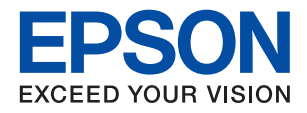

# **XP-352/355 Series**

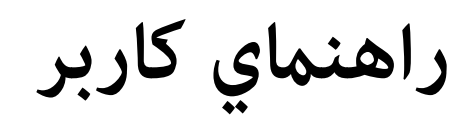

# **حق نسخهبرداری**

<span id="page-1-0"></span>تکثیر و نگهداری این نشریه در سیستمهای بازیابی یا انتقال هر بخش از آن به روشهای مختلف الکترونیکی، مکانیکی، فتوکپی، ضبط یا جز آن بدون کسب مجوز کتبی از شرکت Seiko Epson ممنوع است. استفاده از اطلاعات مندرج در اینجا مشمول مسئولیت حق اختراع نیست. بابت خسارات ناشی از استفاده اطلاعات در اینجا هیچ مسئولیتی پذیرفته نمیشود. اطلاعات مندرج در اینجا فقط برای محصولات Epson طراحی شده<br>است. Epson بابت استفاده از این اطلاعات برای محصولات دیگر مسئولیتی نمیپذیرد.

نه شرکت Seiko Epson و نه شرکتهای وابسته آن در قبال خسارت، زیان، هزینه یا مخارج تحمیل شده به خریدار یا اشخاص ثالث در نتیجه تصادف، سوءاستفاده یا استفاده نادرست از این محصول یا اصلاحات، تعمیرات یا تغییرات غیرمجاز محصول یا (به استثنای ایالات متحده) کوتاهی در رعایت دستورالعملهای بهرهبرداری و نگهداری شرکت Seiko Epson در برابر خریدار این محصول یا اشخاص ثالث مسئولیتی<br>نخواهد داشت.

شرکت Seiko Epson و شرکتهای وابسته به آن در قبال خسارات یا مشکلات ناشی از استفاده از گزینهها یا محصولات مصرفی غیر از مواردی<br>که شرکت Seiko Epson "محصولات اصل Epson" یا "محصولات مورد تایید Epson" اعلام کرده است، مسئولیتی نخ

شرکت Seiko Epson بابت خسارات ناشی از تداخل الکترومغناطیسی بر اثر مصرف کابلهای رابط غیر از آنهایی که شرکت Seiko Epson<br>"محصولات مورد تایید Epson" اعلام کرده است، مسئولیتی ندارد.

Seiko Epson Corporation 2017 ©

محتوای این راهنما و مشخصات این محصول ممکن است بدون اعلام قبلی تغییر کند.

# **علایم تجاری**

<span id="page-2-0"></span>EPSON® یک علامت تجاری ثبت شده است، و EPSON EXCEED YOUR VISION یا EXCEED YOUR VISION علامت تجاری<br>شرکت Seiko Epson است.

Copyright © 2001 Seiko.هستندSeiko Epsonعلائمتجاریشرکت PRINT Image Matchingو PRINT Image Matching™لوگوی ❏. All rights reservedEpson Corporation.

Epson Scan 2 software is based in part on the work of the Independent JPEG Group.❏

libtiff❏

Copyright © 1988-1997 Sam Leffler

Copyright © 1991-1997 Silicon Graphics, Inc.

Permission to use, copy, modify, distribute, and sell this software and its documentation for any purpose is hereby granted without fee, provided that (i) the above copyright notices and this permission notice appear in all copies of the software and related documentation, and (ii) the names of Sam Leffler and Silicon Graphics may not be used in any advertising or publicity relating to the software without the specific, prior written permission of Sam Leffler and Silicon Graphics.

THE SOFTWARE IS PROVIDED "AS-IS" AND WITHOUT WARRANTY OF ANY KIND, EXPRESS, IMPLIED OR OTHERWISE, INCLUDING WITHOUT LIMITATION, ANY WARRANTY OF MERCHANTABILITY OR FITNESS FOR A PARTICULAR PURPOSE.

IN NO EVENT SHALL SAM LEFFLER OR SILICON GRAPHICS BE LIABLE FOR ANY SPECIAL, INCIDENTAL, INDIRECT OR CONSEQUENTIAL DAMAGES OF ANY KIND, OR ANY DAMAGES WHATSOEVER RESULTING FROM LOSS OF USE, DATA OR PROFITS, WHETHER OR NOT ADVISED OF THE POSSIBILITY OF DAMAGE, AND ON ANY THEORY OF LIABILITY, ARISING OUT OF OR IN CONNECTION WITH THE USE OR PERFORMANCE OF THIS SOFTWARE.

SDXC Logo is a trademark of SD-3C, LLC.

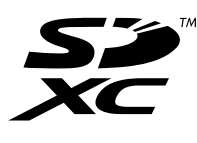

Microsoft<sup>®</sup>, Windows<sup>®</sup>, and Windows Vista® are registered trademarks of Microsoft Corporation.  $\Box$ 

- Apple, Macintosh, Mac OS, OS X, Bonjour, Safari, iPad, iPhone, iPod touch, and iTunes are trademarks of Apple Inc., □ registered in the U.S. and other countries. AirPrint and the AirPrint logo are trademarks of Apple Inc.
	- Google Cloud Print, Chrome, Chrome OS, and Android are trademarks of Google Inc.
	- QR Code is a registered trademark of DENSO WAVE INCORPORATED in Japan and other countries. □

Adobe and Adobe Reader are either registered trademarks or trademarks of Adobe Systems Incorporated in the United  $\Box$ States and/or other countries.

- Intel<sup>®</sup> is a registered trademark of Intel Corporation.  $\Box$
- $\Box$  اطلاعیه عمومی: سایر نام های محصول که در اینجا استفاده می شود فقط برای اهداف شناسایی بوده و ممکن است علامت های تجاری<br>مالکان مربوطه آنها باشند.Epson حقوق مربوط به این مارک ها را از خود سلب می کند.

# *محتوا*

### *حق [نسخهبرداری](#page-1-0)*

# *علایم [تجاری](#page-2-0)*

## *[درباره](#page-7-0) این راهنام*

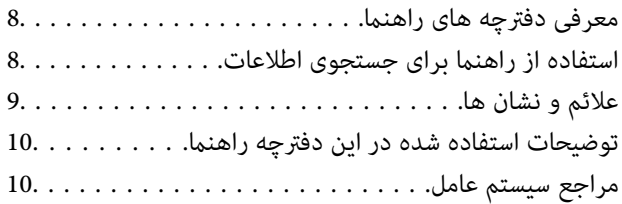

### *[دستورالعمل](#page-10-0) های مهم*

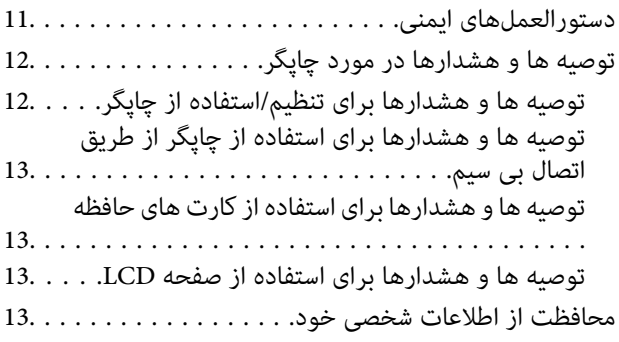

# *[قسمت](#page-13-0) های اصلی چاپگر*

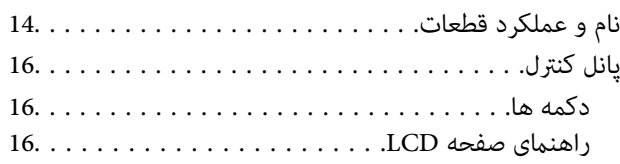

### *[تنظیامت](#page-20-0) شبکه*

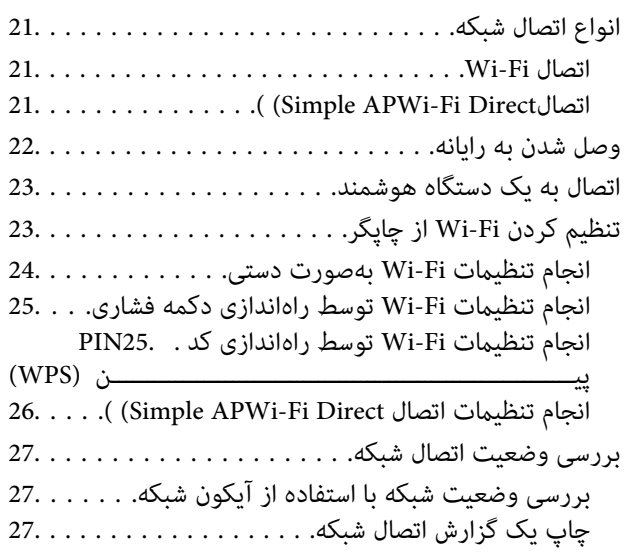

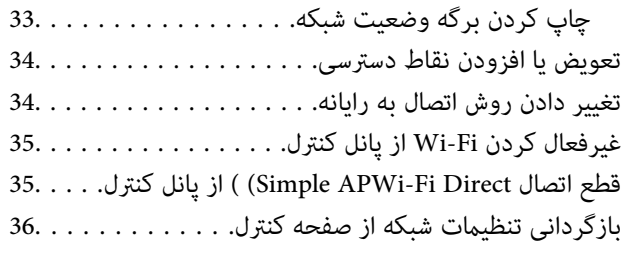

### *قرار [دادن](#page-36-0) کاغذ*

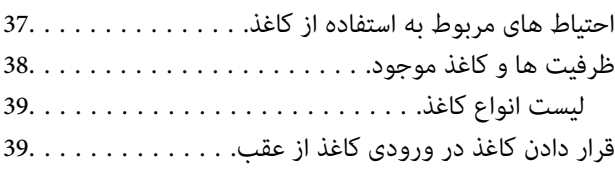

### *قرار دادن [اسناد](#page-42-0)*

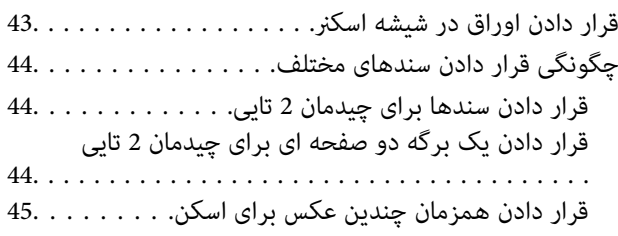

# *وارد کردن کارت [حافظه](#page-45-0)*

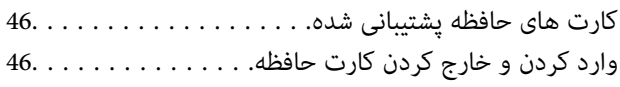

# *[چاپ](#page-47-0)*

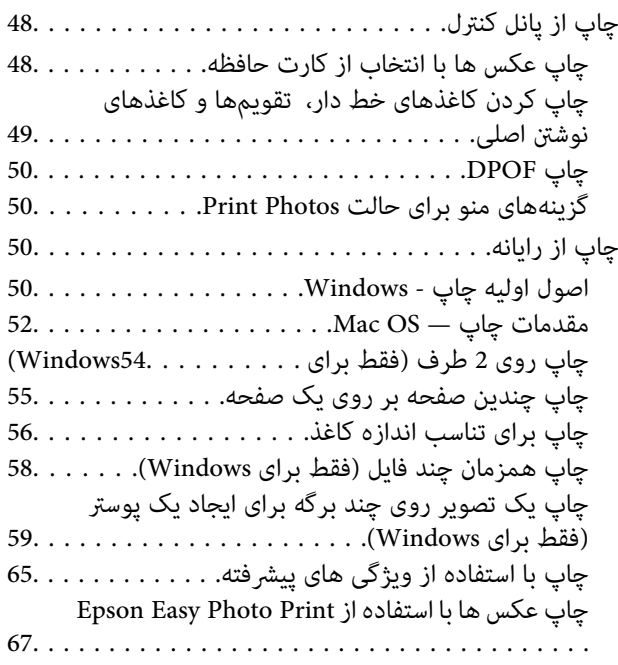

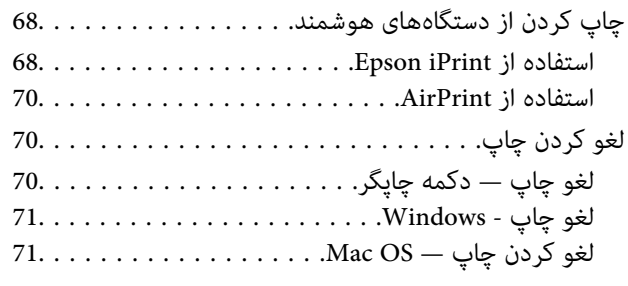

# *کپی [کردن](#page-71-0)*

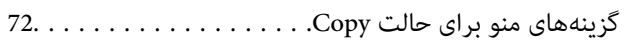

# *[اسکن](#page-74-0)*

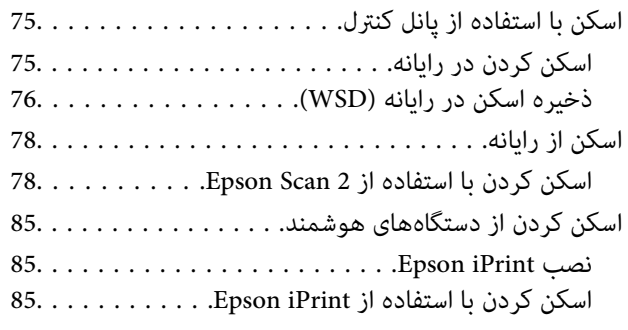

# *تعویض [کارتریج](#page-86-0) های جوهر*

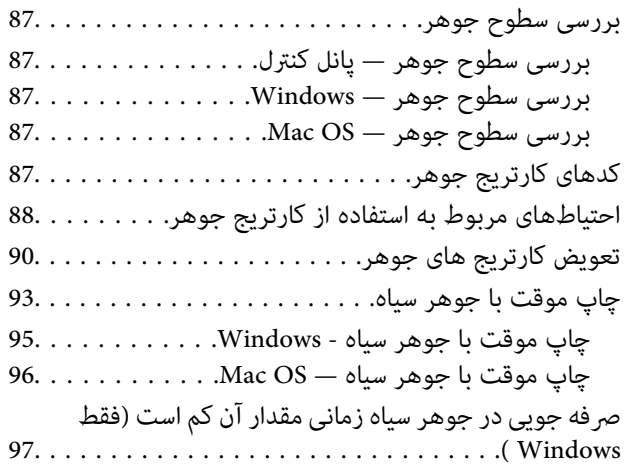

# *[نگهداری](#page-97-0) از چاپگر*

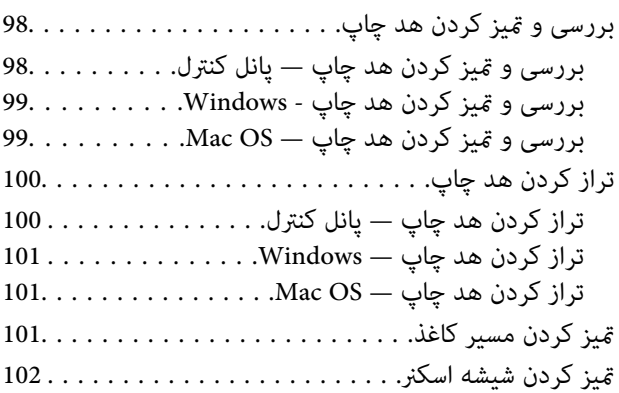

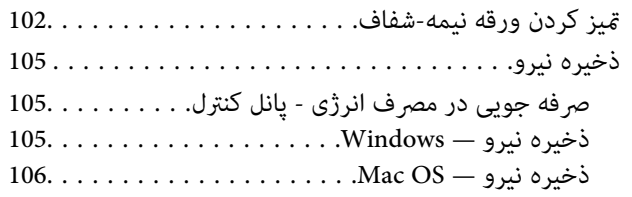

### *[گزینههای](#page-106-0) منو برای حالت Setup*

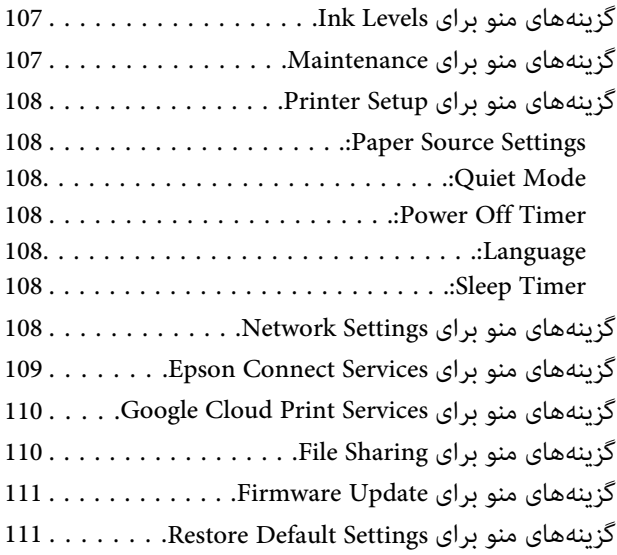

# *خدمات شبکه و [اطلاعات](#page-111-0) نرم افزاری*

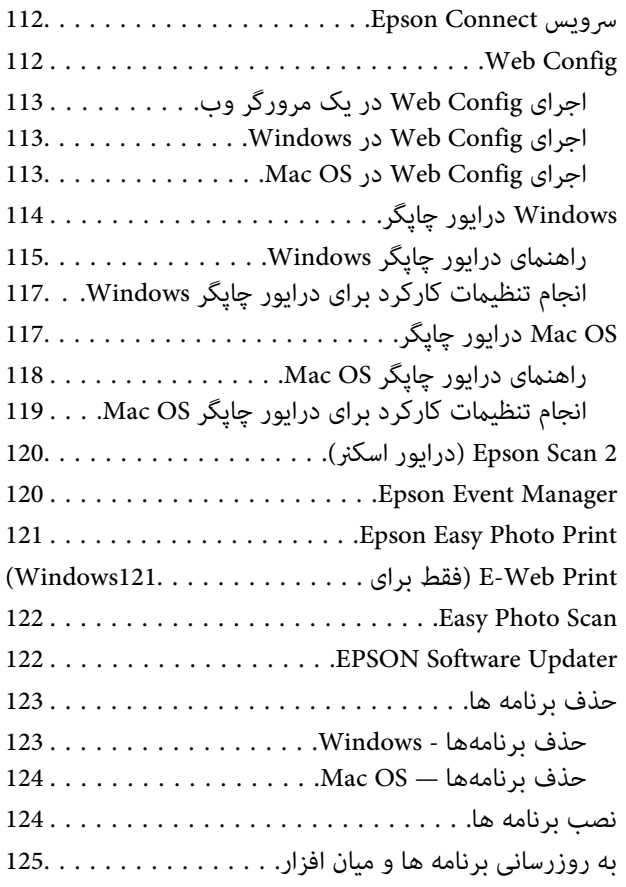

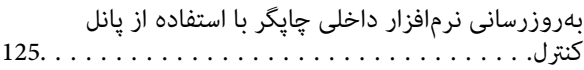

### *برطرف کردن [مشکلات](#page-126-0)*

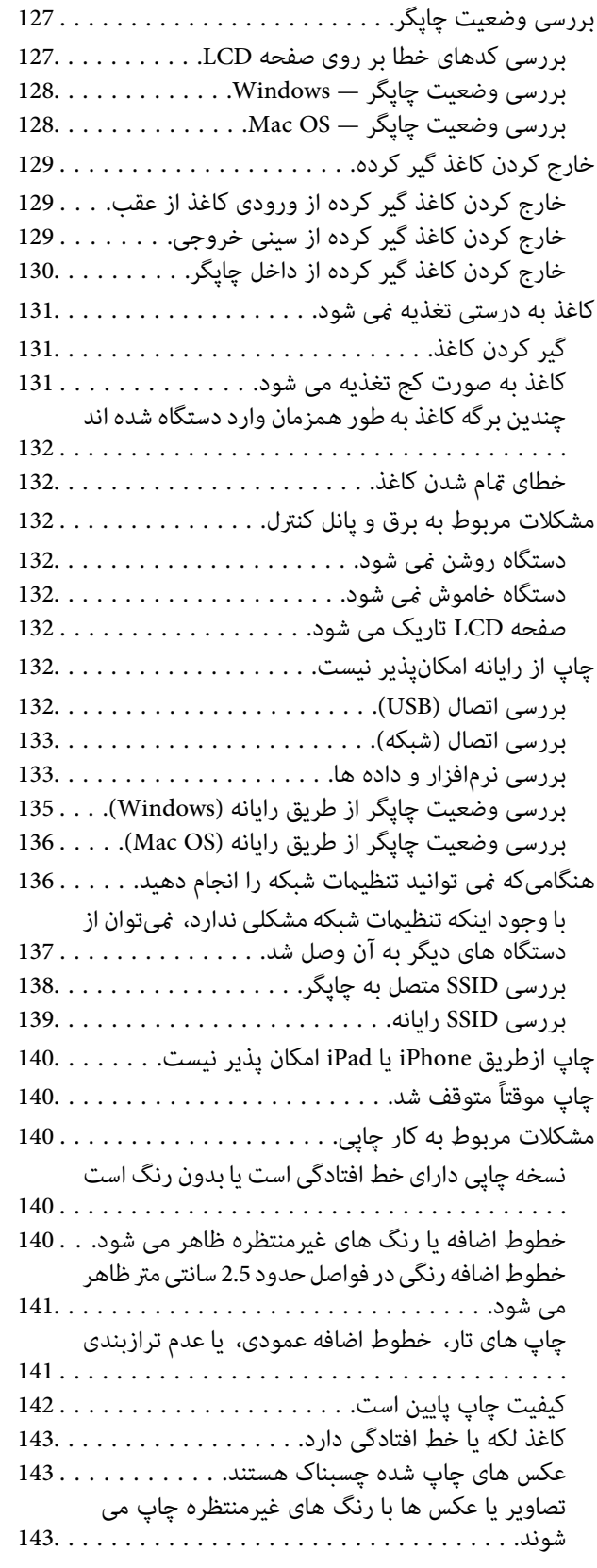

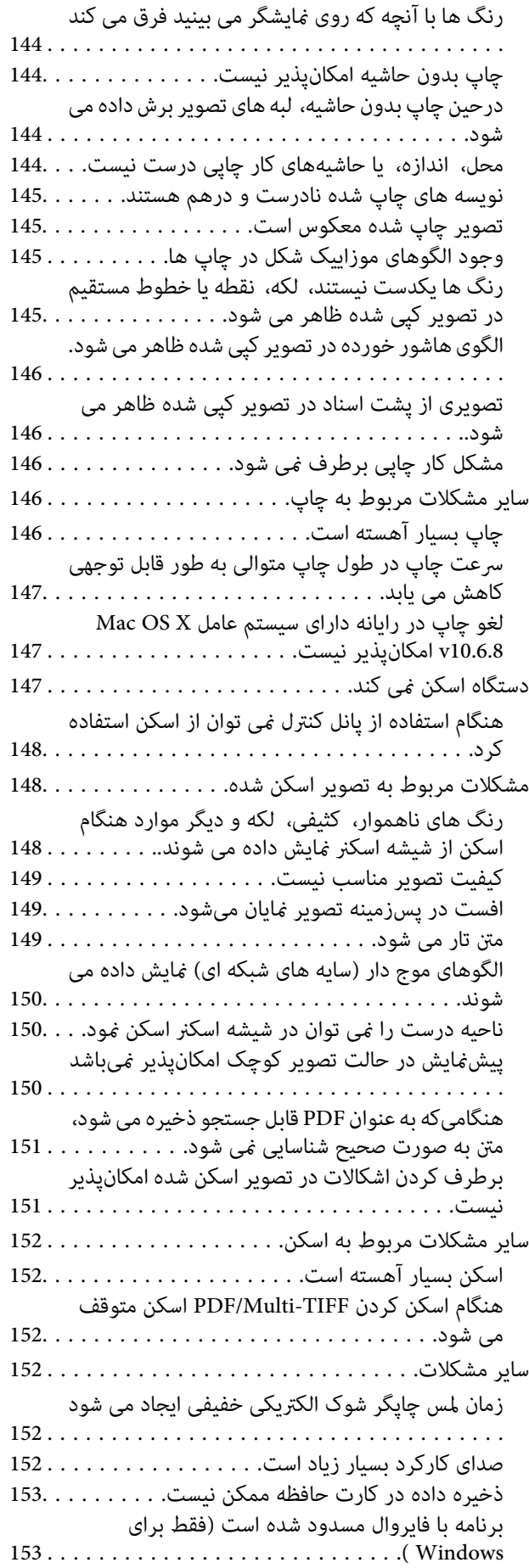

"?" روی صفحه انتخاب عکس منایش داده می [شود153.....](#page-152-0)

### *[ضمیمه](#page-153-0)*

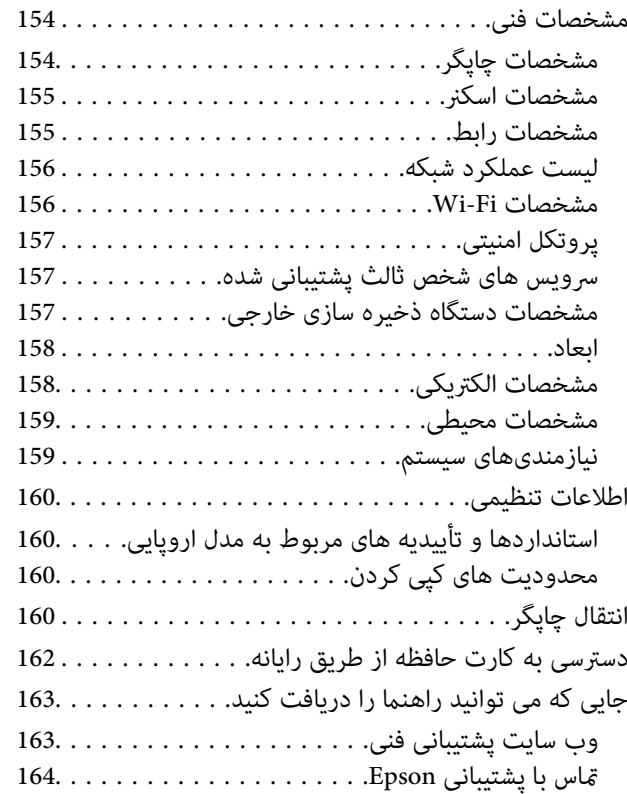

# **درباره این راهنام**

# **معرفی دفترچه های راهنام**

<span id="page-7-0"></span>کتابچه های راهنمای زیر همراه با چاپگر Epson شما عرضه می شوند. علاوه بر کتابچه های راهنما، به قسمت راهنمای موجود در برنامه های<br>نرم افزاری متنوع Epson رجوع کنید.

❏از اينجا شروع كنيد (دفترچه راهنامی کاغذی)

اطلاعاتی درباره راهاندازی چاپگر، نصب نرم افزار، استفاده از چاپگر، رفع مشکلات و غیره ارائه می دهد.

❏راهنامي کاربر (دفترچه راهنامی دیجیتالی)

این دفترچه راهنما. اطلاعات کلی و دستورالعملهایی درباره استفاده از چاپگر، تنظیمات شبکه در زمان استفاده از چاپگر در یک شبکه، و<br>درباره برطرف کردن اشکالات ارائه می کند.

شما می توانید آخرین نسخه های کتابچه های راهنمای فوق را به اشکال زیر دریافت کنید.

❏راهنامی کاغذی

به وب سایت پشتیبانی Epson Europe به نشانی http://www.epson.eu/Support یا وب سایت پشتیبانی جهانی Epson به نشانی<br>/http://support.epson.net بروید.

راهنمای دیجیتالی  $\Box$ 

EPSON Software Updater را روی کامپیوتر خود راه اندازی کنید. EPSON Software Updater به روز رسانی های موجود برنامه های<br>نرم افزاری و راهنماهای دیجیتالی Epson را بررسی می کند، و به شما امکان می دهد آخرین نسخه ها را دانلود کن

**اطلاعات مرتبط**

122 صفحه [در" EPSON Software Updater"](#page-121-0) |

# **استفاده از راهنام برای جستجوی اطلاعات**

راهنمای PDF امکان جستجوی اطلاعات بر اساس کلیدواژه یا پریدن مستقیم به بخشهای خاص با استفاده از نشانه را فراهم میکند.میتوانید فقط صفحات مورد نیاز را چاپ کنید.این بخش روش استفاده از راهنمای PDF باز شده در Adobe Reader X رایانه شما را شرح<br>می،دهد.

#### **جستجو بر اساس کلیدواژه**

بر روی **ویرایش> پیشرفته جستجو** کلیک کنید.کلیدواژه (متن) مربوط به اطلاعات مورد نظر را در پنجره جستجو وارد و بر روی **جستجو** کلیک<br>کنید.نتایج به صورت فهرست نشان داده میشود.بر روی یکی از نتایج ظاهر شده کلیک کنید یا به صفحه مرت

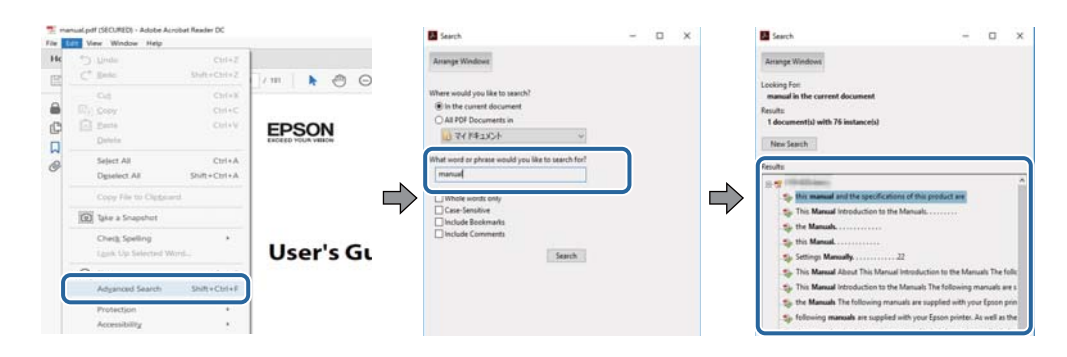

#### **پریدن مستقیم از نشانهها**

<span id="page-8-0"></span>برای رفتن به صفحه مرتبط بر روی یکی از عنوانها کلیک کنید.برای مشاهده عنوانهای سطح پایین در آن بخش بر روی + یا>کلیک کنید.برای<br>بازگشت به صفحه پیشین، کارهای زیر را با صفحه کلید انجام دهید.

❏Windows: کلید **Alt** را فشرده نگه دارید و کلید **←** را فشار دهید.

❏OS Mac: کلید فرمان را فشرده نگه دارید و کلید **←** را فشار دهید.

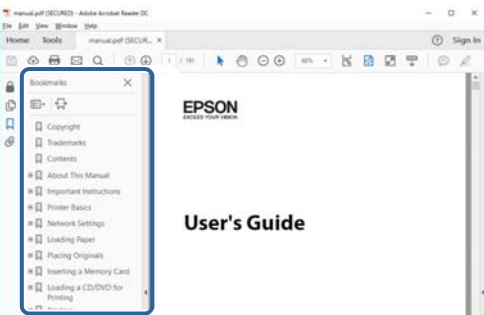

#### **چاپ کردن فقط صفحات مورد نیاز**

میتوانید فقط صفحات مورد نیاز را استخراج و چاپ کنید.بر روی **چاپ** در منو **فایل** کلیک کنید و صفحات مورد نظر خود را از قسمت **صفحات**<br>در **صفحاتی که باید چاپ شود** مشخص کنید.

❏برای مشخص کردن دنبالهای از صفحات، بین صفحه آغازین و پایانی خط تیره بگذارید.

مثال: 20–25

برای مشخص کردن صفحات غیر منظم، آنها را با ویرگول جدا کنید. $\Box$ 

مثال: 5، 10، 15

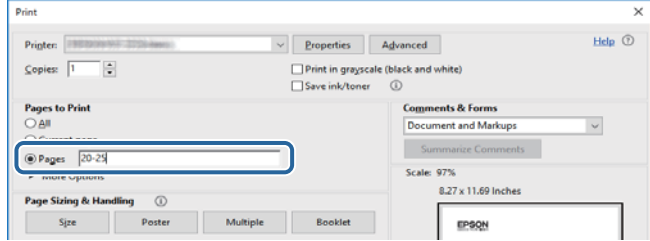

# **علائم و نشان ها**

*!احتیاط:*

*دستورالعمل هایی که باید با دقت دنبال شود تا از آسیب بدنی جلوگیری شود.* !

### *مهم:*c

*دستورالعمل هایی که باید مورد توجه قرار گیرد تا از آسیب به تجهیزات جلوگیری شود.*

*اطلاعات تکمیلی <sup>و</sup> مرجع را ارائه میدهد. نکته:*

| اطلاعات مرتبط

پیوندها به بخش های مربوطه

# **توضیحات استفاده شده در این دفترچه راهنام**

<span id="page-9-0"></span>ـــا تصاویر گرفته شده از درایور چاپگر و صفحات Epson Scan 2 (درایور اسکن) از Windows 10 یا macOS High Sierra هستند. محتوای<br>نشان داده شده در صفحات بسته به مدل و موقعیت متفاوت هستند.

تصاویر چاپگر استفاده شده در این دفترچه راهنما فقط مثال هستند. ممکن است بسته به مدل تفاوت های جزئی وجود داشته باشد، ولی<br>روش راه اندازی مشابه است.

برخی از موارد منو ی روی صفحه LCD بسته به مدل و تنظیمات متفاوت است.  $\Box$ 

# **مراجع سیستم عامل**

#### **Windows**

در این دفترچه راهنما، عباراتی نظیر "Windows 7"، "Windows 8.1"، "Windows 7"، "Windows Vista"، "Windows 7" و "Windows<br>XP " به این سیستم عامل،ها اشاره دارند. به علاوه "Windows" برای رجوع به تمامی نسخهها استفاده شده است.

10 RWindows❏ ® سیستم عامل Microsoft

8.1 RWindows❏ ® سیستم عامل Microsoft

8 RWindows❏ ® سیستم عامل Microsoft

 $Microsoft<sup>®</sup> Windows<sup>®</sup> 7$ سیستم عامل Microsoft®

 $\blacksquare$ سیستم عامل ®Microsoft Windows Vista

 $Microsoft<sup>®</sup> Windows<sup>®</sup> XP$  سیستم عامل Microsoft®

 $\rm{Microsoft} @$  Windows® XP Professional x64 Edition سیستم عامل

#### **Mac OS**

در این رهنما، از گزینه "Mac OS" برای اشاره به OS X Vosemite ،OS X El Capitan ،macOS Sierra ،macOS High Sierra<br>Mac OS X v10.7.x ،OS X Mountain Lion ،Mavericks و Mac OS X v10.6.8 استفاده میشود.

# **دستورالعمل های مهم**

# **دستورالعملهای ایمنی**

- <span id="page-10-0"></span>برای استفاده ایمن از این چاپگر این دستورالعملها را مطالعه و دنبال کنید. این دفترچه راهنما را برای مراجعه بعدی نگه دارید. همینطور، همه<br>دستورالعملها و هشدارهای علامتگذاری شده در این چاپگر را دنبال کنید.
- ▲ــا بعضی از مٔادهای به کار رفته در چاپگر برای اطمینان از حفظ ایمنی و استفاده صحیح از چاپگر هستند. برای اطلاع از مفهوم این مٔادها از<br>سایت زیر دیدن کنید.

<http://support.epson.net/symbols>

- یا فقط از سیم برقی که به همراه چاپگر ارائه شده استفاده کنید و از سیم سایر دستگاه ها استفاده نکتید. استفاده از سای واشی واپگر<br>یا استفاده از سیم برق ارائه شده با سایر تجهیزات می تواند منجر به شوک الکتریکی یا آتش سوزی شود.
	- مطمئن شوید سیم برق متناوب استاندارد ایمنی محلی مربوطه را دارا باشد. $\Box$
- یا هرگز سیم برق، دوشاخه، چاپگر، دستگاه اسکن را باز نکنید، تغییر ندهید یا سعی نکنید آنها را تعمیر کنید تغییراتی در آنها ایجاد<br>نمایید مگر اینکه بطور خاص در دفترچه های راهنمای چاپگر توضیح داده شده باشد.
- در شرایط زیر چاپگر را از برق جدا کرده و برای سرویس به نزد پرسنل مجرب سرویس بروید: $\Box$ سیم برق یا دوشاخه آسیب دیده باشد؛ مایعی وارد چاپگر شده باشد؛ چاپگر افتاده باشد یا محفظه آسیب دیده باشد؛ چاپگر بطور عادی کار<br>نکند یا تغییر مشخصی در عملکرد آن دیده شود. کنترل\ایی که در دستورالعملهای راهاندازی نیستند را انجا
	- ❏چاپگر را نزدیک پریز دیواری قرار دهید تا بتوانید به راحتی دوشاخه را جدا کنید.
- ـــا چاپگر را در محیط خارج از ساختمان، نزدیک به محل پر گرد و غبار و کثیف، آب، منابع گرمازا، یا در مکانی که در معرض تکان ها، لرزش<br>ها، دما با رطوبت بالاست قرار ندهبد.
	- مراقب باشید مایع درون چاپگر ریخته نشود و با دست مرطوب به چاپگر دست نزنید. $\Box$
- حداقل 22 سانتی متر چاپگر را از ضربان ساز قلب دور نگه دارید. امواج رادیویی این چاپگر ممکن است تاثیر منفی بر عملکرد ضربان ساز قلب ∏<br>داشته باشد.
- اگر صفحه LCD آسیب دیده است، با فروشنده خود تماس بگیرید. اگر محلول کریستال مایع با دست شما تماس پیدا کرد، آنها را بطور کامل با  $\Box$ آب و صابون بشویید. اگر محلول کریستال مایع با چشمان شما <del>م</del>اس پیدا کرد، فورا آنها راّ با آب بشویید. اگر بعد از شستن کامل، چشمتان<br>ناراحت است یا مشکل دید دارید فورا به پزشک مراجعه کنید.
	- ط هنگام کار کردن با کارتریجهای جوهر استفاده شده مراقب باشید چون ممکن است اطراف پورت تغذیه جوهر، جوهر ریخته شده<br>باشد.
		- ❏اگر پوستتان جوهری شد، آن را با آب و صابون کاملاً بشویید.
- یا اگر جوهر وارد چشمانتان شد، سریعاً با آب فراوان شستشو دهید. اگر بعد از شستشوی کامل، هنوز احساس ناراحتی میکنید یا مشکلات<br>چشمی دارید، سریعاً با پزشک مشورت کنید.
	- اگر جوهر وارد دهانتان شد، سریعاً با پزشک مشورت کنید. $\Box$
	- کارتریج روغن را باز نکنید؛ در غیر این صورت احتمال ورود جوهر به چشمان شما یا برخورد با پوست<code>تان</code> وجود دارد.
- اکرتریجهای جوهر را شدیداً تکان ندهید و آنها را زمین نیندازید. همچنین، مراقب باشید آنها را فشار ندهید یا برچسبهای آن را پاره ایره<br>نکنید. انجام چنین کاری ممکن است موجب نشت جوهر شود.
	- کارتریجهای جوهر را دور از دسترس کودکان نگهداری کنید. $\Box$

# **توصیه ها و هشدارها در مورد چاپگر**

<span id="page-11-0"></span>برای اجتناب از آسیب وارد شدن به چاپگر یا اموال خود این دستورالعمل ها را بخوانید و دنبال کنید. این دفترچه راهنما را برای مراجعه بعدی<br>نگه دارید.

# **توصیه ها و هشدارها برای تنظیم/استفاده از چاپگر**

- روزنه ها و منافذ چاپگر را نپوشانید و مسدود نکنید. $\Box$
- ❏فقط از منبع برقی استفاده کنید که در برچسب چاپگر نشان داده شده است.
- نکنید. ❏از پریزهایی که در مدار مشابه قرار دارند ماننددستگاه فتوکپی یا سیستم های کنترل هوا که مرتبا روشن <sup>و</sup> خاموش می شوند استفاده
	- ❏از پریزهای الکتریکی که با سوییچ های دیوار یا تایمرهای خودکار کنترل می شوند استفاده نکنید.
- ا کل سیستم رایانه را از منابعی که بصورت بالقوه دارای تداخل الکترومغناطیسی هستند مانند بلندگوها یا جایگاه تلفن های بی سیم دور نگه<br>دار ىد.
- سیم های منبع برق باید بگونه ای قرار بگیرند که از خراش، بریدگی، ساییده شدن، چین خوردگی و پیچ خوردگی جلوگیری شود. اشیا را بر $\Box$ روی سیم های منبع برق قرار ندهید و مراقب باشید بر روی سیم های منبع برق قدم نگذارید و روی آن راه نروید. بخصوص مراقب باشید<br>همه سیم های منبع برق در پایانه ها و نقاطی که وارد می شوند و از ترانسفورمرخارج می شوند صاف باشند.
- اگر برای چاپگر از یک سیم اضافی استفاده می کنید، مطمئن شوید که میزان کل آمپر دستگاه های متصل به سیم اضافی از میزان آمپر سیم $\Box$ بیشتر نباشد. همینطور مطمئن شوید که میزان کل آمپر همه دستگاه های متصل به پریز دیواری از میزان آمپر پریز دیواری بیشتر نباشد.
- اگر می خواهید از چاپگر در آلمان استفاده کنید، نصب داخلی باید با یک مدارشکن با 10 یا 16 آمپر محافظت شود تا محافظت کافی از مدار<br>کوتاه و محافظت بیشتر از جریان وجود داشته باشد.
- ازمانی که با کابل چاپگر را به رایانه یا دستگاه دیگری وصل میکنید، مطمئن شوید جهت رابطها صحیح باشد. هر رابطی فقط یک جهت کابل چاپگر را به رایانه یا کابل چیت بهت<br>صحیح دارد. وارد کردن رابط در جهت نادرست میتواند به هر دو دستگا
- ے چاپگر را بر روی یک سطح صاف، پایدار که نسبت به زیر چاپگر از همه جهت بزرگتر است قرار دهید. اگر چاپگر در یک زاویه کج شود به<br>درستی کار نمی کند.
- منگام نگهداری یا انتقال چاپگر، آن را کج نکنید، آن را بصورت عمودی نگه دارید یا آن را وارونه کنید در غیر این صورت ممکن است جوهر  $\Box$ 
	- فضایی را هم برای بالای چاپگر در نظر بگیرید تا بتوانید بطور کامل درپوش اسناد را بالا بیاورید.  $\Box$ 
		- ❏در جلوی چاپگر هم فضای کافی در نظر بگیرید تا کاغذ بطور کامل خارج شود.
- از قرار دادن دستگاه در مکان هایی که در معرض تغییرات سریع دما و رطوبت است خودداری کنید. همینطور، چاپگر را از نور مستقیم<br>آفتاب، نور شدید یا منبع گرمازا دور نگه دارید.
	- چیزی را از شکافها به درون چاپگر وارد نکنید. $\Box$
	- در زمان چاپ دست خود ر ا درون چاپگر نکنید.  $\Box$ 
		- ❏به کابل صاف سفید داخل چاپگر دست نزنید.
	- ❏از محصولات اسپری که گاز قابل اشتعال دارند درون یا اطراف چاپگر استفاده نکنید. اینکار میتواند منجر به اتش سوزی شود.
		- ❏هد چاپ را با دست حرکت ندهید، در غیر این صورت ممکن است چاپگر آسیب ببیند.
			- هنگام بستن دستگاه اسکنر مراقب باشید انگشتان شما گیر نکند.  $\Box$

هنگام قرار دادن اوراق بر روی شیشه اسکنر فشار زیاد وارد نکنید. $\Box$ 

- <span id="page-12-0"></span>همیشه هنگام استفاده از دکمه  $\mathbf 0$ چاپگر را خاموش کنید. تازمانی که چراغ  $\mathbf 0$ چشمک می زند چاپگر را از برق جدا نکنید یا از طریق $\Box$
- باشند. ❏قبل از انتقال چاپگر، مطمئن شوید هد چاپ در موقعیت اصلی (کاملا راست) قرار دارد <sup>و</sup> کارتریج های جوهر در مکان خود قرار داشته

اگر  $\epsilon$ یخواهید برای مدت زمان طولانی از چاپگر استفاده کنید حتما سیم برق را از پریز الکتریکی جدا کنید.  $\square$ 

# **توصیه ها و هشدارها برای استفاده از چاپگر از طریق اتصال بی سیم**

- ❏ممکن است امواج رادیویی این چاپگر تأثیر منفی بر روی کارکرد تجهیزات الکترونیکی پزشکی بگذارد و باعث بروز نقص عملکرد آنها گردد.هنگام استفاده از آین چاپگر در بیمارستان ها یا نزدیک تجهیزات پزشکی، دستورات پرسنل مجاز بیمارستان را اجرا کنید و همه<br>هشدارهای نصب شده و دستورات روی تجهیزات پزشکی را رعایت نمایید.
- ممکن است امواج رادیویی این چاپگر تأثیر منفی بر روی کارکرد دستگاههای خودکار نظیر درهای خودکار یا هشدارهای آتش بگذارد و $\Box$ باعث بروز حوادث بهدلیل بروز نقص در عملکرد آنها گردد.هنگام استفاده از این چاپگر در نزدیکی دستگاههای خودکار، همه هشدارهای<br>نصب شده و دستورات روی این دستگاهها را رعایت نمایید.

### **توصیه ها و هشدارها برای استفاده از کارت های حافظه**

- زمانی که چراغ کارت حافظه در حال چشمک زدن است کارت حافظه را خارج نکنید یا چاپگر را خاموش نکنید.  $\Box$
- ـــا بسته به نوع کارت، روش های استفاده از کارت های حافظه فرق دارد. برای اطلاعات بیشتر حتما به دفترچه راهنمای بسته بندی شده با کارت<br>حافظه خود مراحعه کنید.
	- ❏فقط از کارت های حافظه سازگار با چاپگر استفاده کنید.

#### **اطلاعات مرتبط**

| ["مشخصات](#page-156-0) کارت حافظه پشتیبانی شده" در صفحه 157

# **توصیه ها و هشدارها برای استفاده از صفحه LCD**

- عا ممکن است صفحه LCD تعدادی نقاط روشن و تاریک داشته باشد و به دلیل عملکردهای خود روشنایی ناهمواری داشته باشد. این موارد<br>عادی است و نشان دهنده این نیست که دستگاه آسیب دیده است.
	- برای  $_2$ برای متیز کردن فقط از یک پارچه خشک و نرم استفاده کنید. از میزکننده های شیمیایی یا مایعات استفاده نکنید.  $\Box$
- با درپوش جلو ی صفحه LCD در صورت فشار سنگین روی آن می شکند. اگر سطح صفحه حالت ترک یا ورقه شدن دارد با فروشنده خود تماس<br>دگیر بد و سعی نکنید قطعات شکسته را خارج کنید یا به آنها دست بزنید.

# **محافظت از اطلاعات شخصی خود**

اگر چاپگر را به فرد دیگری می دهید یا آن را دور می اندازید، با انتخاب <mark>All Settings < Restore Default Settings < Setup</mark> ا پانل<br>کنترل، همه اطلاعات شخص که در حافظه چاپگر ذخیره شده است را پاک کنید.

راهنماي کاربر

**قسمت های اصلی چاپگر**

**نام و عملکرد قطعات**

<span id="page-13-0"></span>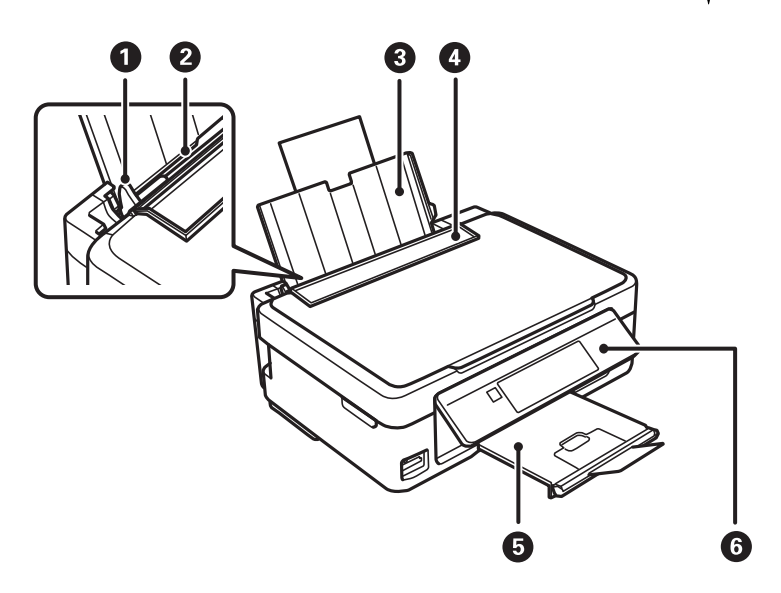

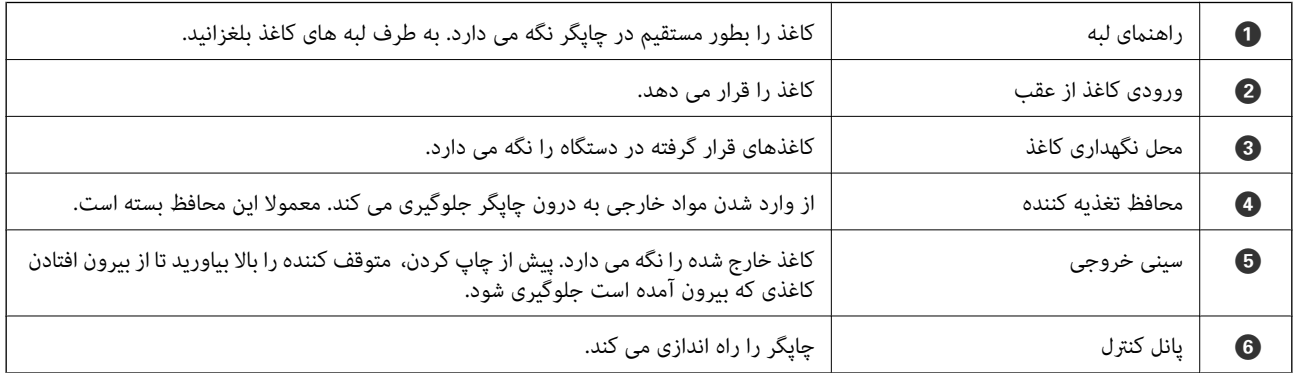

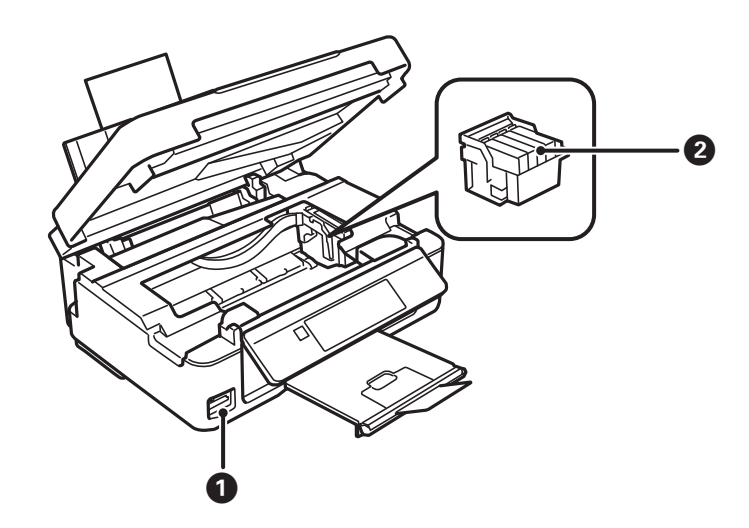

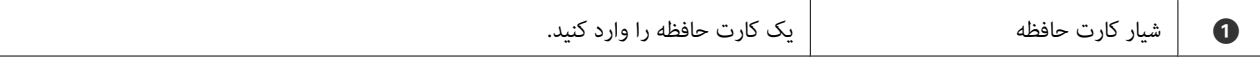

### **قسمت های اصلی چاپگر**

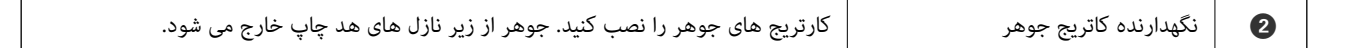

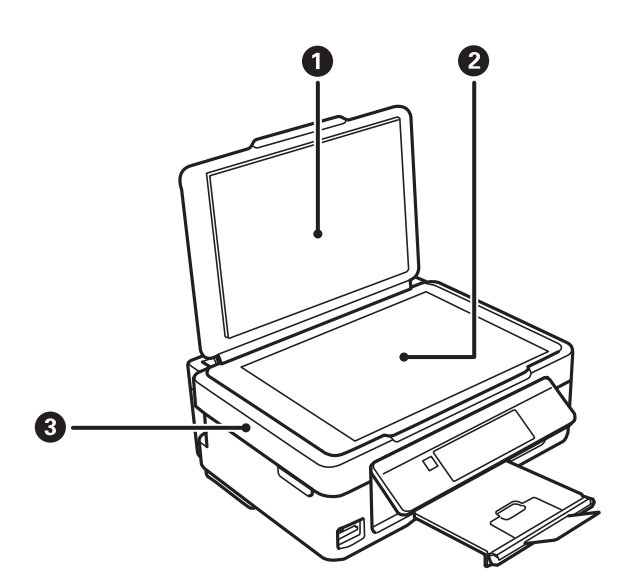

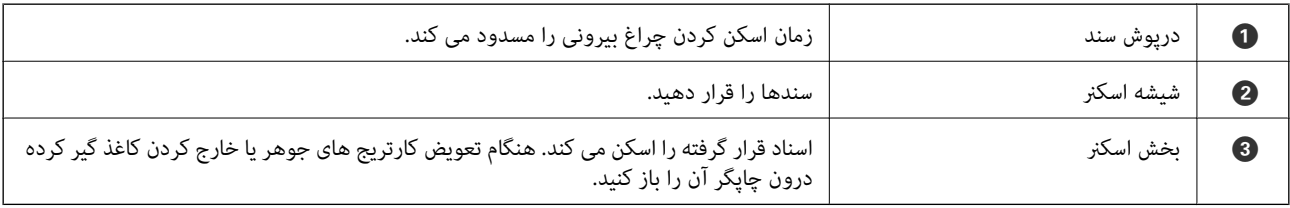

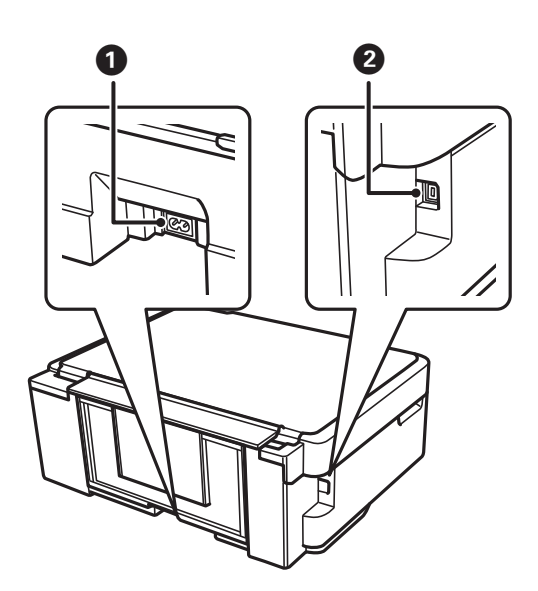

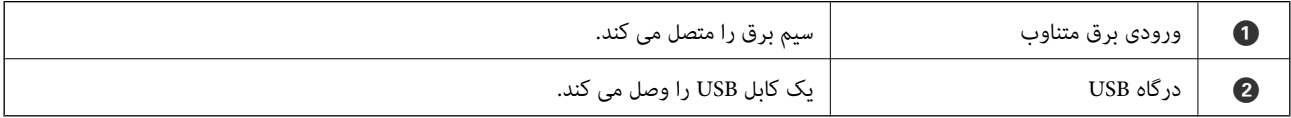

# **پانل کنترل**

میتوانید زاویه پانل کنترل را تغییر دهید.

<span id="page-15-0"></span>برای پایین آوردن پانل کنترل، اهرم واقع در پشت پانل را مانند شکل زیر فشار دهید.

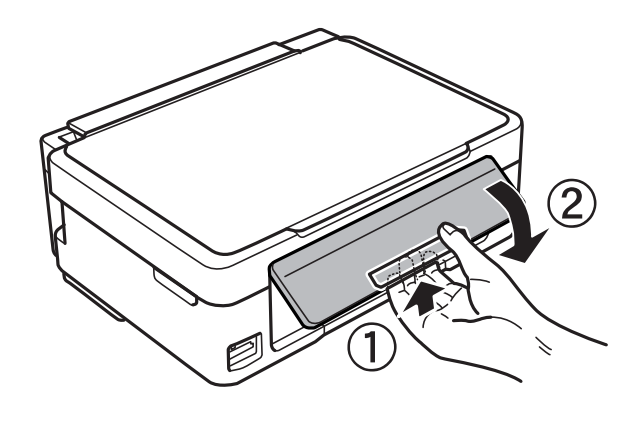

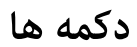

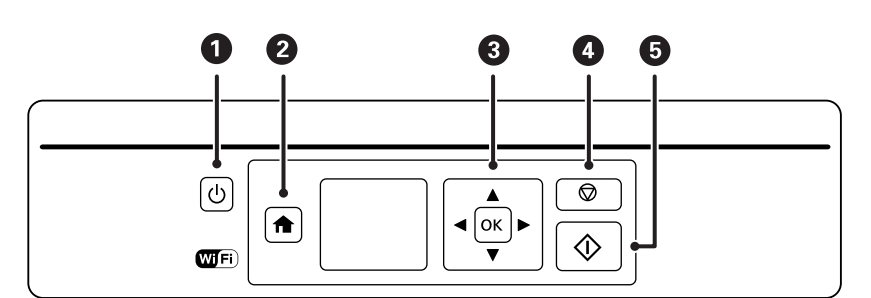

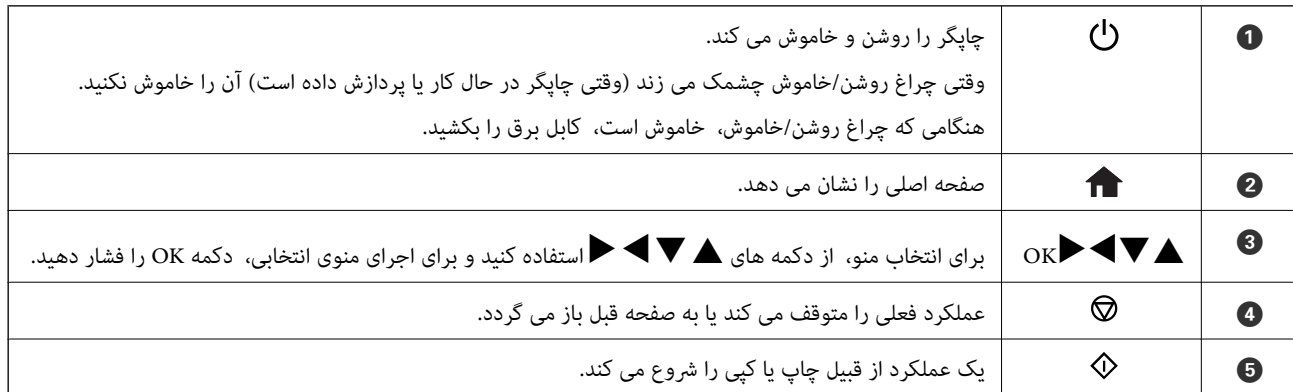

### **راهنامی صفحه LCD**

منوها و پیامها در صفحهٔ LCD مایش داده میشود. یک منو را با فشار دادن دکمههای $\blacktriangleright\blacktriangleleft$ انتخاب کنید.

### **راهنامی صفحه اصلی**

آیکون ها و منوهای زیردر صفحه اصلی منایش داده میشود.

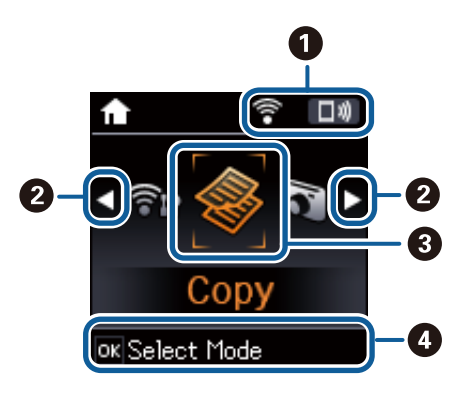

<span id="page-16-0"></span>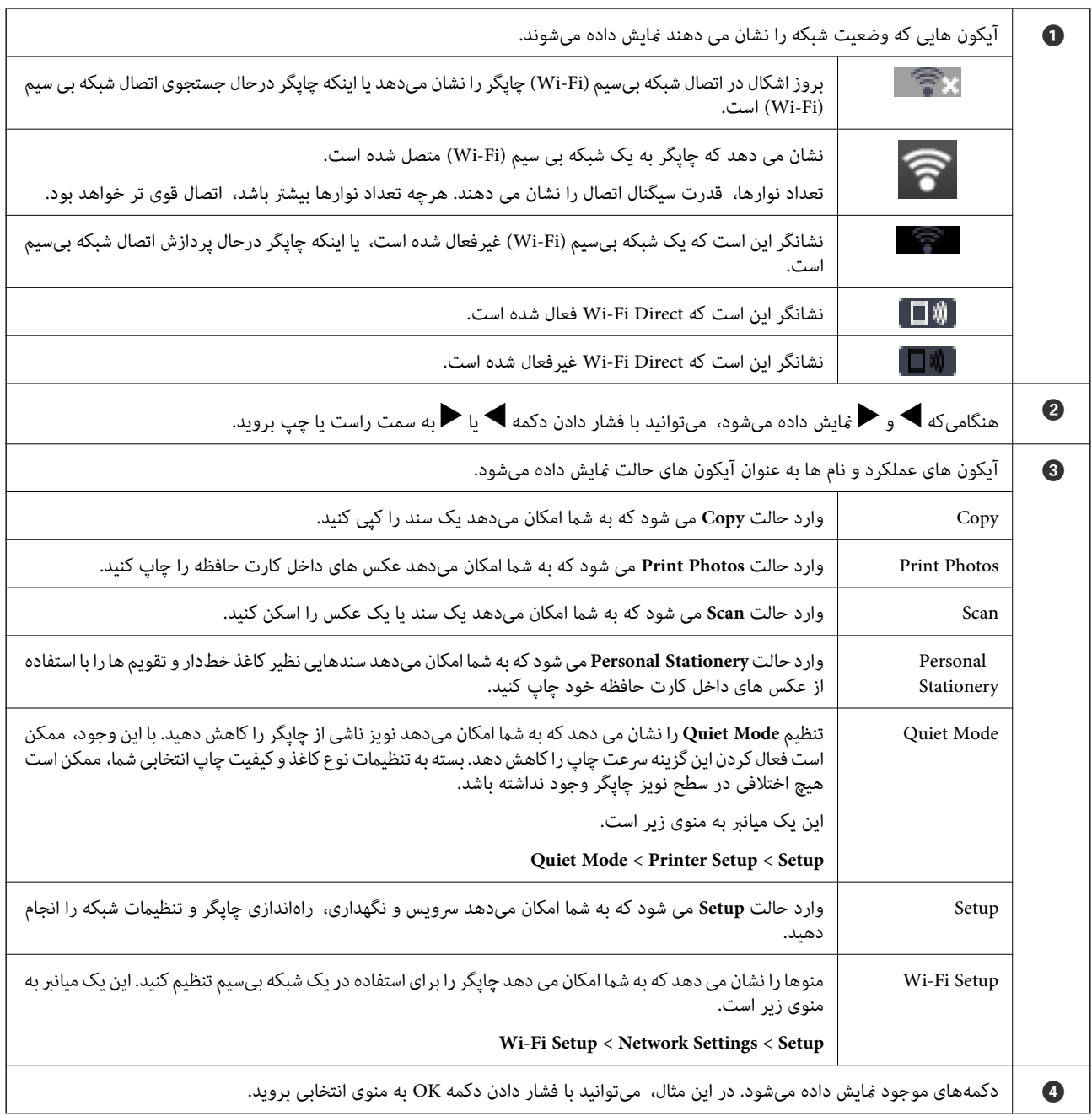

### **وارد کردن نویسه ها**

<span id="page-17-0"></span>برای وارد کردن نویسه ها و مادهای تنظیمات شبکه از پانل کنترل، از دکمههای هر  $\blacktriangledown$ ,  $\blacktriangledown$  و  $\blacktriangle$ استفاده کنید. دکمه هایا $\blacktriangledown$  را برای

انتخاب نویسه مورد نظر برای وارد کردن فشار دهید و سپس دکمه �� را برای جابجایی مکان نما به موقعیت ورودی بعدی فشار دهید. پس از<br>امّام وارد کردن نویسه ها، دکمه OK را فشار دهید.

صفحه نمایش داده شده بسته به گزینه های تنظیمات متفاوت است. صفحه نمایش برای وارد کردن رمز عبور شبکه Wi-Fi شما در زیر آمده است.

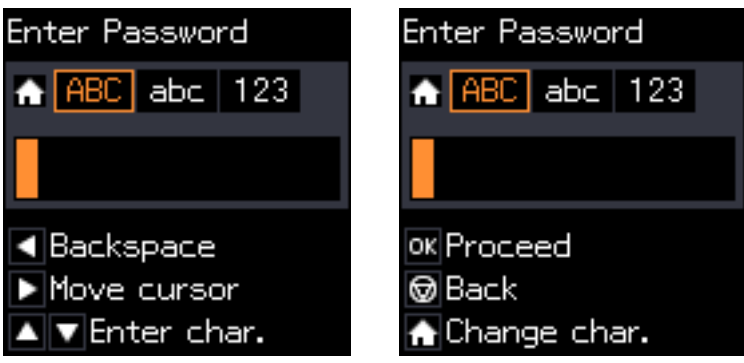

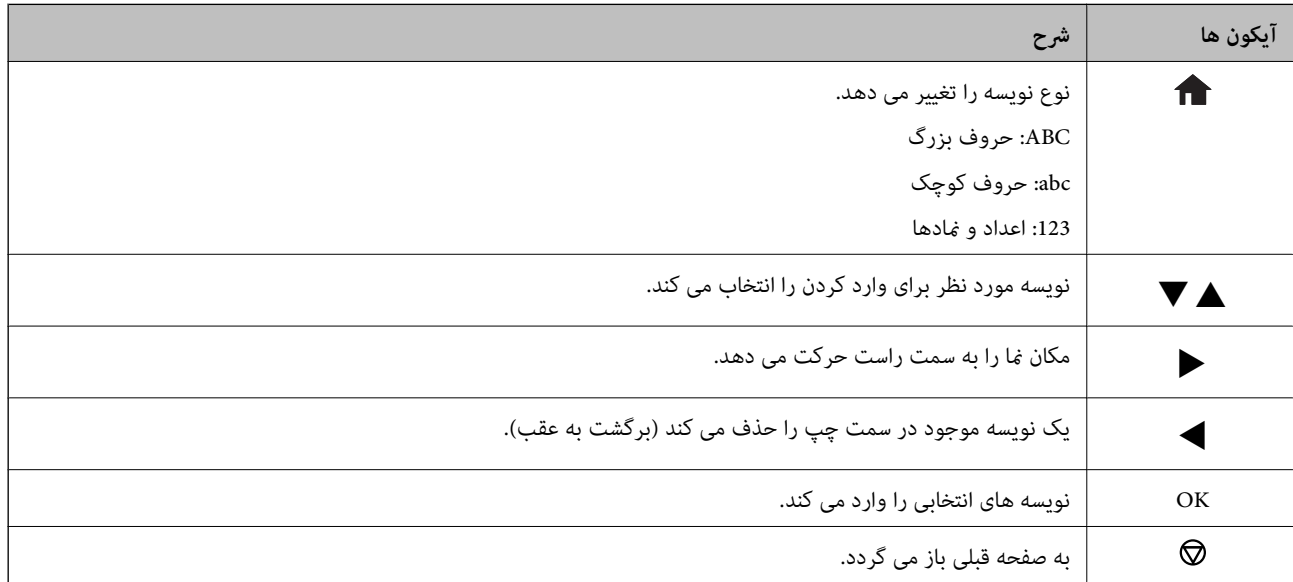

**وارد کردن رشته کاری "By13"**

.1 دکمه را دو بار فشار دهید تا نوع نویسه به **123** تغییر یابد.

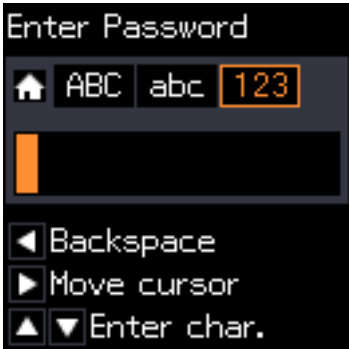

- 2. دکمه ▲ را دو بار فشار دهید تا "1" را انتخاب کنید.
- 3. دکمه ◆را یک بار فشار دهید تا مکان ما را جابجا کنید و سپس دکمه ▲ را چهار بار فشار دهید تا "3" را انتخاب کنید.

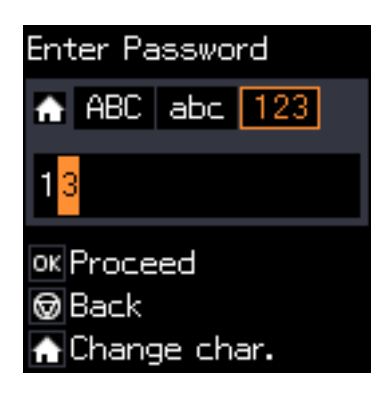

4. دکمه ◆را یک بار فشار دهید تا مکان را جابجا کنید و سپس دکمه ← را فشار دهید تا نوع نویسه به ABC تغییر یابد. دکمه ▲ را دو بار<br>فشار دهید تا "B" را انتخاب کنید.

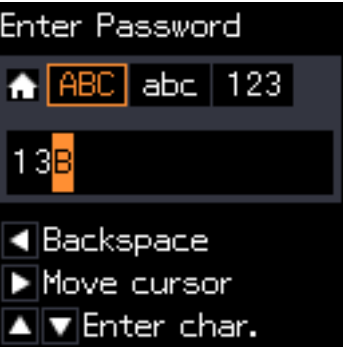

5. دکمه ★را یک بار فشار دهید تا مکان را جابجا کنید و سپس دکمه ★ را فشار دهید تا نوع نویسه به abc تغییر یابد. دکمه ▼ را دو بار<br>فشار دهید تا "y" را انتخاب کنید.

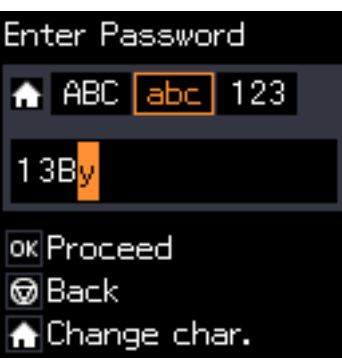

.6 دکمه OK را فشار دهید.

# **تنظیامت شبکه**

# **انواع اتصال شبکه**

میتوانید از روشهای اتصال زیر استفاده کنید.

### **Wi-Fi اتصال**

<span id="page-20-0"></span>چاپگر و رایانه یا دستگاه هوشمند را به یک نقطه دسترسی متصل کنید. این یک روش متداول اتصال برای شبکههای خانگی یا اداری است که<br>رایانهها از طریق نقطه دسترسی به Wi-Fi وصل می شوند.

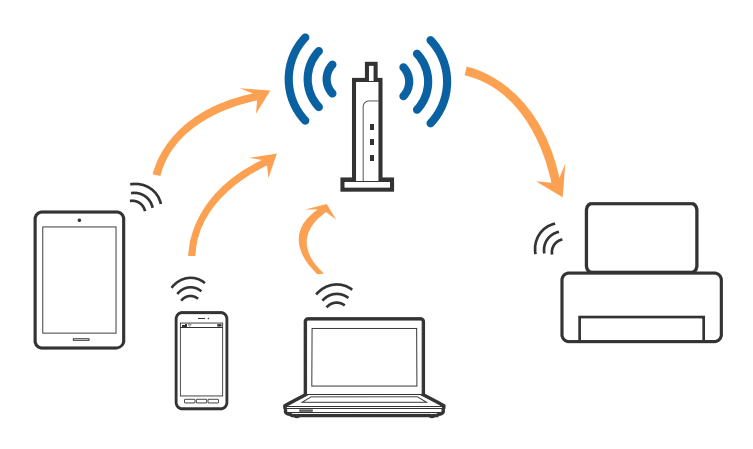

**اطلاعات مرتبط**

- | "وصل شدن به [رایانه" در](#page-21-0) صفحه 22
- | "اتصال به یک دستگاه [هوشمند" در](#page-22-0) صفحه 23
- | ["تنظيم](#page-22-0) کردن [Fi-Wi](#page-22-0) از [چاپگر" در](#page-22-0) صفحه 23

### **( (Simple APWi-Fi Directاتصال**

از این روش اتصال زمانی استفاده کنید که از Wi-Fi در خانه یا محل کار استفاده نمی کنید، یا زمانی که می خواهید چاپگر و رایانه یا دستگاه هوشمند را بهصورت مستقیم به هم وصل کنید. در این حالت، چاپگر به عنوان یک نقطه دسترسی عمل می کند و شما میتوانید تاچهار دستگاه را بدون نیاز به استفاده از نقطه دسترسی استاندآرد، به چاپگر وصل کنید. با این وجود، دستگاههایی که بهصورت مستقیم به چاپگر متصل می شوند<br>نمی توانند از طریق چاپگر با یکدیگر ارتباط برقرار کنند.

<span id="page-21-0"></span>*اتصال Direct Fi-APWi Simple ( (یک روش برقراری اتصال است که برای جایگزینی حالت Hoc Ad طراحی شده است. نکته:*

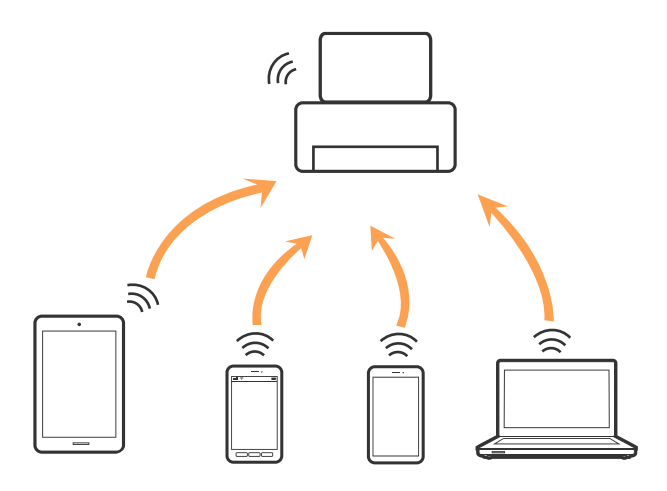

چاپگر توانایی اتصال به Wi-Fi و Simple APWi-Fi Direct) ) را به صورت همزمان دارد. با این وجود، اگر اتصال شبکه به اتصال Wi-Fi<br>Simple APDirect) ) را زمانی برقرار کرده باشید که چاپگر به Wi-Fi متصل است؛ اتصال Wi-Fi بهطور موقت

#### **اطلاعات مرتبط**

| "انجام تنظیامت اتصال [Direct Fi-APWi Simple](#page-25-0) "( [\(](#page-25-0)در [صفحه](#page-25-0) 26

# **وصل شدن به رایانه**

برای وصل کردن چاپگر به رایانه بهتر است از برنامه نصبکننده استفاده کنید.میتوانیدبرنامه نصبکننده را به یکی از روشهای زیر اجرا کنید.

راهاندازی از وبسایت $\Box$ 

به وب سایت زیر دسترسی پیدا کنید و سپس نام محصول را وارد *غ*ایید.به **تنظیم** بروید و راهاندازی را شروع کنید. [http://epson.sn](http://epson.sn/?q=2)

❏راهاندازی به وسیله دیسک نرمافزار (فقط برای مدلهای دارای دیسک نرمافزار و کاربران دارای رایانه مجهز به درایو دیسک) دیسک نرمافزار را در رایانه قرار دهید و سپس دستورالعملهای روی صفحه را دنبال کنید.

#### **انتخاب روش اتصال**

دستورالعملهای روی صفحه را دنبال کنید تا صفحه زیر ظاهر شود. سپس روش اتصال چاپگر به رایانه را انتخاب کنید.

نوع اتصال را انتخاب کنید و بر روی **بعدی** کلیک کنید.

<span id="page-22-0"></span>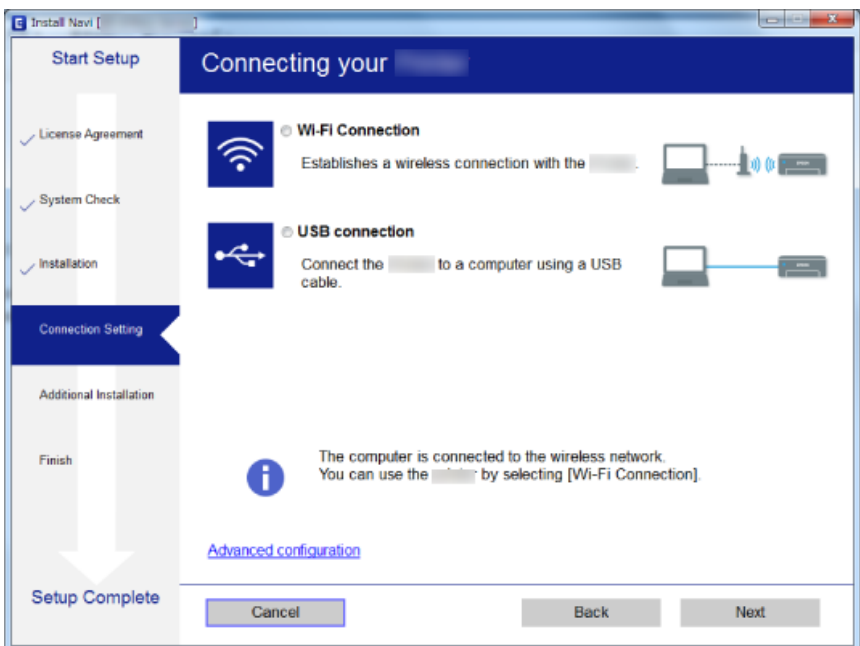

دستورالعمل های روی صفحه را دنبال کنید.

# **اتصال به یک دستگاه هوشمند**

زمانی که چاپگر را به همان SSID شبکه Wi-Fi که دستگاه هوشمند متصل است وصل می کنید، میتوانید ازطریق یک دستگاه هوشمند از چاپگر استفاده کنید. برای استفاده از چاپگر از یک دستگاه هوشمند، ازطریق وب سایت زیر راهاندازی کنید. از دستگاه هوشمند مورد نظر برای اتصال<br>به چاپگر، به وب سایت دسترسی پیدا کنید.

**تنظیم**>[http://epson.sn](http://epson.sn/?q=2)

**نکته:**<br>اگر می خواهید یک رایانه و یک دستگاه هوشمند را بهصورت همزمان به چاپگر متصل کنید، توصیه می کنیم ابتدا رایانه را وصل کنید.

# **تنظيم کردن Fi-Wi از چاپگر**

میتوانید تنظیامت شبکه را به چندین روش از پانل کنترل چاپگر انجام دهید.روش اتصال سازگار با محیط و شرایط استفاده را انتخاب کنید.

اگر اطلاعات نقطه دسترسی مانند SSID و رمز عبور را در اختیار داشته باشید، میتوانید تنظیامت را به صورت دستی انجام دهید. اگر نقطه دسترسی از WPS پشتیبانی کند، میتوانید تنظیامت را با راهاندازی دکمه فشاری انجام دهید. پس از متصل کردن چاپگر به شبکه، از دستگاه مورد نظر (رایانه، دستگاه هوشمند، تبلت و غیره) به چاپگر وصل شوید. تنظیمات شبکه پیشرفته را برای استفاده یک آدرس IP ثابت ایجاد کنید.

**اطلاعات مرتبط**

- | "انجام [تنظیامت](#page-23-0) [Fi-Wi](#page-23-0) بهصورت [دستی" در](#page-23-0) صفحه 24
- | "انجام [تنظیامت](#page-24-0) [Fi-Wi](#page-24-0) توسط راهاندازی دکمه [فشاری" در](#page-24-0) صفحه 25
- | "انجام [تنظیامت](#page-24-0) [Fi-Wi](#page-24-0) توسط [راهاندازی](#page-24-0) کد " در صفحه 25PIN پین (WPS(

#### | "انجام تنظیامت اتصال [Direct Fi-APWi Simple](#page-25-0) "( [\(](#page-25-0)در [صفحه](#page-25-0) 26

### **انجام تنظیامت Fi-Wi بهصورت دستی**

<span id="page-23-0"></span>میتوانید اطلاعات لازم برای اتصال به یک نقطه دسترسی از پانل کنترل چاپگر را بهصورت دستی تنظیم کنید. برای تنظیم بهصورت دستی، به<br>SSID و کلمه عبور نقطه دسترسی نیاز دارید.

#### *نکته:*

اگر از یک نقطه دسترسی با تنظیمات پیشفرض آن استفاده می کنید، SSID و کلمه عبور بر روی برچسب قرار دارد. اگر SSID و کلمه عبور را نمی<br>دانید، با فردی که نقطه دسترسی را تنظیم کرده قاس بگیرید یا به مستندات ارایه شده همراه نقطه د

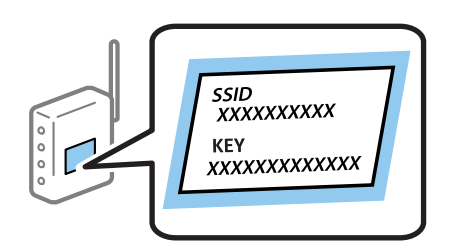

- .1 در صفحه اصلی، **Setup Fi-Wi** را انتخاب کنید و سپس دکمه OK را فشار دهید.
	- .2 **(Recommended (Fi-Wi** را انتخاب کنید و سپس دکمه OK را فشار دهید.
		- .3 دکمه OK را فشار دهید.
		- .4 **Wizard Setup Fi-Wi** را انتخاب کنید و سپس دکمه OK را فشار دهید.
- .5 SSID نقطه دسترسی را از پانل کنترل چاپگر انتخاب کنید و سپس دکمه OK را فشار دهید.

#### *نکته:*

اگر SSID که می خواهید متصل شوید، در پانل کنترل چاپگر غایش داده غی شود، Search Again را برای بهروزرسانی فهرست انتخاب<br>کنید. اگر باز هم غایش داده غی شود، Other SSIDs را انتخاب کنید و سپس SSID را بهصورت مستقیم وارد کنید.

■ اگر SSID راغی دانید، بررسی کنید که آیاروی بررسی کنید نقطه دسترسی نوشته شده است یاخیر . اگر از نقطه دسترسی با تنظیمات پیش فرض<br>آن استفاده می کنید، از SSID که بر روی برچسب نوشته شده است استفاده کنید.

.6 کلمه عبور را وارد کنید و سپس دکمه OK را فشار دهید.

انتخاب کنید که آیا یک گزارش اتصال شبکه پس از انجام تنظیمات چاپ شود یا خیر.

*نکته:*

❏ *کلمه عبور به بزرگ و کوچک بودن حروف حساس است.*

- ❏ *اگرکلمهعبور رامنی دانید، بررسی کنیدکهآیاروی بررسی کنیدنقطهدسترسی نوشته شدهاستیا خیر. اگرازنقطهدسترسی با تنظیامت* پیشفرض آن استفاده می کنید، از کلمه عبوری که بر روی برچسب نوشته شده است استفاده کنید. همچنین ممکن است کلمه عبور<br>یک *"*کلید*"،* یک *"ع*بارت عبور" و غیره نامیده شود.
- **اــ** اگر کلمه عبور نقطه دسترسی را نمی دانید، به مستندات عرضه شده همراه نقطه دسترسی مراجعه کنید یا با فردی که آن را تنظیم کرده است<br>قاس دگیر بد.

اگر نتوانستید متصل شوید، کاغذ را قرار داده و سپس دکمه  $\Phi$  را فشار دهید تا یک گزارش اتصال شبکه چاپ شود.  $\Box$ 

#### **اطلاعات مرتبط**

- | "وارد کردن نویسه [ها" در](#page-17-0) صفحه 18
- $\,$  "بررسی وضعیت اتصال [شبکه" در](#page-26-0) صفحه $\,$
- ◆ "هنگامیکه نمی توانید تنظیمات شبکه را انجام دهید" در صفحه 136

راهنمای کاربر

# **انجام تنظیامت Fi-Wi توسط راهاندازی دکمه فشاری**

<span id="page-24-0"></span>می توانید با فشار دادن یک دکمه از نقطه دسترسی، شبکهWi-Fi را بطور خودکار تنظیم کنید. اگر شرایط زیر برقرار بود، می توانید از این روش<br>برای تنظیم کردن استفاده کنید.

نقطه دسترسی با Wi-Fi Protected SetupWPS) ) سازگار است.

❏اتصال Fi-Wi فعلی با فشار دادن دکمه روی نقطه دسترسی بدست آمده است.

**نکته:**<br>اگر غی توانید دکمه را پیدا کنید یا با استفاده از نرم افزار تنظیم را انجام می دهید، به مستندات ارائه شده همراه نقطه دسترسی مراجعه کنید.

- .1 در صفحه اصلی، **Setup Fi-Wi** را انتخاب کنید و سپس دکمه OK را فشار دهید.
	- .2 **(Recommended (Fi-Wi** را انتخاب کنید و سپس دکمه OK را فشار دهید.
		- .3 دکمه OK را فشار دهید.
- .4 **(WPS (Setup Button Push** را انتخاب کنید و سپس دکمه OK را فشار دهید.
- .5 دکمه [WPS [روی نقطه دسترسی را پایین نگه دارید تا چراغ امنیت چشمک بزند.

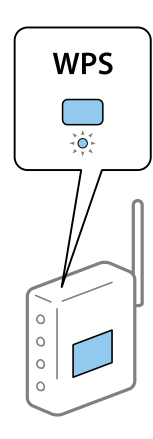

اگر نمی دانید دکمه [WPS] کجاست یا اینکه هیچ دکمه ای روی نقطه دسترسی وجود ندارد، برای اطلاع از جزئیات به مدارک عرضه شده<br>همراه نقطه دسترسی مراجعه کنید.

.6 دكمه OK را در پنل کنترل چاپگر فشار دهيد. از این به بعد دستورالعمل های نشان داده شده بر روی صفحه را دنبال کنید.

*نکته:*

اگر اتصال برقرار نشد، نقطه دسترسی را دوباره راهاندازی کنید، آن را به چاپگر نزدیکتر کنید و دوباره تلاش کنید. اگر باز هم کار نکرد، یک گزارش<br>اتصال شبکه چاپ کنید و راه حل را بررسی غایید.

#### **اطلاعات مرتبط**

- $\,$  "بررسی وضعیت اتصال [شبکه" در](#page-26-0) صفحه $\,$
- ◆ "هنگامیکه نمی توانید تنظیمات شبکه را انجام دهید" در صفحه 136

### **انجام تنظیامت Fi-Wi توسط راهاندازی کد PIN پین (WPS(**

با استفاده از یک پین کد میتوانید به یک نقطه دسترسی متصل شوید. در صورتی که یک نقطه دسترسی توانایی Wi-Fi ProtectedWPS) Setup (را داشته باشد میتوانید از این روش برای راهاندازی استفاده کنید. از یک رایانه برای وارد کردن PIN به نقطه دسترسی استفاده کنید.

- .1 در صفحه اصلی، **Setup** را انتخاب کنید و سپس دکمه OK را فشار دهید.
	- .2 **Settings Network** را انتخاب کنید و سپس دکمه OK را فشار دهید.
- .3 در صفحه اصلی، **Setup Fi-Wi** را انتخاب کنید و سپس دکمه OK را فشار دهید.
	- .4 **(WPS (Code PIN** را انتخاب کنید و سپس دکمه OK را فشار دهید.
- <span id="page-25-0"></span>5. از یک رایانه برای وارد کردن پین کد (یک عدد هشت رقمی) که بر روی پانل کنترل چاپگر وجود دارد در نقطه دسترسی در عرض دو دقیقه<br>استفاده کنید.

*برای جزئیات بیشتر درباره وارد كردن PIN کد به مستندات عرضه شده همراه نقطه دسترسی مراجعه کنید. نکته:*

.6 دکمه OK را فشار دهید.

هنگامیکه پیام "تنظیم انجام شد" منایش داده شد، تنظیم به امتام می رسد.

*نکته:*

اگر اتصال برقرار نشد، نقطه دسترسی را دوباره راهاندازی کنید، آن را به چاپگر نزدیکتر کنید و دوباره تلاش کنید. اگر باز هم کار نکرد، یک گزارش<br>اتصال چاپ کنید و راه حل را بررسی غایید.

**اطلاعات مرتبط**

- | "بررسی وضعيت اتصال [شبکه" در](#page-26-0) صفحه 27
- ♦ "هنگامیکه نمی توانید تنظیمات شبکه را انجام دهید" در صفحه 136

### **( (Simple APWi-Fi Direct اتصال تنظیامت انجام**

این روش به شما امکان میدهد که چاپگر را بهصورت مستقیم به رایانه یا دستگاههای هوشمند بدون نقطه دسترسی متصل کنید. چاپگر همانند<br>یک نقطه دسترسی عمل می کند.

#### *مهم:*c

*هنگامیکهبا استفادهازاتصال Direct Fi-APWi Simple ( (ازیکرایانهیادستگاههوشمندبهچاپگرمتصلمیشوید، چاپگربههامنشبکه* Wi-Fi (SSID) که رایانه یا دستگاه هوشمند متصل شده است وصل می شود و ارتباط بین آنها برقرار می شود. از آنجایی که در صورت خاموش شدن چاپگر، رایانه یا دستگاه هوشمند بهصورت خودکار به یک شبکه Wi-Fi قابل اتصال دیگر وصل می شود؛ با روشن شدن *چاپگر، دوبارهبه هامن شبکهFi-Wi قبلی متصل منی گردد. دوبارهازرایانهیادستگاه هوشمندبه SSID چاپگربرای اتصال Direct Fi-Wi* Simple AP)) متصل شوید. اگر غی خواهید هر زمان که چاپگر را روشن یا خاموش می کنید متصل شوید، توصیه می کنیم با متصل کردن<br>چاپگر به یک نقطه دسترسی، از شبکه Wi-Fi استفاده غایید.

- .1 در صفحه اصلی، **Setup Fi-Wi** را انتخاب کنید و سپس دکمه OK را فشار دهید.
	- .2 **Direct Fi-Wi** را انتخاب کنید و سپس دکمه OK را فشار دهید.
		- .3 دکمه OK را فشار دهید.
		- .4 دکمه OK را فشار دهید تا تنظیم شروع شود.
			- .5 دکمه OK را فشار دهید.
- 6. SSID و کلمه عبور نمایش داده شده بر روی پانل کنترل چاپگر را بررسی کنید. در صفحه اتصال شبکه رایانه یا دستگاه هوشمند، SSID که در<br>یانل کنترل چاپگر نشان داده شده است را برای اتصال انتخاب کنید.
	- .7 کلمه عبور نشان داده شده بر روی پانل کنترل چاپگر را در رایانه یا دستگاه هوشمند وارد کنید.
- <span id="page-26-0"></span>.8 پس از برقراری اتصال، دکمه OK را از روی پانل کنترل چاپگر فشار دهید.
	- .9 دکمه OK را فشار دهید.

#### **اطلاعات مرتبط**

- $\,$  "بررسی وضعیت اتصال شبکه" در صفحه $\,$
- ◆ "هنگامیکه نمی توانید تنظیمات شبکه را انجام دهید" در صفحه 136

# **بررسی وضعيت اتصال شبکه**

به روش زیر میتوانید وضعیت اتصال شبکه را بررسی کنید.

### **بررسی وضعیت شبکه با استفاده از آیکون شبکه**

با استفاده از آیکون شبکه موجود در صفحه اصلی چاپگر میتوانید وضعیت اتصال شبکه را بررسی کنید. بسته به نوع اتصال و شدت امواج<br>رادبوبی، آیکون تغییر می کند.

#### **اطلاعات مرتبط**

| "راهنامی صفحه [اصلی" در](#page-16-0) صفحه 17

# **چاپ یک گزارش اتصال شبکه**

میتوانید یک گزارش اتصال شبکه برای بررسی وضعیت بین چاپگر و نقطه دسترسی چاپ منایید.

- .1 کاغذها را درون دستگاه قرار دهید.
- .2 در صفحه اصلی، **Setup** را انتخاب کنید و سپس دکمه OK را فشار دهید.
	- .3 گزینه**Settings Network**< **Check Connection** را انتخاب کنید. بررسی اتصال آغاز می شود.
- .4 دکمه $\bigcirc$ را فشار دهید تا گزارش اتصال شبکه چاپ شود. اگر خطایی رخ داده است، گزارش اتصال شبکه را بررسی کنید و سپس راه حل های چاپ شده را دنبال کنید.

#### **اطلاعات مرتبط**

| "پیام ها و راه حل های موجود در گزارش اتصال [شبکه" در](#page-27-0) صفحه 28

# **پیام ها و راه حل های موجود در گزارش اتصال شبکه**

<span id="page-27-0"></span>پیامها و کدهای خطای موجود در گزارش اتصال شبکه را بررسی کنید و سپس راه حل ها را دنبال منایید.

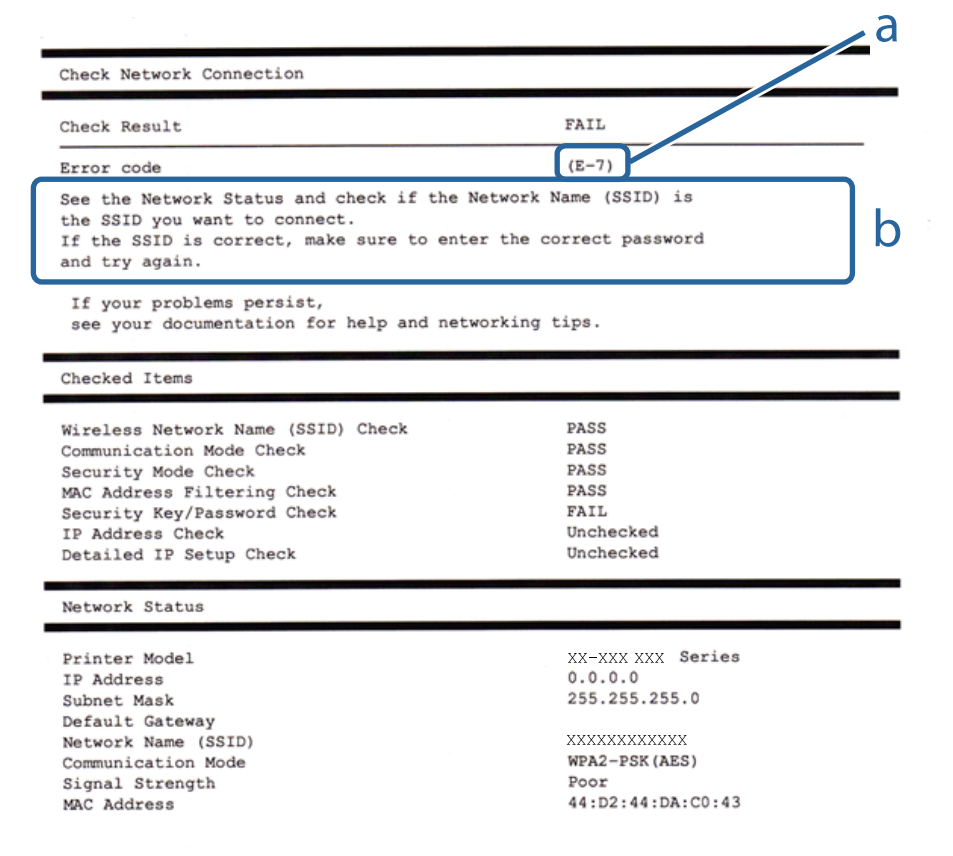

a. کد خطا

b. پیام های داخل محیط شبکه

**اطلاعات مرتبط**

- <mark>+ "E-1" در</mark> صفحه 29
- 29 صفحه [در" E-7](#page-28-0) ،E-3 ،E-2" |
	- <mark>+ "5-5" در [صفحه](#page-29-0) 30</mark>
	- <mark>+ "E-6" در</mark> صفحه 30
	- <mark>+ "E-8" در</mark> [صفحه](#page-30-0) 31
	- <mark>+ "E-9" در</mark> [صفحه](#page-30-0) 31
	- <mark>+ ["](#page-30-0)E-10" در</mark> [صفحه](#page-30-0) 31
	- <mark>+ ["](#page-31-0)E-11" در</mark> [صفحه](#page-31-0) 32
	- <mark>+</mark> ["](#page-31-0)E-12" در [صفحه](#page-31-0) 32
	- <mark>+ ["](#page-32-0)E-13" در</mark> [صفحه](#page-32-0) 33
- **●** "پیامهای داخل محیط [شبکه" در](#page-32-0) صفحه 33

راهنمای کاربر

#### *E-1*

#### **پيام:**

<span id="page-28-0"></span>Confirm that the network cable is connected and network devices such as hub, router, or access point are turned on.

**راهکار:** ❏اطمینان حاصل کنید که کابل اترنت محکم به چاپگر و هاب یا سایر دستگاههای شبکه متصل است. ❏اطمینان حاصل کنید که هاب یا سایر دستگاههای شبکه روشن هستند. ❏اگر میخواهید چاپگر را با Fi-Wi متصل کنید، تنظیامت Fi-Wi جهت چاپگر را مجدداً انجام دهید زیرا غیرفعال شده است.

#### *E-7 ،E-3 ،E-2*

**پیام:**

No wireless network names (SSID) found. Confirm that the router/access point is turned on and the wireless network (SSID) is set up correctly. Contact your network administrator for assistance.

No wireless network names (SSID) found. Confirm that the wireless network name (SSID) of the PC you wish to connect is set up correctly. Contact your network administrator for assistance.

Entered security key/password does not match the one set for your router/access point. Confirm security key/password. Contact your network administrator for assistance.

**راهکار:**

- ❏از روشن بودن نقطه دسترسی مطمئن شوید.
- بررسی کنید که رایانه یا دستگاه شما به درستی به نقطه دسترسی متصل شده باشد.  $\Box$

❏نقطه دسترسی را خاموش کنید. حدود 10 ثانیه صبر کنید و سپس آن را روشن کنید.

- ❏چاپگر را به نقطه دسترسی نزدیک کنید و موانع بین آنها را بردارید.
- تاکر SSID را به صورت دستی وارد کردهاید، بررسی کنید که صحیح باشد. SSID را از بخش **Network Status د**ر گزارش اتصال شبکه بررسی<br>کنید.
- $\Box$  اگر نقطه دسترسی دارای چندین SSID است، SSID مایش یافته را انتخاب کنید. وقتی SSID از یک فرکانس غیرسازگار استفاده کند، چاپگر<br>آن را غایش غیردهد.
- نقطه دسترسی از WPS پشتیبانی نکند، از ساندازی با دکمه فشاری استفاده میکنید، مطمئن شوید که نقطه دسترسی از WPS پشتیبانی میکند. اگربا<br>نقطه دسترسی از WPSپشتیبانی نکند، خی توانید از روش راهاندازی با دکمه فشاری استفاده کنید.
	- ا مطمئن شوید که SSID شما فقط حاوی نویسههای ASCII (نویسههای الفبایی-عددی و مٔادها) است. چاپگر مٔیتواند SSID حاوی<br>نویسههای غیر ASCII را مٔایش دهد.
- پیش از اتصال به نقطه دسترسی، SSID و کلمه عبور را به خاطر بسپارید. اگر از یک نقطه دسترسی با تنظیمات پیشفرض آن استفاده میکنید، SSID و کلمه عبور روی برچسب روی نقطه دسترسی درج شده است. اگر SSID و کلمه عبور را نمیدانید، با فردی که نقطه دسترسی را تنظیم<br>کرده تماس بگیرید یا به مستندات ارایه شده همراه نقطه دسترسی مراجعه کنید.
- $\Box$  اگر میخواهید به SSID ایجاد شده در دستگاه هوشمند وصل شوید، بررسی کنید که SSID و کلمه عبور در مستندات ارائه شده همراه<br>دستگاه هوشمند موحود ىاشد.

<span id="page-29-0"></span>اگر اتصال Wi-Fi شما ناگهان قطع شد، شرایط زیر را بررسی کنید. در صورت برقرار بودن هر یک از این شرایط، تنظیمات شبکه را با دانلود و<br>اجرا کردن نرم|فزار از وبسایت زیر بازنشانی کنید. **تنظیم** >[http://epson.sn](http://epson.sn/?q=2)

یک دستگاه هوشمند دیگر با استفاده از تنظیم دکمه فشاری به شبکه اضافه شده است.  $\Box$ 

شبکه Wi-Fi با استفاده از روشی غیر از تنظیم دکمه فشاری راهاندازی شده است.  $\Box$ 

#### *E-5*

#### **پيام:**

Security mode (e.g. WEP, WPA) does not match the current setting of the printer. Confirm security mode. Contact your network administrator for assistance.

#### **راهکار:**

اطمینان حاصل کنید که نوع امنیت نقطه دسترسی روی یکی از موارد زیر تنظیم شده است.اگر این طور نیست، نوع امنیت نقطه دسترسی را<br>تغییر دهید و سپس تنظیمات شبکه چاپگر را بازنشانی کنید.

 $($ 40 ست (40 ست) WEP-64

❏-128WEP بیت (104 بیت)

\* (WPA PSK (TKIP/AES❏

\* (WPA2 PSK (TKIP/AES❏

(WPA (TKIP/AES❏

(WPA2 (TKIP/AES❏

\* PSK WPA به نام Personal WPA نیز معروف است.PSK 2WPA با نام Personal 2WPA نیز شناخته می شود.

#### *E-6*

#### **پيام:**

MAC address of your printer may be filtered. Check whether your router/access point has restrictions such as MAC address filtering. See the documentation of the router/access point or contact your network administrator for assistance.

#### **راهکار:**

- بررسی کنید که آیا فیلتر آدرس MAC غیرفعال شده است یا خیر.اگر فعال شده است، آدرس MAC چاپگر را ثبت کنید تا فیلتر نشود.برای $\Box$ جزئیات بیشتر به مستندات عرضه شده با نقطه دسترسی مراجعه کنید.میتوانید آدرس MAC چاپگر را از بخش **Network Status در**<br>گزارش اتصال شبکه بررسی کنید.
- اگر نقطه دسترسی از تأیید هویت اشتراکی با امنیت WEP استفاده میکند، اطمینان حاصل کنید که کلید و شاخص تأیید هویت صحیح  $\Box$

اگر تعداد دستگاههای قابل اتصال در نقطه دسترسی کمتر از تعداد دستگاههای شبکه باشد که میخواهید آنها را متصل کنید، تنظیمات نقطه  $\Box$ دسترسی را طوری انجام دهید که تعداد دستگاههای قابل اتصال افزایش یابد.برای انجام تنظیمات به مستندات عرضه شده همراه با نقطه<br>دسترسی مراحعه کنید.

**پيام:**

<span id="page-30-0"></span>Incorrect IP address is assigned to the printer. Confirm IP address setup of the network device (hub, router, or access point). Contact your network administrator for assistance.

**راهکار:**

❏اگر تنظیم دریافت آدرس IP چاپگر روی **خودکار** تنظیم شده است، DHCP را در نقطه دسترسی فعال کنید.

اگر تنظیم دریافت آدرس IP چاپگر روی حالت دستی تنظیم شده است، آدرس IP که شما بهصورت دستی تنظیم می کنید خارج از محدوده<br>است (مثلاً: 0.0.0.0).یک آدرس IP معتبر از پانل کنترل چاپگر یا با استفاده از Web Config تنظیم کنید.

#### *E-9*

#### **پيام:**

Confirm the connection and network setup of the PC or other device. Connection using the EpsonNet Setup is available. Contact your network administrator for assistance.

#### **راهکار:**

موارد زیر را بررسی کنید.

مستگاهها روشن شده باشند. $\Box$ 

- پیدا کنید. ❏شام میتوانیدازدستگاههایی کهمی خواهیدبه چاپگرمتصل کنید، بهاینترنتو سایررایانهها یادستگاههای شبکهدریکشبکهدسترسی
- اگر پس از طی کردن مراحل بالا ارتباط چاپگر و دستگاههای شبکه برقرار نشد، نقطه دسترسی را خاموش کنید.حدود 10 ثانیه صبر کنید و سپس<br>آن را روشن کنید.سپس تنظیمات شبکه را با دانلود و اجرا کردن برنامه نصب از وبسایت زیر بازنشانی کنی

#### **تنظیم**>[http://epson.sn](http://epson.sn/?q=2)

#### *E-10*

#### **پيام:**

Confirm IP address, subnet mask, and default gateway setup. Connection using the EpsonNet Setup is available. Contact your network administrator for assistance.

#### **راهکار:**

موارد زیر را بررسی کنید.

❏سایر دستگاههای شبکه روشن شده باشند.

 $\Box$ آدرس های شبکه (آدرس IP، ماسک شبکه فرعی و درگاه پیش فرض) صحیح باشند، اگر دریافت آدرس IP چاپگر را روی حالت دستی تنظیم<br>کر ده اید.

اگر اینها درست نیستند، آدرس شبکه را بازنشانی کنید.میتوانید آدرس IP، ماسک شبکه فرعی و درگاه پیشفرض را از بخش Network Status<br>در گزارش اتصال شبکه بر رسی کنید.

هنگامیکه DHCPفعال می شود، دریافت آدرس IP چاپگر را به حالت **خودکار** تغییر دهید.اگر می خواهید آدرس IP را بهصورت دستی تنظیم کنید، آدرس IPچاپگر را از ب<sup>خ</sup>ش Network Status در گُزارش اتصال شبکه بررسی کُنید و سپس حالت دستی را از صفحه تنظیمات شبکه انتخاب<br>کنید.ماسک شبکه فرعی را روی [255.255.0] تنظیم کنید.

راهنمای کاربر

<span id="page-31-0"></span>اگر ارتباط چاپگر و دستگاههای شبکه برقرار نشد، نقطه دسترسی را خاموش کنید.حدود 10 ثانیه صبر کنید و سپس آن را روشن کنید.

#### *E-11*

#### **پيام:**

Setup is incomplete. Confirm default gateway setup. Connection using the EpsonNet Setup is available. Contact your network administrator for assistance.

**راهکار:** موارد زیر را بررسی کنید. ❏هنگامیکه تنظیم راهاندازی IP/TCP چاپگر را بر روی مقدار دستی تنظیم می کنید، آدرس درگاه پیشفرض درست است. ❏دستگاهی که به عنوان درگاه پیشفرض تنظیم شده است، روشن می شود. آدرسصحیح درگاهپیش فرض را تنظیم کنید.میتوانیدآدرسدرگاه پیشفرض را از بخش **Status Network** در گزارشاتصال شبکهبررسی کنید.

#### *E-12*

#### **پيام:**

Confirm the following -Entered security key/password is correct -Index of the security key/password is set to the first number -IP address, subnet mask, or default gateway setup is correct Contact your network administrator for assistance.

#### **راهکار:**

- موارد زیر را بررسی کنید.
- ❏سایر دستگاههای شبکه روشن شده باشند.
- ❏آدرس های شبکه (آدرس IP، ماسک شبکه فرعی و درگاه پیشفرض) صحیح هستند، اگر آنها را بهصورت دستی وارد کنید.
	- ❏آدرس های شبکه برای سایر دستگاهها (ماسک شبکه فرعی و درگاه پیشفرض) یکسان هستند.
		- ❏آدرس IP با سایر دستگاهها تداخل ندارد.
	- اگر پس از طی کردن مراحل بالا ارتباط چاپگر و دستگاههای شبکه برقرار نشد، روش زیر را امتحان کنید.
		- نقطه دسترسی را خاموش کنید.حدود 10 ثانیه صبر کنید و سپس آن را روشن کنید.  $\Box$
	- تنظیمات شبکه را دوباره با برنامه نصب انجام دهید.شما میتوانید آن را از وب سایت زیر اجرا کنید.  $\Box$ **تنظیم** >[http://epson.sn](http://epson.sn/?q=2)
- است که کوانید چندین کلمه عبور در نقطه دسترسی که از نوع امنیت WEP استفاده میکند، ثبت کنید.اگر چندین کلمه عبور ثبت شده<br>است، بررسی کنید که آیا اولین کلمه عبور ثبت شده، در چاپگر تنظیم شده است یا خیر.

#### *E-13*

#### **پيام:**

<span id="page-32-0"></span>Confirm the following -Entered security key/password is correct -Index of the security key/password is set to the first number -Connection and network setup of the PC or other device is correct Contact your network administrator for assistance.

#### **راهکار:**

موارد زیر را بررسی کنید.

❏دستگاههای شبکه نظیر نقطه دسترسی، هاب و مسیریاب روشن شده باشند.

- راهاندازی TCP/IP برای دستگاههای شبکه بهصورت دستی تنظیم نشده است.(اگر راهاندازی TCP/IP به صورت خودکار تنظیم شده است $\Box$ درحالیکه راهاندازی IP/TCP برای سایر دستگاههای شبکه بهصورت دستی انجام شده است، ممکن است شبکه چاپگر با شبکه سایر دستگاهها متفاوت باشد.)
	- اگر پس از بررسی موارد بالا باز هم کار نمی کند، موارد زیر را امتحان کنید.
	- ❏نقطه دسترسی را خاموش کنید.حدود 10 ثانیه صبر کنید و سپس آن را روشن کنید.
- تنظیمات شبکه مربوط به رایانه موجود در همان شبکه ای که چاپگر قرار دارد را با استفاده از نصب کننده انجام دهید.شما میتوانید آن را از<br>وب سایت زیر احرا کنید.

**تنظیم** >[http://epson.sn](http://epson.sn/?q=2)

است کنید. کلمه عبورِ در نقطه دسترسی که از نوع امنیت WEP استفاده میکند، ثبت کنید.اگر چندین کلمه عبور ثبت شده ا<br>است، بررسی کنید که آیا اولین کلمه عبور ثبت شده، در چاپگر تنظیم شده است یا خیر.

### *پیامهای داخل محیط شبکه*

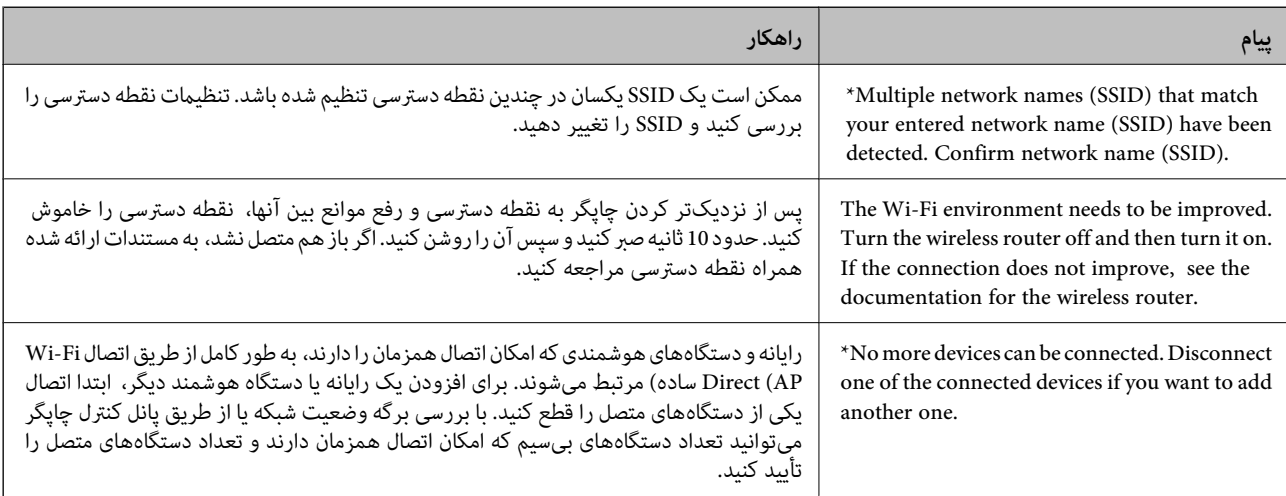

# **چاپ کردن برگه وضعيت شبكه**

با چاپ کردن اطلاعات شبکه میتوانید آنها را به صورت مفصل بررسی کنید.

- .1 کاغذها را درون دستگاه قرار دهید.
- .2 از صفحه اصلی، **Setup** را انتخاب کنید.
- .کنید انتخاب را **Print Status Sheet** < **Network Settings**گزینه .3
	- .4 دکمه $\bigcirc \hspace{-3.6mm} \bigcirc \hspace{1.6mm}$ را فشار دهید. برگه وضعيت شبكه چاپ می شود.

# **تعویض یا افزودن نقاط دسترسی**

<span id="page-33-0"></span>اگر SSID بهدلیل تعویض یک نقطه دسترسی تغییر کرد، یا یک نقطه دسترسی اضافه شده است و یک محیط جدید شبکه برقرار شده است،<br>تنظیمات Wi-Fi را دوباره تنظیم کنید.

**اطلاعات مرتبط**  $\,$  "تغییر دادن روش اتصال به رایانه" در صفحه $\,$   $\blacklozenge\,$ 

# **تغییر دادن روش اتصال به رایانه**

استفاده از برنامه تصبکننده و راهاندازی دوباره با روش اتصال متفاوت.

راهاندازی از وب $\Box$ 

به وب سایت زیر دسترسی پیدا کنید و سپس نام محصول را وارد *غ*ایید.به **تنظیم** بروید و راهاندازی را شروع کنید. [http://epson.sn](http://epson.sn/?q=2)

راهاندازی به وسیله دیسک نرمافزار (فقط برای مدلهای دارای دیسک نرمافزار و کاربران دارای رایانه مجهز به درایو دیسک) دیسک نرمافزار را در رایانه قرار دهید و سپس دستورالعملهای روی صفحه را دنبال کنید.

> **انتخاب تغییر روش اتصال** دستورالعمل های روی صفحه را دنبال کنید تا صفحه بعدی منایش داده شود.

راهنمای کاربر

<span id="page-34-0"></span>**تغییر یا تنظیم مجدد روش اتصال** را از صفحه انتخاب نصب نرم افزار انتخاب کنید و بر روی **بعدی** کلیک کنید.

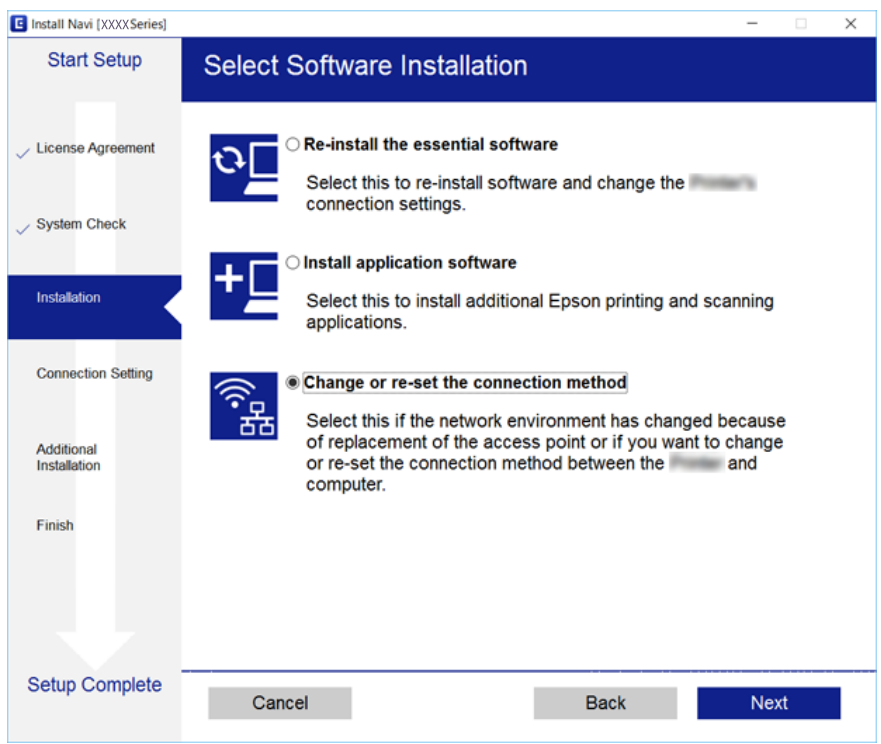

# **غیرفعال کردن Fi-Wi از پانل کنترل**

هنگامیکه Fi-Wi غیر فعال می شود، اتصال Fi-Wi قطع می گردد.

- .1 از صفحه اصلی، **Setup** را انتخاب کنید.
- .2 گزینه **Settings Network** را انتخاب کنید.
	- .3 گزینه **Setup Fi-Wi** را انتخاب کنید.
	- .4 گزینه **Fi-Wi Disable** را انتخاب کنید.
- .5 پیام را بررسی کرده و سپس **Yes** را انتخاب کنید.

# **قطع اتصال Direct Fi-APWi Simple ( (از پانل کنترل**

#### *نکته:*

هنگامیکه اتصال Simple APWi-Fi Direct) ) قطع می شود، اتصال همه رایانهها و دستگاههای هوشمند متصل به چاپگر در اتصال Wi-Fi Direct<br>Simple AP)) قطع می شود. اگر می خواهید اتصال دستگاه خاصی را قطع کنید، اتصال را به جای چاپگر، ا

- .1 از صفحه اصلی، **Setup** را انتخاب کنید.
- .2 گزینه **Settings Network** را انتخاب کنید.
	- .3 گزینه **Setup Fi-Wi** را انتخاب کنید.

راهنماي کاربر

- .4 گزینه **Setup Direct Fi-Wi** را انتخاب کنید.
- .5 گزینه **Direct Fi-Wi Disable** را انتخاب کنید.
- .6 پیام را بررسی کرده و سپس **Yes** را انتخاب کنید.

# <span id="page-35-0"></span>**بازگردانی تنظیامت شبکه از صفحه کنترل**

می توانید همه تنظيامت شبكه را به حالت پیش فرض بازگردانید.

- .1 از صفحه اصلی، **Setup** را انتخاب کنید.
- .کنید انتخاب را **Network Settings** < **Restore Default Settings**گزینه .2
	- .3 پیام را بررسی کرده و سپس **Yes** را انتخاب کنید.
# **قرار دادن کاغذ**

# **احتیاط های مربوط به استفاده از کاغذ**

❏دستورالعمل های ارائه شده با کاغذ را مطالعه کنید.

<span id="page-36-0"></span>■ قبل از قرار دادن کاغذ لبه های آن را باد داده و تراز کنید. کاغذ عکس را باد ندهید و لوله نکنید. اینکار می تواند به طرف قابل چاپ آن آسیب<br>بر ساند.

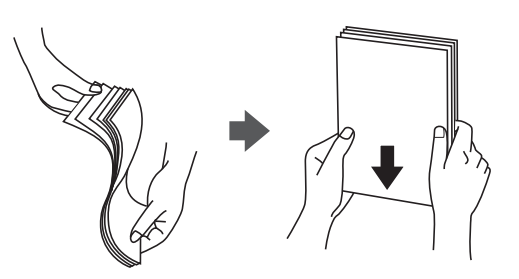

اگر کاغذ لوله شد قبل از قرار دادن در دستگاه آن را صاف کرده یا به آرامی در جهت مخالف لوله کنید. چاپ روی کاغذ لوله شده موجب گیر<br>کردن کاغذ می شود و اثر لکه آن بر روی کاغذ چاپ شده ظاهر می شود.

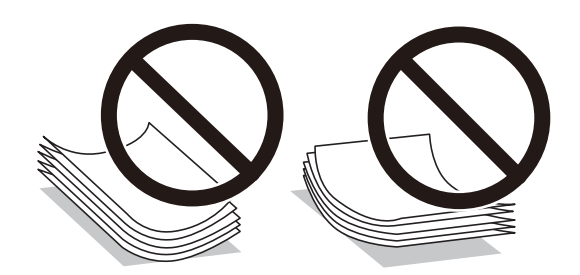

- از کاغذ موج دار، پاره شده، برش داده شده، خم شده، مرطوب، بسیار ضخیم، بسیار نازک یا کاغذی که برچسب دارد استفاده<br>از این کاغذها موجب گیر کردن کاغذ می شود و اثر لکه آن بر روی کاغذ چاپ شده ظاهر می شود.
- قبل از قرار دادن پاکت نامه ها لبه های آن را باد داده و تراز کنید. زمانی که پاکت نامه های دسته شده باد داده شدند، قبل از قرار دادن برای<br>یکدست کردن آنها را به طرف پایین فشار دهید.

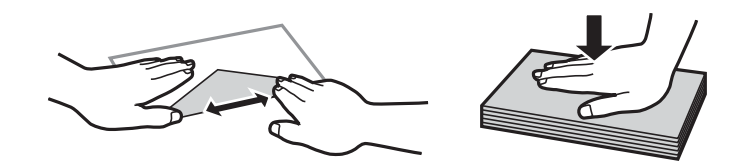

- یاز پاکت نامه های تا خورده و لوله شده استفاده نکنید. استفاده از این پاکت نامه ها موجب گیر کردن کاغذ می شود و اثر لکه آن بر روی کاغذ<br>چاپ شده ظاهر می شود.
	- ❏از پاکت نامه های دارای سطوح چسبناک در لبه ها یا پاکت های پنجره استفاده نکنید.

❏از پاکت نامه هایی که بسیار نازک هستند استفاده نکنید زیرا ممکن است در طول چاپ لوله شوند.

**اطلاعات مرتبط**

| ["مشخصات](#page-153-0) چاپگر" در صفحه 154

# **ظرفیت ها و کاغذ موجود**

Epson توصیه می کند از کاغذ اصلی Epson استفاده کنید تا از کیفیت بالای چاپ اطمینان حاصل کنید.

#### **کاغذ اصلی Epson**

<span id="page-37-0"></span>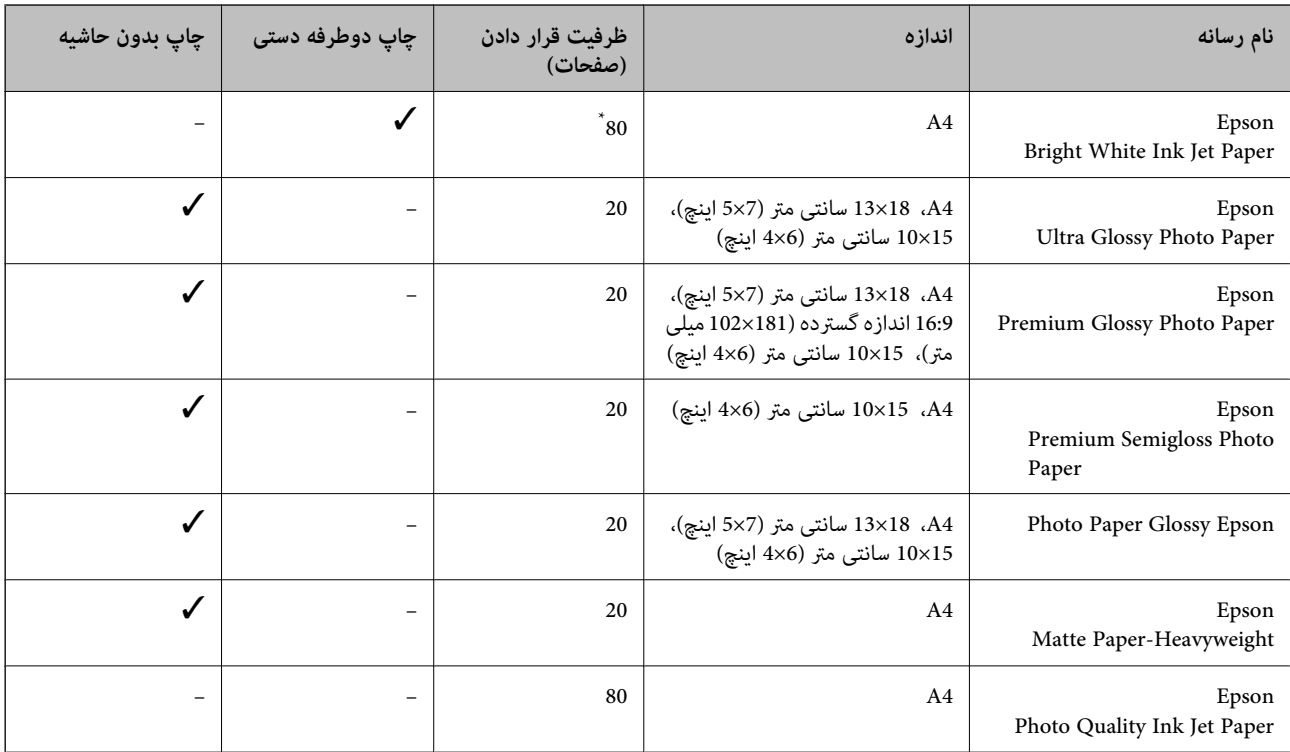

\* برای چاپ دوطرفه دستی میتوانید تا 30 برگه از کاغذی که قبلاً یک طرف آن چاپ شده است را در چاپگر قرار دهید.

*نکته:*

موجود بودن كاغذ بر اساس مكان فرق دارد. براى كسب آخرين اطلاعات مربوط به كاغذ موجود در ناحيه خود، با مركز پشتيبانى Epson قاس *بگیرید.*

#### **کاغذ موجود در بازار**

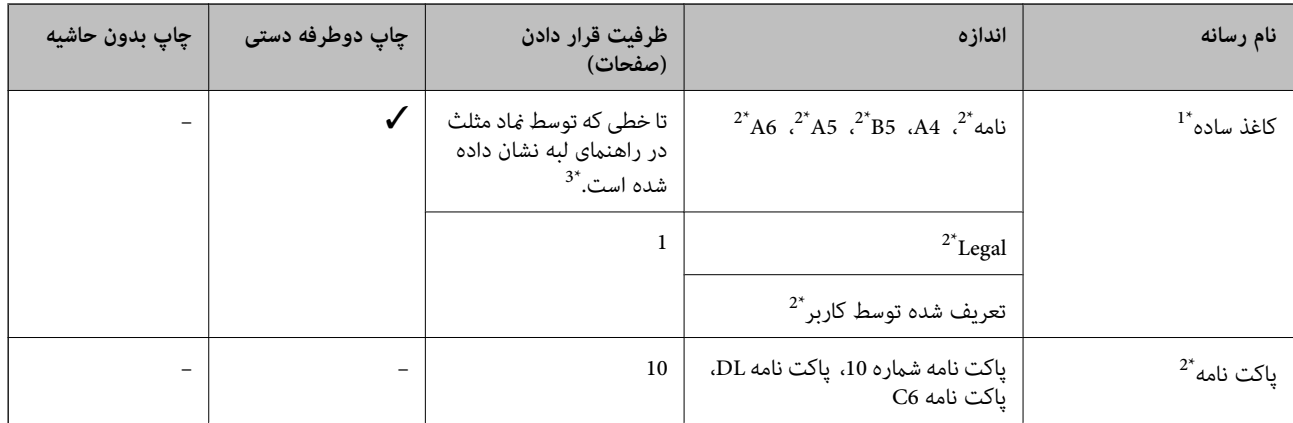

\*1 ظرفیت قرار دادن برای کاغذ سوراخ دار، یک برگه است.

\*2 فقط چاپ از طریق رایانه قابل انجام است.

\*3 برای چاپ دوطرفه دستی میتوانید تا 30 برگه از کاغذی که قبلاً یک طرف آن چاپ شده است را در چاپگر قرار دهید.

#### **اطلاعات مرتبط**

 $\,$  "وب سایت [پشتیبانی](#page-162-0) فنی" در صفحه 163 $\,$ 

### **لیست انواع کاغذ**

برای رسیدن به بهترین نتیجه چاپ، نوع کاغذی را که مناسب کاغذ است انتخاب کنید.

<span id="page-38-0"></span>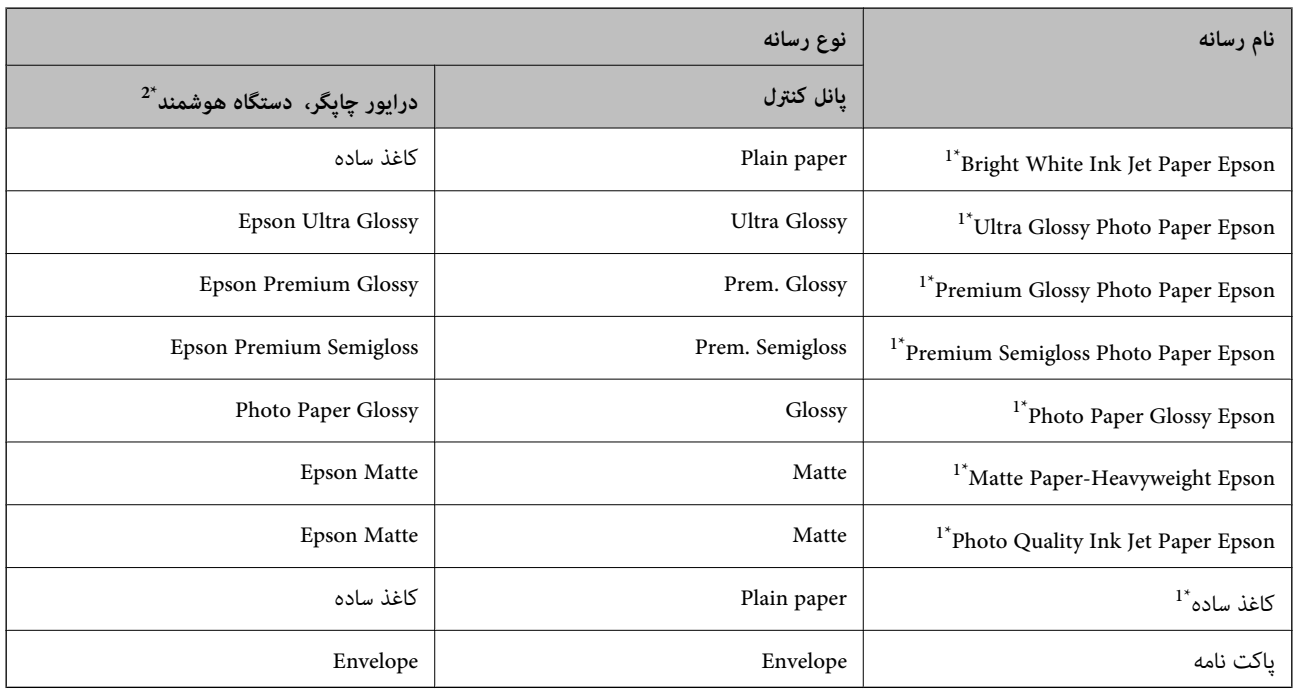

\*1 این نوع کاغذها اگر با درایور چاپگر چاپ شوند، با Exif Print و PRINT Image Matching سازگارند. برای کسب اطلاعات بیشتر، به مستندات همراه دوربین<br>دیجیتال سازگار با Exif Print و PRINT Image Matching مراجعه کنید.

\*2 برای دستگاههای هوشمند میتوان این نوع رسانهها را در زمان چاپ کردن توسط iPrint Epson انتخاب منود.

# **قرار دادن کاغذ در ورودی کاغذ از عقب**

.1 محافظ تغذیه کننده را باز کنید، نگهدارنده کاغذ را گسترش دهید و سپس آن را به سمت عقب کج کنید.

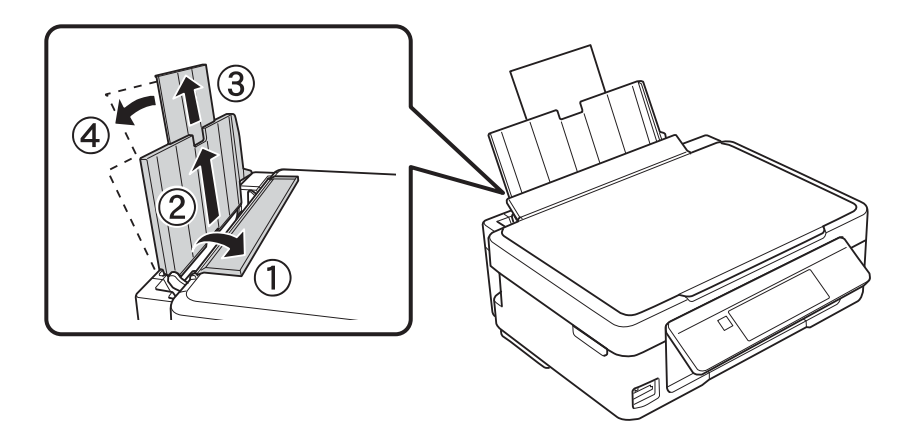

2. راهنمای لبه را به سمت چپ بلغزانید.

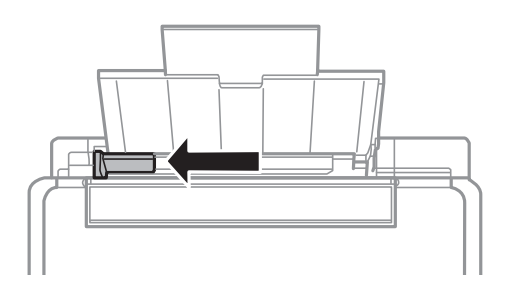

3. کاغذ را به صورت عمودی در راستای سمت راست ورودی کاغذ از عقب به صورتی قرار دهید که قسمت قابل چاپ آن رو به بالا<br>باشد.

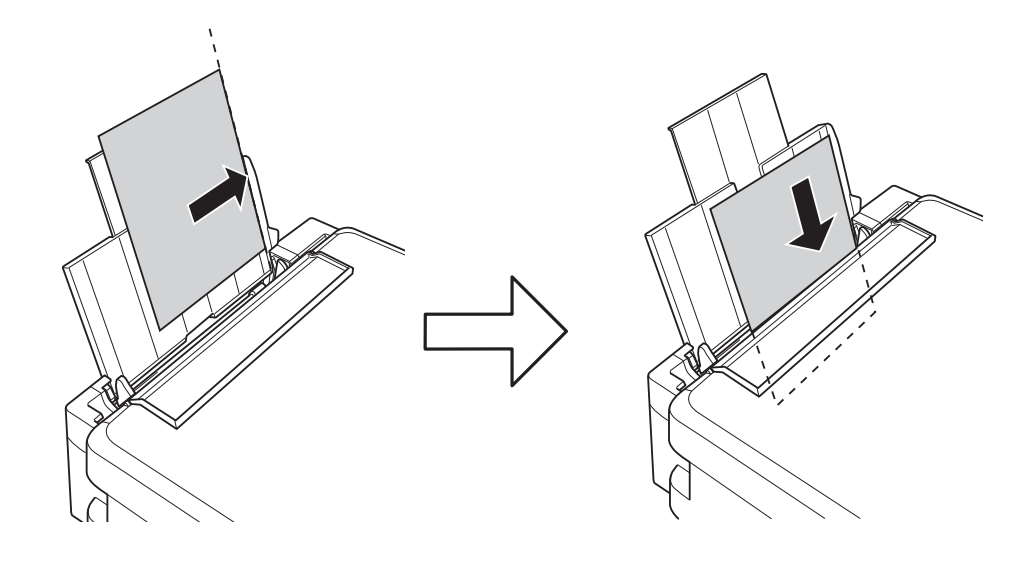

### *مهم:*c

بیشتر از حداکثر تعداد برگه های مشخص شده برای کاغذ قرار ندهید. در مورد کاغذ ساده، بالاتر از خطی که توسط غاد مثلث روی<br>راهنمای لبه قرار دارد کاغذ قرار ندهید.

❏پاکت نامه ها

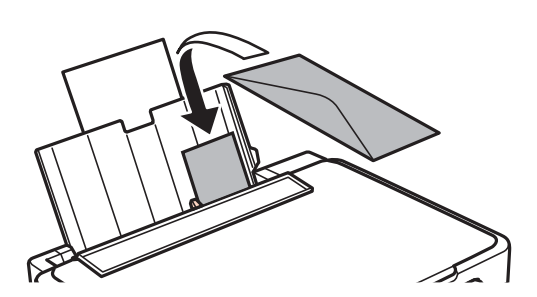

راهنماي کاربر

❏کاغذ سوراخ دار

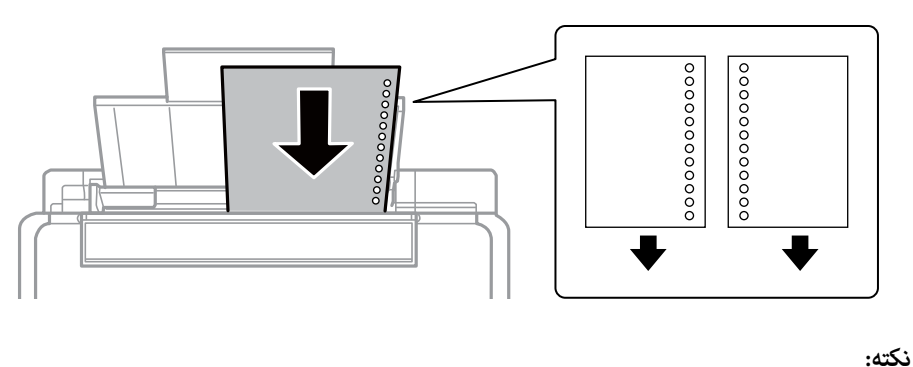

- ❏ *یک برگه کاغذ بدون سوراخ های شیرازه بالایی یا پایینی قرار دهید.* ❏ *موقعیت چاپ فایل خود را تنظیم کنید تا از چاپ بر روی سوراخ ها جلوگیری شود.*
- .4 راهنامی لبه را به سمت لبه کاغذ بلغزانید و سپس محافظ تغذیه کننده را ببندید.

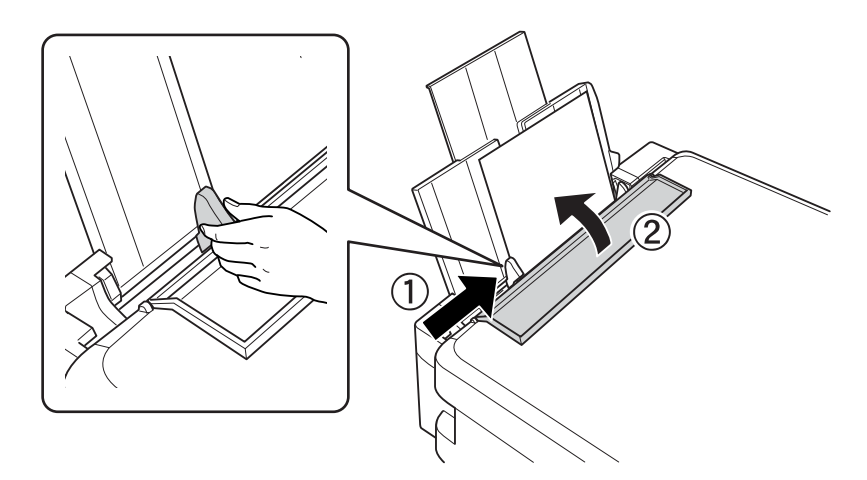

5. تنظیمات اندازه کاغذ و نوع کاغذ را که در صفحه کنترل مایش داده شده اند، بررسی کنید. برای استفاده از تنظیمات، Confirm را انتخاب کنید و برای این کار از دکمه $\blacktriangleright$ یا  $\blacktriangleright$ استفاده  $i$ ایید، و سپس به مرحله 7 بروید. برای تغییر تنظیمات، Change را انتخاب کنید و برای این کار از دکمه $\blacktriangleright\blacktriangle$  یا  $\blacktriangleright\mathbf{X}\blacktriangleright\mathbf{O}$  استفاده نمایید و سپس به مرحله بعد بروید.

### *مهم:*c

اگر کاغذ در امتداد سمت راست ورودی کاغذ از عقب قرار نگرفته باشد، صفحه تنظیمات کاغذ *غا*یش داده *غی شود. و*قتی شماچاپ را<br>شروع می کنید، یک خطا رخ می دهد.

*نکته:*

اگر تنظیمات ثبت شده درخصوص اندازه کاغذ و نوع کاغذ با تنظیمات چاپ متفاوت باشد، یک پیام غایش داده میشود. ا

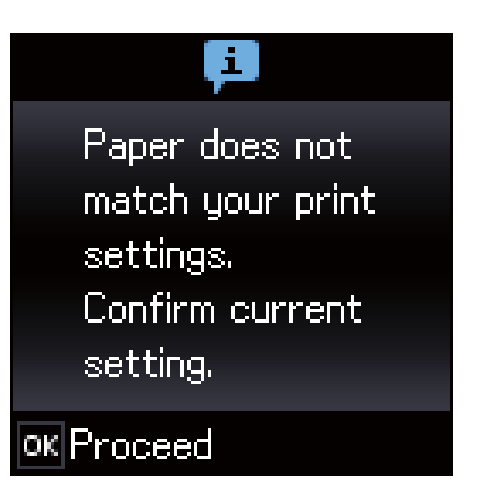

*استفاده از AirPrint چاپ کنید.* ❏ *اگرگزینهConfiguration Paper رادرمنوهایزیرغیرفعال کنید، صفحهتنظیامتکاغذمنایشدادهمنیشود. دراینوضعیتمنیتوانیدبا*

*Paper Configuration < Paper Source Settings < Printer Setup < Setup*

.6 در صفحه تنظیامت اندازه کاغذ، با استفاده از دکمهlوrاندازه کاغذرا انتخاب کنیدو سپس دکمه OK را فشار دهید. در صفحه تنظیمات نوع کاغذ، به همان صورت نوع کاغذ انتخاب کنید و سپس دکمه OK را فشار دهید. تنظیمات را تأیید کنید و سپس دکمه OK را فشار دهید.

*به علاوه می توانید از طریق انتخاب منوهای زیر، تنظیامت اندازه کاغذ <sup>و</sup> نوع کاغذ رامنایش دهید. نکته:*

*Paper Setup < Paper Source Settings < Printer Setup < Setup*

.7 سینی خروجی را بیرون بکشید و سپس متوقف کننده را بالابیاورید.

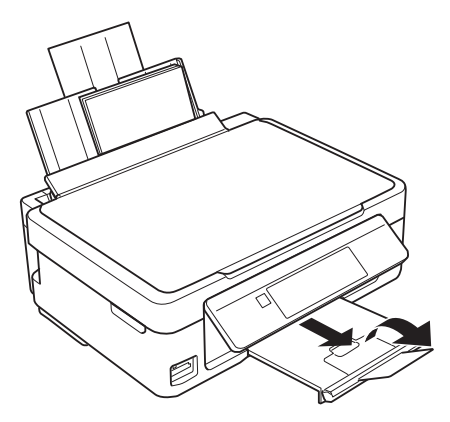

*نکته:*

کاغذ باقیمانده را در بسته آن قرار دهید. اگر کاغذ باقیمانده را در چایگر رها کنید، ممکن است کاغذ لوله شده یا کیفیت چاپ کاهش *یابد.*

- | "احتیاط های مربوط به استفاده از [کاغذ" در](#page-36-0) صفحه 37
	- | "ظرفیت ها و کاغذ [موجود" در](#page-37-0) صفحه 38

# **قرار دادن اسناد**

# **قرار دادن اوراق در شیشه اسکرن**

### *مهم:*c

<span id="page-42-0"></span>*هنگام قرار دادن اوراق انبوه مانند کتاب، مراقب باشید نور خارجی به طور مستقیم روی شیشه اسکرن نتابد.*

.1 درپوش اسناد را باز کنید.

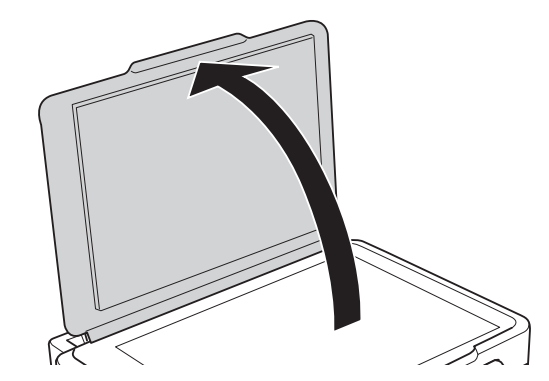

- .2 هرگونه گرد و غبار یا لکه روی شیشه اسکرن را پاک کنید.
- .3 سند را به صورت رو به پایین قرار دهید و آن را به سمت علامت گوشه بلغزانید.

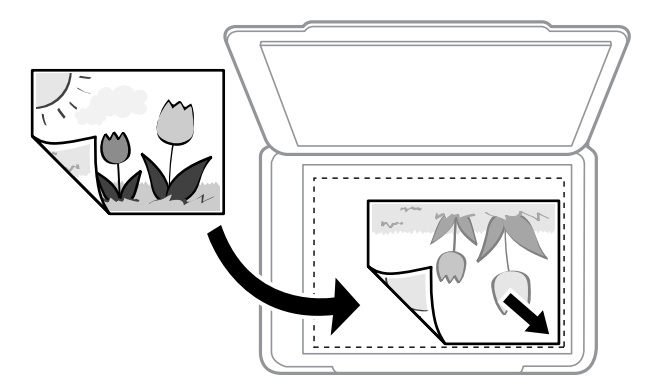

*به میزان 1.5 میلیمتر از لبه پایین <sup>و</sup> لبه راست شیشه اسکرن اسکن منی شود. نکته:*

.4 درپوش را آرام ببندید.

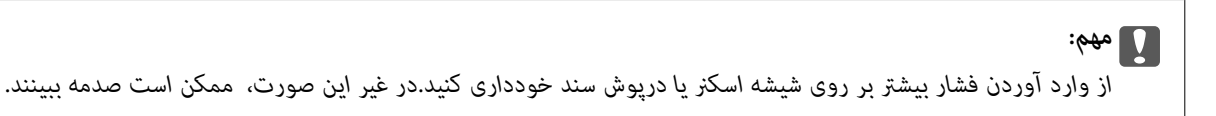

.5 پس از اسکن کردن، اوراق را از دستگاه خارج کنید.

*اگر اوراق را برای مدت طولانی روی شیشه اسکرن قرار دهید، ممکن است به سطح شیشه بچسبند. نکته:*

**چگونگی قرار دادن سندهای مختلف**

### **قرار دادن سندها برای چیدمان 2 تایی**

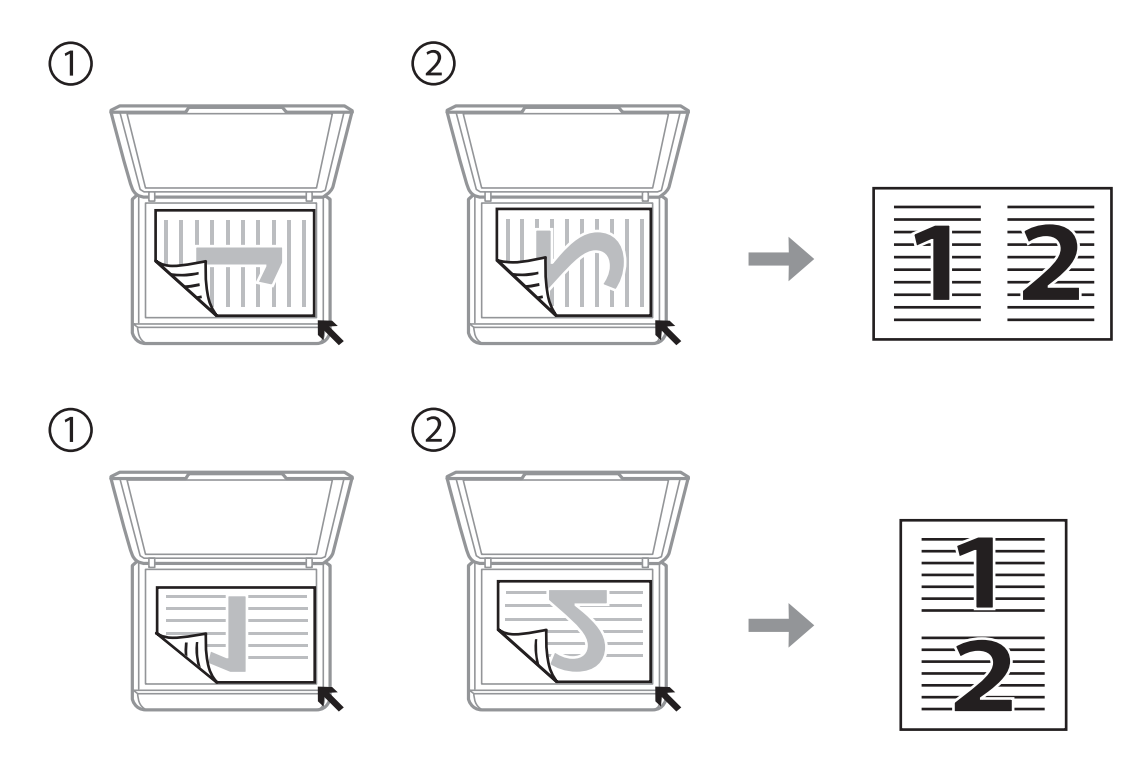

**قرار دادن یک برگه دو صفحه ای برای چیدمان 2 تایی**

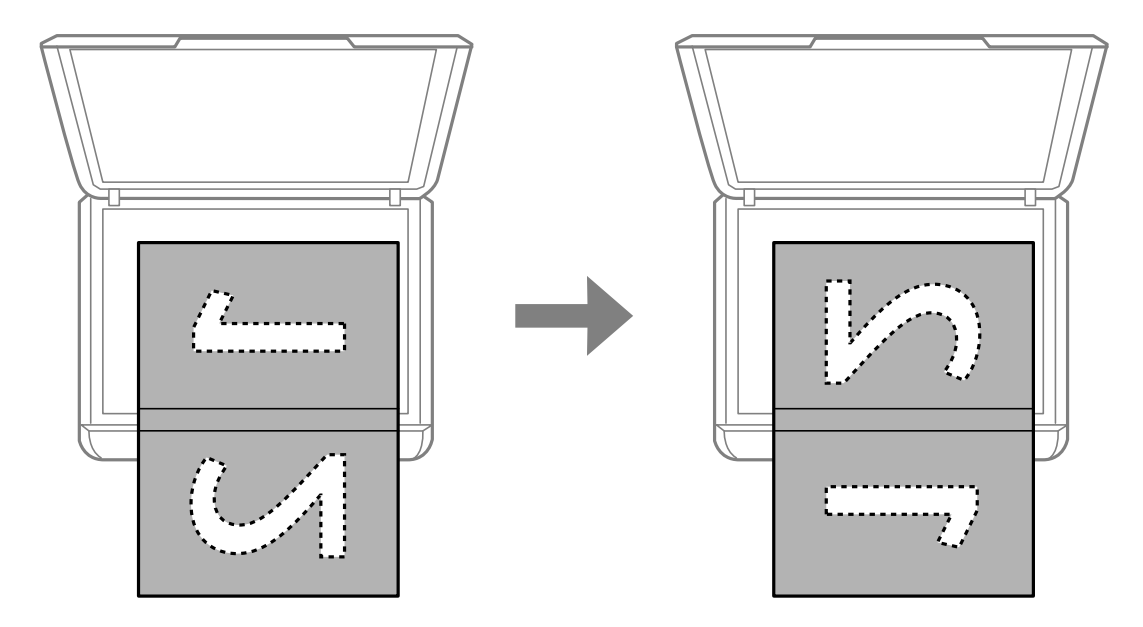

## **قرار دادن همزمان چندین عکس برای اسکن**

با استفاده از گزینه **حالت عکس** در 2 Epson Scan میتوانید چندین عکس را همزمان اسکن کنید و هر تصویر را ذخیره *ف*ایید. عکسها را در .<br>فاصله 4.5 میلیمتری از لبههای افقی و عمودی شیشه اسکر قرار دهید. البته فاصله عکسها از هم باید حداقل 20 میلیمتر باشد. عکسها باید<br>بزرگتر از 15×15 میلیمتر باشند.

*کادر علامتگذاری تصویر کوچک را در بالای پنجره پیشمنایش انتخاب کنید. نکته:*

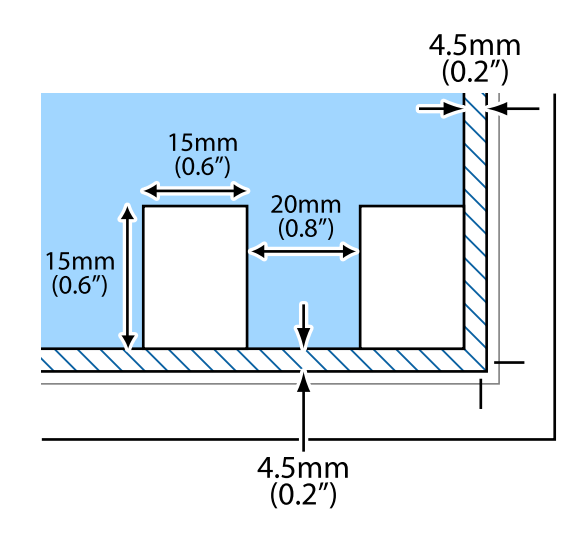

# **وارد کردن کارت حافظه**

# **کارت های حافظه پشتیبانی شده**

<span id="page-45-0"></span>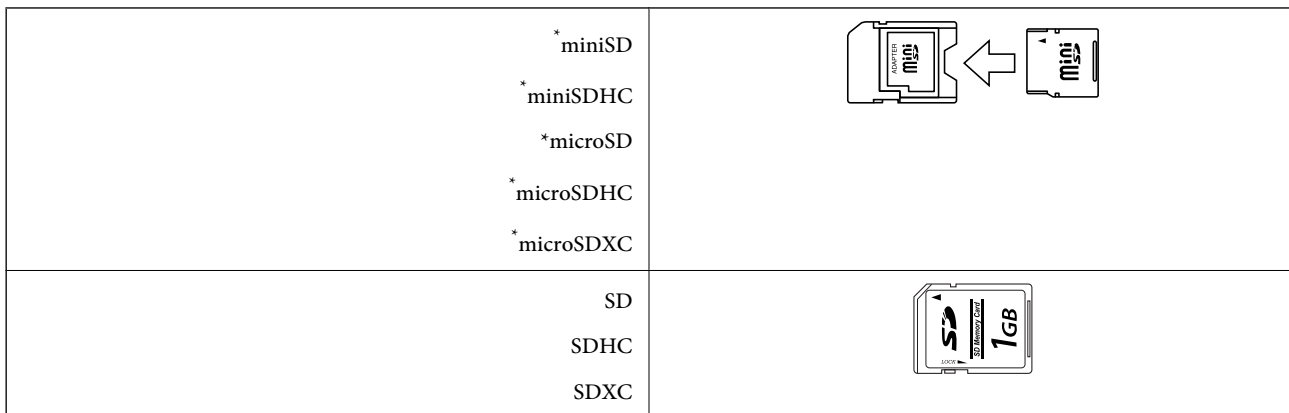

یک مبدل مناسب برای شکاف کارت حافظه وصل کنید. درغیراینصورت، ممکن است کارت گیر کند.

#### **اطلاعات مرتبط**

| ["مشخصات](#page-156-0) کارت حافظه پشتیبانی شده" در صفحه 157

# **وارد کردن و خارج کردن کارت حافظه**

.1 کارت حافظه را در چاپگر قرار دهید.

چاپگر شروع به خواندن دادهها می کند و چراغ آن چشمک میزند. پس از امّام خواندن، چشمک زدن چراغ متوقف شده و روشن می ماند.

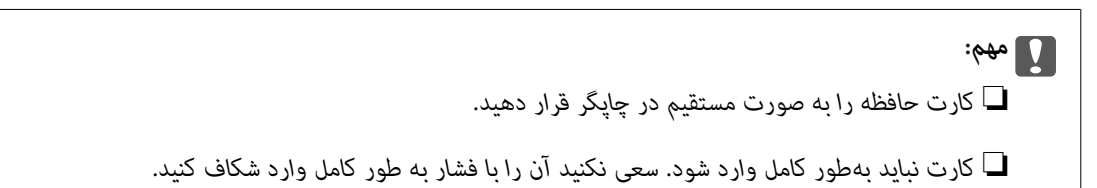

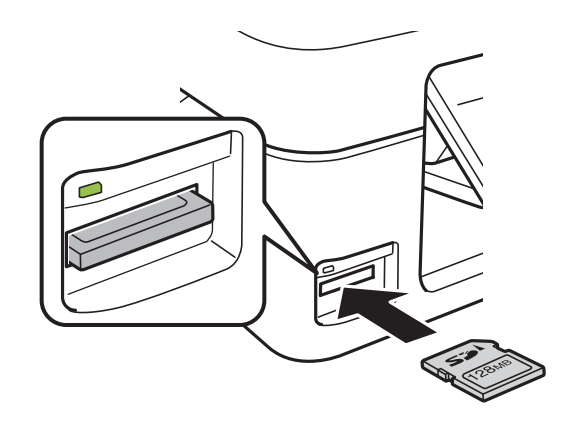

.2 پس از امتام استفاده از کارت حافظه، اطمینان حاصل کنید که چراغ چشمک منی زند و سپس کارت را خارج کنید.

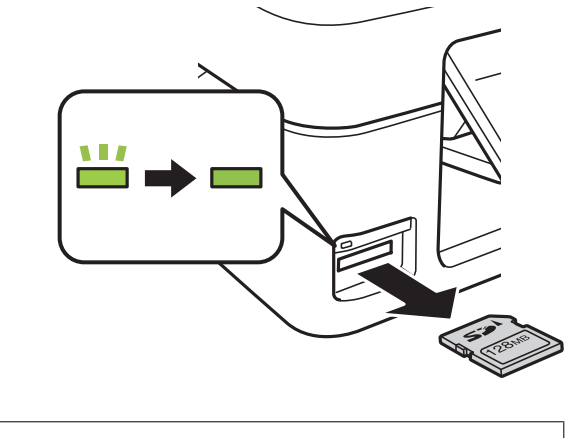

### *مهم:*c اگر در زمانی که چراغ درحال چشمک زدن است کارت حافظه را خارج کنید، ممکن است دادههای کارت حافظه از بین بروند.

**نکته:**<br>اگر از یک کامپیوتر به کارت حافظه دسترسی دارید، برای جدا کردن دستگاه جدا شونده به طور ایمن باید کامپیوتر را راه اندازی کنید.

#### **اطلاعات مرتبط**

| "دسترسی به کارت حافظه از طریق [رایانه" در](#page-161-0) صفحه 162

# **چاپ**

# **چاپ از پانل کنترل**

### **چاپ عکس ها با انتخاب از کارت حافظه**

.1 کاغذ را در چاپگر قرار دهید.

*مهم:*c *تنظیامت کاغذ را روی پانل کنترل انجام دهید.*

.2 یک کارت حافظه در چاپگر وارد کنید.

### *مهم:*c *تا زمانی که چاپ متام نشده است، کارت حافظه را بیرون نیاورید.*

- .3 از صفحه اصلی وارد **Photos Print** شوید، برای این کار از دکمهlیاrاستفاده کنید <sup>و</sup> سپس دکمه OK را فشار دهید.
- عکس، این مرحله را تکرار کنید. .4 با استفادهازدکمهlیاrیکعکسانتخابکردهوبا استفادهازدکمهuیاdتعدادکپی هارا تنظیم کنید. هنگام چاپبیشازیک

<span id="page-47-0"></span>**چاپ**

- 5. دکمه OK را فشار دهید تا صفحه تأیید تنظیمات چاپ مایش داده شود.
- 6. برای تغییر دادن تنظیمات چاپ، دکمه  $\blacktriangledown$  را فشار دهید تا صفحه تنظیمات مایش داده شود. برای انتخاب موارد تنظیمات از قبیل اندازه و نوع کاغذ، از دکمه $\blacktriangleright$  یا $\blacktriangledown$  استفاده کنید و تنظیمات را با استفاده از دکمه $\blacktriangleright$  یا $\blacktriangleright$  تغییر دهید. پس از امّام کار، دکمه OK را فشار دهید.
	- 7. دکمه **۞** را فشار دهید.

- | "قرار دادن کاغذ در ورودی کاغذ از [عقب" در](#page-38-0) صفحه 39
	- | "لیست انواع [کاغذ" در](#page-38-0) صفحه 39
	- $\,$  "وارد کردن کارت [حافظه" در](#page-45-0) صفحه $\,$   $\blacklozenge\,$
- $^{\bullet}$  "گزینههای منو برای حالت Print Photos" در صفحه 50

### **چاپ کردن کاغذهای خط دار، تقویمها و کاغذهای نوشنت اصلی**

با استفاده از منوی **Stationery Personal** میتوانید به راحتی کاغذ خط دار، تقویمها و کاغذهای نوشنت اصلی را چاپ کنید.

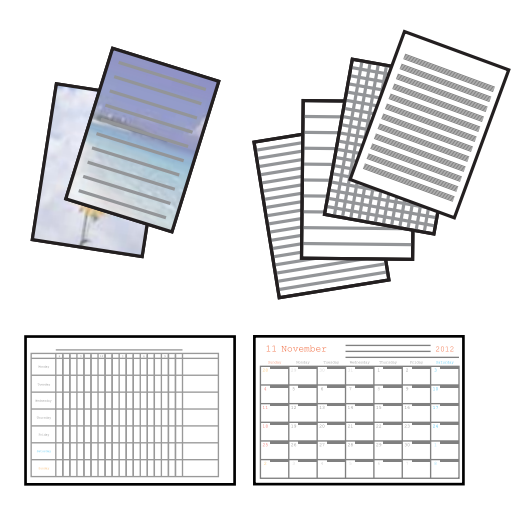

- .1 کاغذ را در چاپگر قرار دهید.
- .2 برای چاپ روی کاغذ نوشنت با استفاده از یک عکس داخل کارت حافظه، کارت حافظه را داخل چاپگر قرار دهید.
- دهید. .3 از صفحه اصلی وارد **Stationery Personal** شوید <sup>و</sup> این کار را با استفاده از دکمهlیاrانجام دهید <sup>و</sup> سپس دکمه OK را فشار
	- .4 یک گزینه منو را با استفاده از دکمهlیاrانتخاب کنید <sup>و</sup> سپس دکمه OK را فشار دهید.
		- .5 برای چاپ، دستورالعملهای روی صفحه را دنبال کنید.

#### **اطلاعات مرتبط**

- | "قرار دادن کاغذ در ورودی کاغذ از [عقب" در](#page-38-0) صفحه 39
	- | "لیست انواع [کاغذ" در](#page-38-0) صفحه 39
	- $\,$  "وارد کردن کارت [حافظه" در](#page-45-0) صفحه $\,$   $\blacklozenge\,$
- | "گزینههای منو برای چاپ کردن کاغذهای خط دار، تقویم ها و کاغذهای نوشنت اصلی" در صفحه 49
	- $^{\bullet}$  "گزینههای منو برای حالت Print Photos" در صفحه 50

### **گزینههای منو برای چاپ کردن کاغذهای خط دار، تقویم ها و کاغذهای نوشنت اصلی**

#### :Lined Papers

برخی از انواع کاغذهای خط دار، کاغذ  $\epsilon$ ودار، یا کاغذ موسیقی را روی کاغذ اندازه 44 چاپ میکند.

#### :Writing Papers

برخی از انواع کاغذهای نوشتن را روی کاغذ اندازه A4 با یک عکس از کارت حافظه که به عنوان پس زمینه تنظیم شده است را چاپ<br>میکند.عکس به صورت روشن چاپ می شود تا به راحتی بتوان روی آن نوشت.

#### :Calendar

یک تقویم هفتگی یا ماهانه چاپ میکند.سال و ماه مربوط به تقویم ماهانه را انتخاب کنید.

## **چاپ DPOF**

<span id="page-49-0"></span>این چاپگر با نسخهDPOF) فرمت ترتیب چاپ دیجیتال) سازگار است. .1.10 DPOF فرمتی است که اطلاعات اضافی عکس ها از قبیل تاریخ، زمان، نام کاربر و اطلاعات چاپ را ذخیره می کند. دوربین های سازگار با DPOF امکان تنظیم تصاویر موجود در کارت حافظه جهت چاپ و تعداد کپی ها را برای شما فراهم می سازند. وقتی کارت حافظه در چاپگر قرار داده شود، عکس های انتخابی توسط دوربین چاپ می شوند.

<mark>نکته:</mark><br>برای مشاهده اطلاعات مربوط به ایجاد تنظیمات چاپ روی دوربین خود، به اسناد ارائه شده به همراه دوربین مراجعه کنید.

وقتی کارت حافظه ای را در چاپگر وارد می کنید، یک صفحه تأیید مایش داده می شود. برای مایش صفحه شروع چاپ، دکمه OK را فشار دهید. برای شروع چاپ، دکمه �� را فشار دهید. برای تغییر دادن تنظیمات چاپ، دکمه ▼ را فشار دهید. موارد تنظیم مانند حالت<br>Print Photos است.

**اطلاعات مرتبط**

| "چاپ عکس ها با انتخاب از کارت [حافظه" در](#page-47-0) صفحه 48

 $^{\bullet}$  "گزینههای منو برای حالت Print Photos" در صفحه 50

### **گزینههای منو برای حالت Photos Print**

Paper Size

اندازه کاغذی را که قرار دادید انتخاب کنید.

Paper Type

نوع کاغذی را که قرار دادید انتخاب کنید.

#### Borderless

برای چاپ بدون حاشیه در اطراف لبه ها، Borderless را انتخاب کنید. تصویر کمی بزرگ می شود تا حاشیهها از لبه کاغذ حذف<br>شوند. برای چاپ با حاشیه در اطراف لبه ها، With Border را انتخاب کنید.

**Ouality** 

کیفیت چاپ را انتخاب کنید. انتخاب **Best** چاپ با کیفیتی بالاتر را ارائه می دهد، اما سرعت چاپ ممکن است آهسته تر شود.

# **چاپ از رایانه**

### **اصول اولیه چاپ - Windows**

*نکته:*

■ برای دریافت توضیحات موارد تنظیم به راهنمای آنلاین مراجعه کنید. روی یک مورد کلیک راست کنید و سپس روی **راهنما** کلیک کنید.

❏ *بسته به برنامه، عملکردها فرق دارند. برای اطلاعات بیشتر به راهنامی برنامه مراجعه کنید.*

راهنمای کاربر

.1 کاغذ را در چاپگر قرار دهید.

*مهم:*c *تنظیامت کاغذ را در صفحه کنترل انجام دهید.*

- 2. فایلی را که می خواهید چاپ کنید باز مایید.
- .3 **چاپ** یا **تنظیم چاپ** را از منوی **فایل** انتخاب کنید.
	- .4 چاپگر خود را انتخاب کنید.
- .5 **موارد برگزیده** یا **ویژگی ها** را برای دسترسی به پنجره درایور چاپگر انتخاب کنید.

**چاپ**

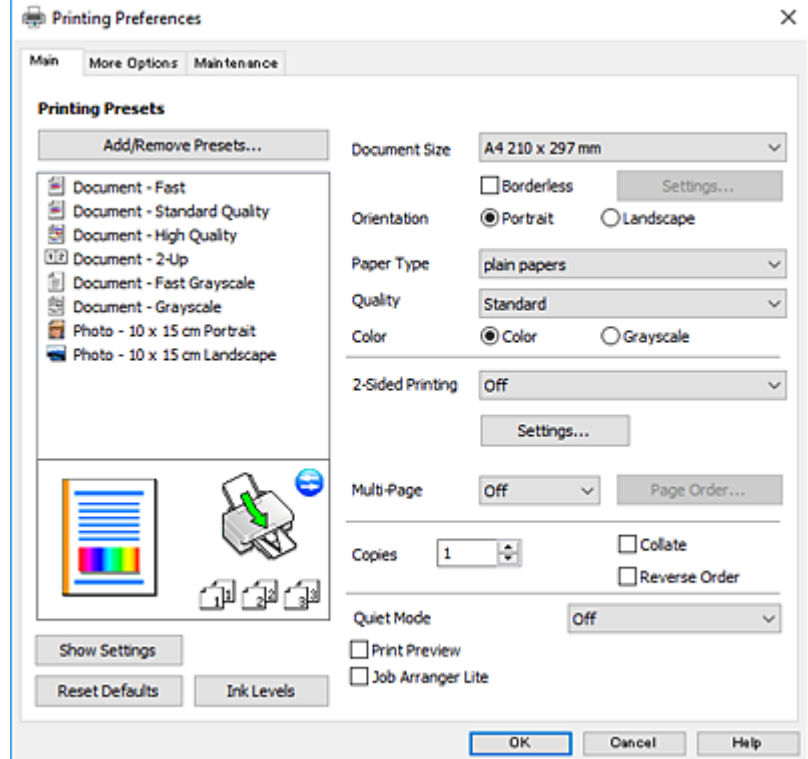

.6 تنظیامت زیر را انجام دهید.

❏اندازه سند: اندازه کاغذی را که در چاپگر قرار دادید انتخاب کنید.

بدون حاشیه: چاپ بدون حاشیه در اطراف تصویر را انتخاب کنید. $\Box$ 

در چاپ بی حاشیه، اطلاعات چاپ کمی بزرگ تر از اندازه کاغذ می شود، بنابراین هیچ حاشیه ای در اطراف لبه های کاغذ چاپ *نی*<br>شود. برای انتخاب مقدار بزرگنمایی، روی **تنظیم** کلیک کنید.

عهت: جهتی را که در برنامه تنظیم کردید انتخاب  $\square$ 

❏نوع کاغذ: نوع کاغذ قرار داده شده را انتخاب کنید.

❏کیفیت: کیفیت چاپ را انتخاب کنید.

انتخاب **زیاد** چاپ با کیفیتی بالاتر را ارائه می دهد، اما سرعت چاپ ممکن است آهسته تر شود.

❏رنگ: زمانی که می خواهید به رنگ سیاه یا در سایه ای از رنگ خاکستری چاپ کنید **مقیاس خاکستری** را انتخاب کنید.

<span id="page-51-0"></span>*هنگام چاپ روی پاکت نامه، گزینه افقی را به عنوان تنظیامت جهت انتخاب کنید. نکته:*

- .7 برای بسنت پنجره درایور چاپگر روی **تائید** کلیک کنید.
	- .8 روی **چاپ** کلیک کنید.

#### **اطلاعات مرتبط**

- | "ظرفیت ها و کاغذ [موجود" در](#page-37-0) صفحه 38
- | "قرار دادن کاغذ در ورودی کاغذ از [عقب" در](#page-38-0) صفحه 39
	- | "راهنامی درایور چاپگر [Windows "در](#page-114-0) صفحه 115
		- | "لیست انواع [کاغذ" در](#page-38-0) صفحه 39

### **مقدمات چاپ — OS Mac**

#### *نکته:*

توضیحات مندرج در این بخش از *TextEdit* به عنوان یک مُونه استفاده میکند. عملیاتها و صفحههای مَایش بسته به برنامه متفاوت هستند. برای<br>اطلاعات بیشتر به راهنمای برنامه مراجعه کنید.

**چاپ**

- .1 کاغذ را در چاپگر قرار دهید.
- 2. فایلی را که میخواهید چاپ کنید باز مایید.
- .3 **چاپ** را از منوی **فایل** انتخاب کنید یا از فرمان دیگری به کادر چاپ بروید.

در صورت نیاز، بر روی **منایش جزئیات** یاd برای گسترده کردن پنجره چاپ کلیک کنید.

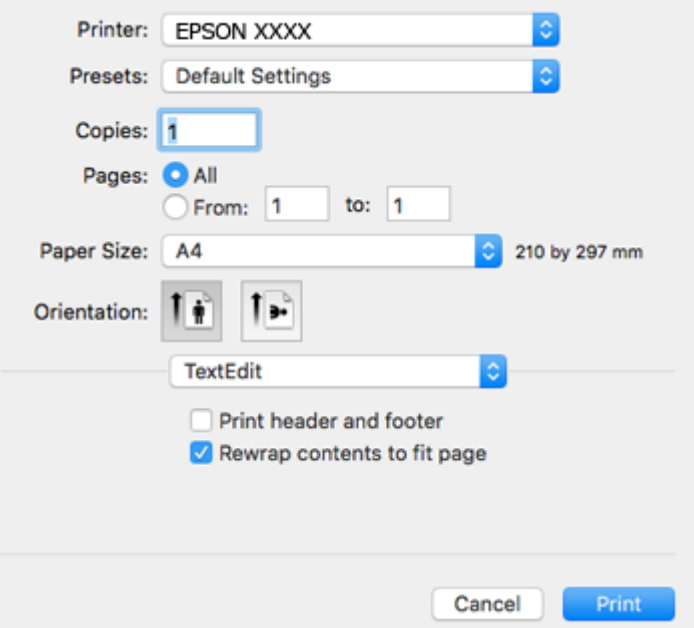

.4 تنظیامت زیر را انجام دهید.

❏چاپگر: چاپگر خود را انتخاب کنید.

تنظیمات ثبت شده: هنگامیکه قصد استفاده از تنظیمات ثبت شده را دارید، انتخاب کنید.  $\Box$ 

❏اندازه کاغذ: اندازه کاغذی را که در چاپگر قرار دادید انتخاب کنید.

هنگام چاپ کردن بدون حاشیه، یک اندازه کاغذ «بی حاشیه» را انتخاب کنید.

جهت: جهتی را که در برنامه تنظیم کردید انتخاب  $\Box$ 

#### *نکته:*

■ اگر منوهای تنظیم فوق غایش داده غی،شوند، پنجره چاپ را ببندید، گزینه **تنظیم صفحه** را از منوی **فایل** انتخاب کنید و سپس تنظیمات را<br>انحام دهید.

❏ *هنگام چاپ روی پاکت نامه، جهت افقی را انتخاب کنید.*

.5 از منوی بازشو **تنظیامت چاپ** را انتخاب کنید.

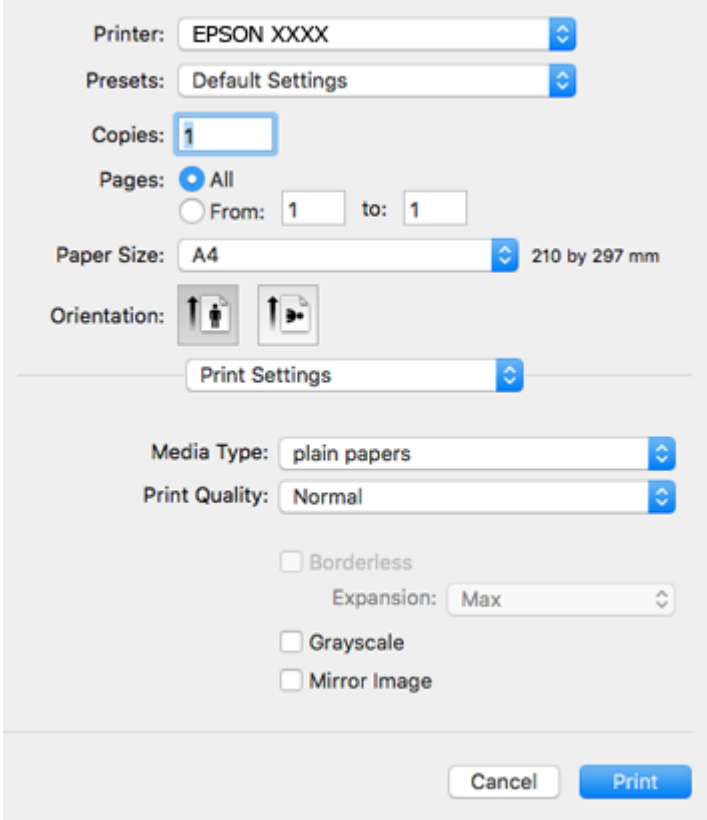

**نکته:**<br>در OS X Mountain Lion یا جدیدتر، اگر منوی **تنظیمات چاپ** نشان داده نشد، درایور چاپگر Epson به درستی نصب نشده است.

**ترجیحات سیستم** رااز منوی استاد چ**اپگرها و اسکزها**(یا**اچاپ و اسکن، چاپ و غابر**) انتخاب کنید، چاپگر راحذف کنید و سپس دوباره چاپگر<br>را اضافه غایید. به وب سایت زیر دسترسی پیدا کنید و سپس نام محصول را وارد غایید. به **پشتیبانی** *[http://epson.sn](http://epson.sn/?q=2)*

.6 تنظیامت زیر را انجام دهید.

❏نوع رسانه: نوع کاغذ قرار داده شده را انتخاب کنید.

بکیفیت چاپ را انتخاب کنید. Print Quality  $\Box$ 

انتخاب **عالی** چاپ با کیفیتی بالاتر را ارائه میدهد، اما سرعت چاپ ممکن است آهستهتر شود.

گسترش: هنگام انتخاب یک اندازه کاغذ بی حاشیه وجود دارد.  $\Box$ 

در چاپ بی حاشیه، اطلاعات چاپ کمی بزرگ<code>تر از اندازه کاغذ می</code>شود، بنابراین هیچ حاشیهای در اطراف لبههای کاغذ چاپ<br>نمیشود. مقدار بزرگنمایی را انتخاب کنید.

❏مقیاس خاکستری: چاپ به رنگ سیاه یا در سایه از رنگ خاکستری را انتخاب کنید.

.7 روی **چاپ** کلیک کنید.

**اطلاعات مرتبط**

- | "ظرفیت ها و کاغذ [موجود" در](#page-37-0) صفحه 38
- | "قرار دادن کاغذ در ورودی کاغذ از [عقب" در](#page-38-0) صفحه 39
	- | ["راهنامی](#page-117-0) درایور چاپگر [OS Mac](#page-117-0) ["](#page-117-0)در [صفحه](#page-117-0) 118
		- | "لیست انواع [کاغذ" در](#page-38-0) صفحه 39

### **چاپ روی 2 طرف (فقط برای Windows(**

درایور چاپگر بهصورت خودکار صفحههای فرد و زوج را به صورت جداگانه چاپ میکند. زمانی که چاپگر چاپ صفحههای فرد را مّام کرد، کاغذ را با توجه به دستورالعملهای مربوط به چاپ صفحهها زوج برگردانید. همچنین میتوانید یک کتابچه که با تا کردن نسخه چاپی ایجاد شده<br>است را چاپ کنید.

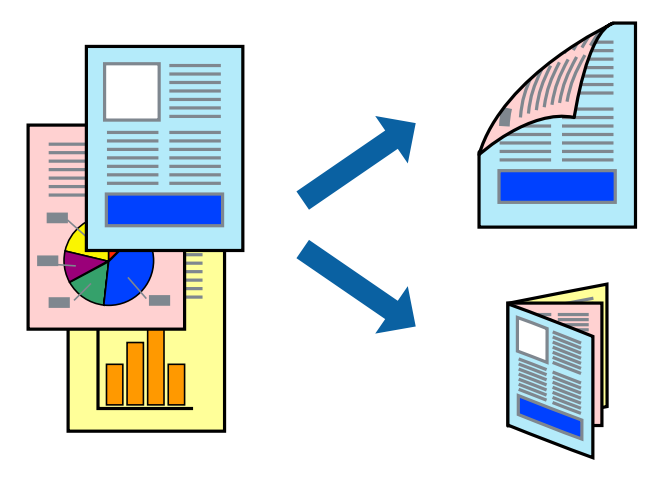

*نکته:*

❏ *این ویژگی برای چاپ بدون حاشیه موجود نیست.*

اگر از کاغذی استفاده می کنید که برای چاپ دو طرفه مناسب نباشد، ممکن است کیفیت چاپ کاهش یابد و کاغذ گیر کند.  $\Box$ 

❏ *بسته به کاغذ و داده ها، ممکن است جوهر به طرف دیگر کاغذ نشت کند.*

آ اگر EPSON Status Monitor 3 غیرفعال باشد، دسترسی به درایور چاپگر، بر روی **تنظیم گسترش یافته** در زبانه **نگهداری** کلیک کنید و سپس<br>EPSON Status Monitor 3 **را فعال کنید** را انتخاب کنید.

چاپ 2 طرفه زمانی که چاپگر از طریق شبکه قابل دسترسی است یا بعنوان یک چاپگر مشترک استفاده می شود موجود نیست.  $\Box$ 

- .1 کاغذ را در چاپگر قرار دهید.
- 2. فایلی را که می خواهید چاپ کنید باز مایید.
	- .3 به پنجره درایور چاپگر بروید.
- .4 **دستی (پیوند لبه طولانی)** یا **دستی (پیوند لبه کوتاه)** را از **چاپ 2 طرفه** در زبانه **اندازه** انتخاب کنید.

.5 روی **تنظیم** کلیک کنید، تنظیامت مربوطه را انجام دهید و سپس روی **تائید** کلیک کنید.

*برای چاپ یک کتابچه، کتابچه را انتخاب کنید. نکته:*

- .6 سایر موارد را از زبانه های **اندازه** و **گزینه بیشتر** در صورت نیاز تنظیم کرده، و سپس روی **تائید** کلیک کنید.
	- .7 روی **چاپ** کلیک کنید.

زمانی که چاپ یک طرف متام شده است، یک پنجره بازشو بر روی رایانه نشان داده می شود. دستورالعمل های روی صفحه را دنبال کنید.

#### **اطلاعات مرتبط**

- | "ظرفیت ها و کاغذ [موجود" در](#page-37-0) صفحه 38
- | "قرار دادن کاغذ در ورودی کاغذ از [عقب" در](#page-38-0) صفحه 39
	- | "اصول اولیه چاپ [Windows "در](#page-49-0) صفحه 50

## **چاپ چندین صفحه بر روی یک صفحه**

می توانید دو یا چهار صفحه از اسناد را روی یک صفحه کاغذ چاپ کنید.

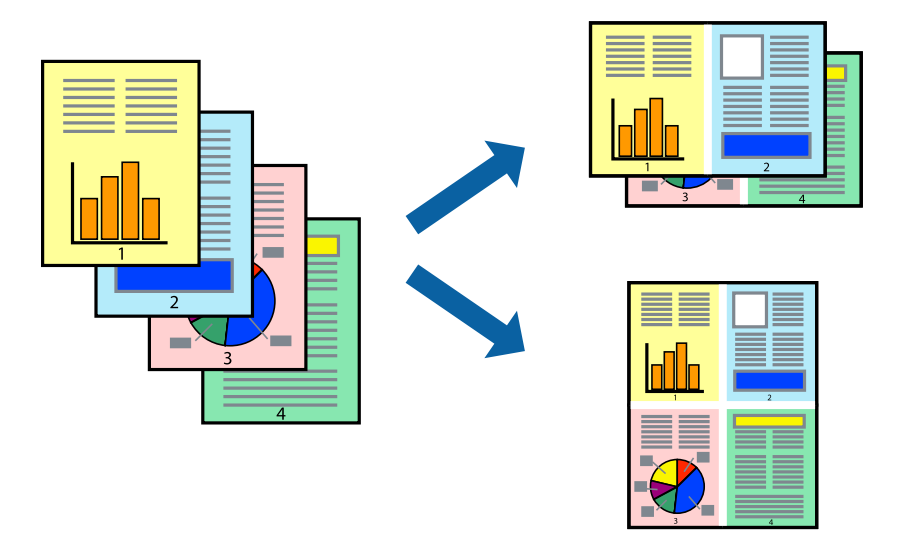

### **چاپ چندین صفحه بر روی یک صفحه - Windows**

*این ویژگی برای چاپ بدون حاشیه موجود نیست. نکته:*

- .1 کاغذ را در چاپگر قرار دهید.
- 2. فایلی را که می خواهید چاپ کنید باز مایید.
	- .3 به پنجره درایور چاپگر بروید.
- .4 **2تایی** یا **4تایی** را بعنوان تنظیم **چند صفحه** در زبانه **اندازه** انتخاب کنید.
- .5 روی **ترتیب صفحه** کلیک کنید، تنظیامت لازم را انجام دهید، و سپس روی **تائید** برای بسنت پنجره کلیک کنید.

راهنمای کاربر

.6 سایر موارد را از زبانه های **اندازه** و **گزینه بیشتر** در صورت نیاز تنظیم کرده، و سپس روی **تائید** کلیک کنید.

.7 روی **چاپ** کلیک کنید.

**اطلاعات مرتبط**

- | "قرار دادن کاغذ در ورودی کاغذ از [عقب" در](#page-38-0) صفحه 39
	- | "اصول اولیه چاپ [Windows "در](#page-49-0) صفحه 50

### **چاپ چندین صفحه بر روی یک صفحه — OS Mac**

- .1 کاغذ را در چاپگر قرار دهید.
- 2. فایلی را که می خواهید چاپ کنید باز مایید.
	- .3 به کادر محاوره چاپ دسترسی پیدا کنید.
	- .4 از منوی بازشو **چیدمان** را انتخاب کنید.
- .5 تعداد صفحات را در **کاغذهای هر صفحه**، **جهت چیدمان** (ترتیب صفحه) و **حاشیه ها** تنظیم کنید.
	- .6 در صورت نیاز سایر موارد را تنظیم کنید.
		- .7 روی **چاپ** کلیک کنید.

#### **اطلاعات مرتبط**

- | "قرار دادن کاغذ در ورودی کاغذ از [عقب" در](#page-38-0) صفحه 39
	- $\,$  ["مقدمات](#page-51-0) چاپ $\sim 5$ Mac OS  $-$  "مقدمات چاپ

### **چاپ برای تناسب اندازه کاغذ**

می توانید برای تناسب اندازه کاغذی که در چاپگر قرار دادید چاپ کنید.

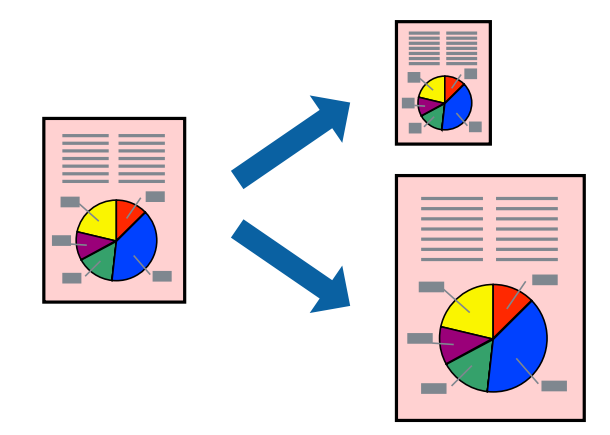

**چاپ برای تناسب اندازه کاغذ - Windows**

*این ویژگی برای چاپ بدون حاشیه موجود نیست. نکته:*

راهنمای کاربر

- .1 کاغذ را در چاپگر قرار دهید.
- 2. فایلی را که می خواهید چاپ کنید باز مایید.
	- .3 به پنجره درایور چاپگر بروید.
- .4 تنظیامت زیر را در زبانه **گزینه بیشتر** انجام دهید.

❏اندازه سند: اندازه کاغذی که در برنامه تنظیم کردید را انتخاب کنید.

کاغذ خروجی: اندازه کاغذی را که در چاپگر قرار دادید انتخاب کنید.  $\Box$ **متناسب با اندازه صفحه** بطور خودکار انتخاب می شود.

**نکته:**<br>اگر می خواهید یک تصویر با اندازه کاهش یافته را در مرکز صفحه چاپ کنید، **وسط** را انتخاب کنید.

.5 سایر موارد را از زبانه های **اندازه** و **گزینه بیشتر** در صورت نیاز تنظیم کرده، و سپس روی **تائید** کلیک کنید.

**چاپ**

.6 روی **چاپ** کلیک کنید.

**اطلاعات مرتبط**

- | "قرار دادن کاغذ در ورودی کاغذ از [عقب" در](#page-38-0) صفحه 39
	- | "اصول اولیه چاپ [Windows "در](#page-49-0) صفحه 50

### **چاپ برای تناسب اندازه کاغذ — OS Mac**

- .1 کاغذ را در چاپگر قرار دهید.
- 2. فایلی را که می خواهید چاپ کنید باز مایید.
	- .3 به کادر محاوره چاپ دسترسی پیدا کنید.
- .4 اندازه کاغذی که در برنامه بعنوان تنظیامت **اندازه کاغذ** تنظیم کرده اید را انتخاب منایید.
	- .5 از منوی بازشو **استفاده از کاغذ** را انتخاب کنید.
	- .6 **مقیاس متناسب با اندازه کاغذ** را انتخاب کنید.
	- .7 اندازه کاغذی را که در چاپگر بعنوان تنظیم **اندازه کاغذ مقصد** قرار دادید انتخاب کنید.
		- .8 در صورت نیاز سایر موارد را تنظیم کنید.
			- .9 روی **چاپ** کلیک کنید.

- | "قرار دادن کاغذ در ورودی کاغذ از [عقب" در](#page-38-0) صفحه 39
	- $\,$  ["مقدمات](#page-51-0) چاپ $\sim 5$ Mac OS  $-$  "مقدمات چاپ

### **چاپ همزمان چند فایل (فقط برای Windows(**

Job Arranger Lite به شما اجازه می دهد چند فایل را که با برنامه مختلفی ایجاد شده اند ترکیب کرده و آنها را بعنوان یک کار چاپی تکی چاپ<br>کنید. می توانید تنظیمات چاپ را برای فایل های ترکیبی، از قبیل چیدمان، ترتیب چاپ و جهت تع

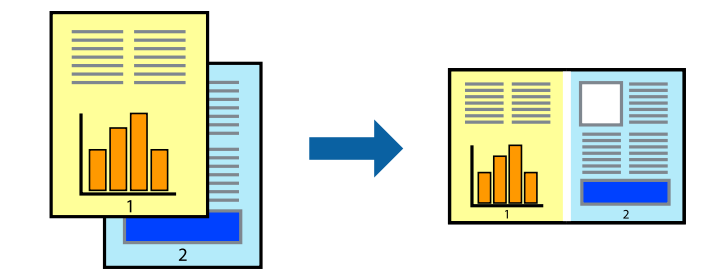

- .1 کاغذ را در چاپگر قرار دهید.
- 2. فایلی را که می خواهید چاپ کنید باز مایید.
	- .3 به پنجره درایور چاپگر بروید.
- .4 **Lite Arranger Job** در زبانه **اندازه** را انتخاب کنید.
- .5 برای بسنت پنجره درایور چاپگر روی **تائید** کلیک کنید.
	- .6 روی **چاپ** کلیک کنید.

پنجره **Lite Arranger Job** نشان داده می شود و کار چاپی به **چاپ پروژه** اضافه می شود.

7. در پنجره **Job Arranger Lite ب**از شده، فایلی را که می خواهید با فایل فعلی ترکیب کنید باز کرده و سپس مراحل 3 تا 6 را تکرار<br>کنید.

*نکته:*

*انتخاب کنید.* ❏ *اگرپنجرهLite Arranger Jobراببندید، چاپپروژهذخیرهنشدهحذفمیشود. برایچاپدرفرصتیدیگر، ذخیرهکردنرا ازمنویفایل*

برای باز کردن یک **چاپ پروژه** ذخیره شده در Job Arranger Lite، روی Job Arranger Lite در زبانه درایور چایگر **نگهداری** کلیک کنید. سپس، **باز کردن** را از منوی **فایل** برای انتخاب فایل انتخاب کنید. پسوند فایلهای ذخیره شده عبارت است از *"ecl".* 

- بیشتر، به راهنامی Lite Arranger Job رجوع کنید. .8 منوهای **چیدمان** <sup>و</sup> **ویرایش** در **Lite Arranger Job** را برای ویرایش **چاپ پروژه** در صورت نیاز انتخاب کنید. برای کسب جزئیات
	- .9 **چاپ کردن** را از منوی **فایل** انتخاب کنید.

- | "قرار دادن کاغذ در ورودی کاغذ از [عقب" در](#page-38-0) صفحه 39
	- | "اصول اولیه چاپ [Windows "در](#page-49-0) صفحه 50

### **چاپ یک تصویر روی چند برگه برای ایجاد یک پوستر (فقط برای Windows(**

این قابلیت به شما امکان می دهد تا یک تصویر را روی چندین برگه کاغذ چاپ کنید.شما می توانید یک پوستر بزرگ را از طریق چسباندن آنها به<br>یکدیگر ایجاد کنید.

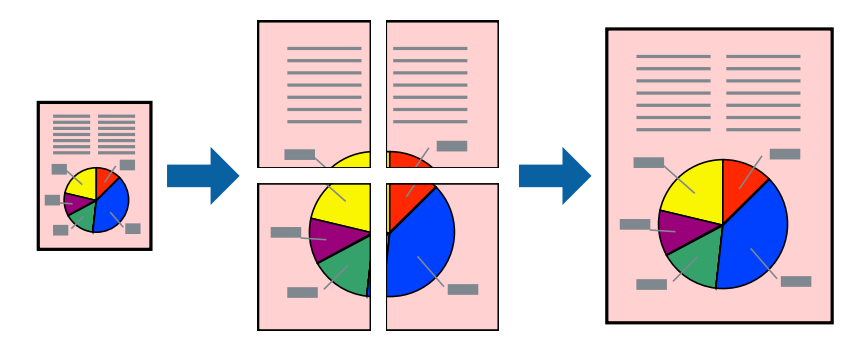

*این ویژگی برای چاپ بدون حاشیه موجود نیست. نکته:*

- .1 کاغذ را در چاپگر قرار دهید.
- 2. فایلی را که می خواهید چاپ کنید باز مایید.
	- .3 به پنجره درایور چاپگر بروید.
- .4 **1x2 پوستر**, **2x2 پوستر**, **3x3 پوستر** یا **4x4 پوستر** را از **چند صفحه** در زبانه **اندازه** انتخاب کنید.
	- .5 روی **تنظیم** کلیک کنید، تنظیامت مربوطه را انجام دهید و سپس روی **تائید** کلیک کنید. *راهنامی برش چاپ به شام امکان می دهد یک راهنامی برش چاپ کنید. نکته:*
- .6 سایر موارد را از زبانه های **اندازه** و **گزینه بیشتر** در صورت نیاز تنظیم کرده، و سپس روی **تائید** کلیک کنید.
	- .7 روی **چاپ** کلیک کنید.

- | "قرار دادن کاغذ در ورودی کاغذ از [عقب" در](#page-38-0) صفحه 39
	- | "اصول اولیه چاپ [Windows "در](#page-49-0) صفحه 50

**ساخت پوستر با استفاده از روی هم قرار گرفنت علائم تراز**

این منونه ای از روش ساخت پوستر با انتخاب **2x2 پوستر** و انتخاب **روی هم قرار گرفنت علائم تراز** در **راهنامی برش چاپ** است.

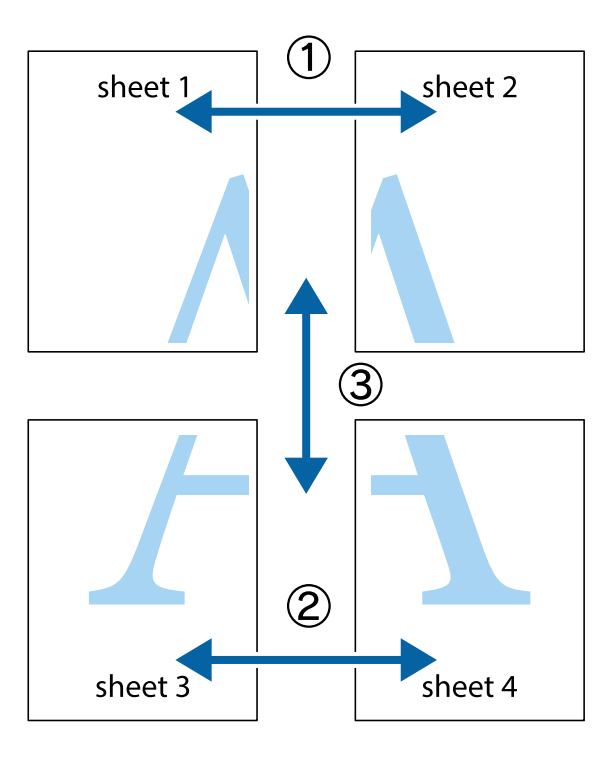

1. 1 Sheet 1 و 2 Sheet را آماده کنید. حاشیه های 1 Sheet را از روی خط عمودی آبی که از مرکز تقاطع های بالا و پایین می گذرد،<br>ببرید.

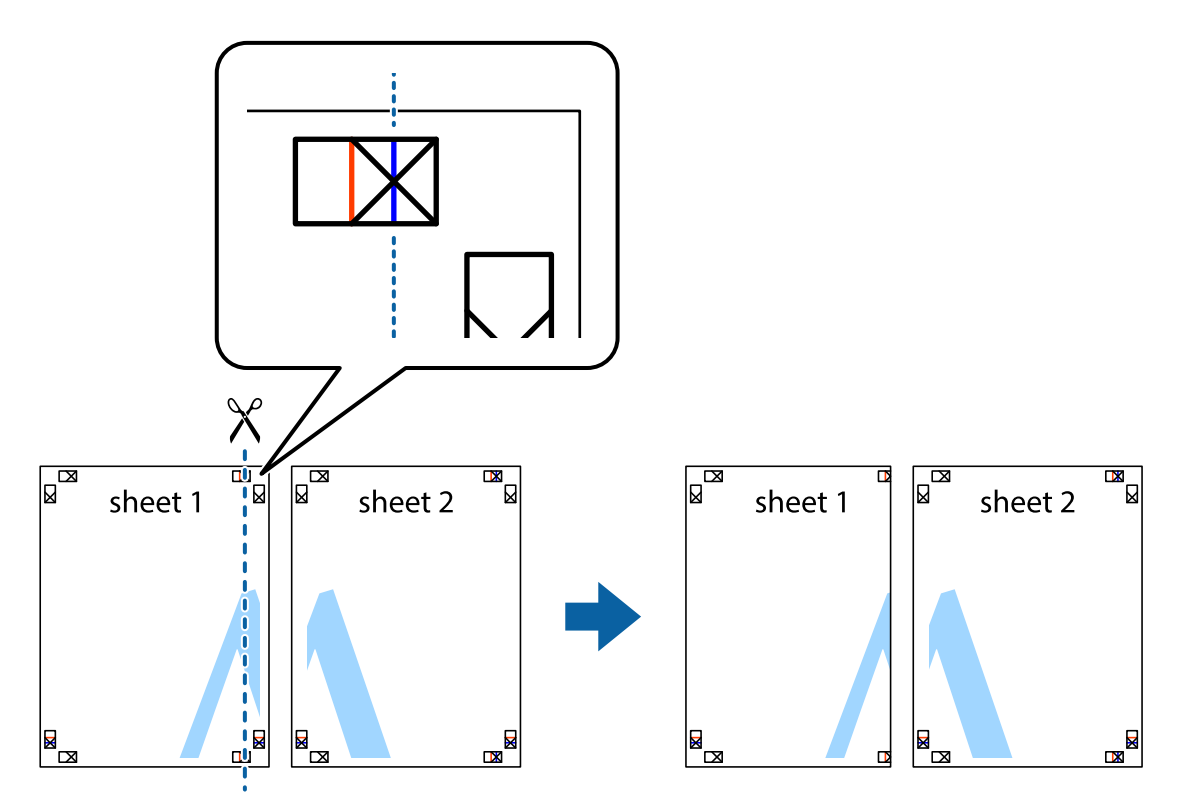

.2 لبه 1 Sheet را در بالای 2 Sheet قرار دهید و علامت های تقاطع را تراز کنید، سپس موقتاً دو صفحه را از پشت بهم وصل کنید.

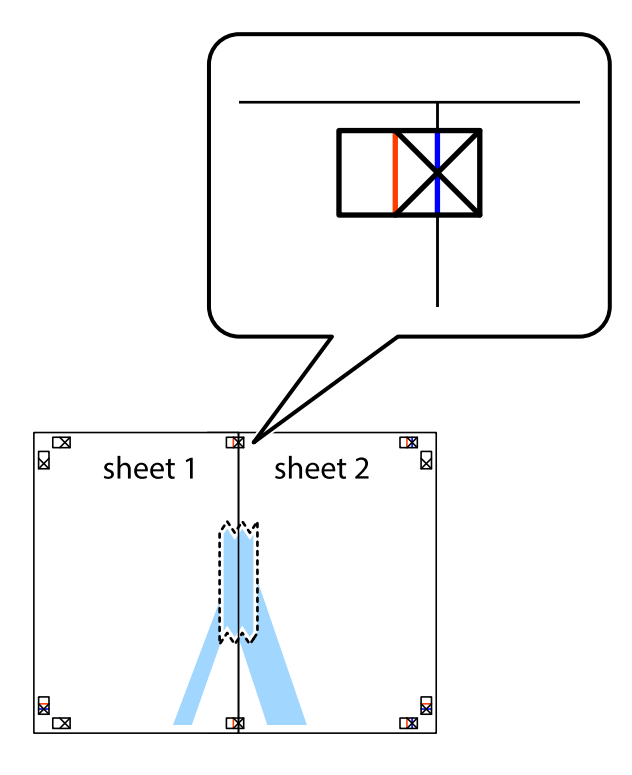

.3 صفحات بهم وصل شده را در طول خط قرمز عمودی از علامت های تراز ببرید (این بار، خط سمت چپ علامت های باضافه).

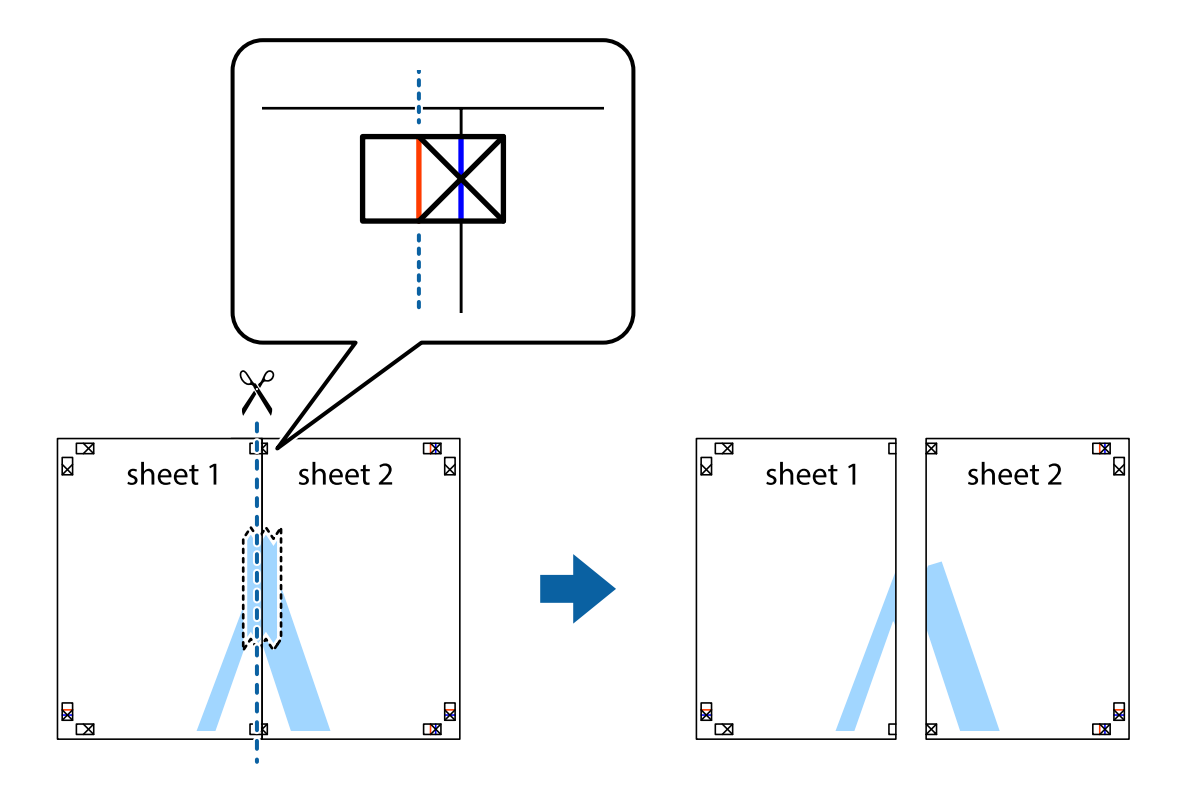

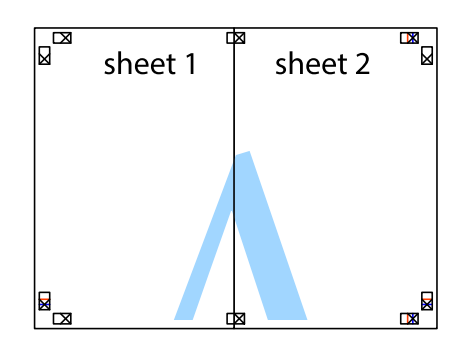

- .5 مراحل ۱ تا ۴ را برای وصل کردن 3 Sheet و 4 Sheet تکرار کنید.
- .6 حاشیه های 1 Sheet و 2 Sheet را در طول خط آبی افقی از قسمت مرکز علامت های تقاطع راست و چپ ببرید.

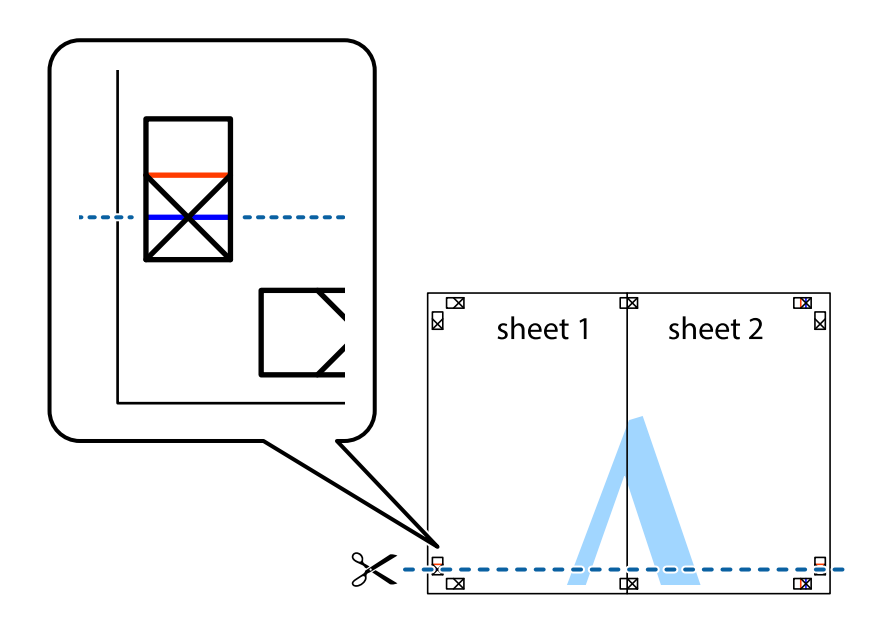

7. لبه Sheet 2 و Sheet 2 را در بالای Sheet 3 و Sheet 4 قرار داده علامت های تقاطع را تراز کنید، و سپس موقتاً آنها را پشت به هم وصل<br>کنید.

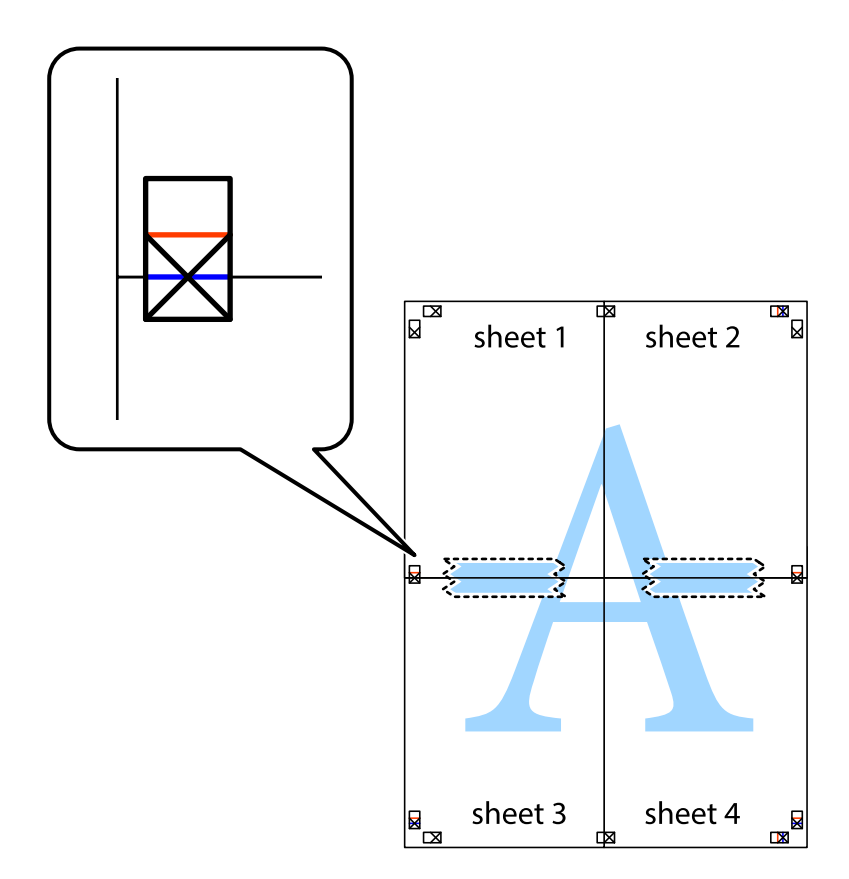

.8 صفحات بهم وصل شده را در طول خط قرمز افقی از علامت های تراز ببرید (این بار، خط بالای علامت های باضافه).

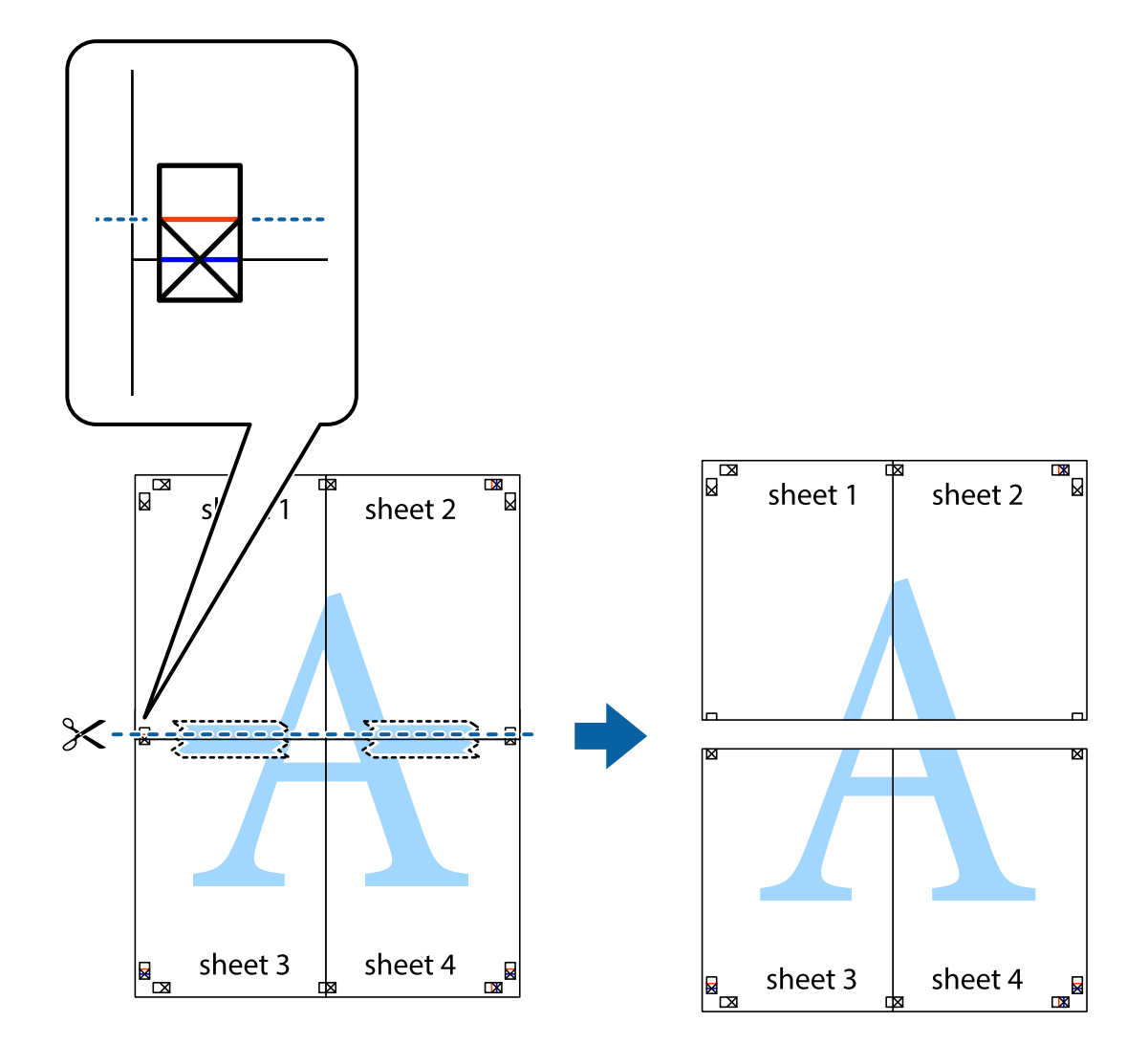

.9 صفحات را از پشت به هم وصل کنید.

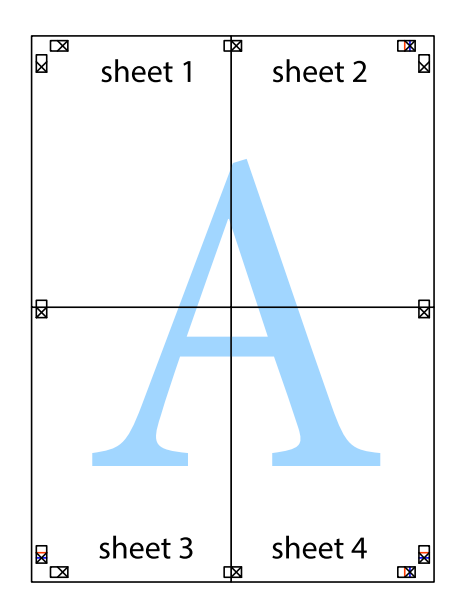

10. حاشیه های باقیمانده را در طول راهنمای بیرونی ببرید.

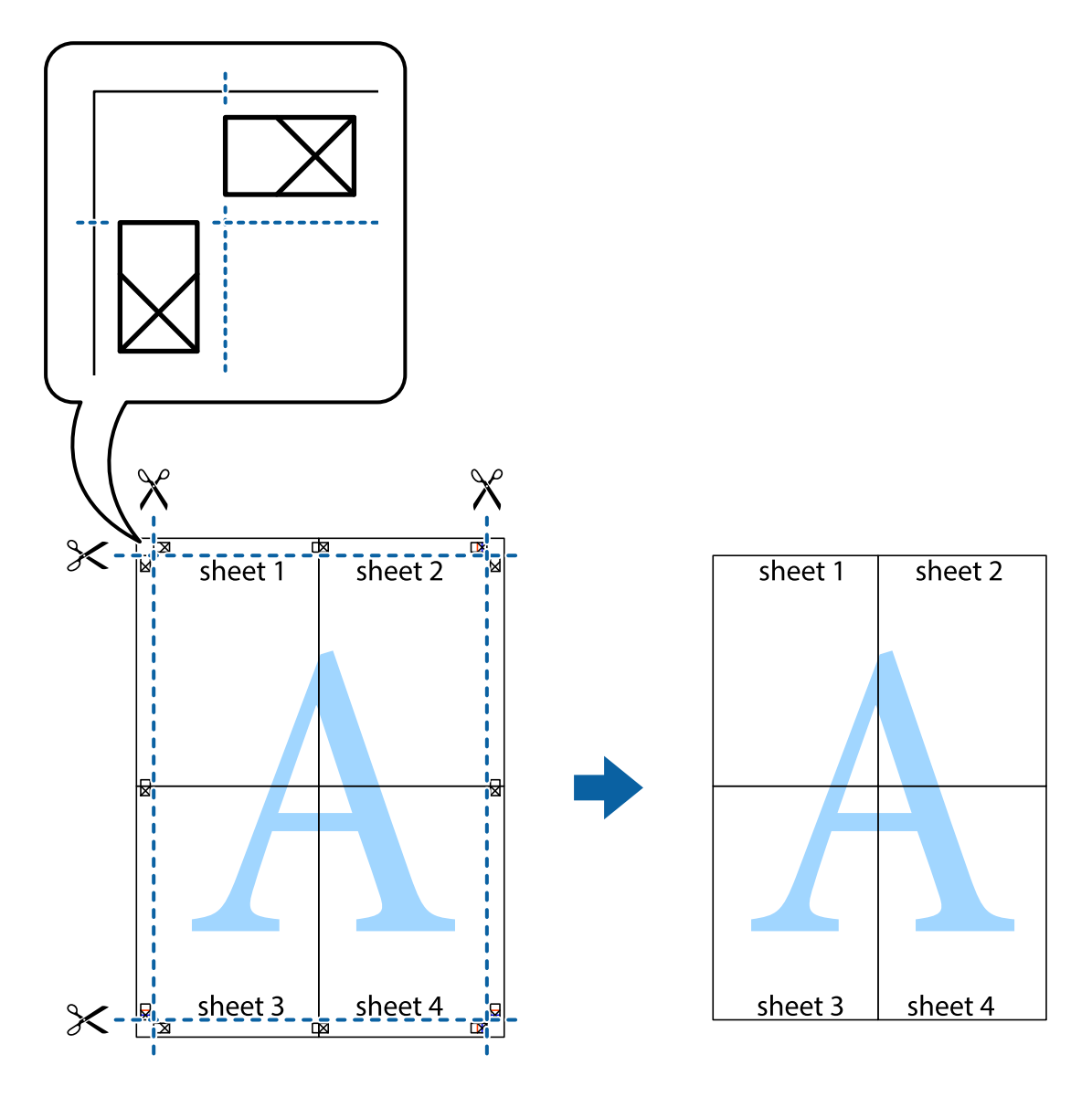

## **چاپ با استفاده از ویژگی های پیشرفته**

این بخش انواع چیدمان و ویژگی های چاپ موجود در درایور چاپگر را معرفی می کند.

### **اطلاعات مرتبط**

- | ["Windows](#page-113-0) درایور چاپگر" در صفحه 114
	- | ["OS Mac](#page-116-0) درایور [چاپگر" در](#page-116-0) صفحه 117

### **افزودن یک تنظیم از قبل تنظیم شده برای چاپ آسان**

اگر تنظیم از قبل تنظیم شده خود را برای تنظیمات چاپ پرکاربرد ایجاد کنید، می توانید به راحتی با انتخاب تنظیم شده از تلوست از لیست<br>چاپ کنید.

**چاپ**

#### **Windows**

برای افزودن تنظیم از قبل تنظیم شده خود، مواردی مانند **اندازه سند و نوع کاغذ** از زبانه **اندازه** یا **گزینه بیشتر** را تنظیم کنید و سپس روی<br>**افزودن/حذف موارد از قبل تنظیم شده** در **پیش تنظیم های چاپ** کلیک کنید.

*نکته:*

برای حذف یک تنظیم از قبل تنظیم شده، روی ا**فزودن/حذف موارد از قبل تنظیم شده** کلیک کنید، نام تنظیم از قبل تنظیم شده مورد نظر برای حذف<br>کردن را از لیست انتخاب کنید و سپس آن را حذف غایید.

#### **Mac OS**

به کادر محاوره چاپ دسترسی پیدا کنید.برای افزودن تنظیم از قبل تنظیم شده خود، مواردی نظیر ا**ندازه کاغذ** و **نوع رسانه** را تنظیم کنید و<br>سپس تنظیمات فعلی را به عنوان تنظیم از قبل تنظیم شده در قسمت **تنظیمات از قبل تنظیم شده** ذخ

*نکته:*

برای حذف یک تنظیم از قبل تنظیم شده، روی **تنظیمات از قبل تنظیم شده** > **غایش تنظیمات از قبل تنظیم شده** کلیک کنید، نام تنظیم از قبل تنظیم<br>شده مورد نظر برای حذف کردن را از لیست انتخاب کنید و سپس آن را حذف غایید.

### **چاپ یک سند کوچک یا بزرگ شده**

می توانید اندازه سند را بر اساس یک درصد خاص کاهش یا افزایش دهید.

#### **Windows**

*این ویژگی برای چاپ بدون حاشیه موجود نیست. نکته:*

**اندازه سند** در زبانه **گزینه بیشتر** را تنظیم کنید.**کوچک کردن/بزرگ کردن**, **زوم روی** را انتخاب کنید و یک درصد را وارد کنید.

#### **Mac OS**

*بسته به برنامه، عملکردها فرق دارند.برای اطلاعات بیشتر به راهنامی برنامه مراجعه کنید. نکته:*

گزینه **تنظیم صفحه** (یا **چاپ**) را از منوی **فایل** انتخاب کنید.از قسمت **فرمت برای** چاپگر را انتخاب غایید، نوع کاغذ را انتخاب کرده و سپس یک<br>درصد را در **مقیاس** وارد کنید.پنجره را ببندید و سپس دستورالعملهای چاپ اولیه زیر را چاپ

### **تنظیم رنگ چاپ**

می توانید رنگ های استفاده شده در کار چاپ را تنظیم کنید.

کند. **PhotoEnhance** با تنظیم خودکار کنتراست، اشباع <sup>و</sup> روشنایی داده تصویر اسناد، تصاویری واضح تر با رنگ های درخشان تر تولید می

*نکته:*

❏ *این تنظیامت برای همه داده های اسناد قابل استفاده نیست.*

❏ *PhotoEnhance رنگرا با تجزیهوتحلیل مکان سوژهتنظیم می کند.بنابراین، اگرمکان سوژهرا باکوچککردن، بزرگکردن، برشیا چرخاندن* تصویر تغییر دهید، ممکن است بطور غیرمنتظره تغییر کند.انتخاب تنظیم بدون حاشیه نیز مکان سوژه را تغییر می دهد که می تواند منجر به ایجاد تغییر در رنگ شود.اگر تصویر خارج از فوکوس است، ممکن است رنگ غیرطبیعی باشد.اگر رنگ تغییر کند یا غیرطبیعی شود، در حالتی به جز<br>PhotoEnhance چاپ کنید.

### **Windows**

روش تصحیح رنگ را از **تصحیح رنگ** در زبانه **گزینه بیشتر** انتخاب کنید.

اگر **خودکار** را انتخاب کنید، رنگ ها بهصورت خودکار تنظیم می شوند تا با تنظیمات نوع کاغذ و کیفیت چاپ مطابق باشند.اگر **سفارشی** را<br>انتخاب کنید و روی **پیشرفته** کلیک کنید، می توانید تنظیمات خود را انجام دهید.

**چاپ**

#### **Mac OS**

به کادر محاوره چاپ دسترسی پیدا کنید.**تطبیق رنگ**را از منوی بازشو انتخاب کنید، و سپس **Controls Color EPSON** را انتخاب منایید. Color Options را از منوی بازشو انتخاب کرده، و سپس یکی از گزینه های موجود را انتخاب کنید.بر روی پیکان کنار **تنظیمات پیشرفته** کلیک<br>کرده و تنظیمات لازم را انجام دهید.

### **چاپ ته نقش (فقط برای Windows(**

می توانید یک ته نقش را مانند "محرمانه" بر روی کار چاپی چاپ کنید.همینطور می توانید ته نقش خود را اضافه کنید.

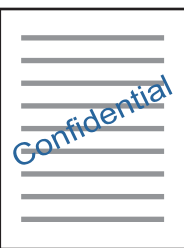

*این ویژگی حین چاپ بدون حاشیه موجود نیست. نکته:*

روی **ویژگی های ته نقش** در زبانه **گزینه بیشتر** کلیک کنید و سپس ته نقش را انتخاب کنید.روی **تنظیم** برای تغییر جزئیاتی مانند تراکم و محل ته<br>نقش کلیک کنید.

### **چاپ سربرگ و ته برگ (فقط Windows(**

می توانید اطلاعاتی مانندنام کاربری و تاریخ چاپ را به عنوان سربرگ و ته برگ چاپ کنید.

روی **ویژگی های ته نقش** در زبانه **گزینه بیشتر** کلیک کنید و سپس **سرصفحه/پاصفحه** را انتخاب کنید. روی **تنظیم** کلیک کنید و موارد ضروری را<br>از فهرست کشویی انتخاب کنید.

### **چاپ عکس ها با استفاده از Print Photo Easy Epson**

Epson Easy Photo Print به شما امکان می دهد عکس ها را به سادگی روی انواع مختلف کاغذ چیده و چاپ نمایید. برای اطلاعات بیشتر به راهنمای برنامه مراجعه کنید.

*نکته:*

با چاپ کردن روی کاغذ عکس اصلی Epson، کیفیت جوهر به حداکژ می رسد و نسخه های چایی واضح تر می شوند.  $\Box$ 

❏ *برای چاپ بی حاشیه با استفاده از برنامه های موجود در بازار، تنظیامت زیر را انجام دهید.*

اطلاعات تصویر را ایجاد کنید که در اندازه کاغذ جای بگیرد و اگر تنظیم حاشیه در برنامه مورد استفاده شما وجود دارد، حاشیه را بر روی<br>0 مىلی متر تنظیم کنید.

❏تنظیم چاپ بی حاشیه را از طریق درایور چاپگر فعال کنید.

#### **اطلاعات مرتبط**

121 صفحه [در" Epson Easy Photo Print"](#page-120-0) |

| "نصب برنامه [ها" در](#page-123-0) صفحه 124

# **چاپ کردن از دستگاههای هوشمند**

### **استفاده از iPrint Epson**

Epson iPrint یک برنامه است که به شما امکان می دهد عکس ها، اسناد و صفحات وب را از یک دستگاه هوشمند به عنوان مثال یک گوشی هوشمند یا تبلت چاپ کنید. شما می توانید از چاپ محلی، چاپ از یک دستگاه هوشمند که به همان شبکه بی سیم متصل است که چاپگر شما به آن وصل است، یا چاپ از راه دور، چاپ از یک مکان دور از طریق اینترنت، استفاده کنید. برای استفاده از چاپ از راه دور، چاپگر خود را در<br>سرویس Epson Connect ثبت کنید.

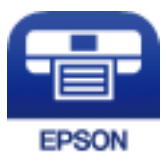

**اطلاعات مرتبط** | "سرویس [Connect Epson "در](#page-111-0) صفحه 112

### **Epson iPrint نصب**

میتوانید iPrint Epson را از طریق URL یا کد QR زیر، در دستگاه هوشمند خود نصب کنید. <http://ipr.to/a>

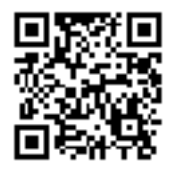

### **چاپ با استفاده از iPrint Epson**

iPrint Epson را از دستگاه هوشمند خود اجرا کنید و گزینه مورد نظر برای استفاده را از صفحه اصلی انتخاب کنید.

**چاپ**

**چاپ**

صفحه های زیر ممکن است بدون اطلاع قبلی تغییر کند.محتوای آن ممکن است بسته به محصول متفاوت باشد.

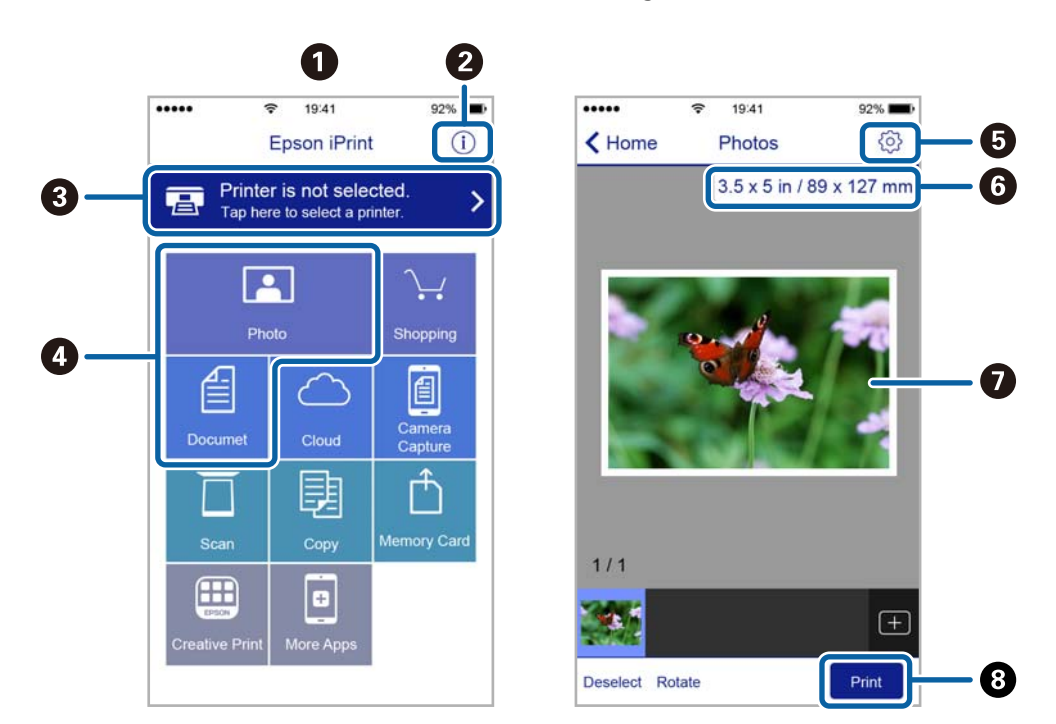

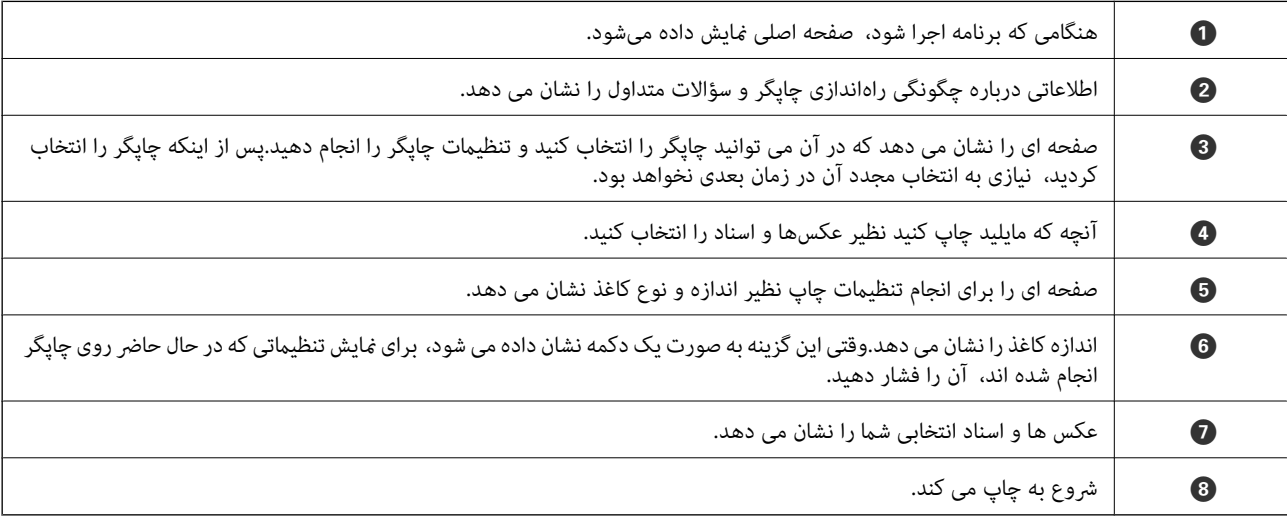

*نکته:*

برای چاپ کردن از منوی سند با استفاده از iPad ,iPhone، و iPod touch، تحت iOS، برنامه Epson iPrint را پس از انتقال سند مورد نظر برای چاپ با<br>استفاده از عملکرد اشتراکگذاری فایل در iTunes، اجرا کنید.

### **استفاده از AirPrint**

AirPrint توانایی چاپ بیسیم سریع را از iPad, و iPod touch با جدیدترین نسخه iOS, و Mac, با جدیدترین نسخه از OS X یا<br>macOS فراهم می کند.

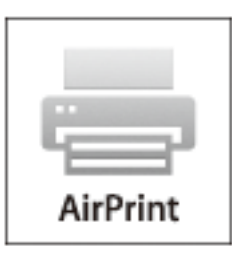

*نکته:*

اگر پیامهای پیکربندی کاغذ را در پانل کنترل محصول خود غیرفعال کرده اید، غی توانید از AirPrint استفاده کنید.برای فعالسازی پیامها، در صورت<br>لزوم، به لینک زیر مراجعه کنید.

- .1 کاغذ را در محصول خود قرار دهید.
- .2 محصول خود را برای چاپ بیسیم راهاندازی کنید.لینک زیر را مشاهده کنید. [http://epson.sn](http://epson.sn/?q=2)
- 3. دستگاه اپل خود را به همان شبکه بی سیمی وصل کنید که محصول شما متصل است.
	- .4 از دستگاه خود در محصول خود اقدام به چاپ منایید.

*برای اطلاع از جزئیات، به صفحه AirPrint در وب سایت اپل مراجعه کنید. نکته:*

**اطلاعات مرتبط**

| "قرار دادن کاغذ در ورودی کاغذ از [عقب" در](#page-38-0) صفحه 39

# **لغو کردن چاپ**

*نکته:*

- *کنید.* ❏ *درWindows، منیتوانیدپسازتکمیل ارسال کارچاپیبه چاپگر، اینکاررا لغوکنید.دراینحالت، با استفادهازپانل کنترل چاپگرکار چاپرا لغو*
- زمانی که چندین صفحه را از *Mac OS چ*اپ می کنید، غی توانید همه آنها را با استفاده از پانل کنترل لغو غایید.در این حالت، کار چاپی را از رایانه<br>لغو کنید.
- اگر کار چاپی را از یک Mac OS X v10.6.8 و از طریق شبکه ارسال کرده اید، غی توانید چاپ را از رایانه لغو کنید.در این حالت، با استفاده از پانل<br>کنترل چایگر کار چاپ را لغو کنید.

**لغو چاپ — دکمه چاپگر**

برای لغو کار چاپی در حال انجام $\bigotimes$ را فشار دهید.

### **لغو چاپ - Windows**

- .1 به پنجره درایور چاپگر بروید.
- .2 زبانه **نگهداری** را انتخاب کنید.
	- .3 روی **صف چاپ** کلیک کنید.
- .4 روی کاری که می خواهید لغو شود کلیک راست کرده و سپس **لغو** را انتخاب کنید.

**چاپ**

#### **اطلاعات مرتبط**

| ["Windows](#page-113-0) درایور چاپگر" در صفحه 114

### **لغو کردن چاپ — OS Mac**

- .1 روی مناد چاپگر در **جایگاه** کلیک کنید.
- .2 کار چاپی را که می خواهید لغو کنید انتخاب مناییید.
	- .3 کار را لغو کنید.

با بالاتر OS X Mountain Lion $\Box$ 

بر روی در نوار پیشرفت کلیک کنید.

v10.7.x تا Mac OS X v10.6.8❏ روی **حذف** کلیک کنید.

# **کپی کردن**

.1 کاغذ را در چاپگر قرار دهید.

*مهم:*c *تنظیامت کاغذ را در صفحه کنترل انجام دهید.*

- .2 سندها را قرار دهید.
- .3 از صفحه اصلی وارد **Copy**شوید <sup>و</sup> این کار را با استفاده از دکمهlیاrانجام دهید، و سپس دکمه OK را فشار دهید.
	- $\blacksquare$  با استفاده از دکمه $\blacktriangleright\blacktriangle$  با  $\blacktriangleright\blacktriangleright$  تعداد کپی ها را تنظیم کنید.
	- .5 با استفاده از دکمهlیاrکپی رنگی یا تک رنگ را انتخاب کنید.
- 6. برای نمایش و بررسی تنظیمات چاپ، دکمه OK را فشار دهید. برای تغییر تنظیمات، دکمه $\blacktriangledown$ رافشار دهید، موارد تنظیم را با استفاده از دکمه $\blacktriangleright$ یا $\blacktriangledown$  انتخاب کنید و تنظیمات را با استفاده از دکمه $\blacktriangleright$  یا  $\blacktriangleright$  تغییر دهید. پس از اتمام کار، دکمه OK را فشار دهید. *نکته:* اگر می خواهید از طریق کاهش یا افزایش اندازه یک سند با یک درصد مشخص کپی را انجام دهید، باید هر گزینه را به غیر از *Auto Fit ب*ه عنوان *تنظیامتEnlarge/Reduceانتخابکنید، وسپسدکمهOKرافشاردهید. یکدرصدرادرSize Customمشخصکنید. شاممیتوانیدازطریق پایین نگه داشنت دکمه*l*یا*r*درصد را با فواصل %10 تغییر دهید.*
	- . دکمه $\bigcirc$ را فشار دهید.  $7$

*رنگ، اندازه <sup>و</sup> حاشیه تصویر کپی شده، کمی با سند اصلی متفاوت است. نکته:*

**اطلاعات مرتبط**

- | "قرار دادن کاغذ در ورودی کاغذ از [عقب" در](#page-38-0) صفحه 39
	- | "قرار دادن اوراق در شیشه [اسکرن" در](#page-42-0) صفحه 43
	- | "گزینههای منو برای حالت Copy "در صفحه 72

## **گزینههای منو برای حالت Copy**

*منوهای موجود، بسته به چیدمانی که انتخاب می کنید فرق می کنند. نکته:*

تعداد کپی ها

تعداد نسخه ها را وارد کنید.

Color

سند را به صورت رنگی کپی میکند.
**کپی کردن**

B&W

سند را به صورت سیاه و سفید (تک رنگ) کپی می کند.

Layout

With Border❏

با قرار دادن حاشیه در اطراف لبه ها کپی می کند.

Borderless❏

بدون ایجاد حاشیه در اطراف لبه ها کپی می کند. تصویر کمی بزرگ می شود تا حاشیهها از لبه کاغذ حذف شوند.

A42,  $\text{-up Copy} \Box$ 

دو سند یک طرفه 4A را روی یک برگ کاغذ اندازه 4A با چیدمان 2 تایی کپی می کند.

A4, Book/2-up❏

دو صفحه روبه روی یک کتاب و غیره را روی یک برگ کاغذ اندازه 4A با چیدمان 2 تایی کپی می کند.

Reduce/Enlarge

اندازه سندها را افزایش یا کاهش می دهد.

Actual Size❏

با بزرگنمایی 100% کپی می کند.

Auto Fit❏

ناحیه اسکن را شناسایی می کند و بهصورت خودکار سند را بزرگ یا کوچک می کند تا مناسب اندازه کاغذ انتخابی شام شود. زمانی که حاشیه ها سفید در اطراف سند وجود دارد، حاشیه های سفید از علامت گوشه شیشه اسکنر به عنوان ناحیه<br>اسکن شناسایی می شود، ولی حاشیه های طرف دیگر ممکن است بریده شود.

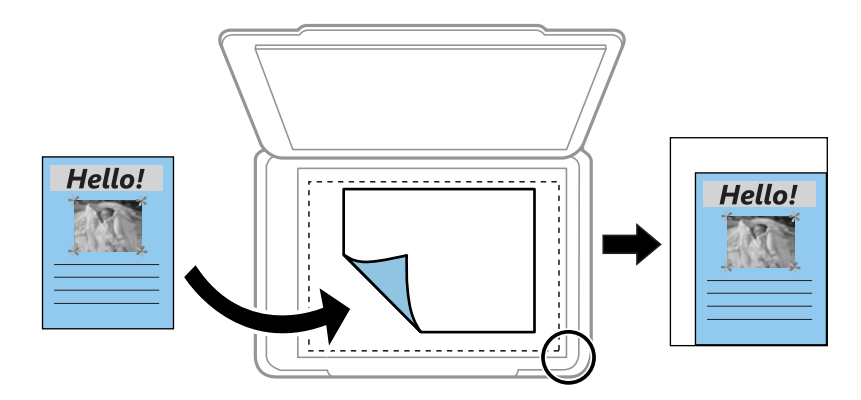

Custom❏

انتخاب کنید تا بزرگنامیی برای بزرگ کردن یا کوچک کردن سند را مشخص کنید.

Custom Size

بزرگنامیی مورد استفاده برای بزرگ یا کوچک کردن سند را در محدوده 25 تا %400 مشخص می کند.

Paper Size

اندازه کاغذی را که قرار دادید انتخاب کنید.

Paper Type

نوع کاغذی را که قرار دادید انتخاب کنید.

Quality

کیفیت چاپ را انتخاب کنید. Draft چاپ س<sub>ر</sub>یعتر را فراهم میکند ولی ممکن است نسخه های چاپی کم رنگ شوند. Best چاپ با<br>کیفیتی بالاتر را ارائه می دهد، اما سرعت چاپ ممکن است آهسته تر شود.

حالت پیشنویس برای کاربران اروپای غربی وجود ندارد.

Density

هنگامیکه کپی کم رنگ است، سطح تراکم را با فشار دادن دکمه � افزایش دهید. هنگامیکه جوهر باعث لکه می شود، سطح تراکم را با فشار دادن دکمه $\blacktriangleright$  کاهش دهید.

# **اسکن با استفاده از پانل کنترل**

### **اسکن کردن در رایانه**

می توانید تصویر اسکن شده را در رایانه ذخیره کنید.

#### *مهم:*c

ييش از استفاده از اين ويژگي، اطمينان حاصل كنيد كه Epson Scan 2 و Epson Event Manager در رايانه نصب شده باشند.

- .1 سندها را قرار دهید.
- .2 از صفحه اصلی وارد **Scan**شوید <sup>و</sup> این کار را با استفاده از دکمهlیاrانجام دهید، و سپس دکمه OK را فشار دهید.
- 3. از منوهای زیر با استفاده از دکمه یا نحوه ذخیره تصویر اسکن شده را در یک کامپیوتر انتخاب کنید و سپس دکمه OK را فشار<br>دهید.

❏**(JPEG (Computer To**: تصویر اسکن شده را با فرمت JPEG ذخیره می کند.

❏**(PDF (Computer To**: تصویر اسکن شده را با فرمت PDF ذخیره می کند.

کند. ❏**(Email (Computer To**: کلاینتایمیل راروی کامپیوتر شام راهاندازی کرده، و سپسبه طور خودکارآن بهیکایمیل ضمیمهمی

.4 رایانه مورد نظر برای ذخیره تصاوير اسکن شده را انتخاب کنید.

#### *نکته:*

■ می توانید تنظیمات اسکن نظیر اندازه سند، پوشه ذخیره سازی یا فرمت ذخیره سازی، با استفاده از Epson Event Manager را تغییر<br>دهید.

*چاپگرمنایش داده میشود.* ❏ *هنگامیکهچاپگربهیکشبکهمتصلاست، میتوانیدرایانهموردنظربرایذخیرهتصویراسکنشدهرا انتخابکنید. تا20رایانهدرپانلکنترل*

■ | اگر رایانه مورد نظر برای ذخیره تصاویر اسکن شده در شبکه شناسایی شد، اولین 1*5* نویسهٔ نام رایانه در پانل کنترل مایش داده میشود. اگر<br>Network Scan Name (Alphanumeric) را در Epson Event Manager تنظیم کنید، در پانل کنترل

.5 دکمه $\bigcirc$ را فشار دهید.

*رنگ، اندازه <sup>و</sup> حاشیه تصویر اسکن شده به طور دقیق مشابه با سندمنی باشد. نکته:*

#### **اطلاعات مرتبط**

- | "قرار دادن اوراق در شیشه [اسکرن" در](#page-42-0) صفحه 43
	- 120 صفحه [در" Epson Event Manager"](#page-119-0) |

### **ذخیره اسکن در رایانه (WSD(**

#### *نکته:*

- *کنند، در دسترس است.* ❏ *این قابلیتفقط برای کامپیوترهایی کهنسخهانگلیسی Vista Windows7/ Windows8/ Windows8.1/ Windows10/ Windows را اجرامی*
	- اگر از Windows 7/Windows Vista استفاده می کنید، باید از قبل با استفاده از این قابلیت کامپیوتر خود را تنظیم کنید.
		- .1 سندها را قرار دهید.
	- .2 از صفحه اصلی وارد **Scan**شوید <sup>و</sup> این کار را با استفاده از دکمهlیاrانجام دهید، و سپس دکمه OK را فشار دهید.
		- .3 گزینه **(WSD (Computer To** را با استفاده از دکمهlیاrانتخاب کنید <sup>و</sup> سپس دکمه OK را فشار دهید.
			- .4 یك رایانه را انتخاب كنید.
			- 5. دکمه  $\mathbb Q$  را فشار دهید.

*رنگ، اندازه <sup>و</sup> حاشیه تصویر اسکن شده به طور دقیق مشابه با سندمنی باشد. نکته:*

#### **اطلاعات مرتبط**

| "قرار دادن اوراق در شیشه [اسکرن" در](#page-42-0) صفحه 43

#### **تنظیم یک درگاه WSD**

این بخش چگونگی تنظیم درگاه WSD برای Vista Windows7/ Windows را شرح می دهد. *در 8 Windows8.1/ Windows10/ Windows، درگاه WSD بطور خودکار تنظيم می شود. نکته:* موارد زیر برای تنظيم درگاه WSD ضروری است. ❏رایانه و چاپگر به شبکه وصل باشند. ❏راه انداز چاپگر روی رايانه نصب شده باشد.

- .1 چاپگر را روشن کنید.
- .2 روی شروع کلیک کنید و سپس روی **شبکه** در رايانه کلیک کنید.
- .3 روی چاپگر کلیک راست کرده و سپس روی **نصب** کلیک کنید. روی **ادامه** کلیک کنید وقتی صفحه **کنترل دسترسی کاربر** منايش داده می شود.

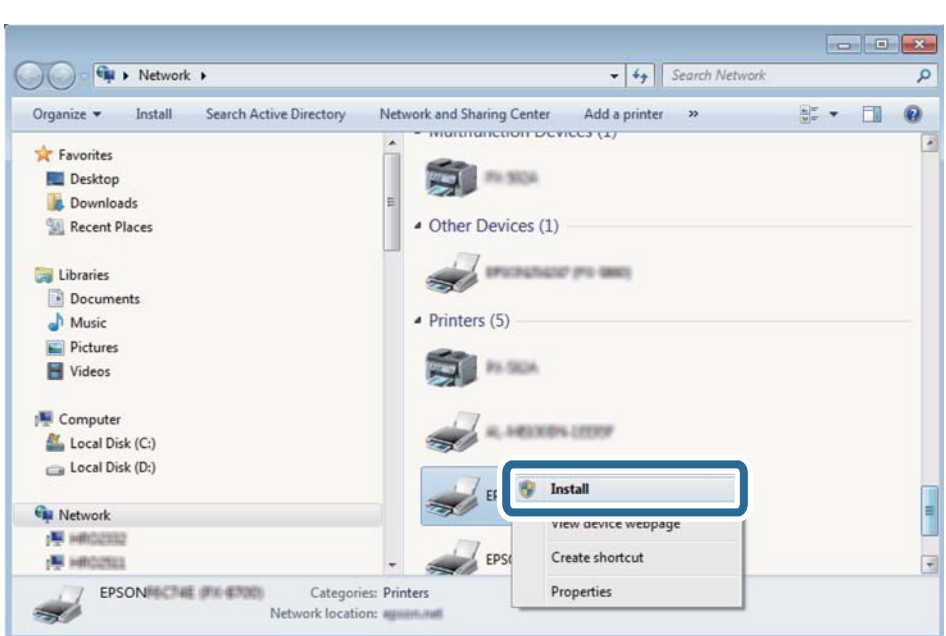

روی **لغو نصب** کلیک کنید و در صورتی که صفحه **لغو نصب** نشان داده شد، دوباره شروع کنید.

*نکته:*

نام چاپگری که در شبکه تنظیم می کنید و نام مدل (EPSON XXXXXX (XX-XXXX)) در صفحه شبکه نشان داده می شوند. نام تنظیم شده<br>چاپگر در شبکه را از پانل کنترل چاپگر یا چاپ کردن برگه وضعیت شبکه می توانید بررسی کنید.

.4 روی **دستگاه شام آماده استفاده است** کلیک کنید.

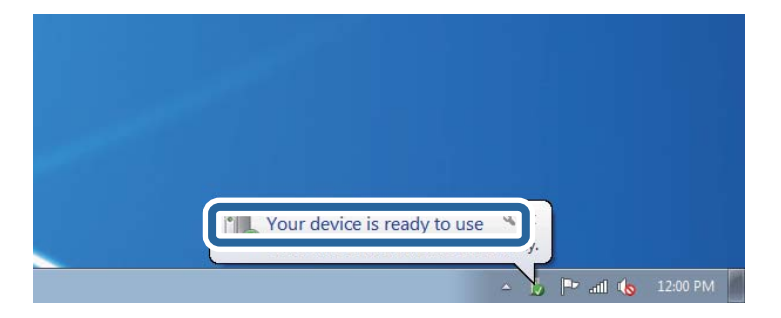

.5 پیام را بررسی کرده و سپس **بسنت** را کلیک کنید.

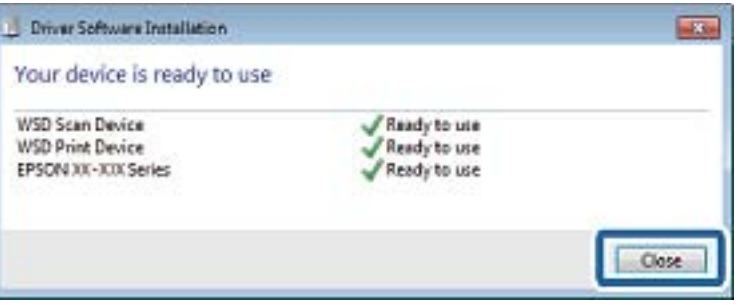

.6 صفحه **دستگاه ها و چاپگرها** را باز کنید.

Windows 7❏

```
روی شروع >پانل کنترول > سخت افزار و صدا (یا سخت افزار)>دستگاه ها و چاپگرها کلیک کنید.
```
Windows Vista❏ بر روی شروع >**پانل کنترول** > **سخت افزار و صدا** > **چاپگرها** کلیک کنید.

> .7 آیکون دارای نام چاپگر در شبکه نشان داده را بررسی کنید. هنگام استفاده از WSD نام چاپگر را انتخاب کنید.

> > **اطلاعات مرتبط** | "چاپ کردن برگه وضعيت [شبكه" در](#page-32-0) صفحه 33

# **اسکن از رایانه**

### **اسکن کردن با استفاده از 2 Scan Epson**

میتوانید با استفاده از درایور اسکنر "2 Epson Scan" اسکن کنید. برای دریافت توضیح هر یک از موارد تنظیم، به راهنمای 2 Epson Scan<br>مراجعه کنید.

**اطلاعات مرتبط** | ["2 Scan Epson\) درایور](#page-119-0) اسکرن)" در صفحه 120

#### **اسکن کردن سندها (حالت سند)**

با استفاده از **حالت سند** در 2 Scan Epson، میتوانید سندها را توسط تنظیامت مفصل که برای سندهای متنی مناسبند، اسکن کنید.

- .1 اوراق را وارد کنید.
- .2 2 Scan Epson را راهاندازی کنید.
- .3 **حالت سند** را از فهرست **حالت** انتخاب کنید.
- **اسکن**
- .4 تنظیامت زیر را در زبانه **تنظیامت اصلی** انجام دهید.

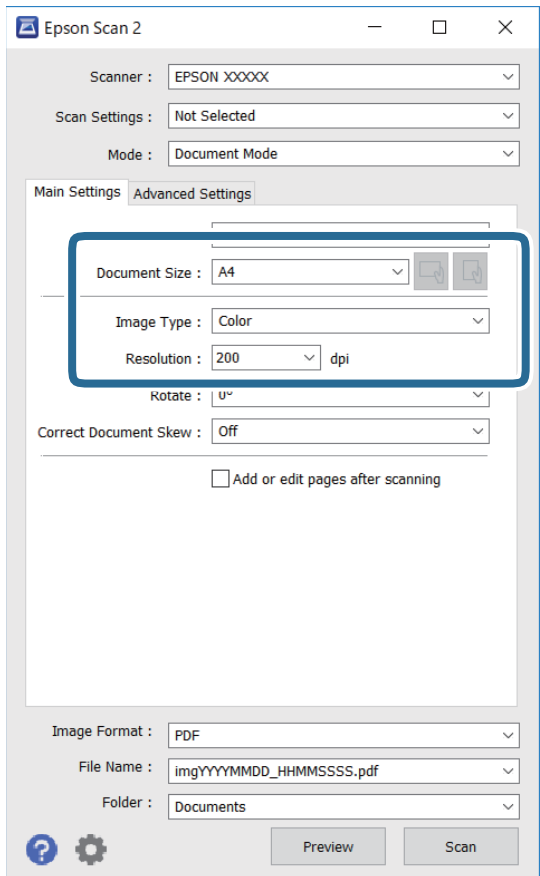

❏اندازه سند: اندازه سندی که قرار داده اید را انتخاب کنید.

ے ایسے این است باست به علی باست بهت گیری مجموعه اوراقی که قرار دادهاید را انتخاب کنید. بسته به اندازه ورق<br>چاپ، این گزینه ممکن است به طور خودکار تنظیم شود و تغییر آن امکانپذیر نباشد.

نوع تصویر: رنگ مربوط به ذخیرهسازی تصویر اسکن شده را انتخاب کنید. $\Box$ 

❏دقت تصویر: وضوح تصویر را انتخاب کنید.

*نکته:*

❏ *تنظیامت منبع سند به صورت شیشه اسکرن ثابت هستند. منی توانید این تنظیامت را تغییر دهید.*

■ اگر **افزودن/ویرایش بعد از اسکن** را انتخاب کنید، میتوانید اسناد دیگری را پس از اسکن کردن سند اصلی اسکن کنید. در ضمن، اگر **قالب**<br>ت**صویر** را بر روی PDF یا Multi-TIFF تنظیم کنید، میتوانید تصاویر اسکن شده را در قالب یک فای

.5 سایر تنظیامت اسکن را در صورت لزوم انجام دهید.

یا میتوانید پیش $نایش تصویر اسکن شده را با کلیک کردن روی دکمه$ **پیش نمایش** $مشاهده نمایید. پنجره پیش $نایش باز میشود و  
پیشفایش تصویر نشان داده میشود.$$ 

❏در زبانه **تنظیامت پیشرفته** میتوانید تنظیامت دقیق تصویر را که برای سندهای متنی مناسبند، انجام دهید. مانند موارد زیر.

❏حذف پس زمینه: پسزمینه اسناد اصلی را حذف کنید.

ارتقای متن: میتوانید حروف تار در سند را واضح و خوانا کنید. $\Box$ 

■ تقسیم بندی خودکار بخش ها: میتوانید در زمان اجرای اسکن سیاه و سفید برای سندی که حاوی تصاویر است، حروف را واضحتر<br>کرده و تصاویر را صاف تر کنید.

تقویت رنگ: شما میتوانید رنگ مشخص شده برای تصویر اسکن شده را تقویت و آن را به صورت خاکستری یا سیاه و سفید ذخیره<br>کنید.

درخشندگی: شما میتوانید روشنایی تصویر اسکن شده را تنظیم کنید.  $\Box$ 

کنتراست: شما میتوانید کنتراست تصویر اسکن شده را تنظیم کنید.  $\Box$ 

گاما: شما میتوانید مقدار گامای تصویر اسکن شده (روشنایی محدوده حدواسط) را تنظیم کنید.  $\Box$ 

❏آستانه: میتوانید مرز دو-دویی تکرنگ (سیاه و سفید) را تنظیم کنید.

❏محو کردن ماسک: میتوانید طرح کلی تصویر را بهبود دهید و آن را واضحتر کنید.

 $\Box$ حذف طرح مویر: میتوانید الگوهای شطرنجی (سایههای شبکهای) که در زمان اسکن کردن کاغذهای چاپی نظیر مجله <sup></sup>هایان<br>میشود را برطرف کنید.

پر کردن لبه: شما میتوانید سایه ایجاد شده دور تصویر اسکن شده را حذف کنید.  $\Box$ 

 $\Box$ خروجی دوتایی تصویر (فقط Windows): میتوانید یک بار اسکن کنید و دو تصویر با تنظیمات خروجی متفاوت را همزمان ذخیره<br>کنید.

*موارد ممکن است بسته به سایر تنظیامتی که انجام دادهاید در دسترس نباشند. نکته:*

.6 تنظیامت ذخیره فایل را انجام دهید.

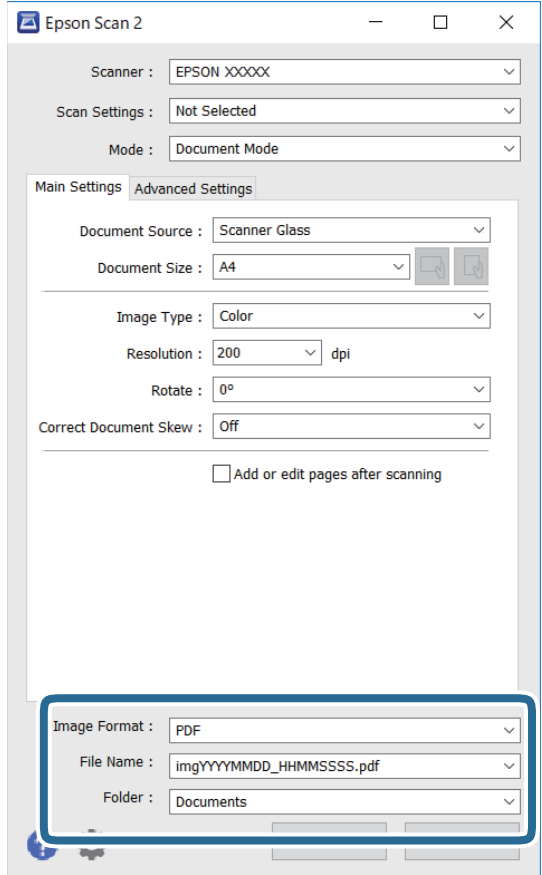

قالب تصویر: قالب ذخیرهسازی را از فهرست انتخاب کنید.  $\Box$ 

تنظیمات کامل مربوط به هر قالب ذخیرهسازی به غیر از BITMAP و PNG را انجام دهید. پس از انتخاب قالب ذخیرهسازی، **گزینه ها**<br>را از فهرست انتخاب کنید.

**اسکن**

❏نام فایل: تأیید نام فایل ذخیرهسازی نشان داده میشود.

میتوانید تنظیامت مربوط به نام فایل را با انتخاب **تنظیامت** از فهرست، تغییر دهید.

پوشه: پوشه ذخیرهسازی برای تصویر اسکن شده را از فهرست انتخاب کنید.  $\Box$ با انتخاب **انتخاب** از فهرست میتوانید پوشه دیگری را انتخاب کنید یا یک پوشه جدید ایجاد کنید.

.7 روی **اسکن** کلیک کنید.

**اطلاعات مرتبط**

| "قرار دادن اوراق در شیشه [اسکرن" در](#page-42-0) صفحه 43

### **اسکن کردن عکس ها (حالت عکس)**

با استفاده از **حالت عکس** در 2 Scan Epson میتوانید سندها را با ویژگیهای متعدد تنظیم تصویر که برای عکس ها مناسبند، اسکن کنید.

.1 اوراق را وارد کنید.

با قرار دادن چندین سند روی شیشه اسکنر، میتوانید همه آنها را بهصورت همزمان اسکن کنید.اطمینان حاصل کنید که حداقل 20 میلی متر<br>بین سندها فاصله باشد.

- .2 2 Scan Epson را راه اندازی کنید.
- .3 **حالت عکس** را از فهرست **حالت** انتخاب کنید.
- .4 تنظیامت زیر را در زبانه **تنظیامت اصلی** انجام دهید.

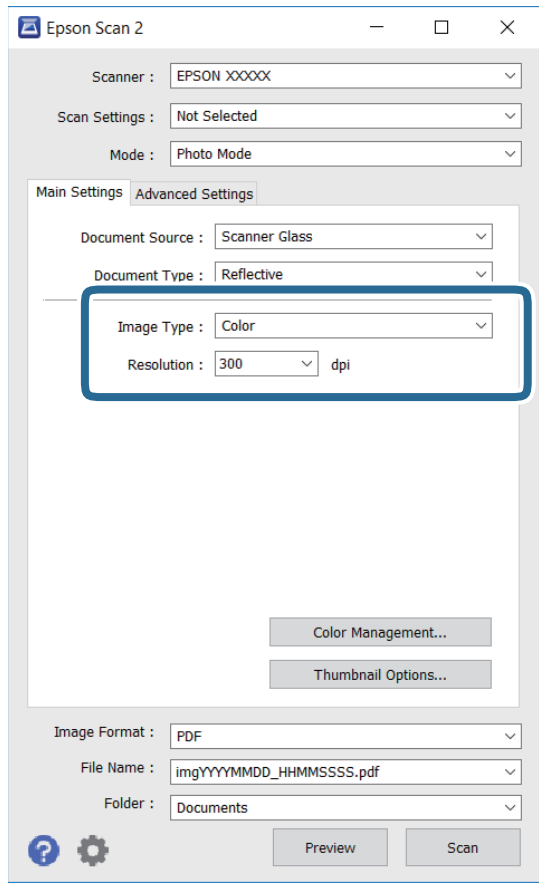

نوع تصویر: رنگ مربوط به ذخیره سازی تصویر اسکن شده را انتخاب کنید.  $\Box$ 

دقت تصویر: وضوح تصویر را انتخاب کنید. $\Box$ 

*نکته:*

تنظیم **منبع سند** به عنوان <mark>شیشه اسکز</mark> ثابت است و تنظیم **نوع سند** به عنوان **انعکاسی** ثابت می شود.(ا**نعکاسی** به معنی سندهای شفاف<br>است، بهطور مثال کاغذهای معمولی یا عکس ها.)فی توانید این تنظیمات را تغییر دهید.

.5 روی **پیش منایش** کلیک کنید.

پنجره پیشمنایش باز می شود و پیشمنایش تصاویر به صورت تصاویر کوچک نشان داده می شود.

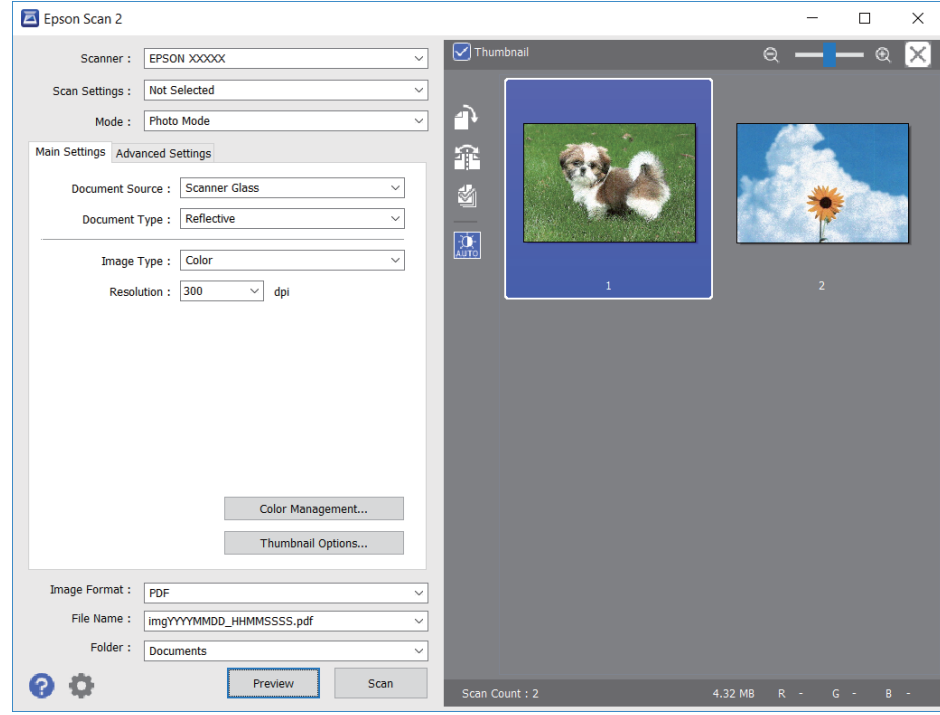

*برای پیشمنایش کل ناحیه اسکن شده، علامت تیک تصویر کوچک در بالای پنجره پیشمنایش را پاک کنید. نکته:*

.6 پیش منایش را تأیید کنید و در صورت لزوم تنظیامت تصویر را در زبانه **تنظیامت پیشرفته** انجام دهید.

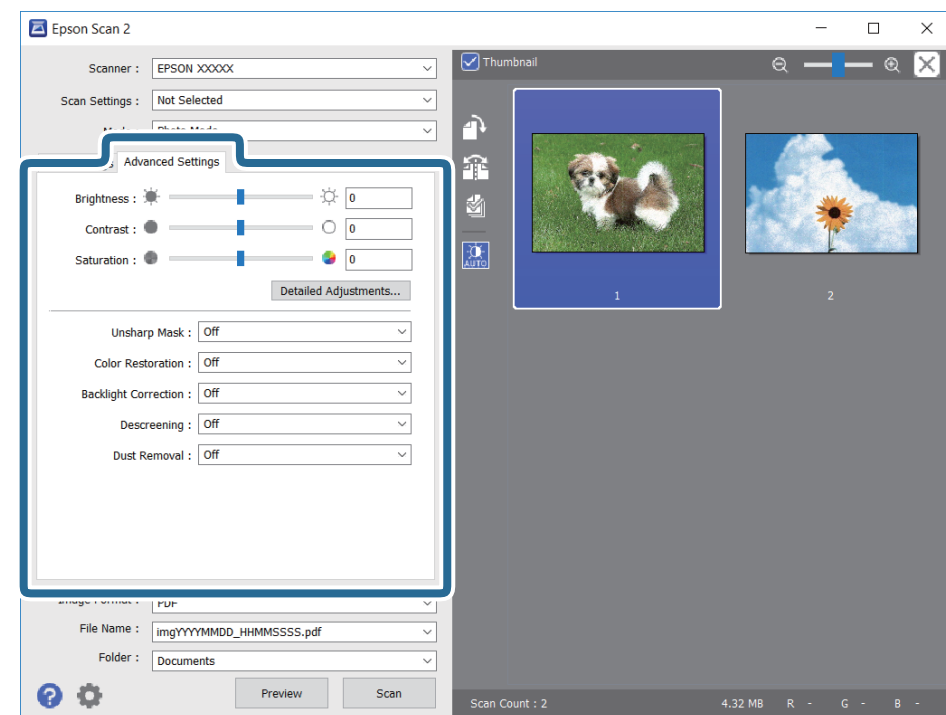

میتوانید تصویر اسکن شده را با استفاده از تنظیامت دقیق که برای عکس ها مناسبند، انجام دهید. نظیر موارد زیر.

- درخشندگی: شما میتوانید روشنایی تصویر اسکن شده را تنظیم کنید.  $\Box$ 
	- ❏کنتراست: شام میتوانید کنتراست تصویر اسکن شده را تنظیم کنید.
- اشباع: شما میتوانید اشباع (شفافیت رنگ) تصویر اسکن شده را تنظیم کنید.  $\Box$
- محو کردن ماسک: میتوانید طرح کلی تصویر اسکن شده را بهبود دهید و آن را واضح تر کنید. $\Box$
- ترمیم رنگ: میتوانید تصاویری که محو شده اند را تصحیح کنید تا آنها را به رنگ های اصلی بازگردانید.  $\Box$
- تصحیح نور پسزمینه: میتوانید تصاویر اسکن شده که بهدلیل نور زمینه تاریک هستند را روشن تر کنید.  $\Box$
- $\Box$ حذف طرح مویر: میتوانید الگوهای شطرنجی (سایه های شبکه ای) که در زمان اسکن کردن کاغذهای چاپی نظیر مجله نمایان میشود<br>را برطرف کنید.
	- از بین بردن گرد و خاک: میتوانید گرد و غبار روی تصویر اسکن شده را برطرف کنید. $\Box$

*نکته:*

- ❏ *موارد ممکن است بسته به سایر تنظیامتی که انجام داده اید در دسترس نباشند.*
	- ❏ *بسته به سند، ممکن است تصویر اسکن شده به صورت صحیح تنظیم نشود.*
- هنگامیکه چندین تصویر کوچک ایجاد می شود، میتوانید کیفیت هر تصویر کوچک را تنظیم کنید.بسته به موارد تنظیم، میتوانید کیفیت<br>تصاویر اسکن شده را به صورت یکجا با انتخاب چندین تصویر کوچک تنظیم کنید.
	- .7 تنظیامت ذخیره فایل را انجام دهید.

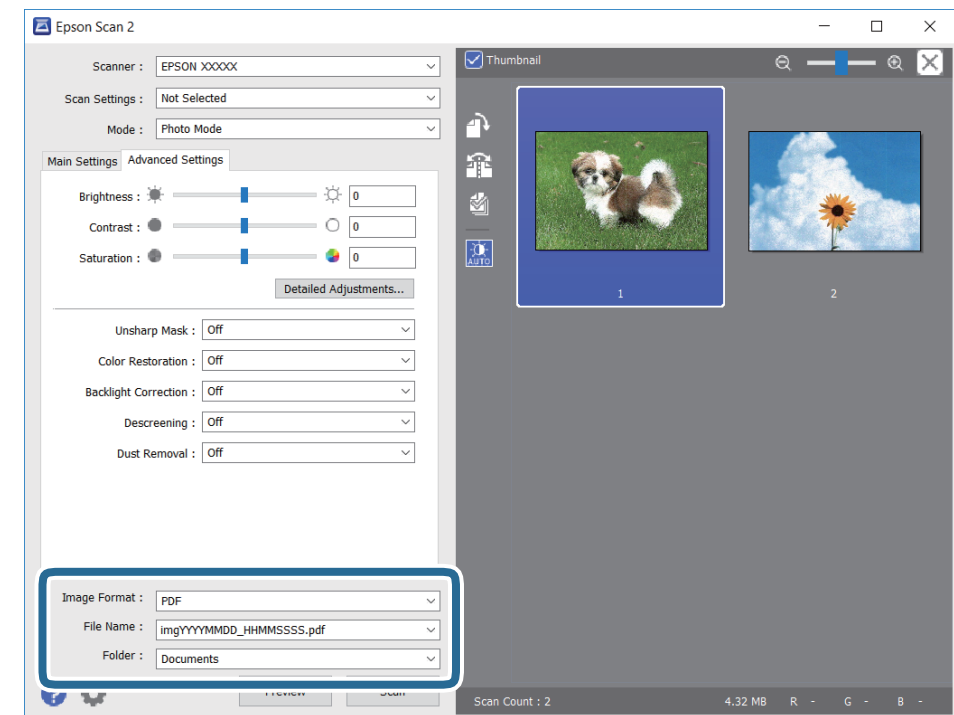

❏قالب تصویر: فرمت ذخیرهسازی را از فهرست انتخاب کنید.

<mark>تنظی</mark>مات مفصل مربوط به هر فرمت ذخیرهسازی به غیر از BITMAP و PNG را انجام دهید.پس از انتخاب فرمت ذخیره سازی، **گزینه**<br>**ها** را از فهرست انتخاب کنید.

❏نام فایل: تأیید نام فایل ذخیرهسازی نشان داده می شود.

میتوانید تنظیامت مربوط به نام فایل را با انتخاب **تنظیامت** از فهرست، تغییر دهید.

پوشه: پوشه ذخیرهسازی برای تصویر اسکن شده را از فهرست انتخاب کنید.  $\Box$ با انتخاب **انتخاب** از فهرست میتوانید پوشه دیگری را انتخاب کنید یا یک پوشه جدید ایجاد کنید.

.8 روی **اسکن** کلیک کنید.

**اطلاعات مرتبط** | "قرار دادن اوراق در شیشه [اسکرن" در](#page-42-0) صفحه 43 | "قرار دادن همزمان چندین عکس برای [اسکن" در](#page-44-0) صفحه 45

## **اسکن کردن از دستگاههای هوشمند**

Epson iPrint برنامه ای است که به شما امکان می دهد عکس ها و اسناد را از یک دستگاه هوشمند نظیر تلفن هوشمند یا تبلت که به همان شبکه بی سیمی متصل اند که چاپگر متصل است، اسکن کنید. می توانید اطلاعات اسکن شده را در دستگاه هوشمند یا سرویس های ابری ذخیره<br>کنید، توسط ایمیل ارسال غایید یا آنها را چاپ کنید.

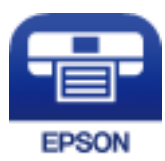

### **Epson iPrint نصب**

میتوانید iPrint Epson را از طریق URL یا کد QR زیر، در دستگاه هوشمند خود نصب کنید.

<http://ipr.to/a>

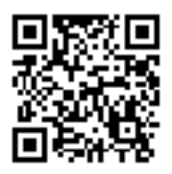

### **اسکن کردن با استفاده از iPrint Epson**

iPrint Epson را از دستگاه هوشمند خود اجرا کنید و گزینه مورد نظر برای استفاده را از صفحه اصلی انتخاب کنید.

صفحه های زیر ممکن است بدون اطلاع قبلی تغییر کند.

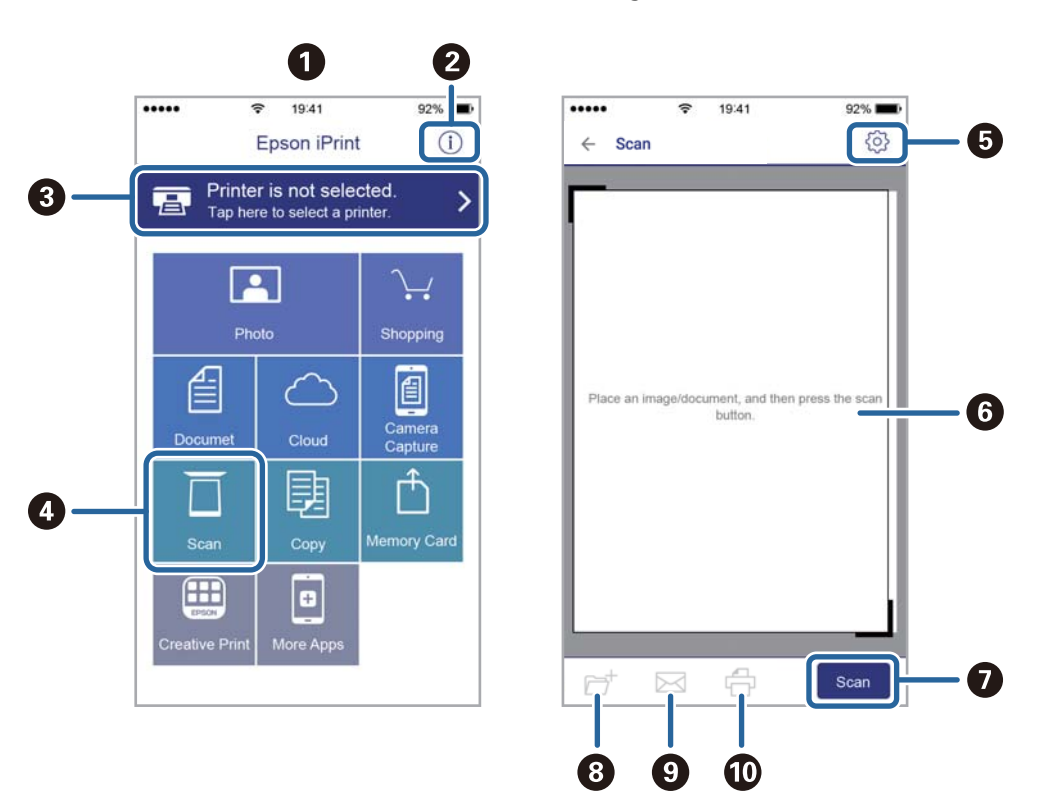

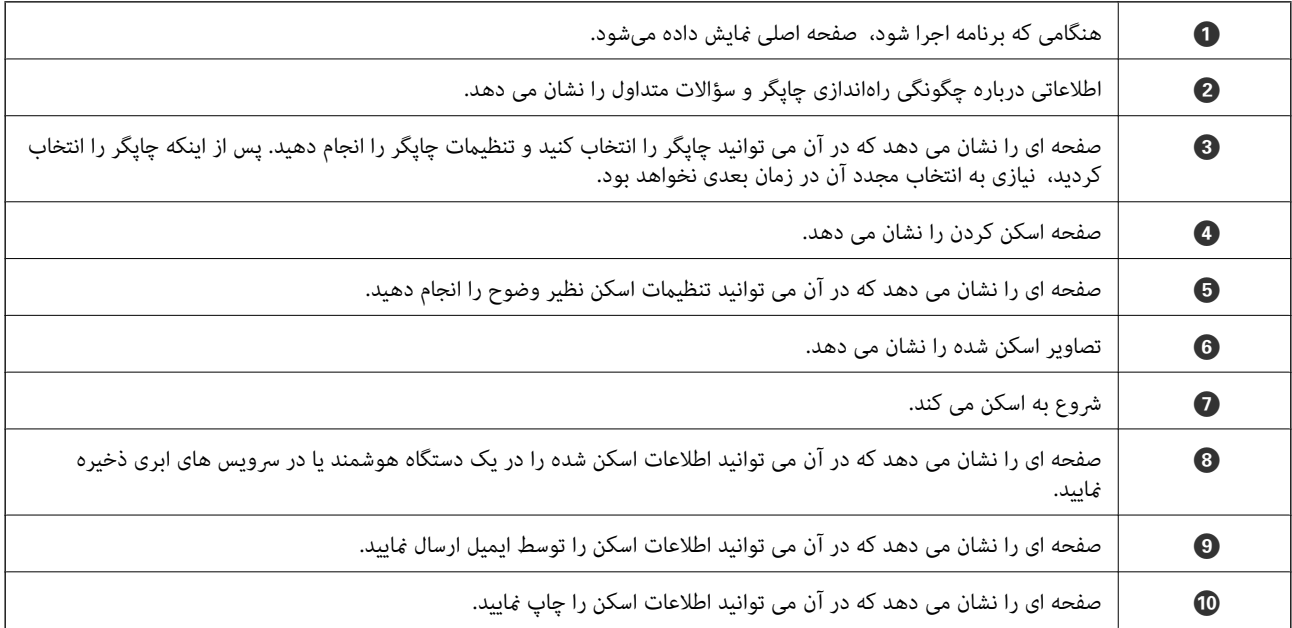

# **تعویض کارتریج های جوهر**

# **بررسی سطوح جوهر**

از پانل کنترل یا رایانه میتوانید سطوح تقریبی جوهر را بررسی کنید.

**بررسی سطوح جوهر — پانل کنترل**

- <span id="page-86-0"></span>.1 از صفحه اصلی وارد **Setup** شوید <sup>و</sup> این کار را با استفاده از دکمهlیاrانجام دهید <sup>و</sup> سپس دکمه OK را فشار دهید.
	- .2 گزینه **Levels Ink** را با استفاده از دکمهlیاrانتخاب کنید <sup>و</sup> سپس دکمه OK را فشار دهید.

### **بررسی سطوح جوهر — Windows**

- .1 به پنجره درایور چاپگر بروید.
- .2 روی **سطوح** از زبانه **اندازه** کلیک کنید.

*نکته:* اگر EPSON Status Monitor 3 غیر فعال باشد، سطح جوهر نمایش داده نمی شود. روی **تنظیم گسترش یافته** در زبانه **نگهداری** کلیک کرده، و<br>سپس EPSON Status Monitor 3 **را فعال کنید** را انتخاب کنید.

**اطلاعات مرتبط**

| ["Windows](#page-113-0) درایور چاپگر" در صفحه 114

**بررسی سطوح جوهر — OS Mac**

- .1 **موارد برگزیده سیستم** را از منوی > **چاپگرها و اسکرنها** (یا **چاپ و اسکن**، **چاپ ومنابر**) و سپس چاپگر را انتخاب کنید.
	- .2 روی **گزینه ها و لوازم** > **برنامه**>**باز کردن برنامه چاپگر** کلیک کنید.
		- .3 روی **Monitor Status EPSON** کلیک کنید.

## **کدهای کارتریج جوهر**

Epson استفاده از کارتریجهای اصلی جوهر Epson را توصیه میکند. Epson میتواند کیفیت یا قابلیت اعتماد به جوهر غیر اصل را ضمانت کند. استفاده از جوهر غیر آصل ممکن است موجب آسیبهایی شود که تحت پوشش ضمانتنامه Epson نیست و در چنین موقعیتهایی ممکن<br>است موجب بروز رفتارهای نامنظم چایگر شود. اطلاعات سطوح جوهر غیر اصلی نمایش داده نمیشود.

کدهای زیر مربوط به کارتریجهای اصلی جوهر Epson است.

<span id="page-87-0"></span>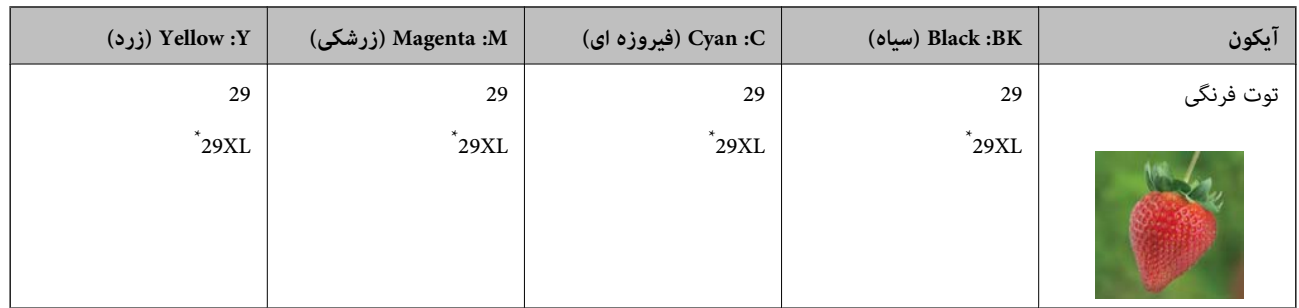

«XL» یک کارتریج بزرگ را نشان میدهد.

*نکته:*

❏ *همه کارتریجها در همه مناطق در دسترس نیستند.*

■ بسته به مکان ممکن است کدهای کارتریج جوهر متفاوت باشند. برای دریافت کدهای صحیح در ناحیه خود، با پشتیبانی *Epson* قاس<br>دگیرید.

در خصوص کاربران در اروپا، برای کسب اطلاعات بیشتر درباره بازده کارتریج جوهر Epson از وب سایت زیر دیدن نمایید. *<http://www.epson.eu/pageyield>*

**اطلاعات مرتبط**

| "وب سایت [پشتیبانی](#page-162-0) فنی" در صفحه 163

## **احتیاطهای مربوط به استفاده از کارتریج جوهر**

قبل از تعویض کارتریجهای جوهر دستورالعملهای زیر را مطالعه کنید.

#### **اقدامات احتیاطی مرتبط با استفاده**

جوهرهای کارتریج را در دمای اتاق و دور از تابش مستقیم نور خورشید نگهداری کنید.  $\Box$ 

توصیه میکند که از کارتریج جوهر تا قبل از تاریخ چاپ شده بر روی بسته استفاده کنید.  $\square$ 

❏برای کسب بهترین نتیجه، از کارتریج جوهر پر که دارای شش ماه تاریخ مصرف پس از باز شدن بستهبندی هستند استفاده کنید.

❏برای کسب بهترین نتایج، بستهبندیهای کارتریج جوهر را طوری نگهداری کنید که انتهای آنها پایین باشد.

❏بعد از آوردن کارتریج جوهر از یک مکان نگهداری سرد، اجازه دهید حداقل سه ساعت قبل از استفاده در دمای اتاق گرم شود.

تا زمانی که برای نصب کارتریج در چاپگر آماده نیستید، بستهبندی کارتریج را باز نکنید. کارتریج به صورت وکیوم بستهبندی شده است تا  $\Box$ قابلیت اطمینان آن حفظ شود. اگر پیش از استفاده از کارتریج، بستهبندی آن را باز کرده و برای مدت طولانی نگه دارید، ممکن است عمل<br>چاپ به صورت عادی انجام نشود.

❏هنگام باز کردن کارتریج از بستهبندی مراقب باشید قلابهای کناری کارتریج نشکنند.

یش از نصب کارتریج باید نوار زرد رنگ آن را باز کنید؛ در غیر این صورت ممکن است کیفیت چاپ کاهش یابد یا اینکه نتوانید چاپ<br>کنید. برچسب کارتریج را پاره یا جدا نکنید؛ ممکن است این کار باعث نشتی شود.

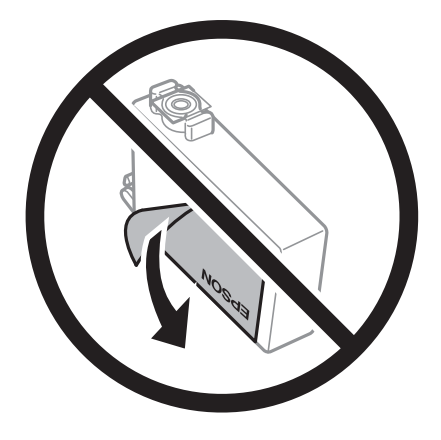

❏برچسب شفاف انتهای کارتریج را جدا نکنید، ممکن است کارتریج ناپایدار شود.

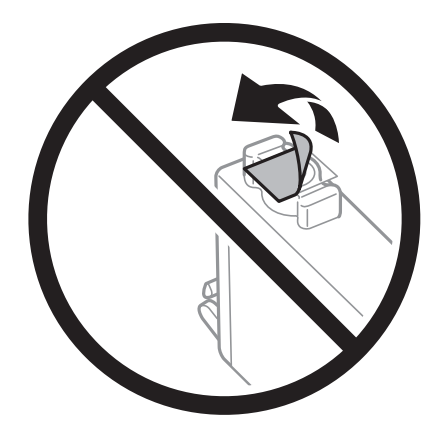

▲ به بخشهایی که در تصویر نشان داده شدهاند دست نزنید. در صورت تماس با این قسمتها ممکن است موجب عدم کارکرد عادی و چاپ<br>شود.

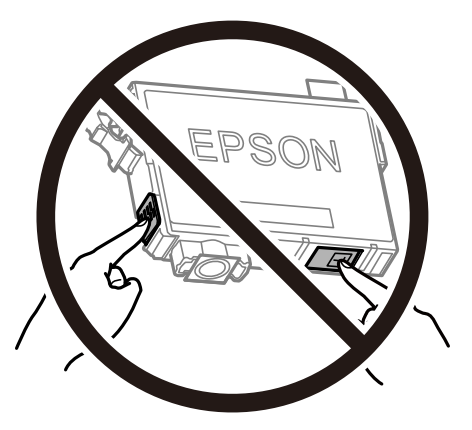

- همه کارتریجهای جوهر را نصب کنید در غیر این صورت  $\Box$ همه کارتریجهای کنید.
- $\Box$ هنگامی که چاپگر خاموش است، کارتریجها را تعویض نکنید. هد چاپ را با دست حرکت ندهید، در غیر این صورت ممکن است چاپگر<br>آسبب ببیند.
	- ❏در حین پر کردن جوهر، چاپگر را خاموش نکنید. اگر پر کردن جوهر کامل انجام نشود، ممکن است نتوانید چاپ کنید.
- <span id="page-89-0"></span>یاچگر را در حالیکه کارتریجهای جوهر را جدا کردهاید رها نکنید، یا چاپگر را در حین تعویض کارتریج خاموش نکنید. زیرا در این صورت **التوانی** به این جوهر با چاپ مورت<br>جوهر باقیمانده در نازل های هد چاپ ممکن است خشک شود و نتوانید چ
- اگر لازم است موقتاً کارتریج جوهر را بیرون بیاورید، اطمینان حاصل  $\epsilon$ ایید که منطقه تغذیه را از هر گونه گرد و غبار و آلودگی محافظت نمودهاید. کارتریج جوهر را در همان محل چاپگر نگهداری کنید، طوری که پورت منبع جوهر به سمت پایین یا اطراف باشد. کارتریجهای جوهر را طوری نگهداری نکنید که پورت منبع جوهر به سمت بالا باشد. چون پورت تغذیه جوهر مجهز به یک سوپاپ طراحی شده برای<br>نگهداشتن جوهر اضافی است، لازم نیست از روکش و درپوشهای خود استفاده کنید.
- $\Box$  کارتریجهای جوهر بیرون آورده شده ممکن است موجب ریختن جوهر در اطراف پورت تغذیه جوهر شوند، بنابراین مراقب باشید هنگام<br>بیرون آوردن کارتریج، جوهر در محیط اطراف نریزد.
- $\blacksquare$ این چاپگر از کارتریجهای جوهر مجهز به تراشه سبز که اطلاعاتی از قبیل مقدار جوهر باقیمانده برای هر کارتریج را کنترل میکند استفاده می $\dot{s}$ اید. این بدین معنی است که حتی اگر کارتریج از چاپگر بیرون آورده شده باشد، قبل از باز شدن، هنوز میتوانید بعد از وارد کردن مجدد آن به چاپگر، از آن استفاده کنید. با این وجود، هنگام قرار دادن مجدد کارتریج، ممکن است قدری جوهر مصرف شود تا کارآیی چاپگر<br>تضمین گردد.
- لــا برای حصول حداکثر کارآیی جوهر، کارتریج جوهر را فقط زمانی خارج کنید که آماده تعویض آن هستید. هنگام قرار دادن مجدد، نباید از<br>کارتریجهای با وضعیت جوهر کم استفاده نمود.
- برای اطمینان از اینکه چاپ با کیفیت بهینه دریافت می کنید و جهت کمک به محافظت از هد چاپ خود، زمانیکه چاپگر شما نیاز به تعویض ب کارتریج را نشان میدهد، ذخیره ایمنی جوهر متغیر در کارتریج باقی میماند. بازده ذکر شده برای شما شامل این جوهر ذخیره شده می شود.
	- ❏با اینکه کارتریجهای جوهر ممکن است حاوی مواد بازیافت شده باشد، این مواد بر عملکرد یا کارآیی چاپگر تأثیری منیگذارد.
		- ❏مشخصات و شکل ظاهری کارتریج جوهر، ممکن است بدون اطلاع قبلی جهت بهبود تغییر کند.
		- ❏کارتریج جوهر را باز نکنید یا شکل آن را تغییر ندهید، در غیر این صورت ممکن است نتوانید بصورت عادی چاپ کنید.
			- از کارتریجهای ارائه شده به همراه چاپگر جهت تعویض نمیتوان استفاده نمود.  $\square$
	- بازده ذکر شده ممکن است بسته به تصاویری که چاپ میکنید، نوع کاغذ، تعداد چاپ و شرایط محیطی از قبیل دما بستگی داشته

#### **مصرف جوهر**

- یبرای حفظ عملکرد بهینه هد چاپ، مقداری جوهر از همه کارتریجها در طول عملیات نگهداری از قبیل <del>م</del>یز کردن هد چاپ مصرف **ا**<br>میشود. ممکن است جوهر در هنگام روشن کردن چاپگر نیز مصرف شود.
- ـــا وقتی چاپ در حالت تک رنگ یا مقیاس خاکستری انجام میشود، بسته به نوع کاغذ یا تنظیمات کیفیت چاپ، جوهرمور استفاده شوند. چوهر<br>مشکی ممکن است استفاده شوند. چون ترکیبی از جوهرهای رنگی برای ساخت جوهر مشکی استفاده میشود.
- ❏جوهرکارتریجهای جوهرارائه شده به همراه چاپگر شام تا حدی درمراحل اولیهنصباستفادهمیشود. بهمنظور تولید چاپ با کیفیت بالا، هد چاپ چاپگر شما ممکن است کاملاً با جوهر پر شود. این فرآیند خاموش-روشن مقداری جوهر مصرف میکند و بنابراین این<br>کارتریجها ممکن است موجب چاپ صفحات کمتر نسبت به کارتریجهای جوهر بعدی شوند.

## **تعویض کارتریج های جوهر**

*!احتیاط:*

هنگام باز و بسته کردن قسمت اسکنر مراقب دست یا انگشتان خود باشید که گیر نکنند. درغیراینصورت ممکن است صدمه ببینید.

*نکته:*

ے حتی پس از اینکه چاپگر نشان داد که جوهر کم است باز هم می توانید به چاپ کردن ادامه دهید. با این وجود، کارتریج های جوهر نو را در اسرع<br>وقت آماده کنید.

**اگر کارتریج های جوهر رادر حین کپی کردن تعویض کنید، ممکن است سندها از جای خود حرکت کنند. دکمه <b>©** را برای لغو فشار دهید و سندها<br>را تعویض غایید.

.1 یکی از کارهای زیر را انجام دهید.

هنگامیکه از شما خواسته شد، کارتریج های جوهر را تعویض کنید  $\Box$ 

بررسی کنید که کدام کارتریج جوهر نیاز به تعویض دارد و سپس دکمه OK را فشار دهید. گزینه **Replace now** را با استفاده از دکمه

انتخاب کنید و سپس دکمه OK را فشار دهید.  $\blacktriangledown$  با

هنگام تعویض کارتریج های جوهر پیش از مصر ف شدن آنها  $\Box$ 

از صفحه اصلی وارد **Setup**شوید <sup>و</sup> این کار را با استفاده از دکمهlیاrانجام دهید، و سپس دکمه OK را فشار دهید. گزینه **Maintenance**را با استفادهازدکمهlیاrانتخابکنیدو سپسدکمهOKرافشاردهید. گزینه**Replacement Cartridge Ink** را با استفاده از دکمه $\blacktriangleright$  یا  $\blacktriangleleft$  انتخاب کنید و سپس دکمه OK را فشار دهید. سپس دکمه $\mathop{\mathrm{O}}\nolimits$  را فشار دهید.

2. هنگام تعویض کارتریج جوهر سیاه، به آرامی کارتریج جوهر سیاه جدید را چهار بار تکان دهید و سپس آن را از بستهبندی خارج<br>کنید. هنگام تعویض سایر کارتریج های رنگی، کارتریج های رنگی جدید را از بدون تکان دادن، از بستهبندی خا

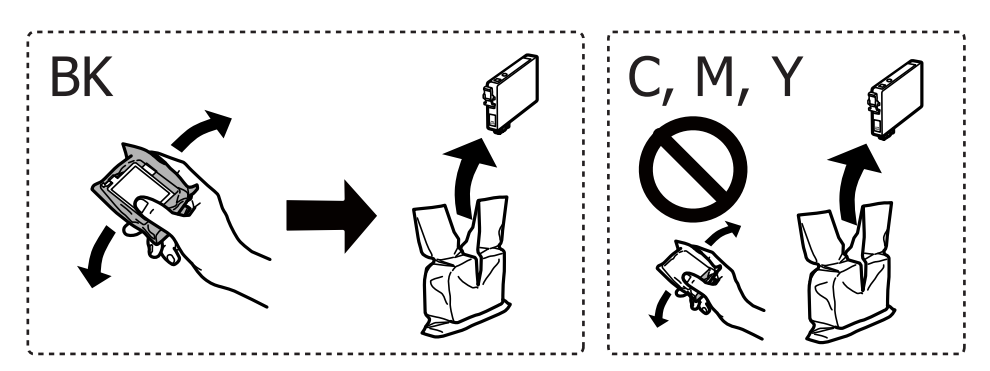

*مهم:*c

*پس از باز کردن بستهبندی، کارتریجها را تکان ندهید چراکه ممکن است نشت کنند.*

.3 فقط نوار زرد را باز کنید.

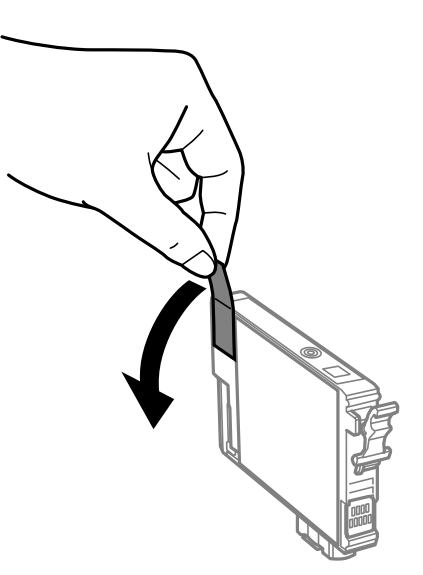

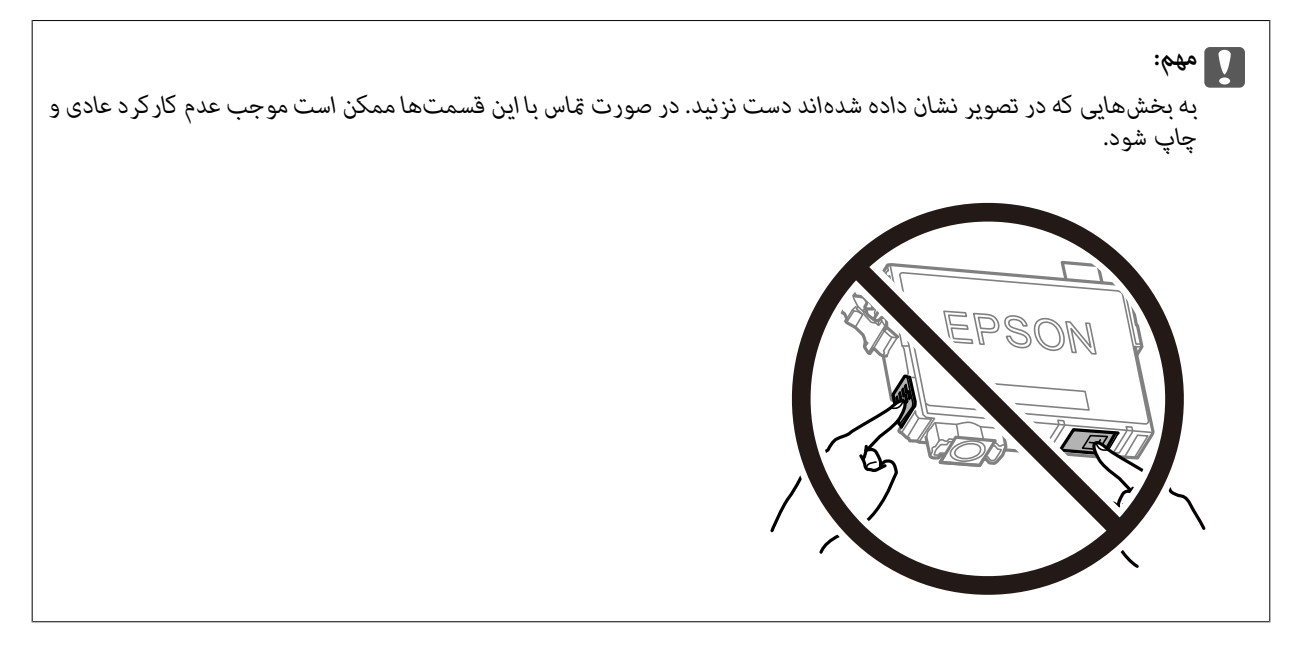

.4 در حالی که درپوش اسناد بسته است، قسمت اسکرن را باز کنید.

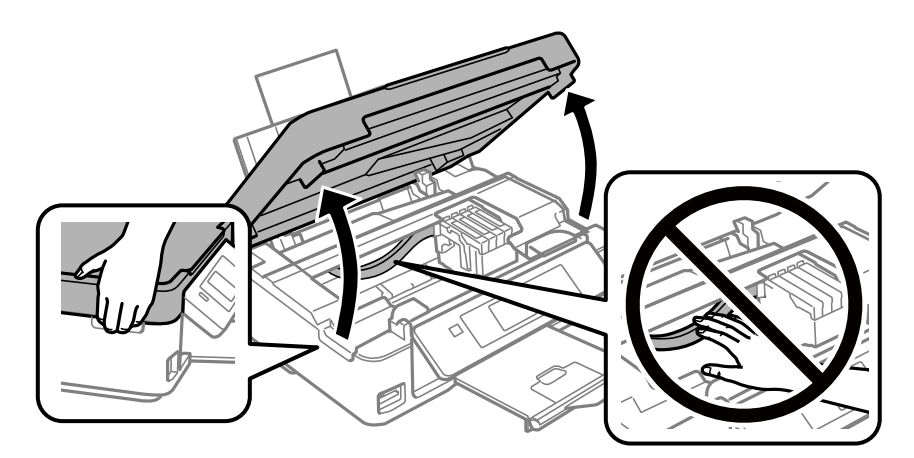

5. زبانه روی کارتریج جوهر را فشار داده و آن را به صورت مستقیم به سمت بالا بکشید. اگر نمی توانید کارتیج جوهر را خارج کنید، آن را<br>محکم بکشید.

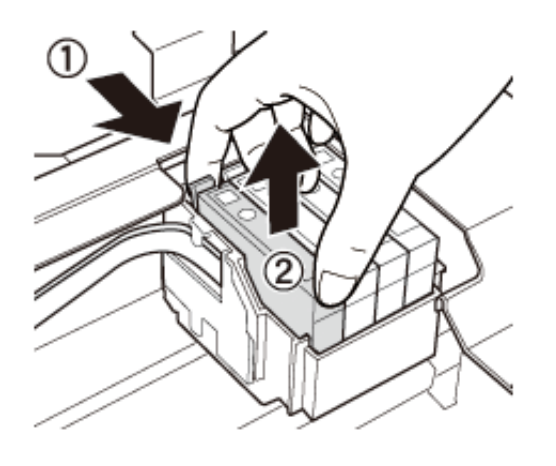

.6 کارتریج جوهر نو را وارد کنید و سپس آن را به طور کامل به پایین فشار دهید.

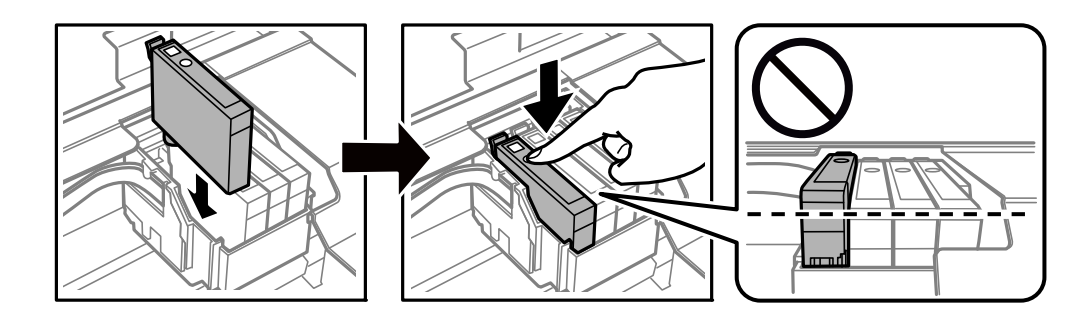

- 7. قسمت اسکنر را ببندید.
- . دکمه $\bigcirc \!\!\! \bigcirc \!\!\! \bigcirc$ را فشار دهید.

شارژ شدن جوهر شروع می شود.

*مهم:*c در حین پر کردن جوهر، چاپگر را خاموش نکنید. اگر پر کردن جوهر کامل انجام نشود، ممکن است نتوانید چاپ کنید.

**اطلاعات مرتبط**

- | "کدهای کارتریج [جوهر" در](#page-86-0) صفحه 87
- | ["احتیاطهای](#page-87-0) مربوط به استفاده از کارتریج جوهر" در صفحه 88

# **چاپ موقت با جوهر سیاه**

زمانی که ازطریق رایانه چاپ می کنید و جوهر رنگی مصرف شده ولی هنوز جوهر سیاه باقی است، می توانید با استفاده از تنظیمات زیر برای<br>یک مدت کوتاه و فقط با استفاده از جوهر سیاه به چاپ ادامه دهید.

❏نوع کاغذ: کاغذ ساده, Envelope

❏رنگ: **مقیاس خاکستری**

❏بدون حاشیه: انتخاب نشده است

❏3 Monitor Status EPSON: فعال شده (فقط برای Windows(

از آنجا که این ویژگی فقط برای مدت تقریباً پنج روز موجود است، کارتریج جوهر مصرف شده را در اسرع وقت تعویض کنید.

*نکته:*

اگر EPSON Status Monitor 3 غیرفعال باشد، دسترسی به درایور چاپگر، بر روی **تنظیم گسترش یافته** در زبانه **نگهداری** کلیک کنید و سپس<br>EPSON Status Monitor 3 **را فعال کنید** را انتخاب کنید.

❏ *مدت زمان موجود، بستگی به شرایط استفاده متغیر است.*

## **چاپ موقت با جوهر سیاه - Windows**

.1 در صورتی که پنجره زیر به منایش در آمد، چاپ را لغو کنید.

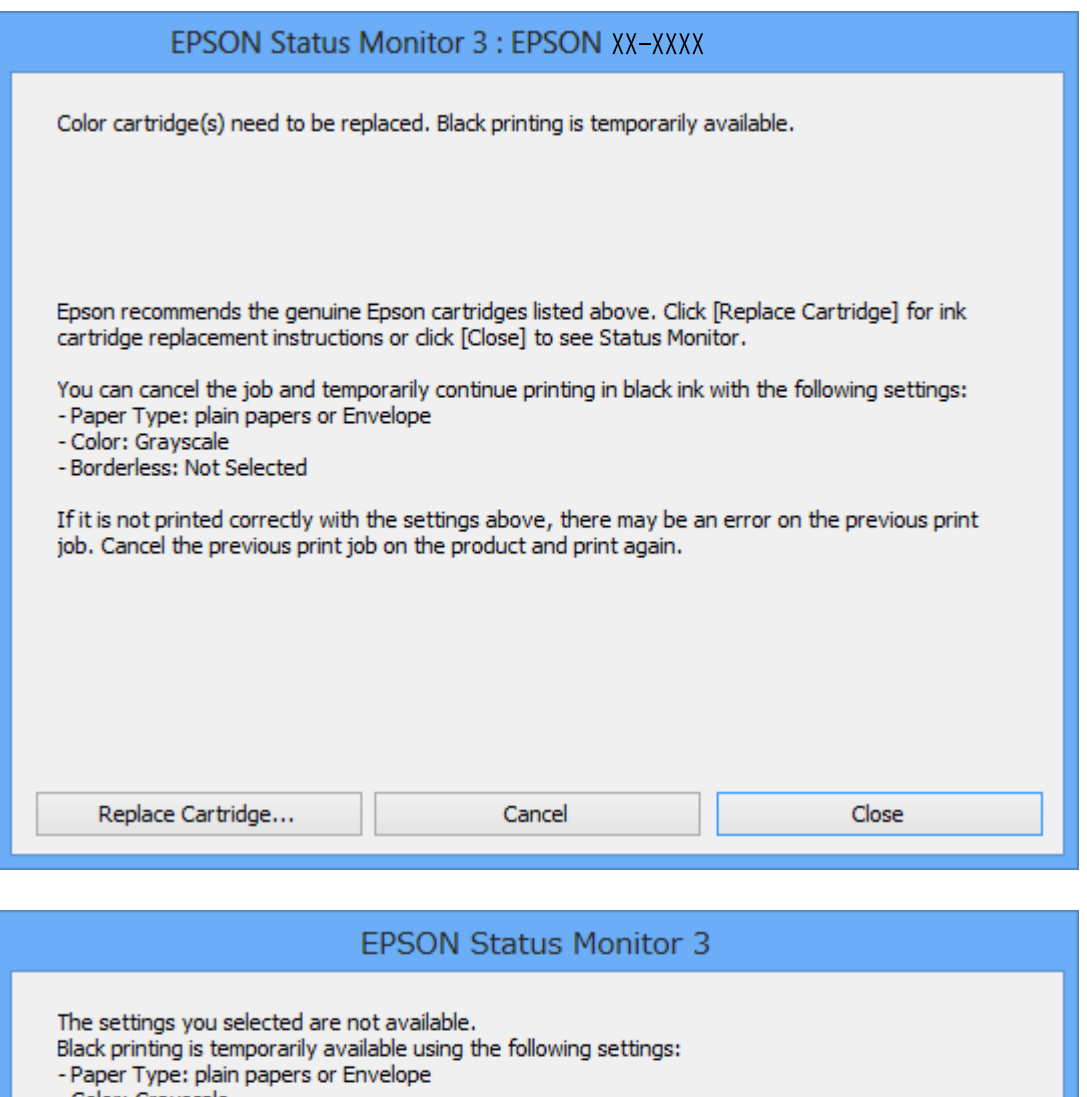

- Color: Grayscale<br>- Color: Grayscale<br>- Borderless: Not Selected
- 

To print with other settings, please replace the expended cartridge(s).

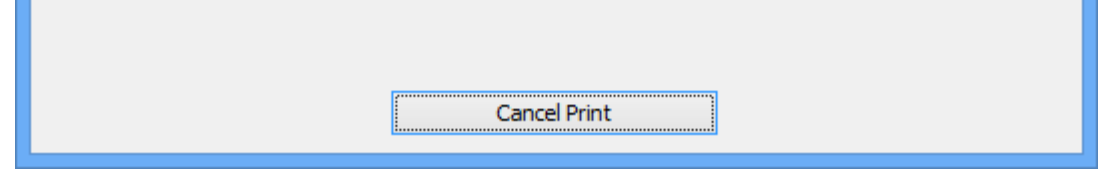

*اگرمنی توانید از رایانه چاپ را لغو کنید، با استفاده از پانل کنترل چاپگر لغو کنید. نکته:*

- .2 به پنجره درایور چاپگر بروید.
- .3 علامت **بدون حاشیه** از زبانه **اندازه** را بردارید.
- .4 **کاغذ ساده** یا **Envelope** را بعنوان تنظیم **نوع کاغذ** در زبانه **اندازه** انتخاب کنید.
- .5 گزینه **مقیاس خاکستری** را انتخاب کنید.
- .6 سایر موارد را از زبانه های **اندازه** و **گزینه بیشتر** در صورت نیاز تنظیم کرده، و سپس روی **تائید** کلیک کنید.
	- .7 روی **چاپ** کلیک کنید.
	- .8 روی **چاپ سیاه** در پنجره نشان داده شده کلیک کنید.

**اطلاعات مرتبط**

- | "قرار دادن کاغذ در ورودی کاغذ از [عقب" در](#page-38-0) صفحه 39
	- | "اصول اولیه چاپ [Windows "در](#page-49-0) صفحه 50

### **چاپ موقت با جوهر سیاه — OS Mac**

*برای استفاده از این ویژگی از طریق شبکه، با Bonjour وصل شوید. نکته:*

- .1 روی مناد چاپگر در **جایگاه** کلیک کنید.
	- .2 کار را لغو کنید.

*اگرمنی توانید از رایانه چاپ را لغو کنید، با استفاده از پانل کنترل چاپگر لغو کنید. نکته:*

- **لوازم** <sup>&</sup>gt;**گزینه ها** (یا **درایور**) کلیک کنید. .3 **مواردبرگزیدهسیستم**را ازمنوی <sup>&</sup>gt;**چاپگرهاواسکرنها** (یا**چاپواسکن**، **چاپومنابر**) وسپسچاپگررا انتخابکنید.روی**گزینههاو**
	- .4 **On** را بعنوان تنظیم **printing black temporary Permit** انتخاب کنید.
		- .5 به کادر محاوره چاپ دسترسی پیدا کنید.
		- .6 از منوی بازشو **تنظیامت چاپ** را انتخاب کنید.
	- .7 هر نوع اندازه کاغذ به جز یک اندازه بدون حاشیه را بعنوان تنظیم **اندازه کاغذ** انتخاب کنید.
		- .8 **کاغذ ساده** یا **Envelope** را بعنوان تنظیم **نوع رسانه** انتخاب کنید.
			- .9 گزینه **مقیاس خاکستری** را انتخاب کنید.
			- .10 در صورت نیاز سایر موارد را تنظیم کنید.
				- .11 روی **چاپ** کلیک کنید.

#### **اطلاعات مرتبط**

- الغو [کردن](#page-70-0) چاپ $\sim 5-1$  ["](#page-70-0)Mac OS  $-$
- | "قرار دادن کاغذ در ورودی کاغذ از [عقب" در](#page-38-0) صفحه 39
	- $\,$  ["مقدمات](#page-51-0) چاپ $\sim 5$ Mac OS  $-$  "مقدمات چاپ

## **صرفه جویی در جوهر سیاه زمانی مقدار آن کم است (فقط ( Windows**

زمانی که مقدار جوهر سیاه کم است ولی مقدار جوهر رنگی باقیمانده کافی باشد، می توانید از ترکیب جوهرهای رنگی برای ایجاد رنگ سیاه<br>استفاده کنید. هنگام تعویض کارتریج جوهر سیاه می توانید به چاپ ادامه دهید.

این ویژگی فقط زمانی موجود است که تنظیامت زیر را در درایور چاپگر انتخاب کنید.

❏نوع کاغذ: **کاغذ ساده**

❏کیفیت: **استاندارد**

شده فعال :EPSON Status Monitor 3❏

*نکته:*

اگر EPSON Status Monitor 3 غیرفعال باشد، دسترسی به درایور چاپگر، بر روی **تنظیم گسترش یافته** در زبانه **نگهداری** کلیک کنید و سپس<br>EPSON Status Monitor 3 **را فعال کنید** را انتخاب کنید.

❏ *رنگ سیاه ترکیبی کمی با رنگ سیاه خالص فرق می کند. علاوه بر این، سرعت چاپ کاهش می یابد.*

❏ *برای حفظ کیفیت هد چاپ، جوهر سیاه نیز مصرف می شود.*

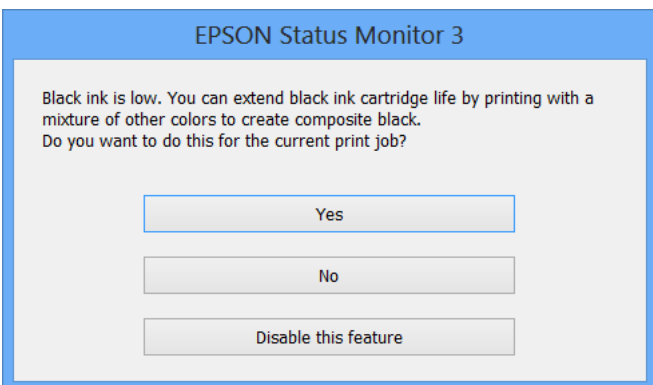

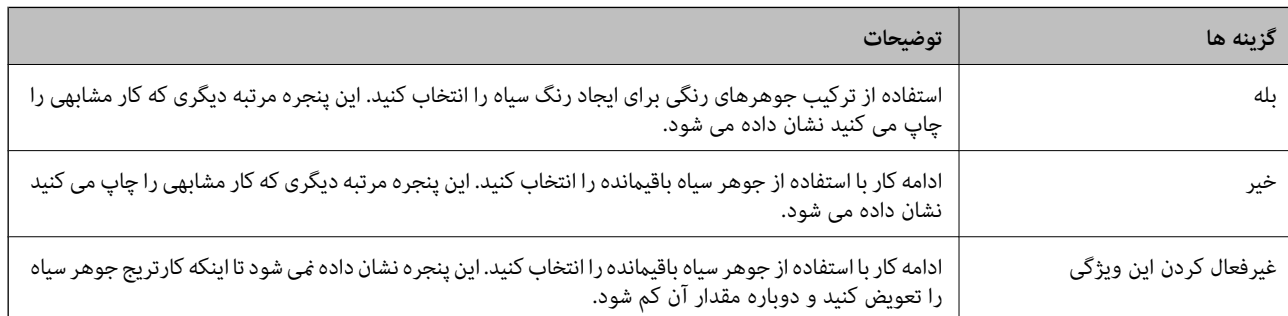

# **نگهداری از چاپگر**

# **بررسی و متیز کردن هد چاپ**

<span id="page-97-0"></span>اگر نازل ها مسدود شده باشند، کار چاپ شده کم رنگ می شود، نوارهای قابل مشاهده ایجاد یا رنگ های غیرمنتظره ای ظاهر می شود. زمانی که کیفیت چاپ کاهش می یابد، از ویژگی بررسی نازل استفاده کرده و بررسی کنید آیا نازل ها مسدود شده اند. اگر نازل ها مسدود شده اند، هد<br>چاپ را قیز کنید.

*مهم:*c ■ در حین قیز کردن هد، از باز کردن بخش اسکنر یا خاموش کردن چاپگر خودداری کنید. اگر قیز کردن هد کامل انجام نشود، ممکن است<br>نتوانید چاپ کنید. *کنید.* ❏ *چون متیزکردن هد چاپ ازمقداری جوهراستفادهمیکند، تنهادر صورتی کهکیفیتچاپکاهش یافتهاست، فقط هد چاپ را متیز* ❏ *وقتی جوهر کم است، منیتوانید هد چاپ را متیز کنید. ابتدا کارتریج جوهر را تعویض کنید.* ❏ *اگربعداز چهاربارتکراربررسی نازل و متیزکردن سرآن کیفیتچاپبهتر نشد، حداقل ششساعتصبر کنیدوبادستگاهکارنکنیدو* .<br>سپس دوباره سر نازل را بررسی کنید و اگر نیاز بود آن را قیز کنید. توصیه می شود که چاپگر را خاموش کنید. اگر کیفیت چاپ هنوز بهبود<br>نبافته است، با پشتیبانی Epson قاس بگیرید. ❏ *برای جلوگیری از خشک شدن هد چاپ، هنگامی که چاپگر روشن است، آن را از پریز نکشید.*

## **بررسی و متیز کردن هد چاپ — پانل کنترل**

- .1 کاغذ ساده اندازه 4A را در چاپگر قرار دهید.
- .2 از صفحه اصلی وارد **Setup**شوید <sup>و</sup> این کار را با استفاده از دکمهlیاrانجام دهید، و سپس دکمه OK را فشار دهید.
	- .3 گزینه **Maintenance** را با استفاده از دکمهlیاrانتخاب کنید <sup>و</sup> سپس دکمه OK را فشار دهید.
	- .4 گزینه **Check Nozzle** را با استفاده از دکمهlیاrانتخاب کنید <sup>و</sup> سپس دکمه OK را فشار دهید.
		- .5 دستورالعمل های روی صفحه را برای چاپ الگوهای بررسی نازل، دنبال منایید.

6. الگوی چاپ شده را بررسی کنید. درصورت وجود خطوط بریده یا قسمت های حذف شده همان طور که در الگوی "NG" نشان داده شده است، ممکّن است نازل های هدچاپ مسدود شده باشند. به مرحله بعدی بروید. اگر خطوط بریده یا قسمت های حذف شده همان طور که درالگوی "OK "نشان داده شدهاستوجودندارد، نازل هامسدودنشدهاند. متیزکاری هد چاپلازمنیست. گزینه**No** را با استفادهاز

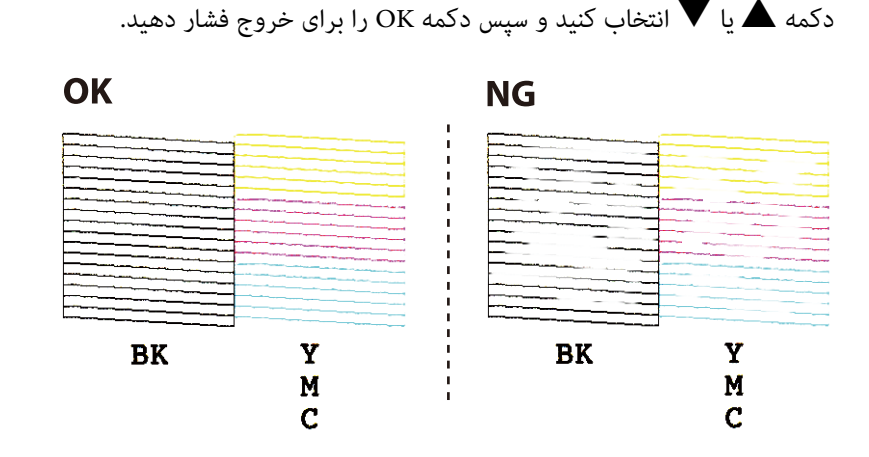

- 7. گزینه Yes را با استفاده از دکمه ▼ یا ▲ انتخاب کنید و سپس دکمه OK را فشار دهید.
	- .8 برای متیز کردن هد چاپ از دستورالعمل های روی صفحه پیروی كنید.
- 9. پس از اقام قیزکاری، **Nozzle Check ر**ا با استفاده از دکمه های ▼ یا ▲ انتخاب کنید و سپس دستورالعملهای روی صفحه را برای<br>چاپ مجدد الگوی بررسی نازل، دنبال کنید. قیز کردن و چاپ الگو را تکرار کنید تا همه خطوط بهطور کامل

#### **اطلاعات مرتبط**

| "قرار دادن کاغذ در ورودی کاغذ از [عقب" در](#page-38-0) صفحه 39

### **بررسی و متیز کردن هد چاپ - Windows**

- .1 کاغذ ساده اندازه 4A را در چاپگر قرار دهید.
	- .2 به پنجره درایور چاپگر بروید.
- .3 روی **بررسی نازل** از زبانه **نگهداری** کلیک کنید.
	- .4 دستورالعمل های روی صفحه را دنبال کنید.

#### **اطلاعات مرتبط**

- | "قرار دادن کاغذ در ورودی کاغذ از [عقب" در](#page-38-0) صفحه 39
	- | ["Windows](#page-113-0) درایور چاپگر" در صفحه 114

### **بررسی و متیز کردن هد چاپ — OS Mac**

- .1 کاغذ ساده اندازه 4A را در چاپگر قرار دهید.
- .2 **موارد برگزیده سیستم** را از منوی > **چاپگرها و اسکرنها** (یا **چاپ و اسکن**، **چاپ ومنابر**) و سپس چاپگر را انتخاب کنید.
- <span id="page-99-0"></span>.3 روی **گزینه ها و لوازم** > **برنامه**>**باز کردن برنامه چاپگر** کلیک کنید.
	- .4 روی **بررسی نازل** کلیک کنید.
	- .5 دستورالعمل های روی صفحه را دنبال کنید.

#### **اطلاعات مرتبط**

| "قرار دادن کاغذ در ورودی کاغذ از [عقب" در](#page-38-0) صفحه 39

# **تراز کردن هد چاپ**

اگر متوجه عدم ترازبندی خطوط عمودی یا تصاویر تار شدید، هد چاپ را تراز کنید.

## **تراز کردن هد چاپ — پانل کنترل**

- .1 کاغذ ساده اندازه 4A را در چاپگر قرار دهید.
- .2 از صفحه اصلی وارد **Setup** شوید <sup>و</sup> این کار را با استفاده از دکمهlیاrانجام دهید، و سپس دکمه OK را فشار دهید.
	- .3 گزینه **Maintenance** را با استفاده از دکمهlیاrانتخاب کنید <sup>و</sup> سپس دکمه OK را فشار دهید.
	- .4 گزینه **Alignment Head Print** را با استفاده از دکمهlیاrانتخاب کنید <sup>و</sup> سپس دکمه OK را فشار دهید.
		- .5 دستورالعمل های روی صفحه را برای چاپ الگوهای ترازبندی، دنبال منایید.
- 6. برای تراز کردن هد چاپ از دستورالعمل های روی صفحه پیروی کنید. شماره ساده ترین الگو در هر گروه را با استفاده از دکمه ▲ یا ▼<br>پیدا کرده و انتخاب غایید و سپس دکمه OK را فشار دهید.

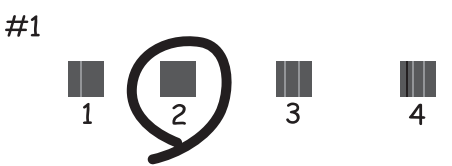

#### *نکته:*

❏ *الگوی بررسی ممکن است بر اساس مدل فرق داشته باشد.*

❏ *اگر کیفیت چاپ بهتر نشد، هد چاپ را از طریق رایانه تراز کنید.*

#### **اطلاعات مرتبط**

| "قرار دادن کاغذ در ورودی کاغذ از [عقب" در](#page-38-0) صفحه 39

راهنمای کاربر

### <span id="page-100-0"></span>**تراز کردن هد چاپ — Windows**

- .1 کاغذ ساده اندازه 4A را در چاپگر قرار دهید.
	- .2 به پنجره درایور چاپگر بروید.
- .3 روی **تراز هد چاپ** از زبانه **نگهداری** کلیک کنید.
	- .4 دستورالعمل های روی صفحه را دنبال کنید.

#### **اطلاعات مرتبط**

- | "قرار دادن کاغذ در ورودی کاغذ از [عقب" در](#page-38-0) صفحه 39
	- | ["Windows](#page-113-0) درایور چاپگر" در صفحه 114

### **تراز کردن هد چاپ — OS Mac**

- .1 کاغذ ساده اندازه 4A را در چاپگر قرار دهید.
- .2 **موارد برگزیده سیستم** را از منوی > **چاپگرها و اسکرنها** (یا **چاپ و اسکن**، **چاپ ومنابر**) و سپس چاپگر را انتخاب کنید.
	- .3 روی **گزینه ها و لوازم** > **برنامه**>**باز کردن برنامه چاپگر** کلیک کنید.
		- .4 روی **Alignment Head Print** کلیک کنید.
		- .5 دستورالعمل های روی صفحه را دنبال کنید.

**اطلاعات مرتبط** | "قرار دادن کاغذ در ورودی کاغذ از [عقب" در](#page-38-0) صفحه 39

## **متیز کردن مسیر کاغذ**

اگر در کار چاپ شده خطخوردگی یا لکه دیده شود، داخل غلتک را متیز کنید.

#### *مهم:*c

برای قیز کردن داخل چایگر از دستمال کاغذی استفاده نکنید. ممکن است نازل@ای هد چاپ با پرز مسدود شوند.

- .1 اطمینان حاصل کنید که گرد و غبار یا لکه روی شیشه اسکرن و درپوش سند وجود ندارد.
- .2 از صفحه اصلی وارد **Setup** شوید <sup>و</sup> این کار را با استفاده از دکمهlیاrانجام دهید <sup>و</sup> سپس دکمه OK را فشار دهید.
	- .3 گزینه **Maintenance** را با استفاده از دکمهlیاrانتخاب کنید <sup>و</sup> سپس دکمه OK را فشار دهید.
	- .4 گزینه **Cleaning Guide Paper** را با استفاده از دکمهlیاrانتخاب کنید <sup>و</sup> سپس دکمه OK را فشار دهید.
		- .5 کاغذ ساده اندازه 4A را در چاپگر قرار دهید.

.6 دکمه $\bigcirc$ را فشار دهید.  $\delta$ 

کاغذ از چاپگر خارج میشود. **نکته:**<br>تا مدتی یس از خروج کاغذ، صداهای کارکرد از چاپگر شنیده میشود. این وضعیت عادی است و نشان دهنده نقص عملکرد <del>ن</del>یeاشد.

.7 این روش را ادامه دهید تا لکهای از جوهر روی کاغذ دیده نشود.

**اطلاعات مرتبط**

| "قرار دادن کاغذ در ورودی کاغذ از [عقب" در](#page-38-0) صفحه 39

# **متیز کردن شیشه اسکرن**

زمانی که نسخه های چاپ شده یا تصاویر اسکن شده لکه دارند، شیشه اسکرن را متیز کنید.

*مهم:*c

*هرگز از الکل یا تیرن برای متیز کردن چاپگر استفاده نکنید. این مواد شیمیایی به چاپگر آسیب می رسانند.*

.1 درپوش اسناد را باز کنید.

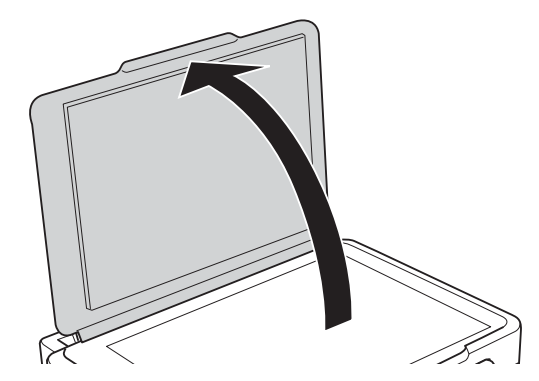

.2 از یک پارچه نرم و خشک و متیز برای متیز کردن سطح شیشه اسکرن استفاده کنید.

*مهم:*c

■ اگر سطح شیشه با چربی یا مواد سخت دیگری آلوده شده، از مقدار کمی قیزکننده شیشه و یک پارچه نرم برای خارج کردن آنها<br>استفاده کنید. مایع باقیمانده را پاک کنید.

❏ *از وارد آوردن نريوی بيش از حد به سطح شیشه ای بپرهيزيد.*

┗ | مراقب باشید سطح شیشه را خراش ندهید یا به آن آسیب نرسانید. سطح شیشه آسیب دیده کیفیت اسکن را کاهش می دهد.

## **متیز کردن ورقه نیمه-شفاف**

اگر کیفیت خروجی چاپ پس از تراز کردن هد چاپ یا قیز کردن مسیر کاغذ بهبود نیابد، یعنی ورقه نیمه-شفاف درون چاپگر احتمالاً آلوده شده است.

وسایل لازم:

راهنماي کاربر

❏گلوله پنبه (چندین)

❏آب با چند قطره ماده شوینده (2 تا 3 قطره ماده شوینده در 1/4 فنجان آب شیر)

❏چراغ بررسی لکه

## *مهم:*c

*از مایع شوینده غیر از ترکیب آب و چند قطره ماده شوینده استفاده نکنید.*

- .1 با فشار دادن دکمه  $\bigcup$  چاپگر را خاموش کنید.
	- .2 قسمت اسکرن را باز کنید.

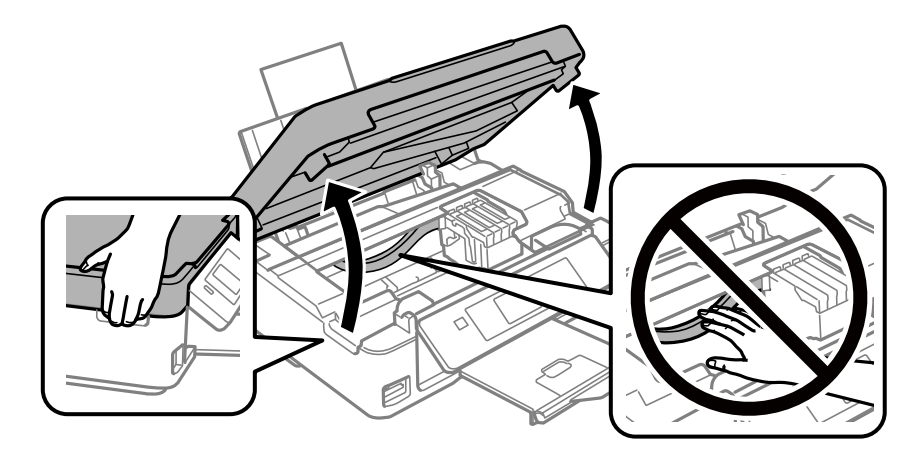

.3 آلوده بودن ورقه نیمه-شفاف را بررسی کنید.در صورت استفاده از چراغ دیدن لکه آسانتر میشود. در صورت وجود لکه (مانند اثر انگشت یا چربی) بر روی ورقه نیمه-شفاف (A(، به مرحله بعد بروید.

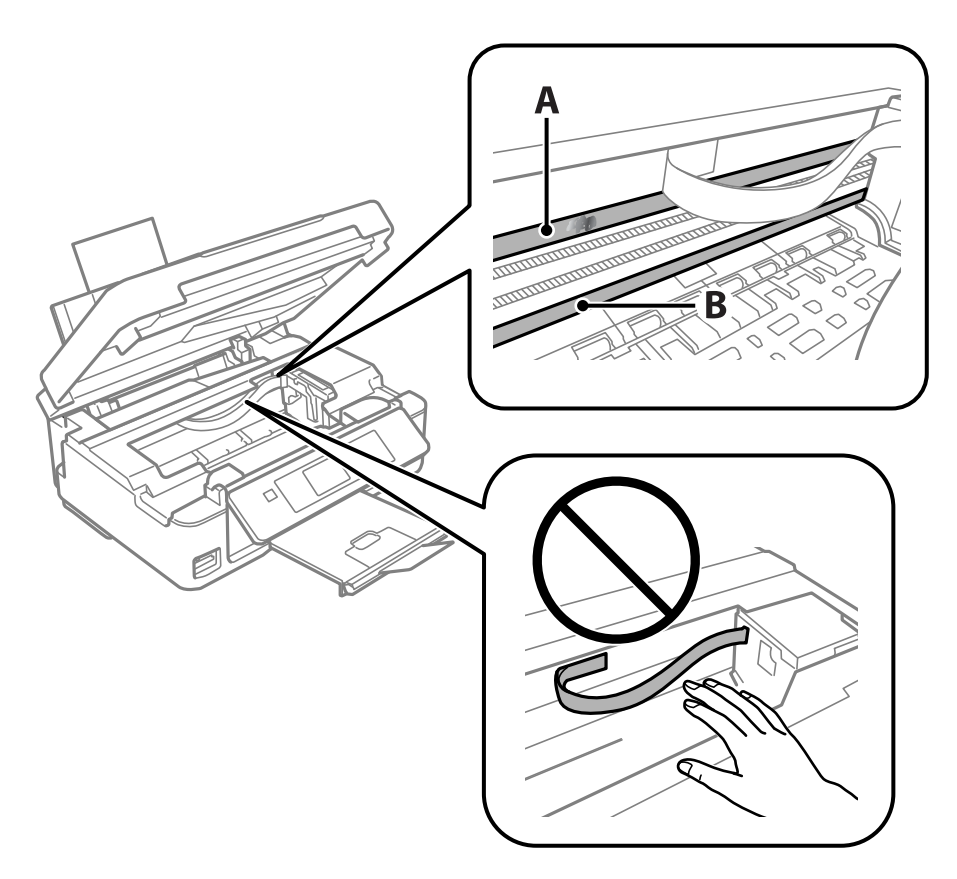

A: ورقه نیمه-شفاف

B: ریل

### *مهم:*c

مراقب باشید که ریل (B) را لمس نکنید.در غیر این صورت، ممکن است قابلیت چاپ مختل شود.روغن روی ریل را پاک نکنید زیرا<br>عملکرد ریل مختل میشود.

.4 گلوله پنبه را به ترکیب آب و چند قطره ماده شوینده آغشته کنید، طوری که آب از آن نچکد. سپس قطعه آلوده را متیز کنید.

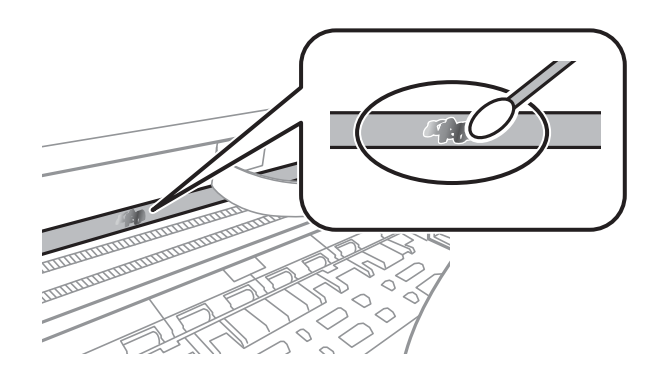

*مهم:*c لکه را به آرامی قیز کنید.اگر گلوله پنبه را روی ورقه فشار دهید، ممکن است فنرهای ورقه جابجا شود و چاپگر از کار بیفتد.

راهنمای کاربر

.5 برای متیز کردن ورقه از گلوله پنبه خشک استفاده کنید.

*مهم:*c

مراقب باشید که الیاف پنبه روی ورقه غاند.

*برای جلوگیری از انتشار آلودگی، مرتباً گلوله پنبه را تعویض کنید. نکته:*

- .6 مراحل 4 و 5 را تکرار کنید تا آلودگی ورقه برطرف شود.
	- .7 با چشم بررسی کنید که ورقه آلوده نباشد.

# **ذخیره نیرو**

<span id="page-104-0"></span>اگر هیچ عملیاتی در زمان مشخصی انجام نشود، چاپگر بهصورت خودکار وارد حالت خواب می شود یا خاموش می گردد. زمان مورد نظر پیش از<br>اعمال مدیریت نیرو را میتوانید تنظیم کنید. هرگونه افزایش میتواند بر کارایی انرژی محصول تأثیر بگذارد

### **صرفه جویی در مصرف انرژی - پانل کنترل**

- .1 از صفحه اصلی وارد **Setup** شوید، برای این کار از دکمهlیاrاستفاده کنید <sup>و</sup> سپس دکمه OK را فشار دهید.
	- .2 **Setup Printer** را با استفاده از دکمهlیاrانتخاب کنید، و سپس دکمه OK را فشار دهید.
- .3 **Timer Off Power** یا **Timer Sleep** را با استفاده از دکمهlیاrانتخاب کنید، و سپس دکمه OK را فشار دهید.
	- 4. تنظیمات را با استفاده از دکمه ▲ یا ▼ انتخاب کنید، و سپس دکمه OK را فشار دهید.

### **ذخیره نیرو — Windows**

- .1 به پنجره درایور چاپگر بروید.
- .2 روی **اطلاعات چاپگر و گزینه ها** از زبانه **نگهداری** کلیک کنید.
- 3. مدت زمانی که پس از آن چاپگر وارد حالت خواب می شود را به عنوان تنظیم **تایمر خواب** انتخاب کنید و روی **ارسال** کلیک کنید. برای اینکه<br>چاپگر بهصورت خودکار خاموش شود، مدت زمان را به عنوان تنظیم **تایمر خاموش شدن** انتخاب ک
	- .4 روی **تائید** کلیک کنید.

#### **اطلاعات مرتبط**

| ["Windows](#page-113-0) درایور چاپگر" در صفحه 114

### **ذخیره نیرو — OS Mac**

- .1 **موارد برگزیده سیستم** را از منوی > **چاپگرها و اسکرنها** (یا **چاپ و اسکن**، **چاپ ومنابر**) و سپس چاپگر را انتخاب کنید.
	- .2 روی **گزینه ها و لوازم** > **برنامه**>**باز کردن برنامه چاپگر** کلیک کنید.
		- .3 روی **تنظیم چاپگر** کلیک کنید.
- 4. مدت زمانی که پس از آن چاپگر وارد حالت خواب می شود را به عنوان تنظیم **تایمر خواب** انتخاب کنید و روی **اعمال کردن** کلیک کنید.برای اینکه چاپگر بهصورت خودکار خاموش شود، مدت زمان را بهعنوان تنظیم **تایمر خاموش شدن** انتخاب کنیدوروی **اعامل کردن** کلیک کنید.

# **گزینههای منو برای حالت Setup**

با انتخاب **Setup** از صفحه اصلی ازطریق پانل کنترل، میتوانید تنظیامت چاپگر یا سرویس و نگهداری چاپگر را انجام دهید.

## **گزینههای منو برای Levels Ink**

منوها را به صورتی که در زیر شرح داده شده است از پانل کنترل انتخاب کنید. **Ink Levels** <**Setup**

تخمینی از میزان کارتریج جوهر باقیمانده را نشان می دهد. هنگامیکه یک آیکون ! نمایش داده میشود، کارتریج جوهر درحال تمام شدن<br>است. هنگامیکه یک آیکون X نمایش داده میشود، کارتریج جوهر مصرف شده است.

## **گزینههای منو برای Maintenance**

منوها را به صورتی که در زیر شرح داده شده است از پانل کنترل انتخاب کنید.

**Maintenance** <**Setup**

Nozzle Check

یک الگو برای بررسی انسداد نازل های هد چاپ، چاپ میکند.

Print Head Cleaning

نازل های مسدود در هد چاپ را متیز می کند.

Print Head Alignment

هد چاپ را تنظیم می کند تا کیفیت چاپ بهتر شود.

Ink Cartridge Replacement

پیش از مصرف شدن جوهر، از این ویژگی برای تعویض کارتریج های جوهر استفاده کنید.

Paper Guide Cleaning

غلتک داخل چاپگر را <del>م</del>یز می کند. هنگامیکه نسخه های چاپی دارای لکه جوهر هستند یا زمانی که کاغذ به صورت صحیح قرار<br>داده نشده است، از این ویژگی استفاده کنید.

**اطلاعات مرتبط**

- $\bullet$  "بررسی و  $\tilde{a}$ یز کردن هد [چاپ" در](#page-97-0) صفحه  $\bullet$ 
	- | "تراز کردن هد [چاپ" در](#page-99-0) صفحه 100
	- $\bullet$  "تعویض کارتریج های [جوهر" در](#page-89-0) صفحه 90
		- | "متیز کردن مسیر [کاغذ" در](#page-100-0) صفحه 101

## **گزینههای منو برای Setup Printer**

منوها را به صورتی که در زیر شرح داده شده است از پانل کنترل انتخاب کنید.

**Printer Setup** <**Setup**

:Paper Source Settings

:Paper Setup

اندازه و نوع کاغذ قرار داده شده در منبع کاغذ را انتخاب کنید.

:Paper Setting Alert

برای مایش هشدار در مواردی که تنظیمات کاغذ (تنظیمات چاپ) برای کار چاپ با تنظیمات کاغذ چاپگر که در زمان بارگذاری کاغذ اعمال شده است، سازگار نمیباشد، گزینه On را انتخاب کنید. این تنظیم مانع از بروز اشتباه در کار چاپ میشود. با این حال، اگر گزینه **Paper Configuration** را در منوی زیر غیرفعال کنید، صفحه اعلان مایش داده<br>میشود.

**Paper Source Settings**< **Printer Setup** <**Setup**

:Paper Configuration

با انتخاب On، در هنگام بارگذاری کاغذ در منبع کاغذ، تنظیمات کاغذ به طور خودکار و با مراجعه به Setup ><br>Paper Setup < Paper Source Settings < Printer Setup انجام میگیرد.اگر این قابلیت را غیرفعال کنید، منیتوانید اسناد موجود در iPhone یا iPad را با استفاده از AirPrint چاپ کنید

#### :Quiet Mode

برای کاهش صدا در هنگام چاپ On را انتخاب کنید. البته سرعت چاپ ممکن است کاهش یابد. بسته به تنظیمات نوع کاغذ و<br>کیفیت چاپ انتخابی شما، ممکن است هیچ اختلافی در سطح نویز چاپگر وجود نداشته باشد.

:Power Off Timer

اگر هیچ کاری در مدت زمان مشخصی انجام نگیرد، چاپگر را بهصورت خودکار خاموش میکند. زمان مورد نظر پیش از اعمال مدیریت نیرو را میتوانید تنظیم کنید. هرگونه افزایش میتواند بر کارایی انرژی محصول تأثیر بگذارد. پیش از انجام هرگونه<br>تغییر، لطفاً محیط زیست را در نظر بگیرید.

:Language

زبان صفحه LCDرا انتخاب کنید.

:Sleep Timer

وقتی چاپگر برای مدت زمانی معین کار نمی کند، بازه زمانی برای وارد شدن دستگاه به حالت خواب (حالت صرفه جویی<br>انرژی) را تنظیم کنید. پس از گذشت زمان تنظیمی، صفحه LCD سیاه می شود.

**اطلاعات مرتبط**

| "ذخیره [نیرو" در](#page-104-0) صفحه 105

## **گزینههای منو برای Settings Network**

منوها را به صورتی که در زیر شرح داده شده است از پانل کنترل انتخاب کنید.

**Network Settings**<**Setup**
Print Status Sheet

یک برگه وضعيت شبكه چاپ میکند.

Wi-Fi Setup

Wi-Fi Setup Wizard❏

یک SSID انتخاب کنید، یک کلمه عبور وارد کنید و سپس چاپگر را به یک شبکه بیسیم (Fi-Wi (وصل کنید.

Push Button (WPS)

با فشار دادن دکمه فشاری WPS از روی یک مسیریاب بیسیم، چاپگر را به یک شبکه بیسیم (Fi-Wi (وصل می کند.

PIN Code (WPS)

در برنامه کاربردی مسیریاب بیسیم، پین کد نشان داده شده بر روی صفحه چاپگر را وارد کنید تا چاپگر به یک شبکه بیسیم<br>(Wi-Fi) وصل شود.

Wi-Fi Auto Connect❏

با استفاده از رایانه ای که به نقطه دسترسی متصل است، چاپگر را به یک شبکه بیسیم (Wi-Fi) وصل می کند. دیسک نرمافزار که همراه چاپگر عرضه شده است را در رایانه قرار دهید و سپس دستورالعمل های روی صفحه را دنبال کنید. هنگامی که از شما<br>خواسته شد چاپگر را روشن کنید، این منو را اجرا کنید.

Disable Wi-Fi❏

با خاموش کردن سیگنال بیسیم و بدون حذف کردن اطلاعات شبکه، اتصال را غیرفعال می کند. برای فعالسازی اتصال، شبکه<br>بیسیم (Wi-Fi) را دوباره تنظیم کنید.

Wi-Fi Direct Setup❏

بدون یک مسیریاب بیسیم، چاپگر را به یک شبکه بیسیم (Fi-Wi (وصل می کند.

Connection Check

وضعیت اتصال شبکه را بررسی می کند و گزارش اتصال شبکه را چاپ میکند. در صورت وجود هرگونه مشکل در اتصال، به<br>گزارش بررسی مراجعه کنید تا بتوانید مشکل را برطرف غایید.

**اطلاعات مرتبط**

- | "چاپ کردن برگه وضعيت [شبكه" در](#page-32-0) صفحه 33
	- | ["تنظيم](#page-22-0) کردن [Fi-Wi](#page-22-0) از [چاپگر" در](#page-22-0) صفحه 23
	- | "چاپ یک گزارش اتصال [شبکه" در](#page-26-0) صفحه 27

# **گزینههای منو برای Services Connect Epson**

منوها را به صورتی که در زیر شرح داده شده است از پانل کنترل انتخاب کنید.

**Epson Connect Services** <**Setup**

:Register/Delete

چاپگر را از در سرویس های Connect Epson ثبت کرده یا حذف منایید. راهنمای استفاده در وبسایت زیر ارائه شده است.

[https://www.epsonconnect.com/](HTTPS://WWW.EPSONCONNECT.COM/)

(فقطاروپا) [http://www.epsonconnect.eu](http://www.epsonconnect.eu/)

راهنمای کاربر

:Suspend/Resume

انتخاب کنید که سرویس های Connect Epson معلق شده یا ادامه یابند.

:Email Address

آدرس ایمیل چاپگر که در سرویس های Connect Epson ثبت شده است را بررسی کنید.

:Status

بررسی کنید که آیا چاپگر به سرویس های Epson Connect وصل است و در آنها ثبت شده است یا خیر.

**اطلاعات مرتبط** | "سرویس [Connect Epson "در](#page-111-0) صفحه 112

# **Google Cloud Print Services برای منو گزینههای**

منوها را به صورتی که در زیر شرح داده شده است از پانل کنترل انتخاب کنید.

**Google Cloud Print Services**<**Setup**

Unregister

سرویس های Print Cloud Google را از ثبت خارج کنید.

Suspend/Resume

انتخاب کنید که سرویس های Print Cloud Google معلق شوند یا ادامه یابند.

Status

بررسی کنید که آیا چاپگر به سرویس های Print Cloud Google وصل است و در آنها ثبت شده است یا خیر.

برای دریافت راهنما درخصوص ثبت و استفاده، به وب سایت پورتال زیر مراجعه کنید.

[https://www.epsonconnect.com/](HTTPS://WWW.EPSONCONNECT.COM/)

(فقطاروپا) [http://www.epsonconnect.eu](http://www.epsonconnect.eu/)

# **گزینههای منو برای Sharing File**

منوها را به صورتی که در زیر شرح داده شده است از پانل کنترل انتخاب کنید.

#### **File Sharing** <**Setup**

روش اتصال بین چاپگر و رایانه که دسترسی نوشتن در کارت حافظه قرار داده شده در چاپگر را دارد را انتخاب کنید. دسترسی خواندن و نوشتن به<br>رایانه دارای اولویت اتصال داده می شود. فقط دسترسی خواندن به سایر رایانهها داده می شود.

**اطلاعات مرتبط**

| "دسترسی به کارت حافظه از طریق [رایانه" در](#page-161-0) صفحه 162

# **گزینههای منو برای Update Firmware**

منوها را به صورتی که در زیر شرح داده شده است از پانل کنترل انتخاب کنید.

**Firmware Update** <**Setup**

Update

بررسی می کند که آیا آخرین نسخه نرمافزار داخلی در سرور شبکه آپلود شده است یا خیر. اگر بهروزرسانی در دسترس باشد،<br>میتوانید انتخاب کنید که بهروزرسانی شروع شود یا خیر.

Current Version

نسخه فعلی نرم افزار داخلی چاپگر را نشان می دهد.

Notification

```
بهروزرسانیهای نرم|فزار داخلی را بهصورت دورهای بررسی می کند و در صورت وجود بهروزرسانی،  به شما اطلاع می<br>دهد.
```
**اطلاعات مرتبط** | "به [روزرسانی](#page-124-0) برنامه ها و میان افزار" در صفحه 125

# **گزینههای منو برای Settings Default Restore**

منوها را به صورتی که در زیر شرح داده شده است از پانل کنترل انتخاب کنید.

**Restore Default Settings** <**Setup**

Network Settings

تنظیمات شبکه را به پیشفرضها بازنشانی می کند.

All except Network

همه تنظیمات بهجز تنظیمات شبکه را به پیشفرضها بازنشانی می کند.

All Settings

همه تنظیمات را به پیشفرضها بازنشانی می کند.

# **خدمات شبکه و اطلاعات نرم افزاری**

<span id="page-111-0"></span>این بخش خدمات شبکه و محصولات نرم افزاری موجود برای چاپگر شام را از وب سایت Epson یا دیسک نرمافزار ارائه شده شرح می دهد.

## **Epson Connect سرویس**

با استفاده از سرویس Epson Connect که در اینترنت موجود است می توانید از طریق تلفن هوشمند، تبلت یا لپ تاپ، در هر زمان و مکانی<br>اقدام به چاپ غایید.

ویژگیهای موجود در اینترنت به شرح زیر می باشند.

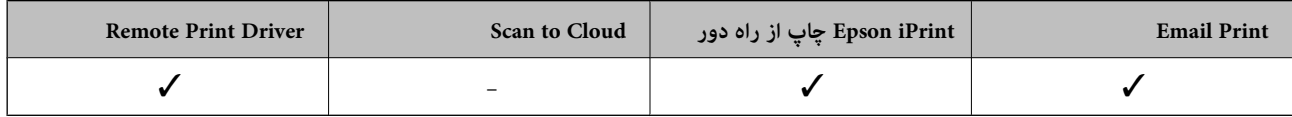

برای اطلاعات بیشتر به وب سایت پورتال Epson Connect مراجعه کنید.

<https://www.epsonconnect.com/>

(فقطاروپا) [http://www.epsonconnect.eu](http://www.epsonconnect.eu/)

# **Web Config**

Web Config برنامه ای است که در مرورگر وب نظیر Internet Explorer و Safari بر روی رایانه یا دستگاه هوشمند اجرا می شود. می توانید وضعیت چاپگر را تأیید کنید یا سرویس شبکه و تنظیمات چاپگر را تغییر دهید. برای استفاده از Web Config، چاپگر و رایانه یا دستگاه را به یک<br>شبکه متصل کنید.

*از مرورگرهای زیر پشتیبانی می شود. نکته:*

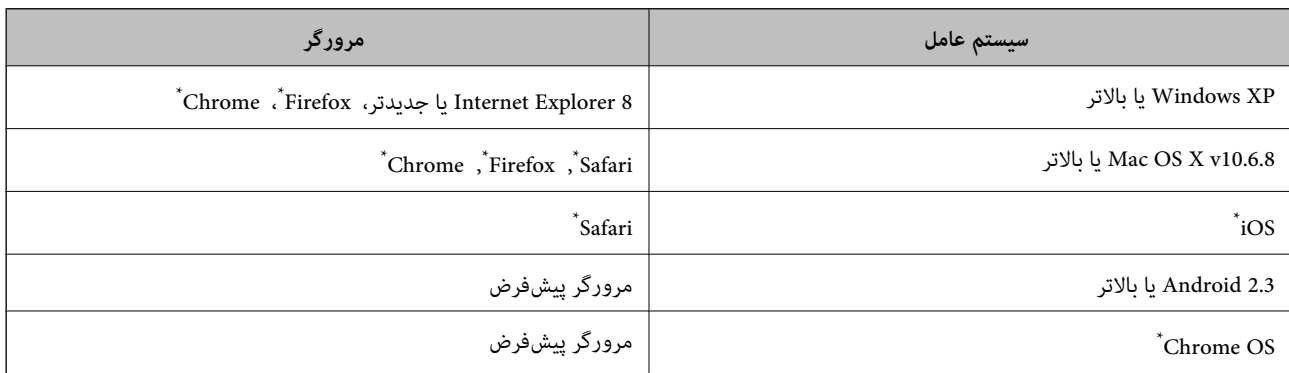

از جدیدترین نسخه استفاده کنید.

### **اجرای Config Web در یک مرورگر وب**

.1 آدرس IP چاپگر را بررسي كنيد.

IP چاپگر را از برگه وضعیت چاپ بررسی کنید. ازپانلکنترل، **Setup**<**Settings Network**<**Sheet Status Print** را انتخابکنیدوسپسدکمهxیادکمهOKرافشاردهید. آدرس

2. یک مرورگر وب را در رایانه یا دستگاه هوشمند اجرا کنید و سپس آدرس IP چاپگر را وارد نمایید.

```
قالب:
                                                                                    /چاپگر IP آدرس//:http :IPv4
                                                                                  IP (آدرس IP چاپگر]//:http :IPv6
                                                                                                           مثال ها:
                                                                                  http://192.168.100.201/ :IPv4
                                                                               http://[2001:db8::1000:1]/ :IPv6
<mark>نکته:</mark><br>با استفاده از دستگاه هوشمند،  همچنین میتوانید Web Config را از صفحه سرویس و نگهداری Epson iPrint اجرا کنید.
```
#### **اطلاعات مرتبط**

 $\bullet$ 8 "چاپ با استفاده از Epson iPrint" در صفحه $^*$ 

### **Windows در Web Config اجرای**

هنگام وصل کردن رایانه به چاپگر توسط WSD، مراحل زیر را برای اجرای Config Web دنبال کنید.

.1 به صفحه دستگاهها و چاپگرها در Windows دسترسی پیدا کنید.

Windows 10<del>□</del>

روی دکمه شروع راست-کلیک کنید یا آن را فشار داده و نگه دارید، و سپس **پانل کنترل > مشاهده دستگاه ها و چاپگرها** از **سخت افزار**<br>**و صدا** را انتخاب کنید.

Windows 8.1/Windows 8❏

**دسک تاپ** >**تنظیامت** >**پانل کنترل** >**مشاهده دستگاه ها و چاپگرها** از **سخت افزار و صدا** (یا **سخت افزار**) را انتخاب کنید.

Windows 7❏

روی دکمه شروع کلیک کنید و **پانل کنترل** >**مشاهده دستگاه ها و چاپگرها** از **سخت افزار و صدا** را انتخاب کنید.

Windows Vista❏

روی دکمه شروع کلیک کرده و **پانل کنترل** > **چاپگرها** از **سخت افزار و صدا** را انتخاب کنید.

- .2 روی چاپگر کلیک راست کرده و **ویژگی ها** را انتخاب کنید.
- .3 زبانه **سرویس وب** را انتخاب کرده و روی URL کلیک کنید.

### **Mac OS در Web Config اجرای**

.1 **موارد برگزیده سیستم** را از منوی > **چاپگرها و اسکرنها** (یا **چاپ و اسکن**، **چاپ ومنابر**) و سپس چاپگر را انتخاب کنید.

.2 روی **گزینهها و لوازم** >**منایش صفحه وب چاپگر** کلیک کنید.

# **Windows درایور چاپگر**

<span id="page-113-0"></span>درایور چاپگر با توجه به فرمان ها از سوی یک برنامه، چاپگر راکنترل می کند. انجام تنظیمات بر روی درایور چاپگر بهترین نتیجه چاپ را ارائه می دهد. همچنین می توانید وضعیت چاپگر را بررسی کنید یا با استفاده از برنامه درایور چاپگر آن را در بهترین شرایط راه اندازی نگه دارید.

<mark>نکته:</mark><br>می توانید زبان درایور چایگر را تغییر دهید. زبانی را که می خواهید استفاده کنید از تنظیم **زبان** از زبانه **نگهداری** انتخاب کنید.

#### **دسترسی به درایور چاپگر از برنامه ها**

برای انجام تنظیماتی که فقط در برنامه ای که در حال استفاده از آن هستید اعمال شود، از آن برنامه به آنها دسترسی دارید.

**چاپ** یا **تنظیم چاپ** را از منوی **فایل** انتخاب کنید. چاپگر خود را انتخاب کنید سپس روی **موارد برگزیده** یا **ویژگی ها** کلیک کنید.

*بسته به برنامه، عملکردها فرق دارند. برای اطلاعات بیشتر به راهنامی برنامه مراجعه کنید. نکته:*

#### **دسترسی به درایور چاپگر از پانل کنترل**

برای انجام تنظیماتی که در همه برنامه ها اعمال می شود، از پانل کنترل به آنها دسترسی خواهید داشت.

#### Windows 10**□**

روی دکمه شروع راست-کلیک کنید یا آن را فشار داده و نگه دارید، و سپس **پانل کنترل > مشاهده دستگاه ها و چاپگرها از سخت افزار و صدا**<br>را انتخاب کنید. روی چاپگر کلیک راست کنید یا فشار داده و نگه دارید و سپس **موارد برگزیده چاپ** ر

#### Windows 8.1/Windows 8❏

**دسک تاپ** > **تنظیمات > پانل کنترل > مشاهده دستگاه ها و چاپگرها از سخت افزار و صدا را انتخاب کنید. روی چاپگر کلیک راست کنید یا<br>فشار داده و نگه دارید و سیس <b>موارد برگزیده چاپ** را انتخاب کنید.

#### Windows 7❏

روی دکمه شروع کلیک کنید و **پانل کنترل** > **مشاهده دستگاه ها و چاپگرها** از **سخت افزار و صدا** را انتخاب کنید. روی چاپگر کلیک راست<br>کرده و **موارد برگزیده چاپ** را انتخاب کنید.

#### Windows Vista❏

روی دکمه شروع کلیک کرده و **پانل کنترل > چاپگرها از سخت افزار و صدا** را انتخاب کنید. روی چاپگر کلیک راست کرده و **انتخاب موارد**<br>**برگزیده چاپ** را انتخاب کنید.

### Windows XP❏

روی دکمه شروع کلیک کرده و **پانل کنترل > چاپگرها و سایر سخت افزار > <b>چاپگرها و <sup>پ</sup>ابرها** را انتخاب کنید. روی چاپگر کلیک راست کرده<br>و **موارد برگزیده چاپ** را انتخاب کنید.

#### **دسترسی به درایور چاپگر ازمناد چاپگر موجود در نوار وظیفه**

مناد چاپگر موجود در نوار وظیفه یک مناد میانبر است که به شام امکان می دهد به سرعت به درایور چاپگر دسترسی پیدا کنید.

اگر روی *ن*ماد چاپگر کلیک کنید و **تنظیم چاپگر** را انتخاب نمایید، می توانید به یک پنجره تنظیمات چاپگر مشابه پانل کنترل دسترسی پیدا کنید. اگر<br>روی این نماد دو بار کلیک کنید، می توانید وضعیت چاپگر را بررسی نمایید.

#### *نکته:*

اگر غاد چاپگر در نوار وظیفه نشان داده نشد، به پنجره درایور چاپگر دسترسی پیدا کنید، روی **تنظیم برگزیده کنترل در** زبانه **نگهداری** کلیک کنید و<br>سپس **ثبت غاد میانبر در نوار وظیفه** را انتخاب غایید.

### **شروع نرم افزار**

به پنجره درایور چاپگر بروید. روی زبانه **نگهداری** کلیک کنید.

# **راهنامی درایور چاپگر Windows**

راهنمای درایور چاپگر برای Windows وجود دارد. برای دیدن شرح موارد تنظیم، روی هر مورد راست کلیک کنید و سپس روی **راهنم**ا کلیک مَایید.

### **زبانه اندازه**

می توانید تنظیمات اولیه چاپ نظیر نوع و اندازه کاغذ را انجام دهید.

همچنین میتوانید تنظیامت مربوط به چاپ در هر دو طرف کاغذ یا چاپ چندین صفحه روی یک برگه را انجام دهید.

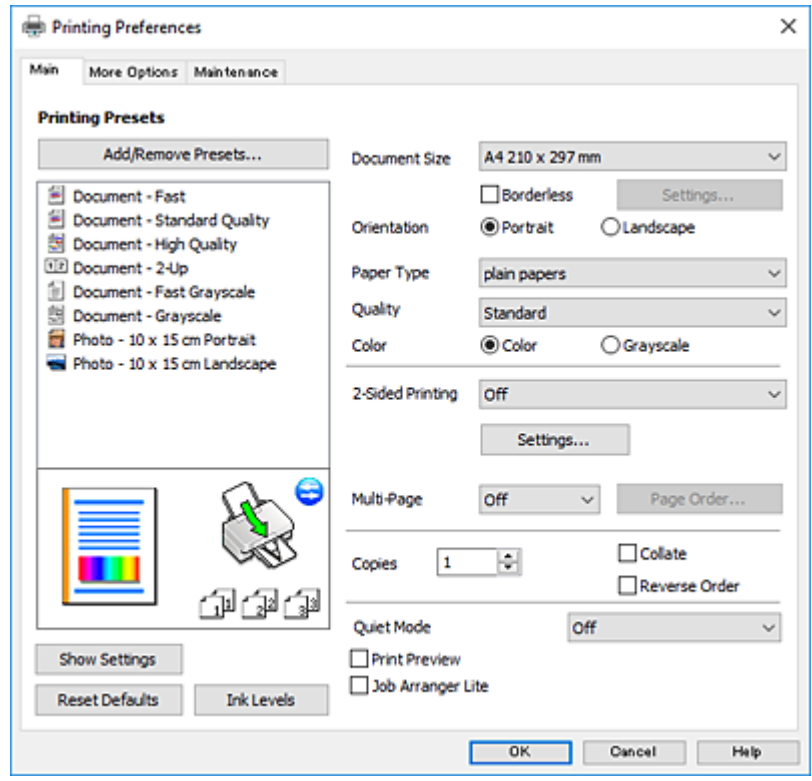

#### **زبانه گزینه بیشتر**

می توانید چیدمان های بیشتر و گزینههای چاپ نظیر تغییر دادن اندازه نسخه چاپی یا تصحیح رنگ را انتخاب کنید.

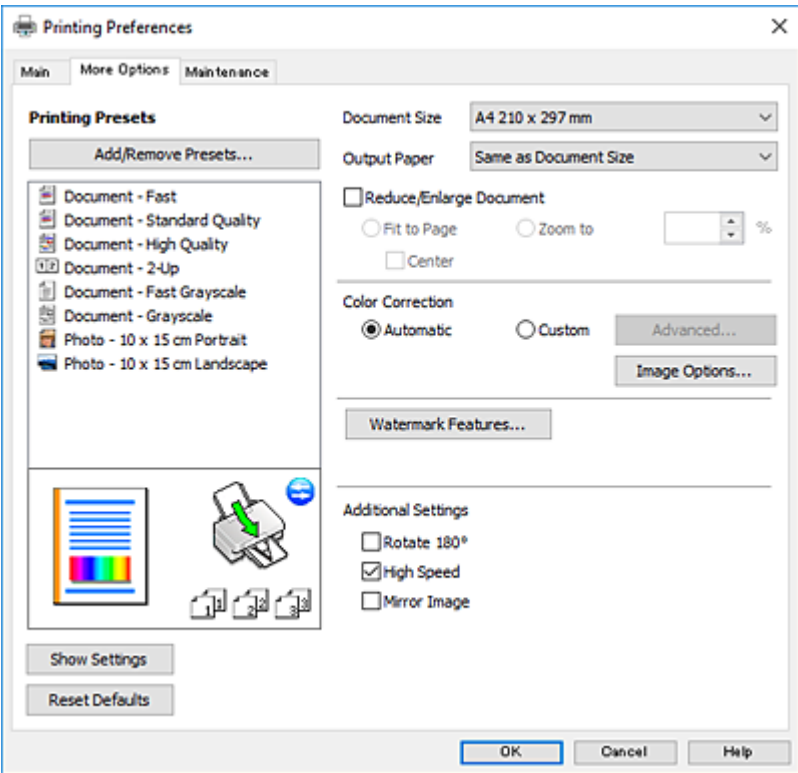

#### **زبانه نگهداری**

می توانید ویژگیهای مراقبت و نگهداری نظیر بررسی نازل و <del>م</del>یز کردن هد چاپ اجرا کنید و با اجرای EPSON Status Monitor 3 می توانید<br>وضعیت چاپگر و اطلاعات خطا را بررسی کنید.

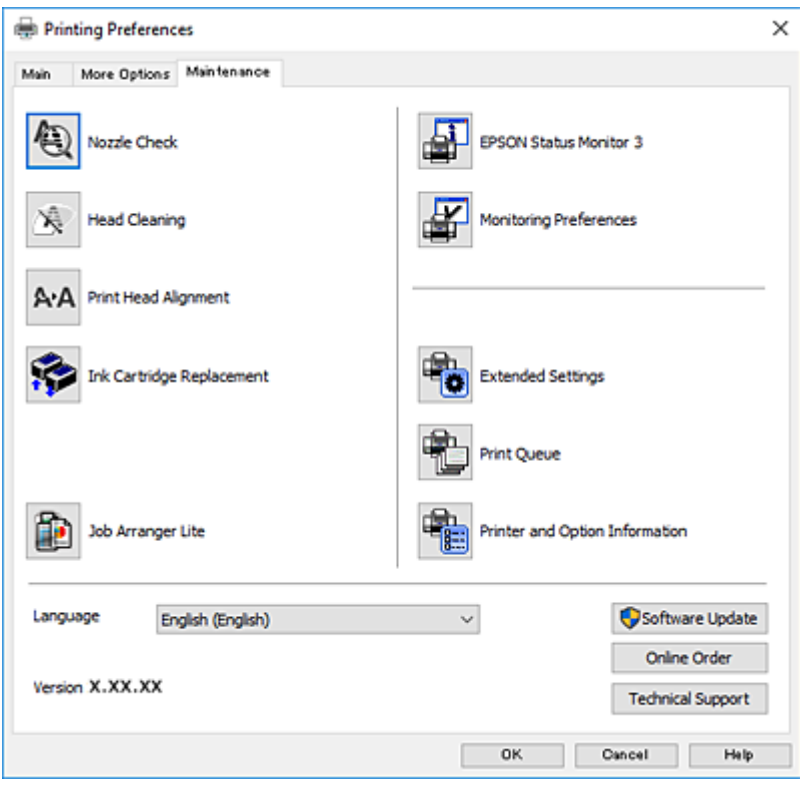

راهنمای کاربر

# **انجام تنظیامت کارکرد برای درایور چاپگر Windows**

تنظیامتی مانند فعال کردن **3 Monitor Status EPSON** را میتوانید انجام دهید.

- .1 به پنجره درایور چاپگر بروید.
- .2 روی **تنظیم گسترش یافته** از زبانه **نگهداری** کلیک کنید.
- .3 تنظیامت لازم را انجام داده و سپس روی **تائید** کلیک کنید. برای دریافت توضیحات موارد تنظیم به راهنمای آنلاین مراجعه کنید.

#### **اطلاعات مرتبط**

| ["Windows](#page-113-0) درایور چاپگر" در صفحه 114

# **OS Mac درایور چاپگر**

درایور چاپگر با توجه به فرمان ها از سوی یک برنامه، چاپگر را کنترل می کند.انجام تنظیمات بر روی درایور چاپگر بهترین نتیجه چاپ را ارائه می<br>دهد.همچنین می توانید وضعیت چاپگر را بررسی کنید یا با استفاده از برنامه درایور چاپگر آ

#### **دسترسی به درایور چاپگر از برنامه ها**

روی **تنظیم صفحه** یا **چاپ** در منوی **فایل** برنامه خود کلیک کنید.در صورت نیاز، بر روی *ن***ایش جزئیات** (یا ▼ برای گسترده کردن پنجره چاپ<br>کلیک کنید.

#### *نکته:*

بسته به برنامه ای که استفاده می شود، **تنظیم صفحه** ممکن است در منوی **فایل** غایش داده نشود، و عملیات ها برای غایش صفحه چاپ ممکن است<br>متفاوت باشند.برای اطلاعات بیشتر به راهنمای برنامه مراجعه کنید.

#### **شروع نرم افزار**

**موارد برگزیده سیستم را از منوی استا** > **چاپگرها و اسکنرها** (یا **چاپ و اسکن، چاپ و ڼابر**) و سپس چاپگر را انتخاب کنید.روی **گزینه ها و**<br>لوازم > برنامه > باز کرد**ن برنامه چاپگر** کلیک کنید.

راهنماي کاربر

# **راهنامی درایور چاپگر OS Mac**

### **کادر چاپ**

منوی بازشوی واقع در مرکز صفحه را باز کنید تا موارد بیشتری منایش داده شود.

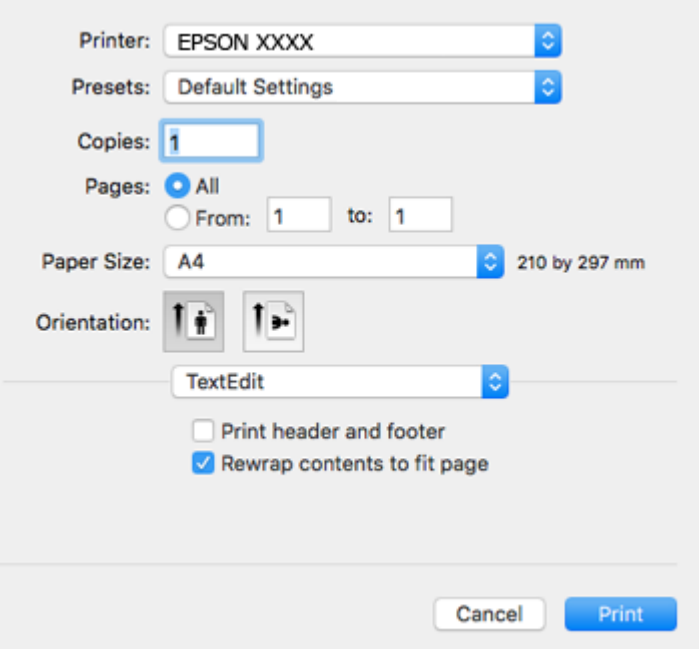

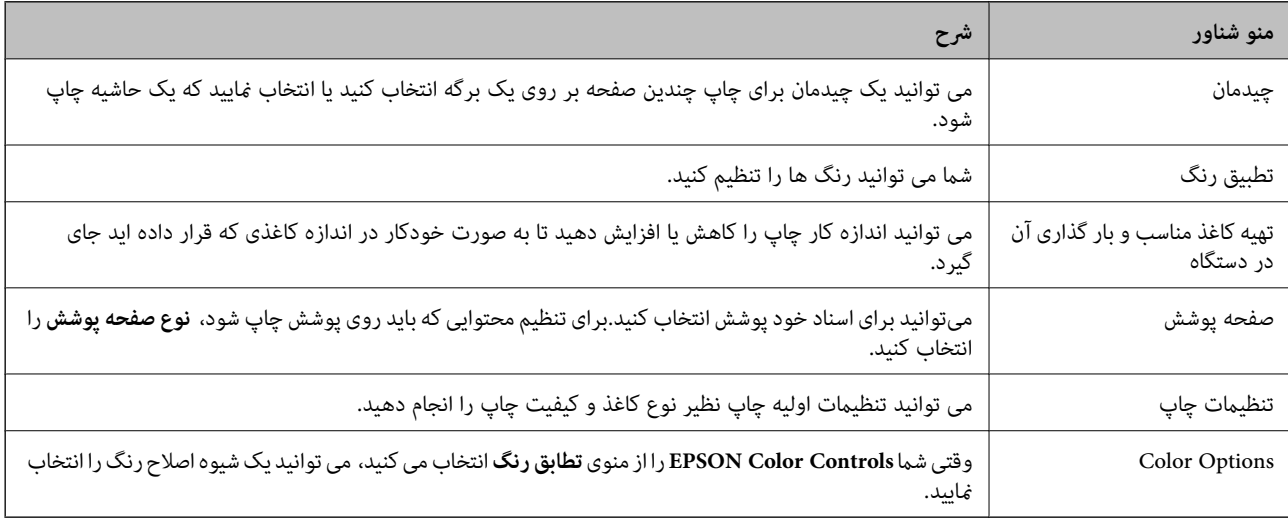

<mark>نکته:</mark><br>در OS X Mountain Lion یا جدیدتر، اگر منوی **تنظیمات چاپ** نشان داده نشد، درایور چاپگر Epson بهدرستی نصب نشده است.

**مواردبر گزیده سیستم** رااز منوی مختلع کاچ**اپگرها و اسکزها**(یا**چاپ و اسکن، چاپ و غابر**) انتخاب کنید، چاپگر راحذف کنید و سپس دوباره چاپگر را<br>اضافه غایید.به وب سایت زیر دسترسی پیدا کنید و سپس نام محصول را وارد غایید.به پشتیب *[http://epson.sn](http://epson.sn/?q=2)*

### **Epson Printer Utility**

می توانید یک ویژگی مراقبت و نگهداری نظیر بررسی نازل و <del>م</del>یز کردن هد چاپ اجرا کنید و با اجرای EPSON Status Monitor می توانید<br>وضعیت چاپگر و اطلاعات خطا را بررسی کنید.

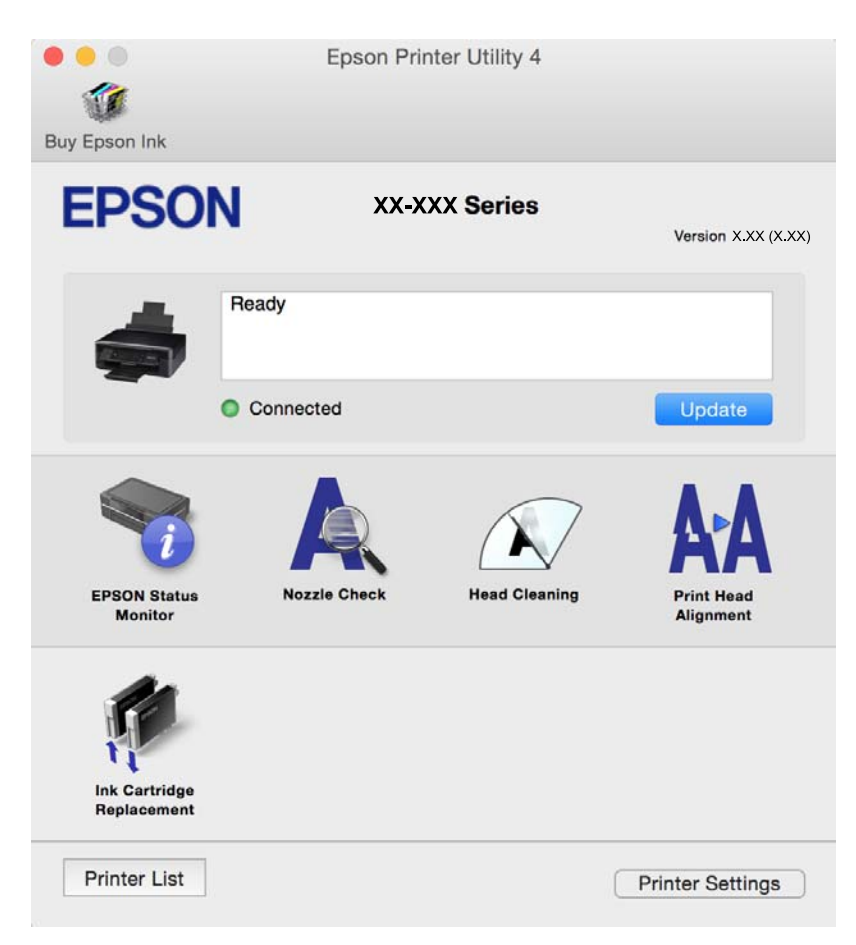

## **انجام تنظیامت کارکرد برای درایور چاپگر OS Mac**

### **دسترسی به پنجره تنظیامت عملیات درایور چاپگر OS Mac**

**موارد برگزیده سیستم را از منوی استا** > **چاپگرها و اسکنرها** (یا **چاپ و اسکن، چاپ و ڼابر**) و سپس چاپگر را انتخاب کنید. روی **گزینه ها و**<br>**لوازم** > **گزینه ها** (یا **درایور**) کلیک کنید.

### **تنظیامت عملیات درایور چاپگر OS Mac**

عبور از صفحه خالی: از چاپ صفحات خالی اجتناب می کند. $\Box$ 

- یصدا: نویزی که چاپگر ایجاد می کند را کاهش می دهد، با این وجود ممکن است این کار باعث کاهش سرعت چاپگر شود. بسته به تنظیمات این به این به این با این با<br>نوع کاغذ و کیفیت چاپ انتخابی شما، ممکن است هیچ اختلافی در سطح نویز چاپ
	- Permit temporary black printing  $\Box$ بهطور موقت فقط با جوهر سیاه چاپ می کند.
- کیفیت که هد چاپ در هر دو جهت حرکت می کند چاپ می کند. سرعت چاپ سریع تر است، اما ممکن است.<br>کیفیت کاهش باید.
	- ❏Notifications Warning: به درایور چاپگر اجازه می دهد اعلان های هشدار را نشان دهد.

اشتراک گذاری آن روی رایانه های Windows در یک شبکه یا به هر دلیل دیگری ممکن نیست. ❏communication bidirectional Establish: معمولاً بایدروی **On**تنظیم شود. **Off**را انتخابکنیداگردریافتاطلاعاتچاپگربهعلت

**اطلاعات مرتبط**

| "چاپ [موقت](#page-95-0) با جوهر سیاه — [OS Mac](#page-95-0) "در [صفحه](#page-95-0) 96

# **2 Scan Epson) درایور اسکرن)**

2 Epson Scan یک برنامه برای کنترل کردن اسکن است.می توانید اندازه، وضوح، روشنایی، کنتراست و کیفیت تصویر اسکن شده را تنظیم<br>کنید.

*همچنین می توانید 2 Scan Epson را از یک برنامه اسکن سازگار با TWAIN شروع کنید. نکته:*

#### **شروع در Windows**

Windows 10❏

روی دکمه شروع کلیک کنید و سپس **EPSON** < **2 Scan Epson** را انتخاب کنید.

Windows 8.1/Windows 8❏

نام برنامه را در قسمت جستجو وارد کنید و سپس آیکن نشان داده شده را انتخاب منایید.

#### Windows 7/Windows Vista/Windows XP❏

روی دکمه شروع کلیک کنید و سپس **همه برنامه ها** یا **برنامه ها**> **EPSON**< **2 Scan Epson**<**2 Scan Epson** را انتخاب کنید.

**شروع در OS Mac**

*2 Scan Epson از ویژگی تعویض کاربر سریع OS Mac پشتیبانی منی کند.تعویض کاربر سریع را خاموش کنید. نکته:*

**برو** >**برنامهها** >**Software Epson**< **2 Scan Epson** را انتخاب کنید.

**اطلاعات مرتبط**

| "نصب برنامه [ها" در](#page-123-0) صفحه 124

### **Epson Event Manager**

Epson Event Manager برنامه ای است که به شما امکان می دهد عمل اسکن کردن را از طریق پانل کنترل مدیریت نمایید و تصاویر را در رایانه ذخیره کنید.می توانید تنظیمات خودتان را به عنوان تنظیمات از پیش تعیین شده اضافه مایید، نظیر نوع سند، محل پوشه ذخیره سازی و قالب<br>تصویر.برای اطلاعات بیشتر به راهنمای برنامه مراجعه کنید.

#### **شروع در Windows**

Windows 10❏

روی دکمه شروع کلیک کنید و سپس گزینه های **Software Epson**< **Manager Event** را انتخاب کنید.

#### Windows 8.1/Windows 8❏

نام برنامه را در قسمت جستجو وارد کنید و سپس آیکن نشان داده شده را انتخاب منایید.

Windows 7/Windows Vista/Windows XP❏

روی دکمه شروع کلیک و سپس **همه برنامهها** یا **برنامهها**>**Software Epson**< **Manager Event** را انتخاب کنید.

**شروع در OS Mac**

**برو** >**برنامهها** >**Software Epson**< **Manager Event** را انتخاب کنید.

**اطلاعات مرتبط**

```
\tauرایانه" در صفحه 75"
   | "نصب برنامه ها" در صفحه 124
```
### **Epson Easy Photo Print**

```
Epson Easy Photo Print برنامه ای است که به شما اجازه می دهد عکس ها را به سادگی و با چیدمان های مختلف چاپ کنید.میتوانید
پیش نمایش عکس را مشاهده کرده و تصاویر یا موقعیت آنها را تنظیم کنید.همچنین میتوانید عکس ها را با کادر چاپ کنید.برای اطلاعات بیشتر<br>به راهنمای برنامه مراجعه کنید.
```
*برای استفاده از این برنامه، باید درایور چاپگر نصب شود. نکته:*

**شروع در Windows**

Windows 10❏

بر روی دکمه شروع کلیک کنید و سپس گزینه های **Software Epson**< **Print Photo Easy Epson** را انتخاب کنید.

Windows 8.1/Windows 8❏

نام برنامه را در قسمت جستجو وارد کنید و سپس آیکن نشان داده شده را انتخاب منایید.

Windows 7/Windows Vista/Windows XP❏

روی دکمه شروع کلیک کنید و سپس **همه برنامهها** یا **برنامهها** >**Software Epson** < **Print Photo Easy Epson** را انتخاب کنید.

**شروع در OS Mac**

.کنید انتخاب را **Epson Easy Photo Print** < **Epson Software**< **برنامهها** >**برو**

**اطلاعات مرتبط** | "نصب برنامه [ها" در](#page-123-0) صفحه 124

## **(Windows برای فقط (E-Web Print**

```
E-Web Print برنامه ای است که به شما اجازه می دهد صفحات وب را به آسانی و با چیدمان های مختلف چاپ کنید. برای اطلاعات بیشتر به<br>راهنمای برنامه مراجعه کنید. از طریق منوی E-Web Print در نوار ابزار E-Web Print می توانید به راهنم
```

```
مرورگرهای پشتیبانی شده و آخرین نسخه را از سایت دانلود بررسی کنید. نکته:
```
**شروع**

زمانی که Print Web-E را نصب می کنید، در مرورگر شام نشان داده می شود. بر روی **Print** یا **Clip** کلیک کنید.

**اطلاعات مرتبط**

| "نصب برنامه [ها" در](#page-123-0) صفحه 124

## **Easy Photo Scan**

<span id="page-121-0"></span>Easy Photo Scan برنامه است که به شما امکان میدهد عکس ها را اسکن کرده و به راحتی تصویر اسکن شده را به یک رایانه یا سرویس ابری<br>ارسال غایید. همچنین میتوانید تصویر اسکن شده را به راحتی تنظیم کنید. برای اطلاعات بیشتر به راهنما

*برای استفاده از این برنامه، درایور اسکرن 2 Scan Epson باید نصب شود. نکته:*

**شروع در Windows**

Windows 10❏

روی دکمه شروع کلیک کنید و سپس **apps All**< **Software Epson** < **Scan Photo Easy** را انتخاب کنید.

Windows 8.1/Windows 8❏

نام برنامه را در قسمت جستجو وارد کنید و سپس مناد نشان داده شده را انتخاب منایید.

Windows 7/Windows Vista/Windows XP

روی دکمه شروع کلیک کنید و سپس **همه برنامهها** یا **برنامهها** >**Software Epson** < **Scan Photo Easy** را انتخاب کنید.

**شروع در OS Mac**

**برو** >**برنامهها** >**Software Epson** < **Scan Photo Easy** را انتخاب کنید.

**اطلاعات مرتبط**

| "نصب برنامه [ها" در](#page-123-0) صفحه 124

## **EPSON Software Updater**

EPSON Software Updater برنامه ای است که نرم افزار جدید یا به روز شده را در اینترنت بررسی و آن را نصب میکند.همینطور میتوانید<br>میان افزار و دفترچه راهنمای چایگر را به روز رسانی کنید.

#### **شروع در Windows**

Windows 10<del>□</del>

روی دکمه شروع کلیک کنید و سپس **Software Epson** < **Updater Software EPSON** را انتخاب کنید.

Windows 8.1/Windows 8❏

نام برنامه را در قسمت جستجو وارد کنید و سپس آیکن نشان داده شده را انتخاب منایید.

Windows 7/Windows Vista/Windows XP❏

روی دکمه شروع کلیک کنید و سپس **همه برنامه ها** (یا **برنامه ها**)>**Software Epson**< **Updater Software EPSON** را انتخاب کنید.

#### *نکته:*

*همچنین میتوانیدبرنامهUpdater Software EPSON را باکلیککردن روی مناد چاپگرازنواروظیفهدسکتاپو سپسانتخاببروزرسانینرمافزار اجرا کنید.*

<span id="page-122-0"></span>**شروع در OS Mac برو** >**برنامهها** >**Software Epson** < **Updater Software EPSON** را انتخاب کنید.

> **اطلاعات مرتبط** | "نصب برنامه [ها" در](#page-123-0) صفحه 124

# **حذف برنامه ها**

**نکته:**<br>بعنوان سریرست به رایانه خود وارد شوید. رمز عبور سریرست را وارد کنید اگر رایانه به شما فرمان داد.

### **حذف برنامهها - Windows**

- .1 دکمه  $\bf{U}$ را برای خاموش کردن چاپگر فشار دهید.
	- .2 همه برنامه های فعال را ببندید.
		- .3 **پانل کنترل** را باز کنید:

Windows 10❏

روی دکمه شروع راست-کلیک کنید یا آن را فشار داده و نگه دارید و سپس **پانل کنترل** را انتخاب کنید.

Windows 8.1/Windows 8❏

**دسک تاپ** >**تنظیامت** >**پانل کنترل** را انتخاب کنید.

Windows 7/Windows Vista/Windows XP❏

روی دکمه شروع کلیک و **پانل کنترل** را انتخاب کنید.

.4 **حذف برنامه** (یا **افزودن یا حذف برنامه ها**) را باز کنید:

Windows 10/Windows 8.1/Windows 8/Windows 7/Windows Vista❏ **حذف برنامه** از **برنامه ها** را انتخاب کنید.

Windows XP❏

روی **افزودن یا حذف برنامه ها** کلیک کنید.

- 5. نرم افزاری مورد نظر را جهت حذف انتخاب مایید.
	- .6 حذف برنامه ها:

Windows 10/Windows 8.1/Windows 8/Windows 7/Windows Vista❏ روی **حذف/تغییر** یا **حذف** کلیک کنید.

Windows XP❏

روی **تغییر/حذف** یا **حذف** کلیک کنید. *اگر پنجره کنترل حساب کاربر نشان داده شد، روی ادامه کلیک کنید. نکته:*

.7 دستورالعمل های روی صفحه را دنبال کنید.

راهنمای کاربر

### **حذف برنامهها — OS Mac**

.1 Uninstaller را با استفاده از Updater Software EPSON دانلود کنید.

<span id="page-123-0"></span>وقتی که Uninstaller را دانلود کنید، لازم نیست هر بار که برنامه را حذف می کنید مجددا آن را دانلود کنید.

- .<br>2. دکمه  $\bf{U}$ را برای خاموش کردن چاپگر فشار دهید.
- 3. برای حذف درایور چاپگر، **موارد برگزیده سیستم** را از منوی منتظیم چاپگ**رها و اسکنرها** (یا **چاپ و اسکن، چاپ و نمابر**) انتخاب کرده و<br>سیس چاپگر را از فهرست چاپگرهای فعال حذف نمایید.
	- .4 همه برنامه های فعال را ببندید.
	- .5 **برو** >**برنامهها** >**Software Epson**< **Uninstaller** را انتخاب کنید.
	- .6 برنامه ای که می خواهید حذف کنید را انتخاب کرده و سپس روی **Uninstall** کلیک کنید.

#### *مهم:*c

*Uninstaller همهدرایورهای چاپگرهای جوهرافشان Epson روی رایانهرا حذف می کند.اگر از چندین چاپگر جوهرافشان Epson* استفاده می کنید و فقط می خواهید برخی از درایورها راحذف کنید، ابتدا همه آنها راحذف کنید و سپس درآیور چاپگر لازم را دوباره<br>نصب غایید.

*نکته:*

اگر برنامه ای را که می خواهید از لیست برنامه حذف کنید پیدا نمی کنید، نمی توانید با استفاده از *Uninstaller ح*ذف کنید.در این صورت، **برو** ><br>**برنامهها > Epson Software ر**ا انتخاب کنید، برنامه ای را که می خواهید حذف کنید انت

#### **اطلاعات مرتبط**

| "نصب برنامه ها" در صفحه 124

# **نصب برنامه ها**

کامپیوتر خود را به شبکه متصل کرده و آخرین نسخه برنامه ها را از وب سایت نصب کنید.

*نکته:*

❏ *به عنوان سرپرست وارد رایانه شوید. رمز عبور سرپرست را وارد کنید اگر رایانه به شام فرمان داد.*

❏ *زمان نصب مجدد برنامه، لازم است ابتدا آن را حذف کنید.*

- .1 همه برنامه های فعال را ببندید.
- 2. هنگام نصب درایور چاپگر یا 2 Epson Scan، اتصال چاپگر و رایانه را بهطور موقت قطع مَایید.

*چاپگر <sup>و</sup> رایانه را به هم وصل نکنید تا زمانیکه به شام دستور اینکار داده شود. نکته:*

.3 برنامه ها را با دنبال کردن دستورالعمل های موجود در وب سایت زیر نصب کنید.

[http://epson.sn](http://epson.sn/?q=2)

*نکته:*

اگر شما از یک کامپیوتر Windows استفاده می کنید و نمی توانید برنامه ها را از وب سایت دانلود کنید، آنها را از دیسک نرم افزاری که همراه با<br>چایگر عرضه شده است، نصب کنید.

**اطلاعات مرتبط**

| ["حذف](#page-122-0) برنامه ها" در صفحه 123

# **به روزرسانی برنامه ها و میان افزار**

<span id="page-124-0"></span>می توانید جهت رفع مشکلات خاص و بهبود یا اضافه کردن عملکردها، برنامه ها و میان افزار را به روز رسانی کنید. از آخرین نسخه برنامه ها و<br>میان افزار استفاده کنید.

- .1 مطمئن شوید چاپگر و رایانه به هم وصل باشند و رایانه به اینترنت وصل باشد.
- 2. EPSON Software Updater را شروع کرده و برنامه ها یا میان افزار را به روز کنید.

*مهم:*c *در حین به روز رسانی چاپگر یا رایانه را خاموش نکنید.*

#### *نکته:*

اگر برنامه ای را که می خواهید از لیست برنامه حذف کنید پیدا <sub>ف</sub>ی کنید، غی توانید با استفاده ازEPSON Software Updater به روز رسانی<br>کنید. آخرین نسخه های برنامه ها را از وب سایت *Epson* محلی خود بررسی کنید.

*<http://www.epson.com>*

### **اطلاعات مرتبط** 122 صفحه [در" EPSON Software Updater"](#page-121-0) |

## **بهروزرسانی نرمافزار داخلی چاپگر با استفاده از پانل کنترل**

اگر چاپگر به اینترنت متصل است، میتوانید نرمافزار داخلی چاپگر را با استفاده از پانل کنترل بهروزرسانی کنید. با بهروزرسانی نرمافزار داخلی، ممکن است عملکرد چاپگر بهتر شود، یا ممکن است عملکردهای جدیدی اضافه شود. همچنین میتوانید چاپگر را طوری تنظیم کنید که<br>بهطور منظم بهروزرسانیهای نرمافزار داخلی را بررسی کرده و در صورت وجود، به شما اطلاع دهد.

- .1 از صفحه اصلی وارد **Setup**شوید <sup>و</sup> این کار را با استفاده از دکمهlیاrانجام دهید، و سپس دکمه OK را فشار دهید.
	- .2 گزینه **Update Firmware** را با استفاده از دکمهlیاrانتخاب کنید <sup>و</sup> سپس دکمه OK را فشار دهید.
- .3 گزینه **Update** را با استفاده از دکمهlیاrانتخاب کنید <sup>و</sup> سپس دکمه OK را فشار دهید. **نکته:**<br>برای تنظیم چاپگر به طوری که بهروزرسانیهای نرم۱فزار داخلی را بهطور منظم بررسی کند، *On < Notification ا*ز انتخاب کنید.
	- .4 پیامی که روی صفحه نشان داده شده است را بررسی کنید و دکمه OK را فشار دهید. چاپگر شروع به جستجوی بهروزرسانیهای موجود می کند.

5. اگر پیامی روی صفحۀ LCD غایش داده شد مبنی بر اینکه بهروزرسانی نرم|فزار داخلی موجود است، دستورالعملهای روی صفحه را<br>دنبال کنید تا بهروزرسانی شروع شود.

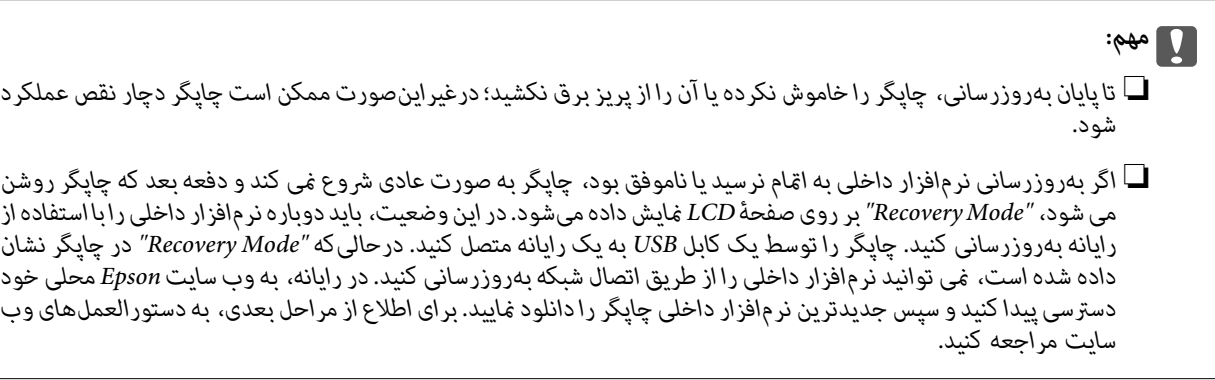

**برطرف کردن مشکلات**

# **بررسی وضعیت چاپگر**

## **بررسی کدهای خطا بر روی صفحه LCD**

اگر خطا یا اطلاعات وجود داشته باشد که نیازمند توجه شما باشد، یک کد بر روی صفحه LCD مایش داده میشود.

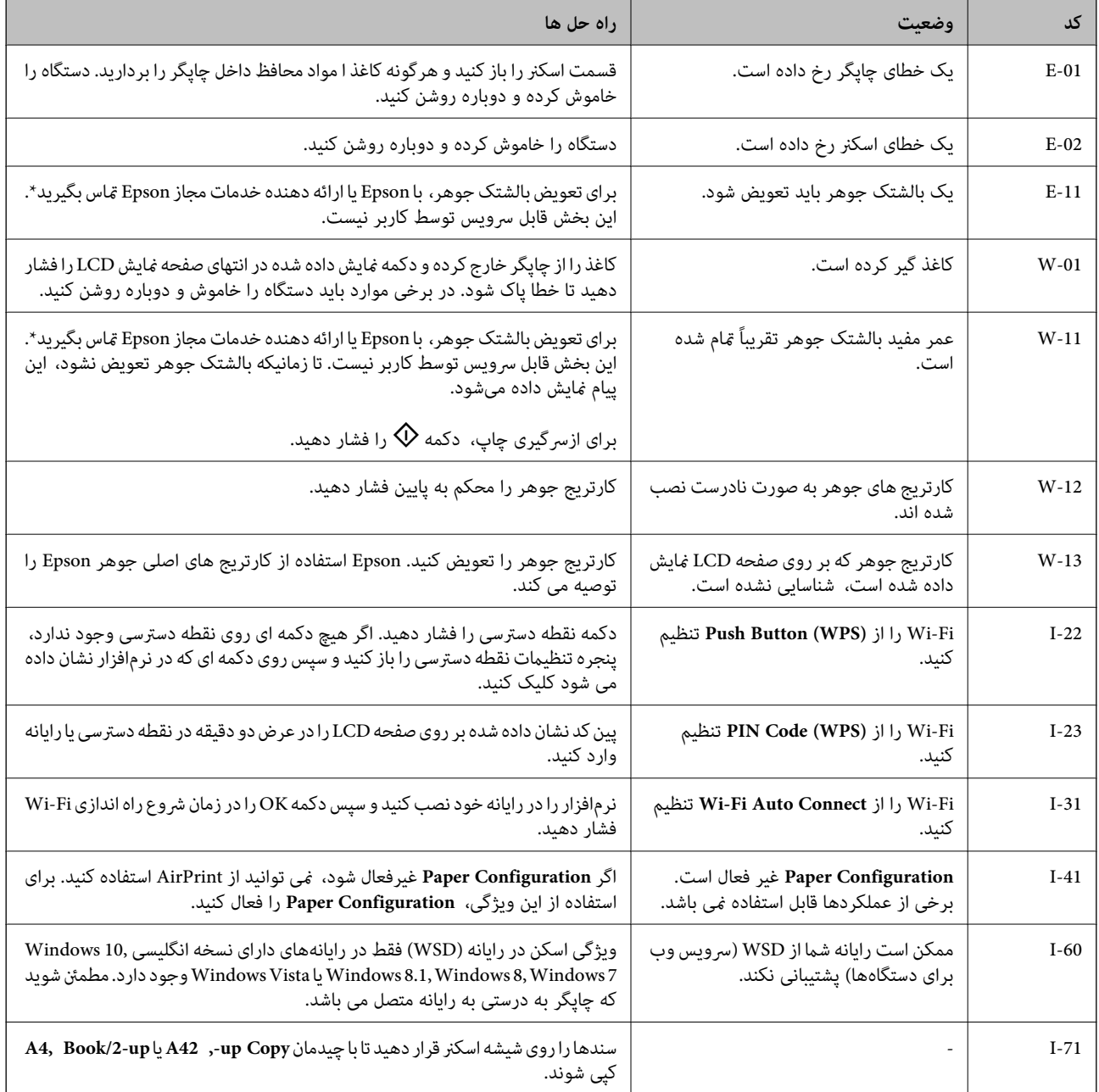

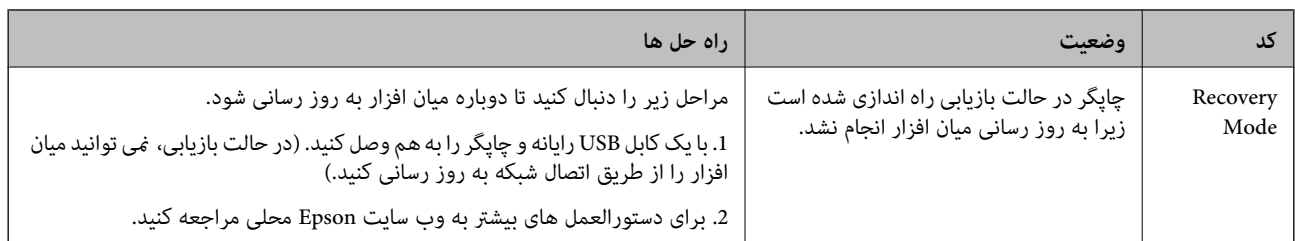

\* در برخی چرخههای چاپ، مقدار کمی جوهر اضافی ممکن است در بالشتک جوهر جمع شود. برای جلوگیری از نشتی جوهر از بالشتک، چاپگر طوری طراحی شده است که با پایان یافتن قدرت جذب بالشتک، چاپ متوقف میشود. وقوع یا عدم وقوع و دفعات وقوع این امر به تعداد صفحاتی که چاپ میکنید، نوع موادی که چاپ میکنید و تعداد چرخههای مّیز کردن که چاپگر انجام میدهد بستگی دارد. نیاز به تعویض بالشتک بدین معنی نیست که کارآیی چاپگر شما بر اساس مشخصاتش متوقف شده است. زمانیکه بالشتک نیاز به تعویض دارد چاپگر اطلاع میدهد و این کار تنها توسط ارائه دهنده خدمات مجاز Epson باید انجام شود. ضمانتنامه Epson هزینههای این تعویض را پوشش<br>می۱دهد.

### **اطلاعات مرتبط**

- | "متاس با [پشتیبانی](#page-163-0) [Epson](#page-163-0) "در [صفحه](#page-163-0) 164
- | "خارج کردن کاغذ گیر [کرده" در](#page-128-0) صفحه 129
	- | "نصب برنامه [ها" در](#page-123-0) صفحه 124
- $\,$  "گزینههای منو برای Printer Setup" در صفحه 108 $\,$ 
	- | ["تنظیم](#page-75-0) یک درگاه [WSD](#page-75-0) "در [صفحه](#page-75-0) 76
- | "قرار دادن سندها برای [چیدمان](#page-43-0) [2](#page-43-0) [تایی" در](#page-43-0) صفحه 44
- | "قرار دادن یک برگه دو صفحه ای برای [چیدمان](#page-43-0) [2](#page-43-0) [تایی" در](#page-43-0) صفحه 44
	- | "به [روزرسانی](#page-124-0) برنامه ها و میان افزار" در صفحه 125

## **بررسی وضعیت چاپگر — Windows**

- .1 به پنجره درایور چاپگر بروید.
- .2 روی **3 Monitor Status EPSON** از زبانه **نگهداری** کلیک کنید.

### *نکته:*

```
■ همچنین میتوانید وضعیت چاپگر را با دو بار کلیک کردن بر روی نماد چاپگر در نوار وظیفه بررسی کنید. اگر نماد چاپگر به نوار وظیفه اضافه<br>نشده است،  روی تنظیم برگزیده کنترل در زبانه نگهداری کلیک کنید و سپس ثبت نماد میانبر
```
■ اگر EPSON Status Monitor 3 غیرفعال باشد، روی **تنظیم گسترش یافته** از زبانه **نگهداری** کلیک کنید و سپس EPSON Status Monitor<br>3 را فع**ال کنید** را انتخاب نمایید.

#### **اطلاعات مرتبط**

| ["Windows](#page-113-0) درایور چاپگر" در صفحه 114

# **بررسی وضعیت چاپگر — OS Mac**

- .1 **موارد برگزیده سیستم** را از منوی > **چاپگرها و اسکرنها** (یا **چاپ و اسکن**، **چاپ ومنابر**) و سپس چاپگر را انتخاب کنید.
	- .2 روی **گزینه ها و لوازم** > **برنامه**>**باز کردن برنامه چاپگر** کلیک کنید.
		- .3 روی **Monitor Status EPSON** کلیک کنید.

میتوانید وضعیت چاپگر، سطح جوهر و وضعیت خطا را بررسی کنید.

# **خارج کردن کاغذ گیر کرده**

<span id="page-128-0"></span>خطای نشان داده شده در پانل کنترل را بررسی کنید و دستورالعملها را دنبال نمایید تاکاغذ گیرکرده و تکه های پاره شده را بردارید. سپس خطا را پاک کنید.

### *مهم:*c

با دقت کاغذ گیر کرده را خارج کنید. خارج کردن ناگهانی و تند کاغذ می تواند به چاپگر آسیب برساند.

## **خارج کردن کاغذ گیر کرده از ورودی کاغذ از عقب**

کاغذ گیر کرده را خارج کنید.

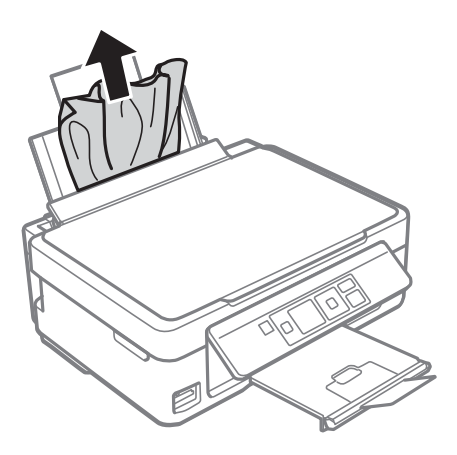

# **خارج کردن کاغذ گیر کرده از سینی خروجی**

کاغذ گیر کرده را خارج کنید.

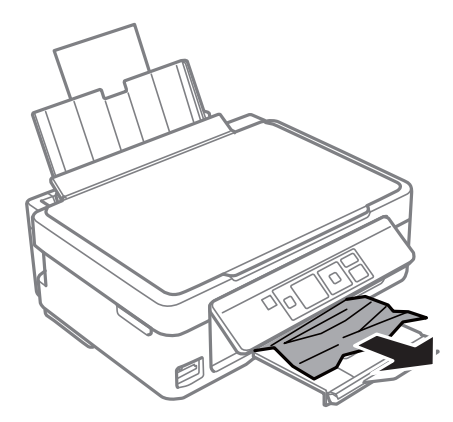

# **خارج کردن کاغذ گیر کرده از داخل چاپگر**

*!احتیاط:*

منگام باز و بسته کردن قسمت اسکنر مراقب دست یا انگشتان خود باشید که گیر نکنند.درغیراینصورت ممکن است صدمه ببینید.  $\Box$ 

■ زمانی که دست شما داخل چاپگر است هر گز دکمه های روی پانل کنترل را لمس نکنید.اگر چاپگر شروع به کار کند، می تواند منجر به<br>آسیب شود.مراقب باشید به قسمت های بیرون زده شده دست نزنید زیرا موجب آسیب می شود.

.1 در حالی که درپوش اسناد بسته است، قسمت اسکرن را باز کنید.

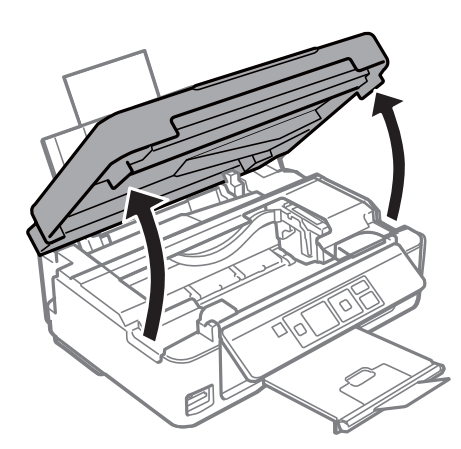

.2 کاغذ گیر کرده را خارج کنید.

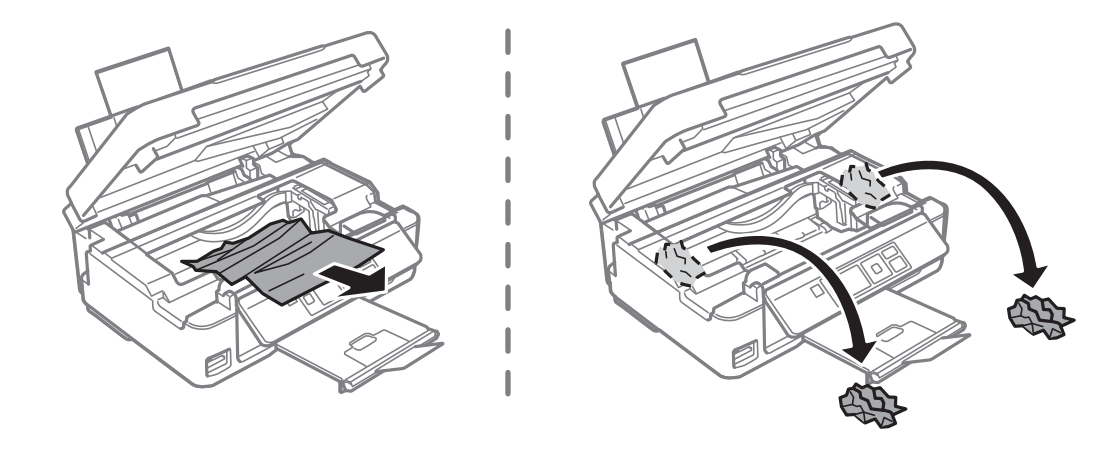

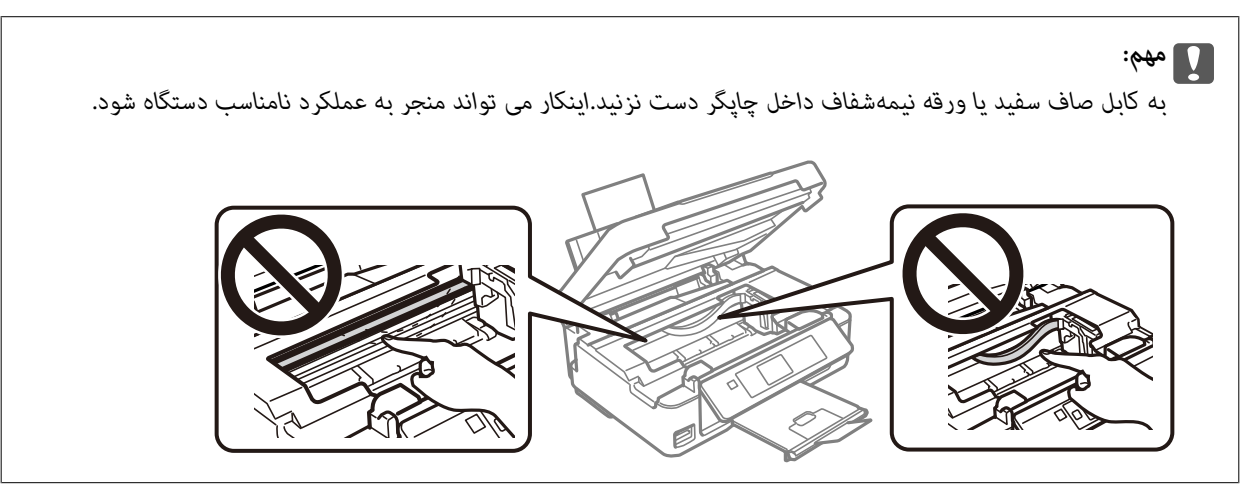

3. قسمت اسکنر را ببندید.

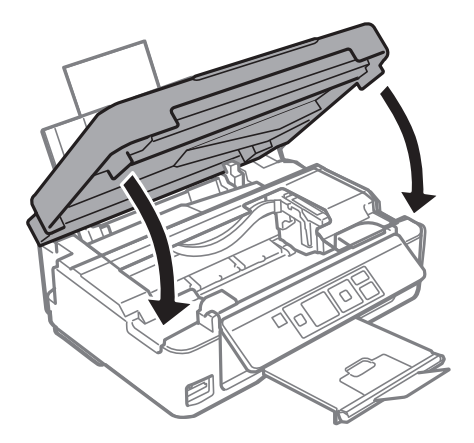

# **کاغذ به درستی تغذیهمنی شود**

نکات زیر را بررسی کنید، و سپس برای حل مشکل اقدامات مناسب را انجام دهید.

❏چاپگر را روی یک سطح صاف قرار دهید و در شرایط محیطی توصیه شده راه اندازی کنید.

❏از کاغذی که توسط این چاپگر پشتیبانی می شود استفاده کنید.

به موارد احتیاطی مربوط به استفاده از کاغذ مراجعه کنید.  $\Box$ 

ــــا بیشتر از حداکثر تعداد برگه های مشخص شده برای کاغذ قرار ندهید. در مورد کاغذ ساده، بالاتر از خطی که توسط *غ*اد مثلث روی راهنمای<br>لیه قرار دارد کاغذ قرار ندهید.

مطمئن شوید که تنظیمات اندازه کاغذ و نوع کاغذ با اندازه واقعی کاغذ و نوع کاغذ موجود در چاپگر مطابقت دارد.  $\square$ 

#### **اطلاعات مرتبط**

- | "مشخصات [محیطی" در](#page-158-0) صفحه 159
- | "احتیاط های مربوط به استفاده از [کاغذ" در](#page-36-0) صفحه 37
	- | "ظرفیت ها و کاغذ [موجود" در](#page-37-0) صفحه 38
		- | "لیست انواع [کاغذ" در](#page-38-0) صفحه 39

### **گیر کردن کاغذ**

کاغذ را در جهت صحیح قرار دهید و راهنماهای لبه را مقابل لبه های کاغذ بلغزانید.  $\Box$ 

اگر شما چندین برگه کاغذ را در چاپگر قرار داده اید، باید هر بار فقط یک برگه کاغذ را قرار دهید.  $\Box$ 

#### **اطلاعات مرتبط**

| "خارج کردن کاغذ گیر [کرده" در](#page-128-0) صفحه 129 | "قرار دادن کاغذ در ورودی کاغذ از [عقب" در](#page-38-0) صفحه 39

### **کاغذ به صورت کج تغذیه می شود**

کاغذ را در جهت صحیح قرار دهید و راهنامهای لبه را مقابل لبه های کاغذ بلغزانید.

**اطلاعات مرتبط**

| "قرار دادن کاغذ در ورودی کاغذ از [عقب" در](#page-38-0) صفحه 39

### **چندین برگه کاغذ به طور همزمان وارد دستگاه شده اند**

هر بار یک برگه کاغذ را در دستگاه قرار دهید. $\Box$ 

اوقتی در طول چاپ دستی 2 طرفه چندین برگه کاغذ به طور همزمان وارد دستگاه می شوند، قبل از قرار دادن مجدد کاغذ هر یک از<br>کاغذهای موجود در چاپگر را خارج کنید.

### **خطای متام شدن کاغذ**

وقتی یک خطای تمام شدن کاغذ نمایش داده شود در صورتیکه کاغذ در ورودی کاغذ از عقب وجود دارد، کاغذ را دوباره در مقابل لبه راست<br>ورودی کاغذ از عقب قرار دهید.

# **مشکلات مربوط به برق و پانل کنترل**

### **دستگاه روشن منی شود**

❏مطمئن شوید سیم برق با ایمنی درون پریز قرار گرفته است. دکمه  $\bigcup$ را کمی بیشتر پایین نگه دارید.  $\Box$ 

### **دستگاه خاموش منی شود**

دکمه  $\bf C$ راکمی بیشتر پایین نگه دارید. اگر هنوز هم نمی توانید چاپگر را خاموش کنید، سیم برق را به پریز نزنید. برای جلوگیری از خشک شدن هد چاپ، دوباره چاپگر را را با فشار دادن دکمه �� روشن و خاموش کنید.<br>.

### **صفحه LCD تاریک می شود**

چاپگر در حالت خواب است. دکمه ای از پانل کنترل را برای برگرداندن صفحه LCD به وضعیت قبلی خود فشار دهید.

# **چاپ از رایانه امکانپذیر نیست**

### **بررسی اتصال (USB(**

کابل USB را به طور ایمن به چاپگر و رایانه وصل کنید.  $\Box$ ❏اگر از هاب USB استفاده می کنید، سعی کنید چاپگر را بطور مستقیم به رایانه وصل کنید. ❏اگر کابل USB شناسایی نشد، درگاه یا کابل USB را تغییر دهید. ❏اگر چاپگر نتواند کار چاپ را با اتصال USB انجام دهد، باید مراحل زیر را طی کنید.

کابل USB را از رایانه جدا کنید.روی آیکون چاپگر که در رایانه نشان داده شده است راست کلیک کنید و سپس **قطع دستگاه** را انتخاب<br>کنید.سپس کابل USB را به رایانه متصل کرده و یک چاپ آزمایشی انجام دهید.

اتصال USB را با طی کردن مراحل تغییر روش اتصال به رایانه که در این راهنما ذکر شده است، بازنشانی کنید.برای مشاهده جزییات به پیوند<br>اطلاعات مرتبط مراحعه کنید.

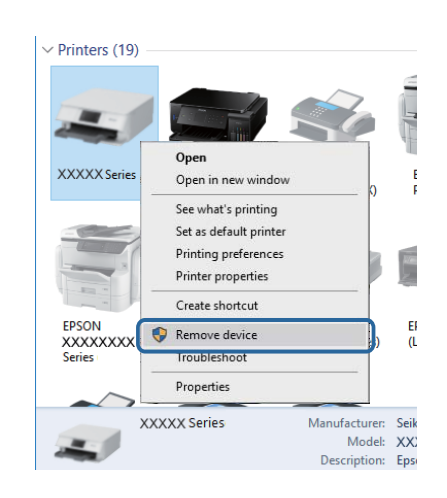

#### **اطلاعات مرتبط**

 $\,$  "تغییر دادن روش اتصال به [رایانه" در](#page-33-0) صفحه $\,$   $\blacklozenge\,$ 

### **بررسی اتصال (شبکه)**

- حا هنگامیکه نقطه دسترسی یا ارائهدهنده خود را تغییر می دهید، سعی کنید تنظیمات شبکه مربوط به چاپگر را دوباره انجام دهید.رایانه یا اوائه ت<br>دستگاه هوشمند را به همان SSID که چاپگر متصل است وصل کنید.
- ❏دستگاههایی که می خواهید به شبکه متصل کنید را خاموش کنید.حدود 10 ثانیه صبر کنید و سپس دستگاهها را به این ترتیب روشن کنید: نقطه دسترسی، رایانه یا دستگاه هوشمند و سپس چاپگر.چاپگر و رایانه یا دستگاه هوشمند را به نقطه دسترسی نزدیک کنید تا ارتباط<br>امواج رادیویی بهتر شود و سپس سعی کنید تنظیمات شبکه را دوباره انجام دهید.
- $\Box$  گزارش اتصال شبکه را چاپ کنید.برای مشاهده جزییات به پیوند اطلاعات مرتبط مراجعه کنید.اگر گزارش نشان دهد که اتصال شبکه قطع<br>شده است، گزارش اتصال شبکه را بررسی کنید و سپس راه حل های چاپ شده را دنبال کنید.
- ❏اگر نشانی IP چاپگر .169.254XXX.XXX و ماسک زیرشبکه 255.255.0.0 باشد، نشانی IP رامنیتوان به درستی تخصیص داد.نقطه دسترسی را دوباره راهاندازی کنید یا تنظیمات شبکه چاپگر را بازنشانی کنید.اگر مشکل بدین ترتیب برطرف نشد، به مستندات نقطه<br>دسترسی مراحعه کنید.
- ـــا سعی کنید از طریق رایانه به یک وب سایت دسترسی پیدا کنید تا اطمینان حاصل کنید که تنظیمات شبکه رایانه شما صحیح است.اگر نمیتوانید<br>به هیچ وب سایتی دسترسی پیدا کنید، اشکالی در رایانه وجود دارد.اتصال شبکه رایانه را بررسی

### **اطلاعات مرتبط**

- $\,$  "وصل شدن به [رایانه" در](#page-21-0) صفحه  $\blacktriangleright\,$
- <mark>←</mark> "چاپ یک گزارش اتصال [شبکه" در](#page-26-0) صفحه 27

### **بررسی نرمافزار و داده ها**

طا حتماً درایور چاپگر اصل Epson را نصب کنید.اگر درایور چاپگر اصل Epson نصب نشود، قابلیتها محدود میشود.بهتر است از درایور<br>چاپگر اصل Epson استفاده کنید.برای مشاهده جزییات به ییوند اطلاعات مرتبط مراجعه کنید.

❏اگر تصویر بزرگی را چاپ میکنید، ممکن است رایانه حافظه کافی نداشته باشد.تصویر را با وضوح کمتر و اندازه کوچکتر چاپ کنید.

**اطلاعات مرتبط**

```
| "بررسی درایور چاپگر اصل Epson "در صفحه 134
               | "نصب برنامه ها" در صفحه 124
```
### **بررسی درایور چاپگر اصل Epson**

با روشهای زیر میتوانید بفهمید که آیا درایور چاپگر نصب شده بر روی رایانه شام اصل است یا خیر.

**Windows**

**پانل کنترل**>**مشاهده دستگاهها و چاپگرها (چاپگرها، چاپگرها و مٔابرها)** را انتخاب کنید و برای باز کردن پنجره ویژگیهای سرور چاپ مراحل<br>زیر را طی کنید.

Windows 10/Windows 8.1/Windows 8/Windows 7❏

بر روی مناد چاپگر و سپس بر روی **ویژگیهای سرور چاپ** در بالای پنجره کلیک کنید.

Windows Vista❏

بر روی مناد پوشه **چاپگرها** راست-کلیک و سپس بر روی **اجرا به عنوان مدیر** >**ویژگیهای سرور** کلیک کنید.

Windows XP❏

از منو **فایل** گزینه **ویژگیهای سرور** را انتخاب کنید.

بر روی زبانه **درایور** کلیک کنید.ظاهر شدن نام چاپگر شما در فهرست به این معنی است که درایور چاپگر اصل Epson روی رایانه شما نصب شده است.

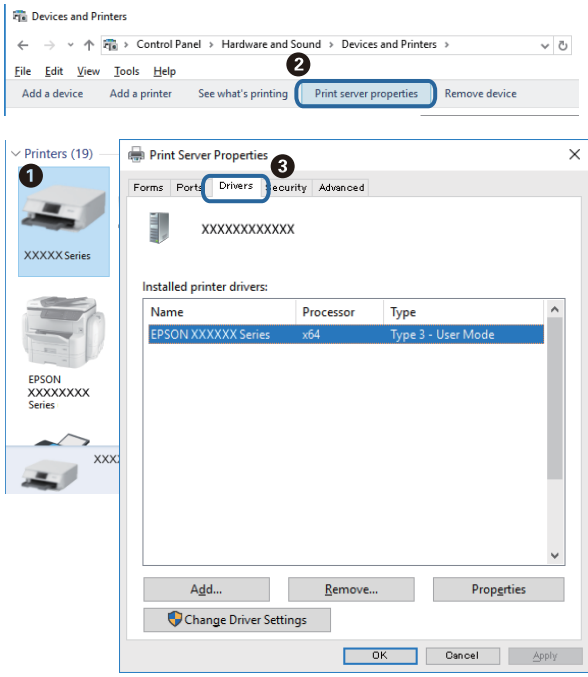

**Mac OS**

**موارد برگزیده سیستم** را از منوی مسلم کا چ**اپگرها و اسکنرها** (یا **چاپ و اسکن، چاپ و نمابر**) و سپس چاپگر را انتخاب کنید.بر روی **گزینهها و لوازم**کلیک کنید.ظاهر شدن زبانه **گزینهها** و **برنامه** در پنجره به این معنی است که درایور چاپگر اصل Epson روی رایانه شام نصب شده است.

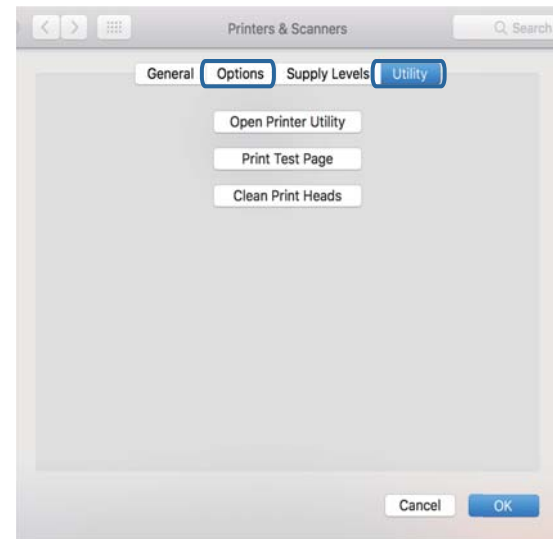

**اطلاعات مرتبط**

| "نصب برنامه [ها" در](#page-123-0) صفحه 124

## **بررسی وضعیت چاپگر از طریق رایانه (Windows(**

بر روی گزینه **صف چاپ** در زبانه **نگهداری** کلیک کنید.

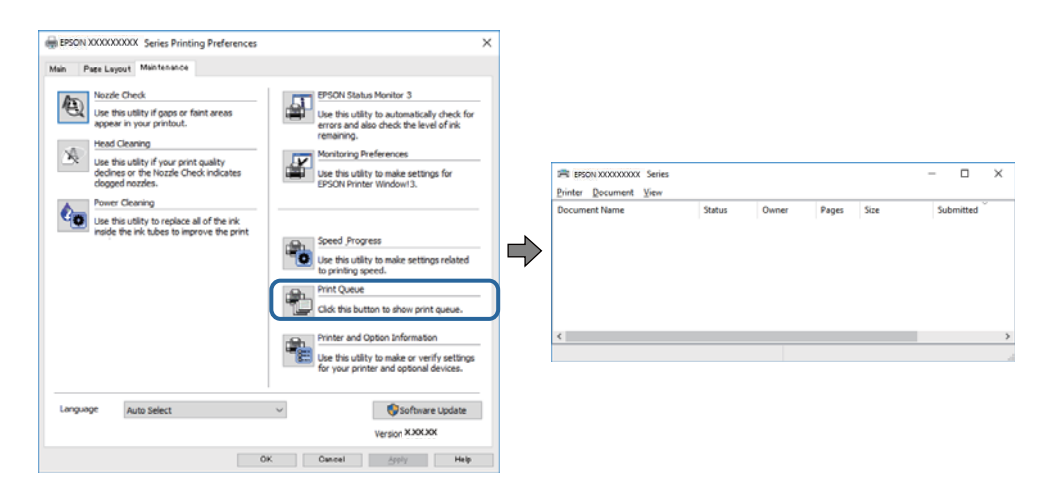

❏بررسی کنید آیا کار چاپی متوقف شده ای موجود است. در صورت باقی ماندن داده غیرضروری، **لغو همه اسناد** را از منو **چاپگر** انتخاب کنید.

❏مطمئن شوید چاپگر آفلاین نیست یا در حالت تعلیق قرار ندارد.

اگر چاپگر آفلاین است یا در حالت تعلیق قرار دارد، علامت تنظیم آفلاین یا حالت تعلیق را از منوی **چاپگر** بردارید.

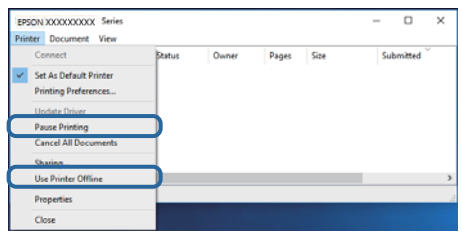

باشد). ❏مطمئن شوید که چاپگر از منوی **چاپگر** بعنوان چاپگر پیش فرض انتخاب شده است (باید یک علامت تیک در مورد منو وجود داشته

اگر چاپگر بعنوان چاپگر پیش فرض انتخاب نشده است، آن را بعنوان چاپگر پیش فرض تنظیم کنید.اگر چندین *غ*اد در **پنل کنترل > مشاهده**<br>**دستگاهها و چایگرها (چایگر، چایگر و غابر**) وجود داشته باشد، برای انتخاب غاد باید به روش زیر ع

مثال)

EPSON XXXX سری :USB اتصال

اتصال شبکه: سری XXXX EPSON) شبکه)

اگر درایور چاپگر را چندین بار نصب کنید، نسخههایی از درایور چاپگر ممکن است ایجاد شود.اگر نسخههایی مانند "سری EPSON<br>XXXX (نسخه 1)" ایجاد شده باشد، باید بر روی *غ*اد درایور کپی شده راست-کلیک و سپس بر روی **حذف دستگاه** کلیک

❏اطمینان حاصل کنید که پورت چاپگر هامنند ذیل بهدرستی در **مشخصات** >**پورت** از منوی **چاپگر** انتخاب شده باشد. "**USBXXX** "را برای یک اتصال USB یا "**Port Print EpsonNet** "را برای یک اتصال شبکه انتخاب کنید.

### **بررسی وضعیت چاپگر از طریق رایانه (OS Mac(**

مطمئن شوید که وضعیت چاپگر روی **مکث** تنظیم نشده باشد.

**موارد برگزیده سیستم** را از منوی مصل از مخ**تری از ایا از ایا از موارد و اسکن چاپ و نمابر**) و سپس روی چاپگر دو بار کلیک کنید.اگر چاپگر<br>متوقف شده است، روی **ازسرگیری** (یا **ازسرگیری چاپگر**) کلیک کنید.

# **هنگامیکهمنی توانید تنظیامت شبکه را انجام دهید**

❏دستگاههایی که می خواهید به شبکه متصل کنید را خاموش کنید. حدود 10 ثانیه صبر کنید و سپس دستگاهها را به این ترتیب روشن کنید: نقطه دسترسی، رایانه یا دستگاه هوشمند و سپس چاپگر. چاپگر و رایانه یا دستگاه هوشمند را به نقطه دسترسی نزدیک کنید تا ارتباط<br>امواج رادیویی بهتر شود و سپس سعی کنید تنظیمات شبکه را دوباره انجام دهید.

است، گزارش اتصال شبکه را بررسی منایید <sup>و</sup> سپس راه حل های چاپ شده را دنبال کنید. ❏**Setup**<**Settings Network**<sup>&</sup>lt; **Check Connection** را انتخاب کنید <sup>و</sup> سپس گزارش اتصال شبکه را چاپ کنید. اگر خطایی رخ داده

#### **اطلاعات مرتبط**

- | "با وجود اینکه تنظیامت شبکه مشکلی [ندارد، منیتوان](#page-136-0) از دستگاه های دیگر به آن وصل شد" در صفحه 137
	- | "پیام ها و راه حل های موجود در گزارش اتصال [شبکه" در](#page-27-0) صفحه 28

### <span id="page-136-0"></span>**با وجود اینکه تنظیامت شبکه مشکلی ندارد، منیتوان از دستگاه های دیگر به آن وصل شد**

اگر با وجود اینکه گزارش وضعیت اتصال شبکه هیچ مشکلی را نشان نمی دهد ولی باز از روی رایانه یا دستگاه هوشمند نمی توانید به چاپگر وصل<br>شوید، به موارد زیر مراجعه کنید.

وقتی بطور همزمان از چند نقطه دسترسی استفاده می کنید، ممکن است بسته به تنظیمات نقطه های دسترسی نتوانید از روی رایانه یا دستگاه هوشمند به چاپگر وصل شده و از آن استفاده کنید.رایانه یا دستگاه هوشمند را به همان نقطه دسترس که چاپگر متصل است وصل کنید.

چنانچه عملکرد تترینگ در دستگاه هوشمند فعال شده است، آن را غیرفعال کنید.

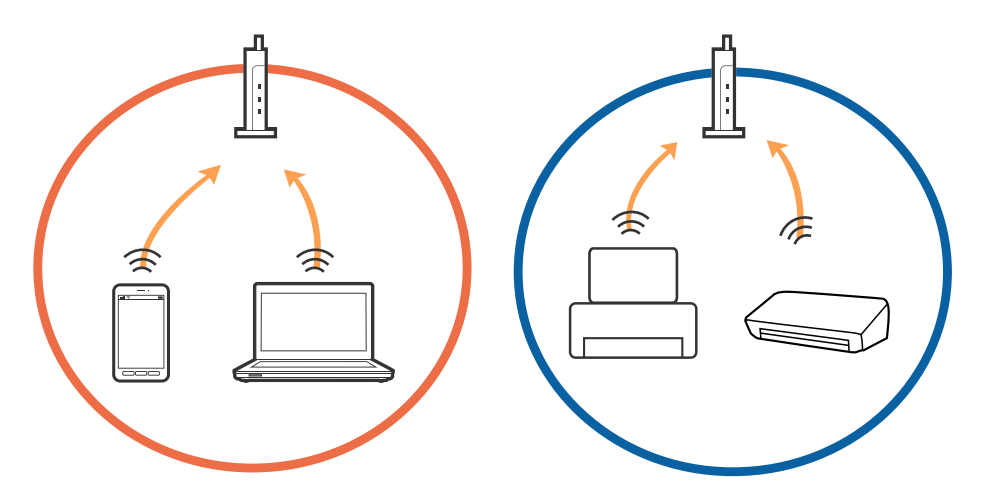

نقطه دسترسی چندین SSID داشته باشد و دستگاه ها به SSID های مختلف یک نقطه دسترسی وصل باشند، ممکن است نتوانید به<br>نقطه دسترسی وصل شوید.رایانه یا دستگاه هوشمند را به همان SSID که چاپگر متصل است وصل کنید.

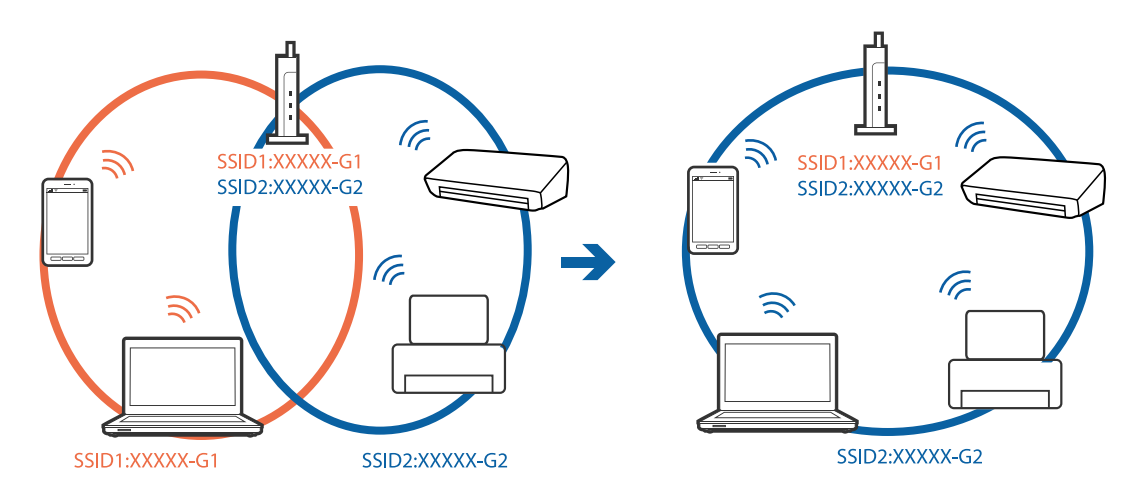

یک نقطه دسترسی که هم با IEEE802.11a و IEEE802.11g وصل باشد SSID هایی دارد که 2.4 گیگاهرتز و 5 گیگاهرتز هستند.اگر رایانه یا دستگاه هوشمند را به 5 SSID گیگاهرتزی وصل کنید نمیتوانید به چاپگر وصل شوید زیرا چاپگر فقط ارتباطات بر روی 2.4 گیگاهرتز را<br>پشتیبانی می کند.رایانه یا دستگاه هوشمند را به همان SSID که چاپگر متصل است وصل کنید.

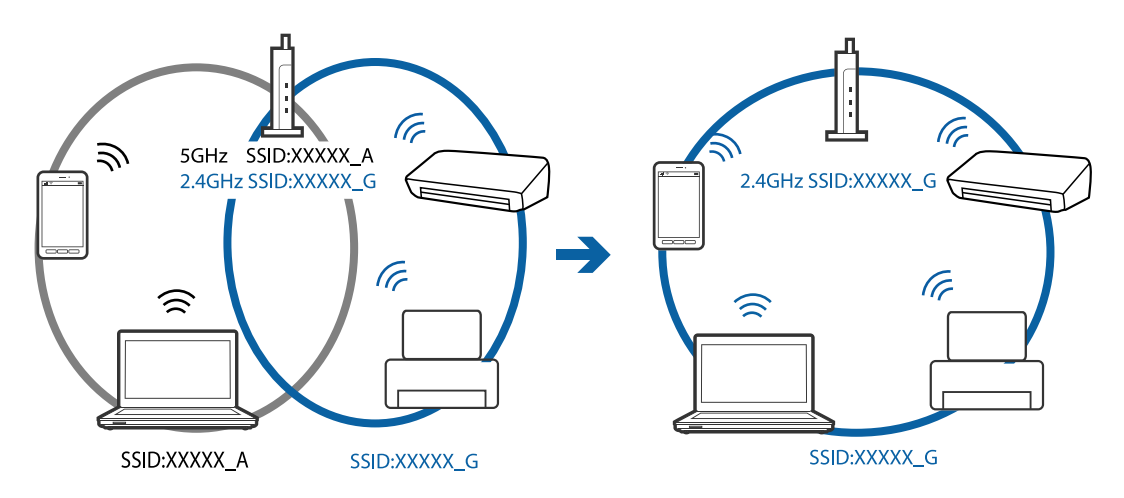

اغلب نقطه های دسترسی یک ویژگی جداکننده حریم خصوصی دارند که ارتباط بین دستگاه متصل را مسدود می کند.اگر با وجود وصل بودن  $\Box$ به یک شبکه یکسان، نمیتوانید بین چاپگر و رایانه یا دستگاه هوشمند ارتباط برقرار کنید، جداکننده حریم خصوصی را بر روی نقطه دسترسی<br>غیرفعال کنید.برای جزئیات بیشتر به مستندات عرضه شده با نقطه دسترسی مراجعه کنید.

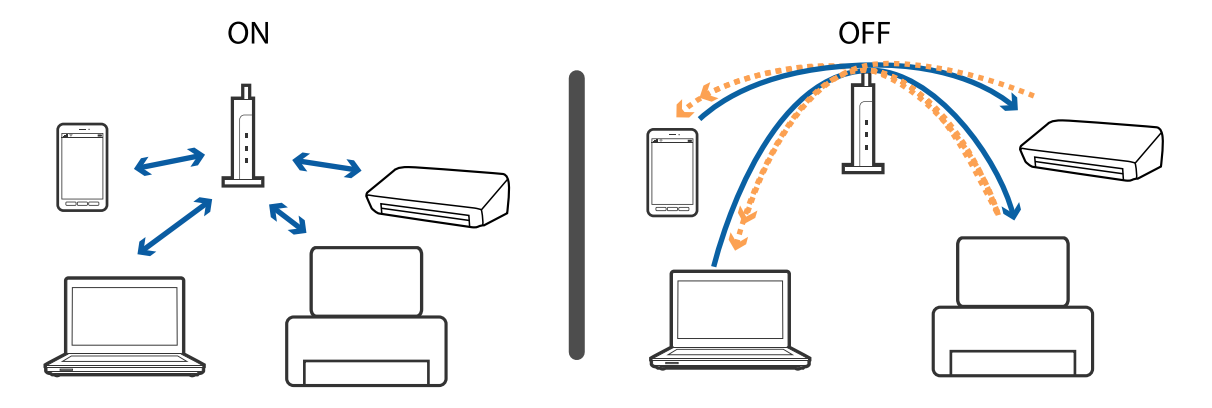

**اطلاعات مرتبط** | "بررسی SSID متصل به چاپگر" در صفحه 138 | ["بررسی](#page-138-0) [SSID](#page-138-0) [رایانه" در](#page-138-0) صفحه 139

# **بررسی SSID متصل به چاپگر**

شام میتوانید SSID را به وسیله چاپ یک گزارش اتصال شبکه، برگه وضعیت شبکه، یا روی Config Web بررسی کنید.

### **بررسی SSID رایانه**

#### **Windows**

<span id="page-138-0"></span>بر روی عملی الیسی وظیفه دسکتاپ کلیک کنید.نام SSID متصل را از فهرست نمایش داده شده علامت بزنید.

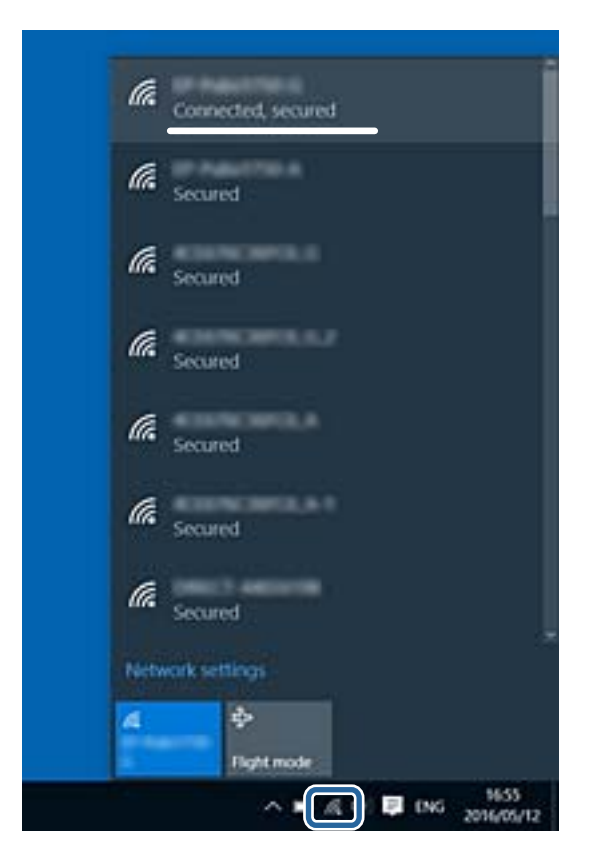

#### **Mac OS**

بر روی مناد Fi-Wi در بالای صفحه رایانه کلیک کنید.فهرست SSID ها ظاهر میشود و SSID متصل با علامت تیک مشخص میشود.

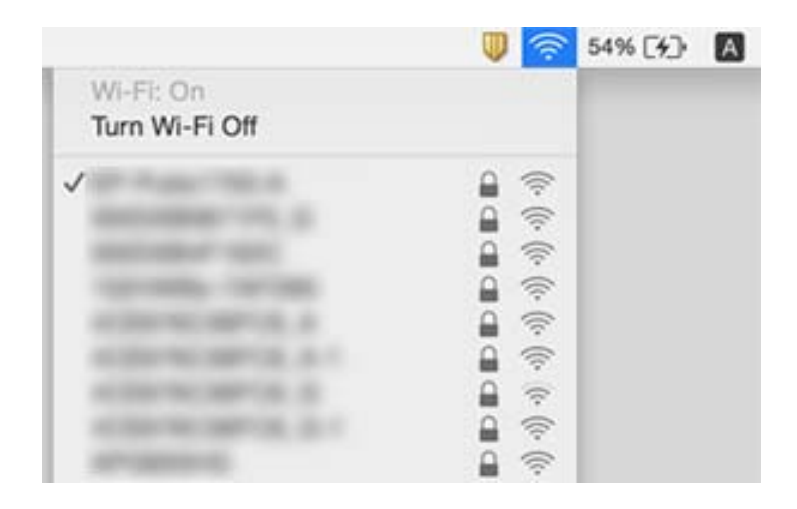

راهنمای کاربر

# **چاپ ازطریق iPhone یاiPad امکان پذیر نیست**

❏iPhone یاiPad را به هامن شبکه ای (SSID (که چاپگر وصل شده، متصل کنید.

❏ **Configuration Paper** را در منوهای زیر فعال کنید.

**Paper Configuration** < **Paper Source Settings**< **Printer Setup** < **Setup**

❏تنظیامت AirPrint را در Config Web فعال کنید.

**اطلاعات مرتبط**

| "اتصال به یک دستگاه [هوشمند" در](#page-22-0) صفحه 23

| ["Config Web "در](#page-111-0) صفحه 112

# **چاپ موقتاً متوقف شد**

اگر تصویری با داده های زیاد را چاپ می کنید، ممکن است عمل چاپ متوقف شده و کاغذ بیرون داده شود. تصویر را با وضوح کمتر و اندازه<br>کوحکتر حاب کنید.

# **مشکلات مربوط به کار چاپی**

## **نسخه چاپی دارای خط افتادگی است یا بدون رنگ است**

اگر شما برای یک مدت طولانی از چاپگر استفاده نکرده اید، ممکن است نازل های س<sub>ر</sub> چاپگر مسدود شده باشند و قطره های جوهر خارج<br>نشوند. بررسی نازل را انجام دهید، و سپس اگر هر کدام از نازل های هد چاپ مسدود شده اند، هد چاپ را <del>م</del>

**اطلاعات مرتبط**

 $\bullet$  "بررسی و  $\tilde{a}$ یز کردن هد [چاپ" در](#page-97-0) صفحه  $\bullet$ 

### **خطوط اضافه یا رنگ های غیرمنتظره ظاهر می شود**

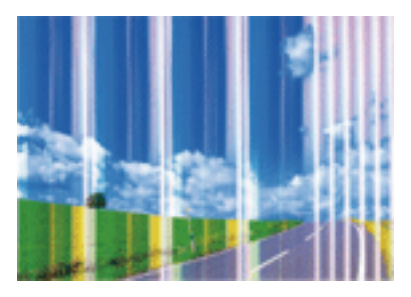

ممکن است نازل های هد چاپ مسدود شده باشند. یک بررسی نازل برای بررسی انسداد نازل های هد چاپ، انجام دهید. اگر هر کدام از نازل<br>های هد چاپ مسدود شده اند، هد چاپ را <del>م</del>یز کنید.

**اطلاعات مرتبط**

 $\bullet$  "بررسی و  $\tilde{a}$ یز کردن هد [چاپ" در](#page-97-0) صفحه  $\bullet$ 

## **خطوط اضافه رنگی در فواصل حدود 2.5 سانتی متر ظاهر می شود**

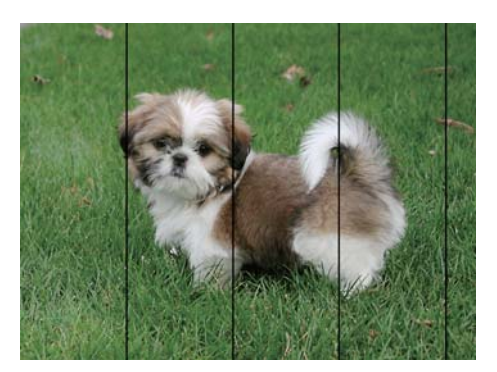

تنظیمات نوع کاغذ مناسب را برای نوع کاغذ موجود در چاپگر انتخاب کنید. **آن** 

هد چاپ را ازطریق یک رایانه تراز کنید. $\Box$ 

هنگام چاپ بر روی کاغذ ساده، با استفاده از تنظیمات کیفیت بالاتر چاپ کنید.  $\Box$ 

#### **اطلاعات مرتبط**

- | "لیست انواع [کاغذ" در](#page-38-0) صفحه 39
- | "تراز کردن هد چاپ [Windows "در](#page-100-0) صفحه 101
- | "تراز [کردن](#page-100-0) هد چاپ [OS Mac](#page-100-0) "در [صفحه](#page-100-0) 101

## **چاپ های تار، خطوط اضافه عمودی، یا عدم ترازبندی**

# enthanten ane 1 Aufdruck. W I 5008 "Regel

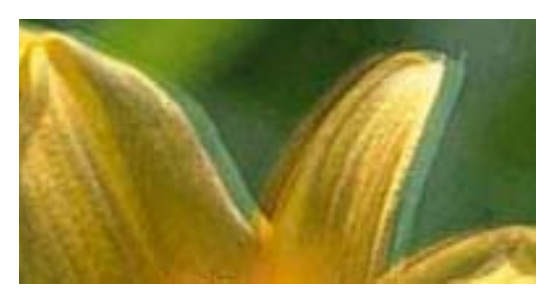

هد چاپ را تراز کنید.

**اطلاعات مرتبط**  $\bullet$  "تراز کردن هد [چاپ" در](#page-99-0) صفحه 100

### **حتی بعد از تراز کردن سر چاپگر، کیفیت چاپ بهتر منی شود**

در طول چاپ دو طرفه (یا با سرعت بالا)، سر چاپگر همزمان با چاپ به هر دو جهت حرکت می کند، و ممکن است خطوط عمودی تراز نشوند.اگر کیفیت چاپ بهتر نشده است، تنظیمات چاپ دو طرفه (یا با سرعت بالا) را غیرفعال کنید.غیرفعال کردن این تنظیمات می تواند<br>سرعت چاپ را کاهش دهد.

Windows❏

**سرعت زیاد** را در زبانه **گزینه بیشتر** درایور چاپگر.پاک کنید.

### Mac OS❏

موا<mark>رد برگزیده سیستم</mark> را از منوی مخلع > **چاپگرها و اسکنرها** (یا **چاپ و اسکن، چاپ و نمابر**) و سپس چاپگر را انتخاب کنید.روی **گزینه ها و**<br>لوا**زم > گزینه ها** (یا **درایور**) کلیک کنید.Off را بعنوان تنظیم High Speed Printing انت

### **کیفیت چاپ پایین است**

اگر کیفیت چاپ به دلیل چاپهای تار، وجود نوار در چاپ، رنگهای چاپ نشده، رنگهای کمرنگ، الگوهایی موزاییک شکل و عدم ترازبندی<br>در چاپها پایین است موارد زیر را بررسی کنید.

### **بررسی چاپگر**

❏بررسی نازل را انجام دهید و سپس اگر هر کدام از نازلهای هد چاپ مسدود شدهاند، هد چاپ را متیز کنید.

❏هد چاپ را تراز کنید.

### **بررسی کاغذ**

❏از کاغذی که توسط این چاپگر پشتیبانی میشود استفاده کنید.

❏بر روی کاغذی که مرطوب، آسیب دیده یا بسیار کهنه است چاپ نکنید.

❏اگر کاغذ لوله شده یا پاکت نامه پف کرده، آن را یکدست و صاف کنید.

❏بعد از چاپ کاغذ را فوراً دسته نکنید.

اقبل از بایگانی یا *ف*ایش کارهای چاپی، آنها را بطور کامل خشک کنید. هنگام خشک کردن کارهای چاپی، از نور مستقیم آفتاب اجتناب ایشاب ایشاب ایشاب ایشاب ایشان<br>کنید، از خشک کن استفاده نکنید و طرف چاپ شده کاغذ را لمس نکنید.

 $\blacksquare$ هنگام چاپ تصاویر و عکسها، Epson توصیه میکند از کاغذ اصلی Epson به جای کاغذ ساده استفاده کنید. بر روی طرف قابل چاپ کاغذ<br>اصلی Epson چاپ کنید.

### **بررسی تنظیامت چاپگر**

تنظیمات نوع کاغذ مناسب را برای نوع کاغذ موجود در چاپگر انتخاب کنید.  $\Box$ 

با استفاده از تنظیمات کیفیت بیشتر، چاپ کنید.  $\Box$ 

### **بررسی کارتریج جوهر**

❏Epson توصیه میکند که از کارتریج جوهر تا قبل از تاریخ چاپ شده بر روی بسته استفاده کنید.

❏برای کسب بهترین نتیجه، از کارتریج جوهر پر که دارای شش ماه تاریخ مصرف پس از باز شدن بستهبندی هستند استفاده کنید.

حاسعی کنید از کارتریجهای اصلی جوهر Epson استفاده کنید. این محصول طوری طراحی شده است که رنگـها را بر اساس استفاده<br>کارتریجهای اصلی جوهر Epson تنظیم میکند. استفاده از کارتریجهای جوهر غیر اصل ممکن است کیفیت چاپ را کاهش دهند.

### **اطلاعات مرتبط**

- | "ظرفیت ها و کاغذ [موجود" در](#page-37-0) صفحه 38
	- | "لیست انواع [کاغذ" در](#page-38-0) صفحه 39
- | "احتیاط های مربوط به استفاده از [کاغذ" در](#page-36-0) صفحه 37
	- $\bullet$  "بررسی و  $\tilde{a}$ یز کردن هد [چاپ" در](#page-97-0) صفحه  $\bullet$ 
		- | "تراز کردن هد [چاپ" در](#page-99-0) صفحه 100

### **کاغذ لکه یا خط افتادگی دارد**

ـــا زمانی که نوار افقی نمایان میشود یا در بالا یا پایین کاغذ لکه ایجاد می شود، کاغذ را در جهت صحیح قرار دهید و راهنماهای لبه را به سمت<br>لبه های کاغذ بلغزانید.

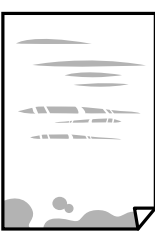

❏زمانی که نوار عمودی منایان میشود یا روی کاغذ لکه ایجاد می شود، مسیر کاغذ را متیز کنید.

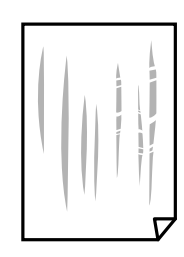

کنید. ❏کاغذ را روی یک سطح صاف قرار دهید تا بررسی کنید که دارای تاخوردگی است یا خیر. اگر دارای تاخوردگی است، آن را صاف

هنگام چاپ 2 طرفه دستی، مطمئن شوید قبل از قرار دادن دوباره کاغذ، جوهر بطور کامل خشک شده باشد.  $\Box$ 

**اطلاعات مرتبط** | "قرار دادن کاغذ در ورودی کاغذ از [عقب" در](#page-38-0) صفحه 39 | "متیز کردن مسیر [کاغذ" در](#page-100-0) صفحه 101

### **عکس های چاپ شده چسبناک هستند**

ممکن است روی سمت نادرست کاغذ عکس چاپ کرده باشید. اطمینان حاصل کنید که چاپ را روی سمت قابل چاپ انجام دهید. هنگام چاپ بر روی پشت کاغذ عکس، باید مسیر کاغذ را متیز کنید.

> **اطلاعات مرتبط** | "متیز کردن مسیر [کاغذ" در](#page-100-0) صفحه 101

### **تصاویر یا عکس ها با رنگ های غیرمنتظره چاپ می شوند**

هنگام چاپ کردن از درایور چاپگر Windows، بسته به نوع کاغذ، تنظیم خودکار عکس Epson به صورت پیشفرض اعمال می گردد. سعی کنید<br>تنظیمات را تغییر دهید.

در زبانه **گزینه بیشتر** گزینه **سفارشی** را در **تصحیح رنگ** انتخاب کنید و سپس روی **پیشرفته** کلیک کنید. تنظیم **تصحیح رنگ** را از **تصحیح** به سایر گزینه ها تغییر دهید. اگر ایجاد تغییر هم اثری نداشت، از یکروش تصحیح رنگدیگر بهغیر **PhotoEnhance** در **مدیریت رنگ**استفاده کنید.

**اطلاعات مرتبط**

| "تنظیم رنگ [چاپ" در](#page-65-0) صفحه 66

# **رنگ ها با آنچه که روی منایشگر می بینید فرق می کند**

- ـــا دستگاههای مایشگر نظیر صفحه مایش رایانه دارای خصوصیات مایش مختص خودشان هستند. اگر مایشگر دارای توازن نباشد، تصویر با<br>روشنایی و رنگ های صحیح مایش داده می شود. خصوصیات دستگاه را تنظیم کنید.
- تابش نور به *ن*مایشگر دارای تأثیر بر چگونگی دیده شدن تصویر در نمایشگر می باشد. از نور مستقیم خودداری کنید و تصویر را در جایی که نور<br>مناسب وحود دارد، تأیید نمایید.
- ارنگ ها ممکن است با آنچه که در دستگاههای هوشمند نظیر تلفنها یا تبلتهای هوشمند با <sup></sup>هایشگرهای دارای وضوح بالا می بینید، **[**<br>متفاوت باشد.
- ■ارنگ های یک *ن*مایشگر به طور کامل با رنگ های روی کاغذ یکسان نیست زیرا دستگاه نمایشگر و چاپگر دارای فرایند متفاوتی برای تولید رنگ<br>ها می باشند.

### **چاپ بدون حاشیه امکانپذیر نیست**

تنظیم بدون حاشیه را در تنظیمات چاپ انجام دهید. اگر نوع کاغذی را انتخاب کنید که از چاپ بدون حاشیه پشتیبانی *نی ک*ند، ن*م*ی توانید **بدون**<br>**حاشیه** را انتخاب کنید. نوع کاغذی را انتخاب کنید که از چاپ بدون حاشیه پشتیبانی کند.

**اطلاعات مرتبط**

- $^{\bullet}$  "گزینههای منو برای حالت Print Photos" در صفحه 50
	- | ["گزینههای](#page-71-0) منو برای حالت Copy "در صفحه 72
		- | "اصول اولیه چاپ [Windows "در](#page-49-0) صفحه 50
			- $\,$  ["مقدمات](#page-51-0) چاپ $\, \,$  "Mac OS  $-$  "مقدمات چاپ $\,$

### **درحین چاپ بدون حاشیه، لبه های تصویر برش داده می شود**

در طول چاپ بدون حاشیه، تصویر تا حدی بزرگ می شود و قسمت های بیرون زده برش داده می شوند.یک تنظیم بزرگنمایی کمتر انتخاب کنید.

Windows❏

روی **تنظیم** در کنار کادر انتخاب **بدون حاشیه** در زبانه **اندازه** از درایور چاپگر کلیک کنید و سپس تنظیامت را تغییر دهید.

Mac  $OS$  $\Box$ 

تنظیم **گسترش** از منوی **تنظیامت چاپ** کادر چاپ را تغییر دهید.

### **محل، اندازه، یا حاشیههای کار چاپی درست نیست**

کاغذ را در جهت صحیح قرار دهید و راهنماهای لبه را مقابل لبه های کاغذ بلغزانید.  $\Box$ 

- ــــا هنگام قرار دادن اسناد در شیشه اسکنر، گوشه سند را با گوشه ای که توسط نماد روی قاب شیشه اسکنر نشان دادن کنید. اگر لبه<br>های کپی از بین رفته، اسناد را کمی از مرکز دور کنید.
- هنگام قرار دادن اسناد در شیشه اسکر ، شیشه اسکر و درپوش سند را <del>م</del>یز کنید. اگر گردو غبار یا لکه هایی بر روی شیشه وجود داشته باشد، ممکن است قسمت کپی گسترش یابد تا گرد و غبار یا لکه را نیز دربرگیرد، در نتیجه محل کپی نادرستی ایجاد کند یا تصویر کوچک .<br>شود.
❏تنظیم اندازه کاغذ مناسب را انتخاب کنید. تنظیم حاشیه را در برنامه انجام دهید تا در ناحیه قابل چاپ اعمال شود. $\Box$ 

**اطلاعات مرتبط**

| "قرار دادن کاغذ در ورودی کاغذ از [عقب" در](#page-38-0) صفحه 39 | "قرار دادن اوراق در شیشه [اسکرن" در](#page-42-0) صفحه 43 | "متیز کردن شیشه [اسکرن" در](#page-101-0) صفحه 102 | "ناحیه قابل [چاپ" در](#page-153-0) صفحه 154

### **نویسه های چاپ شده نادرست و درهم هستند**

کابل USB را به طور ایمن به چاپگر و کامپیوتر وصل کنید.  $\Box$ 

کارهای چاپی را لغو کنید.  $\Box$ 

**لــ**ا هنگام چاپ، رایانه را به طور دستی در حالت **هایبرنت** یا در حالت **خواب** قرار دهید. بار دیگر که رایانه را روشن کنید ممکن است صفحات<br>متن درهم چاپ شوند.

**اطلاعات مرتبط**

| "لغو کردن [چاپ" در](#page-69-0) صفحه 70

# **تصویر چاپ شده معکوس است**

علامت تنظیمات تصویر آینه ای را در درایور چاپگر یا برنامه بردارید.

Windows❏

علامت **تصویر آینه** را از زبانه **گزینه بیشتر** درایور چاپگر بردارید.

Mac  $OS<sup>1</sup>$ 

علامت **Image Mirror** را از منوی **تنظیامت چاپ** کادر چاپ بردارید.

# **وجود الگوهای موزاییک شکل در چاپ ها**

هنگام چاپ تصاویر و عکس ها، با داده وضوح بالا چاپ کنید. تصاویر روی وب سایت اغلب وضوح پایینی دارند با اینکه در حالت مایش خوب به<br>نظر می رسند و به همین دلیل ممکن است کیفیت چاپ کاهش باید.

# **رنگها یکدستنیستند، لکه، نقطهیا خطوط مستقیم درتصویرکپی شده ظاهرمی شود**

مسیر کاغذ را  $\Xi$ نید.  $\square$ ❏شیشه اسکرن را متیز کنید. هنگام قرار دادن اسناد بر روی شیشه اسکنر فشار زیادی به اسناد وارد نکنید.  $\Box$ وقتی کاغذ لکه دار شده است، باید تنظیمات تراکم کپی را کمتر کنید. **[** 

**اطلاعات مرتبط**

| "متیز کردن مسیر [کاغذ" در](#page-100-0) صفحه 101

| "متیز کردن شیشه [اسکرن" در](#page-101-0) صفحه 102

| ["گزینههای](#page-71-0) منو برای حالت Copy "در صفحه 72

# **الگوی هاشور خورده در تصویر کپی شده ظاهر می شود.**

تنظیمات کوچک یا بزرگ کردن را تغییر دهید یا اسناد را با کمی زاویه متفاوت قرار دهید.

**اطلاعات مرتبط** | ["گزینههای](#page-71-0) منو برای حالت Copy "در صفحه 72

# **تصویری از پشت اسناد در تصویر کپی شده ظاهر می شود.**

❏در مورد یک سند نازک، سند را بر روی شیشه اسکرن قرار داده و سپس یک قطعه کاغذ سیاه روی آن قرار دهید. ❏تنظیم تراکم کپی را از پانل کنترل کم کنید.

> **اطلاعات مرتبط** | ["گزینههای](#page-71-0) منو برای حالت Copy "در صفحه 72

# **مشکل کار چاپی برطرف منی شود**

اگر همه راه حل ها را امتحان کرده اید و مشکل هنوز حل نشده است، درایور چاپگر را حذف و دوباره نصب کنید.

**اطلاعات مرتبط** | ["حذف](#page-122-0) برنامه ها" در صفحه 123 | "نصب برنامه [ها" در](#page-123-0) صفحه 124

# **سایر مشکلات مربوط به چاپ**

# **چاپ بسیار آهسته است**

برنامههای غیرض وری را ببندید. $\Box$ 

تنظیمات کیفیت را پایینتر بیاورید. چاپ با کیفیت بالا سرعت چاپ را کاهش میدهد.  $\Box$ 

تنظیم دو رو (یا سرعت بالا) را فعال کنید. زمانی که این تنظیم فعال میشود، هد چاپ زمانی که در هر دو جهت حرکت میکند چاپ انجام<br>میدهد و سرعت چاپ افزایش میبابد.

Windows❏

علامت **سرعت زیاد** را از زبانه **گزینه بیشتر** درایور چاپگر انتخاب کنید.

Mac  $OS<sup>1</sup>$ 

**ترجیحات سیستم** را از منوی مسلم کی چ**اپگرها و اسکنرها** (یا **چاپ و اسکن، چاپ و نمابر**) و سپس چاپگر را انتخاب کنید. روی **گزینهها و**<br>**لوازم** > **گزینهها (یا درایور) کلیک کنید. On ر**ا بعنوان تنظیم High Speed Printing انتخاب کن

❏گزینه **بیصدا** را غیرفعال کنید.

❏پانل کنترل

از صفحه اصلی، **Mode Quiet** را انتخاب کرده و سپس آن را غیرفعال کنید.

Windows❏

**خاموش** را بعنوان تنظیم **بیصدا** در زبانه **اندازه** درایور چاپگر انتخاب کنید.

Mac OS❏

**ترجیحات سیستم** را از منوی استا > **چاپگرها و اسکنرها** (یا **چاپ و اسکن، چاپ و ڼابر**) و سپس چاپگر را انتخاب کنید. روی **گزینهها و**<br>ل**وازم** > **گزینهها** (یا **درایور**) کلیک کنید. Off را بعنوان تنظیم **بیصد**ا انتخاب کنید.

# **سرعت چاپ در طول چاپ متوالی به طور قابل توجهی کاهش می یابد**

سرعت چاپ کاهش می یابدتا از بیش از حدگرم شدن و آسیب دیدن مکانیسم چاپگر جلوگیری شود. به هر حال می توانید به چاپ ادامه دهید. برای بازگشت به سرعت چاپ عادی، حداقل به مدت 30 دقیقه از چاپگر استفاده نکنید. اگر چاپگر را از برق بکشید، سرعت چاپ به حالت<br>عادی باز نمی گردد.

# **لغو چاپ در رایانه دارای سیستم عامل 10.6.8v X OS Mac امکانپذیر نیست**

اگر می خواهید چاپ را ازطریق رایانه خود متوقف کنید، تنظیامت زیر را انجام دهید.

Config Web را اجرا کنیدو سپس **9100Port** را به عنوان تنظیامت **پروتکل با اولویت زیاد** در **AirPrint راه اندازی** انتخاب کنید. **موارد برگزیده سیستم** را از منوی مطلعه چ**اپگرها و اسکنرها** (یا **چاپ و اسکن، چاپ و نمابر**) انتخاب کنید، چاپگر را حذف کنید و سپس دوباره چاپگر<br>را اضافه نمایید.

> **اطلاعات مرتبط** | ["Config Web "در](#page-111-0) صفحه 112

# **دستگاه اسکن منی کند**

- کابل USB را به طور ایمن به چاپگر و رایانه وصل کنید.اگر از هاب USB استفاده می کنید، سعی کنید چاپگر را بطور مستقیم به رایانه وصل G
	- اگر شما از طریق یک شبکه و با وضوح بالا اسکن می کنید، ممکن است خطا در ارتباط رخ دهد.وضوح را کم کنید.  $\Box$ 
		- اطمینان حاصل کنید که چاپگر صحیح (اسکنر) در Epson Scan 2 انتخاب شده است. T

**بررسی کنید که هنگام استفاده از Windows چاپگر شناخته شده باشد**

در Windows، دقت کنید چاپگر (اسکنر) در ا**سکنر و دوربین** نشان داده شود.چاپگر (اسکنر) باید با عنوان "EPSON XXXXX (نام چایگر)" غایش داده شده باشد.اگر چاپگر (اسکنر) نشان داده نشد، Epson Scan 2 را حذف و دوباره نصب کنید.برای دسترسی به **اسکنر و دوربین** به<br>موارد زیر مراجعه کنید.

Windows 10<del>□</del>

روی دکمه شروع راست-کلیک کنید یا آن را فشار داده و نگه دارید و **پانل کنترل** را انتخاب کنید، در قسمت جستجو "اسکنر و دوربین" را وارد<br>کرده، روی **مشاهده اسکنرها و دوربین ها** کلیک کنید و سپس بررسی کنید چاپگر نشان داده شود.

Windows 8.1/Windows 8❏

**دسک تاپ**> **تنظیمات**> **پانل کنترل** را انتخاب کنید، در قسمت جستجو "اسکنر و دوربین" را وارد کنید، روی **مایش اسکنر و دوربین** کلیک<br>کرده و سپس بررسی کنید چایگر نشان داده شود.

Windows 7❏

روی دکمه شروع کلیک کنید و **پانل کنترل** را انتخاب کنید، در قسمت جستجو "اسکنر و دوربین" را وارد کرده، روی **مشاهده اسکنرها و**<br>**دوربین ها** کلیک کنید و سپس بررسی کنید چایگر نشان داده شود.

Windows Vista❏

روی دکمه شروع کلیک کرده، **یانل کنترل > سخت افزار و صدا > اسکنرها <mark>و دوربین ها</mark> را انتخاب کرده و سپس بررسی کنید چاپگر نشان داده** شود.

Windows XP❏

روی دکمه شروع کلیک کرده، **پانل کنترل > چاپگرها و سایر سختافزار > اسک<b>ز و دوربین ها** را انتخاب کرده و سپس بررسی کنید چاپگر<br>نشان داده شود.

**اطلاعات مرتبط**

| ["حذف](#page-122-0) برنامه ها" در صفحه 123

| "نصب برنامه [ها" در](#page-123-0) صفحه 124

# **هنگام استفاده از پانل کنترل منی توان از اسکن استفاده کرد**

❏مطمئن شوید 2 Scan Epson و Manager Event Epson بطور صحیح نصب شده باشند.

❏تنظیم اسکن تخصیص داده شده در Manager Event Epson را بررسی کنید.

**اطلاعات مرتبط**

| ["2 Scan Epson\) درایور](#page-119-0) اسکرن)" در صفحه 120

120 صفحه [در" Epson Event Manager"](#page-119-0) |

**مشکلات مربوط به تصویر اسکن شده**

**رنگهای ناهموار، کثیفی، لکهودیگرموارد هنگاماسکن از شیشهاسکرن منایش دادهمی شوند.**

❏شیشه اسکرن را متیز کنید.

❏هرگونه کثیفی یا خاشاک را از روی سند پاک کنید.

❏روی سند یا پوشش سند زیاد فشار وارد نکنید. اگر زیاد فشار وارد کنید، ممکن است تصویر مات شود، کثیف یا لکه دار به نظر بیاید.

**اطلاعات مرتبط** | "متیز کردن شیشه [اسکرن" در](#page-101-0) صفحه 102

### **کیفیت تصویر مناسب نیست**

سا **حالت** را در Epson Scan 2 براساس *س*ندی که می خواهید اسکن کنید، تنظیم کنید. اسکن را با استفاده از تنظیمات مربوط به سندها در **حالت**<br>**سند** و تنظیمات مربوط به عکس ها در **حالت عکس ا**نجام دهید.

❏در 2 Scan Epson، تصویر را با استفاده از زبانه **تنظیامت پیشرفته** تنظیم کنید و سپس اسکن منایید.

❏اگر وضوح تصویر پایین است، سعی کنید وضوح را افزایش دهید و سپس اسکن منایید.

#### **اطلاعات مرتبط**

| "اسکن کردن با استفاده از [2 Scan Epson "در](#page-77-0) صفحه 78

# **افست در پسزمینه تصویرمنایان میشود**

ممکن است تصاویر موجود در پشت سند در تصویر اسکن شده منایان شود.

❏در 2 Scan Epson، زبانه **تنظیامت پیشرفته** را انتخاب کنید و سپس **درخشندگی** را تنظیم کنید. بسته به تنظیمات موجود در زبانه **تنظیمات اصلی**> **نوع تصویر** یا سایر تنظیمات موجود در زبانه **تنظیمات پیشرفته** ممکن است این ویژگی<br>در دسترس نباشد.

❏در **حالت سند** در 2 Scan Epson، زبانه **تنظیامت پیشرفته** را انتخاب کنید و سپس **گزینه تصویر**>**ارتقای منت** را انتخاب کنید.

هنگام اسکن کردن از شیشه اسکنر، یک کاغذ سیاه یا یک پد رومیزی روی سند قرار دهید.  $\square$ 

#### **اطلاعات مرتبط**

- | "قرار دادن اوراق در شیشه [اسکرن" در](#page-42-0) صفحه 43
- | "اسکن کردن با استفاده از [2 Scan Epson "در](#page-77-0) صفحه 78

#### **منت تار می شود**

- ❏در **حالت سند** در 2 Scan Epson، زبانه **تنظیامت پیشرفته** را انتخاب کنید و سپس **گزینه تصویر**>**ارتقای منت** را انتخاب کنید.
- دهید. ❏ **حالت سند** را به عنوان **حالت** در 2 Scan Epson انتخاب کنید. با استفاده از تنظیامت مربوط به سندها در **حالت سند** اسکن را انجام
- **لــ**ا در **حالت سند** در Epson Scan 2، هنگامیکه **نوع تصویر** در زبانه **تنظیمات اصلی** بر روی **سیاه و سفید** تنظیم شده است، **آستانه** را از زبانه<br>**تنظیمات پیش فته** تنظیم کنید. هنگامیکه آ**ستانه** را افزایش می دهید، ناحیه رنگ سب

اگر وضوح تصویر پایین است، سعی کنید وضوح را افزایش دهید و سپس اسکن مَایید.  $\square$ 

#### **اطلاعات مرتبط**

| "اسکن کردن سندها (حالت [سند\)" در](#page-77-0) صفحه 78

# **الگوهای موج دار (سایه های شبکه ای) منایش داده می شوند**

اگر سند یک سند چاپ شده است، الگوهای موج دار (سایه های شبکه ای) ممکن است بر روی تصویر اسکن شده غایش داده شوند. ❏در زبانه **تنظیامت پیشرفته** در 2 Scan Epson، **حذف طرح مویر** را تنظیم کنید.

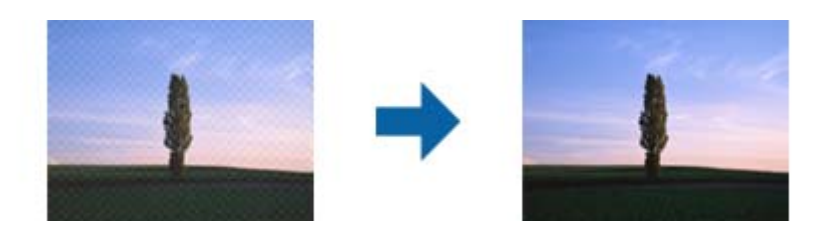

❏وضوح را تغییر دهید و سپس دوباره اسکن کنید.

**اطلاعات مرتبط** | "اسکن کردن با استفاده از [2 Scan Epson "در](#page-77-0) صفحه 78

# **ناحیه درست رامنی توان در شیشه اسکرن اسکن منود**

اطمینان حاصل کنید که سند به صورت درست در مقابل علائم ترازبندی قرار گرفته باشد.  $\Box$ 

❏اگر لبه تصویر اسکن شده از بین رفته، سند را کمی از لبه شیشه اسکرن دور کنید.

- طا هنگام قرار دادن چندین سند روی شیشه اسکنر، اطمینان حاصل کنید که حداقل 20 میلی متر (0.79 اینچ) فاصله بین سندها وجود داشته<br>باشد.
- هنگام اسکن کردن از طریق صفحه کنترل و انتخاب عملکرد برش خودکار ناحیه اسکن، هرگونه مواد زائد یا آلودگی را از روی شیشه اسکن و روکش سند برطرف کنید. در صورتی که هرگونه مواد زائد یا آلودگی در اطراف سند وجود دارد، محدوده اسکن گسترش می یابد تا آن را<br>شامل شود.

**اطلاعات مرتبط**

| "قرار دادن اوراق در شیشه [اسکرن" در](#page-42-0) صفحه 43

# **پیشمنایش در حالت تصویر کوچک امکانپذیرمنیباشد**

هنگام قرار دادن چندین ورق اصلی روی شیشه اسکنر، مطمئن شوید حداقل 20 میلیمتر (0.79 اینچ) بین ورق $\Box$ 

بررسی کنید که ورق صاف باشد. $\Box$ 

❏بستهبهنوع ورق، ممکن استپیشمنایشدر حالت**تصویرکوچک**مقدورنباشد. دراین حالت، کادرعلامتگذاری **تصویرکوچک**دربالای پنجره پیشمنایش را پاک کنید تا پیشمنایش ناحیه اسکنشده را به طور کامل مشاهده کنید و سپس علامتها را به طور دستی ایجاد .<br>کنید.

**اطلاعات مرتبط**

| "اسکن کردن عکس ها (حالت [عکس\)" در](#page-80-0) صفحه 81

# **هنگامیکهبهعنوان PDF قابل جستجوذخیرهمی شود، منتبه صورتصحیح شناسایی منی شود**

❏در پنجره **گزینه های فرمت تصویر** در 2 Scan Epson، بررسی کنید که **زبان منت** به صورت صحیح در زبانه **منت** تنظیم شده باشد.

بررسی کنید که سند به صورت مستقیم قرار داده شده باشد. $\Box$ 

❏از سندی استفاده کنید که دارای منت واضح باشد. ممکن است شناسایی منت برای انواع سندهای زیر انجام نشود.

❏سندهایی که چندین دفعه کپی شده اند

سندهایی که توسط فکس دریافت شده اند (با وضوح پایین) $\Box$ 

سندهایی که در آنها فاصله حروف یا فاصله خطوط بسیار کم است $\Box$ 

سندهای دارای خطوط یا زیرخط در متن $\Box$ 

سندهای دارای متن دست نویس $\Box$ 

❏سندهای دارای چین و چروک یا انحنا

■ در **حالت سند** در Epson Scan 2، هنگامیکه **نوع تصویر** در زبانه **تنظیمات اصلی** بر روی **سیاه و سفید** تنظیم شده است، **آستانه** را از زبانه<br>**تنظیمات پیشرفته** تنظیم کنید. هنگامیکه آ**ستانه** را افزایش می دهید، سیاه قوی تر می شو

❏در **حالت سند** در 2 Scan Epson، زبانه **تنظیامت پیشرفته** را انتخاب کنید و سپس **گزینه تصویر**>**ارتقای منت** را انتخاب کنید.

**اطلاعات مرتبط**

| "اسکن کردن سندها (حالت [سند\)" در](#page-77-0) صفحه 78

# **برطرف کردن اشکالات در تصویر اسکن شده امکانپذیر نیست**

اگر همه راه حل ها را امتحان کرده اید و مشکل هنوز برطرف نشده است، تنظیمات Epson Scan 2 را با استفاده از Epson Scan 2<br>راهاندازی کنید.

*Utility 2 Scan Epson برنامه ای است که همراه 2 Scan Epson عرضه می شود. نکته:*

.1 Utility 2 Scan Epson را آغاز کنید.

Windows 10❏

روی دکمه شروع کلیک کنید و سپس **EPSON** < **Utility 2 Scan Epson** را انتخاب کنید.

Windows 8.1/Windows 8❏

نام برنامه را در قسمت جستجو وارد کنید و سپس مناد نشان داده شده را انتخاب منایید.

Windows 7/Windows Vista/Windows XP❏

روی دکمه شروع کلیککنیدو سپس **همهبرنامهها** یا **برنامهها**> **EPSON**< **2 Scan Epson**< **Utility 2 Scan Epson** را انتخاب کنید.

Mac  $OS<sup>1</sup>$ 

**برو** > **برنامهها**>**Software Epson** < **Utility 2 Scan Epson** را انتخاب کنید.

.2 زبانه **سایر موارد** را انتخاب کنید.

.3 روی **تنظیم مجدد** کلیک کنید.

*اگر راه اندازی مشکل را حل نکرد، 2 Scan Epson را حذف <sup>و</sup> دوباره نصب کنید. نکته:*

**اطلاعات مرتبط**

| ["حذف](#page-122-0) برنامه ها" در صفحه 123 | "نصب برنامه [ها" در](#page-123-0) صفحه 124

# **سایر مشکلات مربوط به اسکن**

**اسکن بسیار آهسته است**

وضوح را کم کنید.

**اطلاعات مرتبط** | "اسکن کردن با استفاده از [2 Scan Epson "در](#page-77-0) صفحه 78

# **هنگام اسکن کردن TIFF-Multi/PDF اسکن متوقف می شود**

 $\Box$ هنگام اسکن کردن با استفاده از 2 Epson Scan، می توانید به صورت پیوسته تا 999 صفحه را با فرمت PDF و تا 200 صفحه را با فرمت<br>Multi-TIFF اسکن کنید.

هنگام اسکن کردن مقادیر زیاد، توصیه می کنیم در مقیاس خاکستری اسکن کنید. G

❏فضای آزاد روی دیسک سخت رایانه را افزایش دهید. اگر فضای آزادی موجود نباشد ممکن است اسکن متوقف شود.

❏سعی کنید با وضوح کمتری اسکن کنید. اگر اندازه کل اسناد به محدوده آن برسد اسکن متوقف می شود.

**اطلاعات مرتبط**

| "اسکن کردن با استفاده از [2 Scan Epson "در](#page-77-0) صفحه 78

# **سایر مشکلات**

# **زمان لمس چاپگر شوک الکتریکی خفیفی ایجاد می شود**

اگر لوازم جانبی زیادی به رایانه وصل باشد، ممکن است زمان لمس چاپگر شوک الکتریکی خفیفی را احساس کنید. برای رایانه ای که به چاپگر<br>وصل شده یک سبم زمینی نصب کنید.

## **صدای کارکرد بسیار زیاد است**

اگر صدای دستگاه بیش از حد بلند است، **بیصد**ا را فعال کنید. فعال سازی این قابلیت میتواند سرعت چاپ را کاهش دهد. بسته به تنظیمات نوع<br>کاغذ و کیفیت چاپ انتخابی شما، ممکن است هیچ اختلافی در سطح نویز چاپگر وجود نداشته باشد.

#### ❏پانل کنترل

از صفحه اصلی، **Mode Quiet** را انتخاب کرده و سپس آن را فعال کنید.

#### Windows❏

گزینه **بیصدا** را از زبانه **اندازه** در درایور چاپگر فعال کنید.

#### Mac OS❏

**ترجیحات سیستم** را از منوی مقتاح چ**اپگرها و اسکنرها** (یا **چاپ و اسکن، چاپ و مابر**) و سپس چاپگر را انتخاب کنید. روی **گزینهها و لوازم**<br>> **گزینهها** (یا **درایور**) کلیک کنید. On را بعنوان تنظیم **بیصدا** انتخاب کنید.

# **ذخیره داده در کارت حافظه ممکن نیست**

❏از کارت حافظه ای استفاده کنید که توسط چاپگر پشتیبانی می شود. بررسی کنید که کارت حافظه در برابر نوشتن محافظت نشده باشد. $\Box$ 

❏بررسی کنید که کارت حافظه، حافظه کافی داشته باشد. اگر حافظه موجود کم است، ذخیره داده ممکن نیست.

#### **اطلاعات مرتبط**

| ["مشخصات](#page-156-0) کارت حافظه پشتیبانی شده" در صفحه 157

# **برنامه با فایروال مسدود شده است (فقط برای Windows(**

برنامه را به لیست برنامه های مجاز در فایروال Windows در قسمت تنظیمات امنیتی در **پانل کنترل** اضافه <sub>ن</sub>مایید.

# **"?" روی صفحه انتخاب عکس منایش داده می شود**

اگر فایل تصویری توسط محصول پشتیبانی نشود، "?" روی صفحه LCD منایش داده می شود.

**اطلاعات مرتبط**

| ["مشخصات](#page-156-0) داده پشتیبانی شده" در صفحه 157

**ضمیمه**

**مشخصات فنی**

**مشخصات چاپگر**

<span id="page-153-0"></span>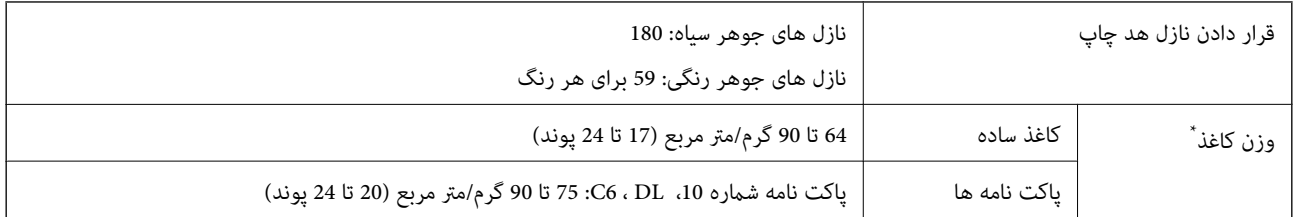

\* حتی وقتی ضخامت کاغذ در محدوده مجاز است، ممکن است بسته به خصوصیات یا کیفیت کاغذ، تغذیه دستگاه انجام نشود یا کیفیت چاپ کاهش پیدا<br>کند.

## **ناحیه قابل چاپ**

#### *ناحیه قابل چاپ برای برگه های تک*

ممکن است به دلیل مکانیسم چاپگر، کیفیت چاپ در نواحی سایه دار کاهش یابد.

**چاپ با حاشیه**

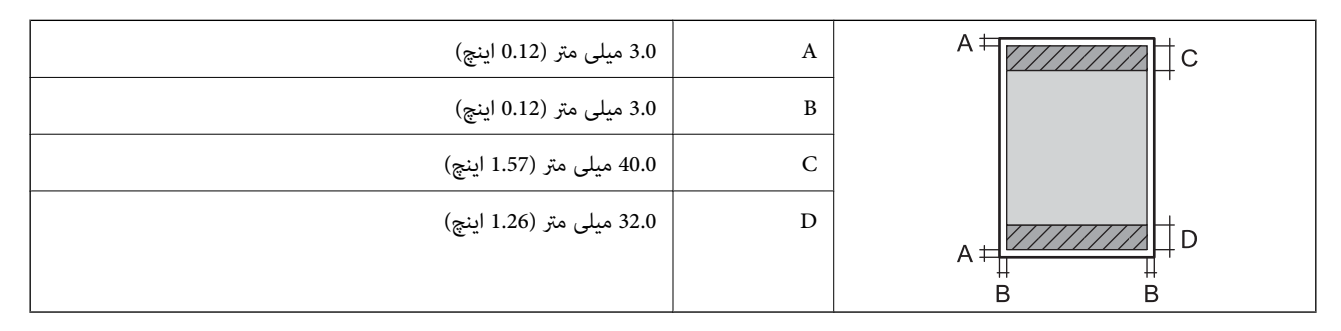

**چاپ بدون حاشیه**

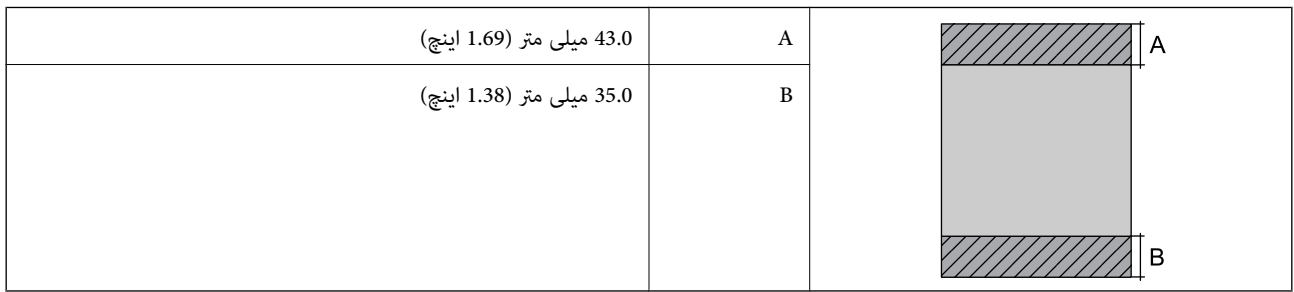

#### *ناحیه قابل چاپ برای پاکت نامه*

ممکن است به دلیل مکانیسم چاپگر، کیفیت چاپ در نواحی سایه دار کاهش یابد.

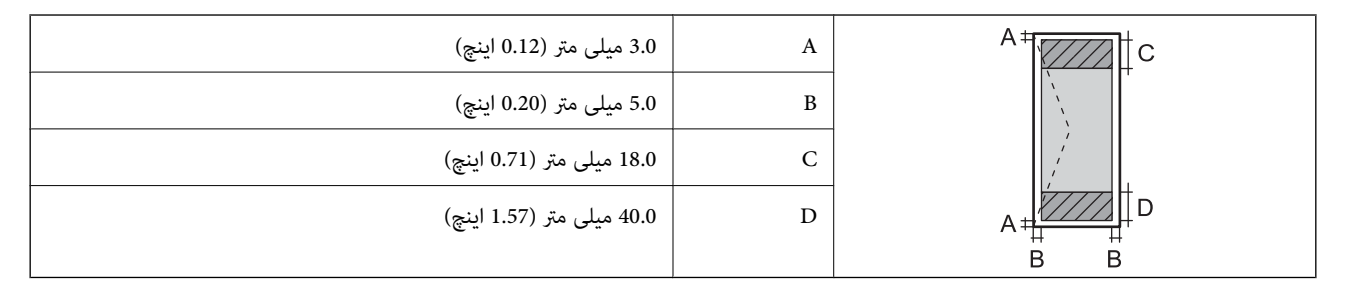

# **مشخصات اسکرن**

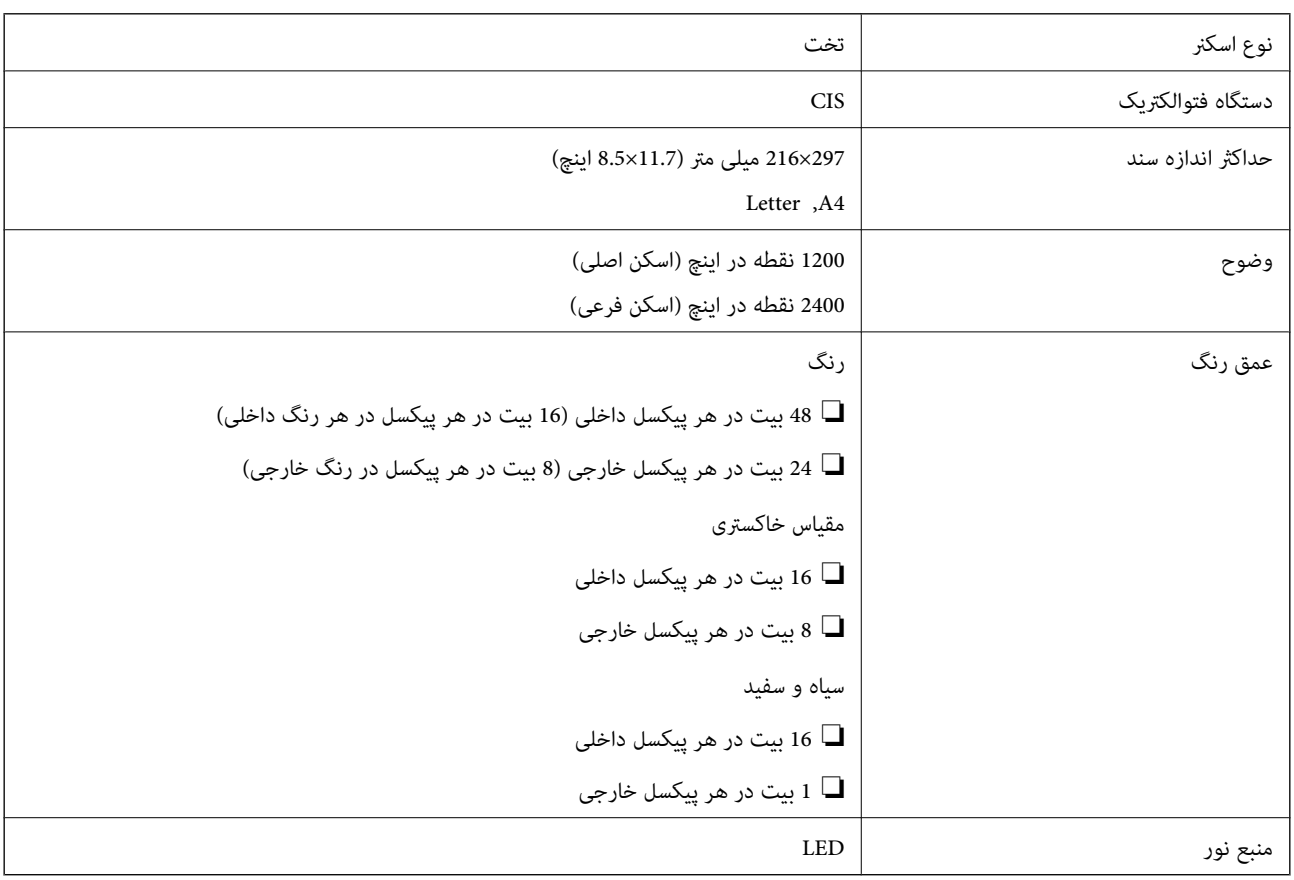

# **مشخصات رابط**

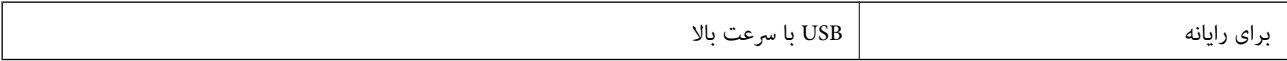

# **لیست عملکرد شبکه**

#### **عملکردهای شبکه و 6IPv4/IPv**

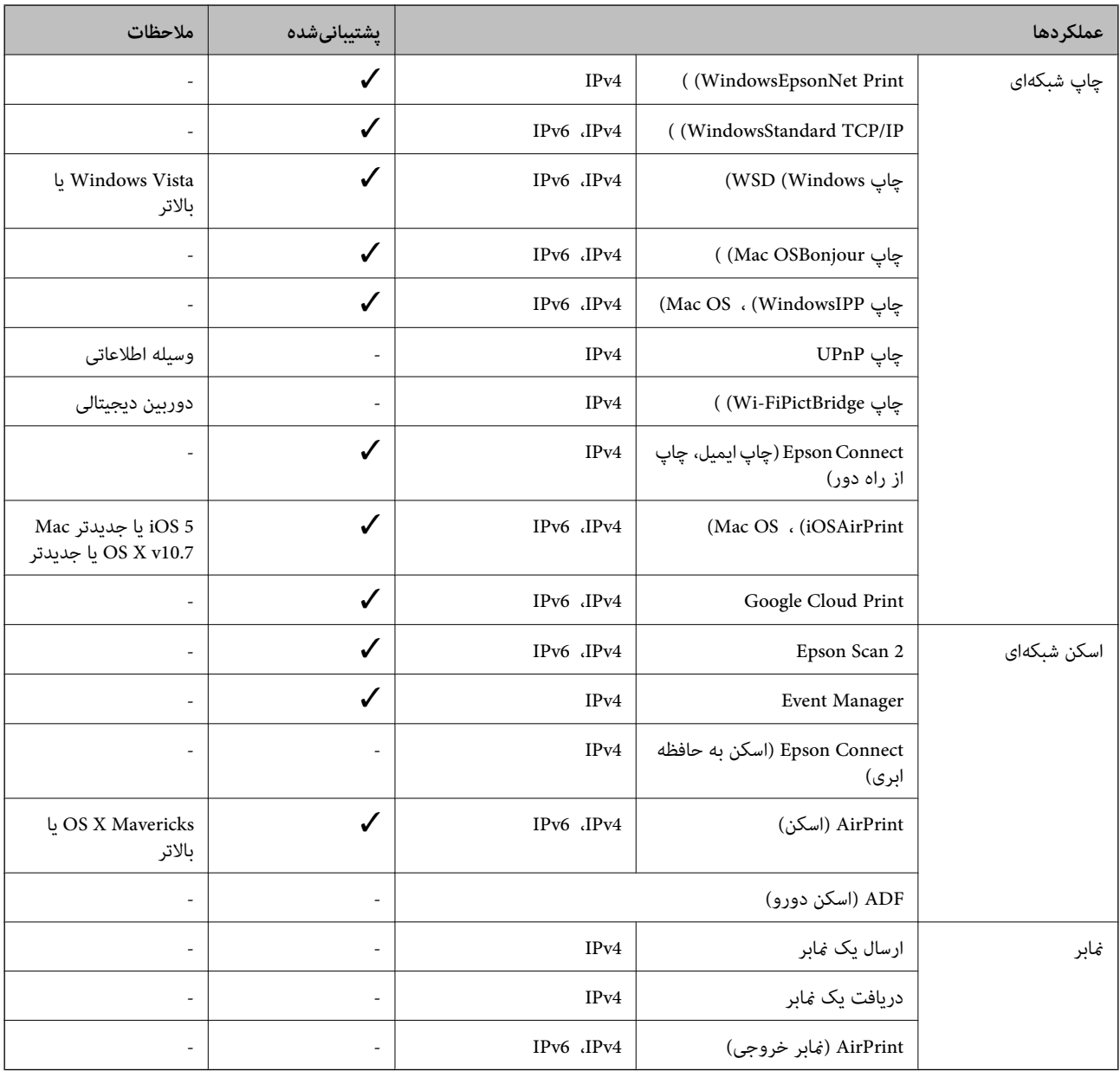

### **Wi-Fi مشخصات**

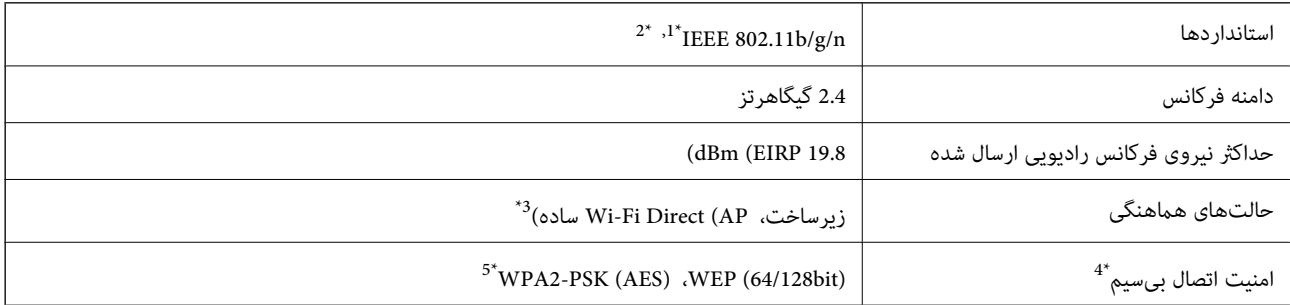

**ضمیمه**

- بسته به محل خرید از IEEE 802.11b/g یا IEEE 802.11b/g تبعیت میکند. IEEE 802.11b/g
	- \*2 n802.11 IEEE تنها برای 20HT در دسترس میباشد.
		- \*3 برای b802.11 IEEE پشتیبانی منیشود.
	- قابلیت Wi-Fi Direct تنها از WPA2-PSK (AES) پشتیبانی میکند.  $\mathbf{4}^*$
- \*5 با استانداردهای 2WPA با پشتیبانی برای Personal 2WPA/WPA مطابقت دارد.

**پروتکل امنیتی**

<span id="page-156-0"></span>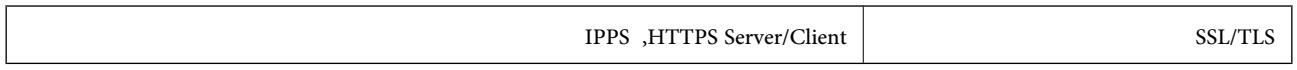

# **سرویس های شخص ثالث پشتیبانی شده**

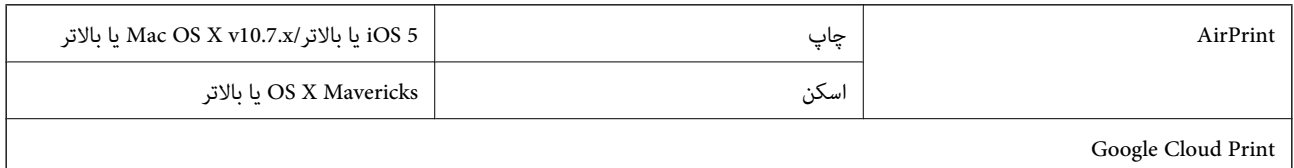

# **مشخصات دستگاه ذخیره سازی خارجی**

### **مشخصات کارت حافظه پشتیبانی شده**

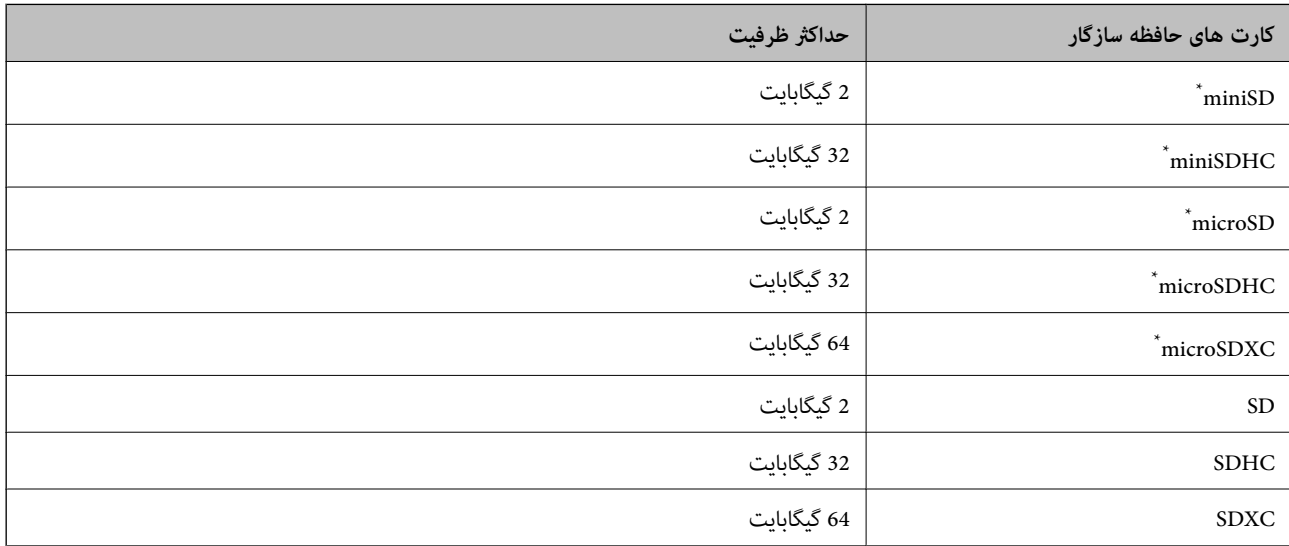

یک مبدل مناسب برای شکاف کارت حافظه وصل کنید.درغیراینصورت، ممکن است کارت گیر کند.

### **مشخصات داده پشتیبانی شده**

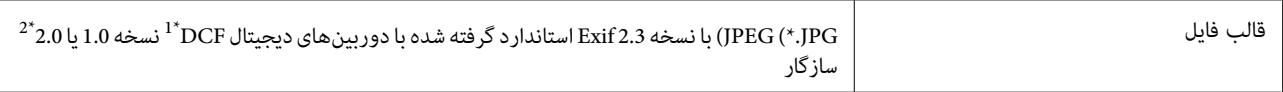

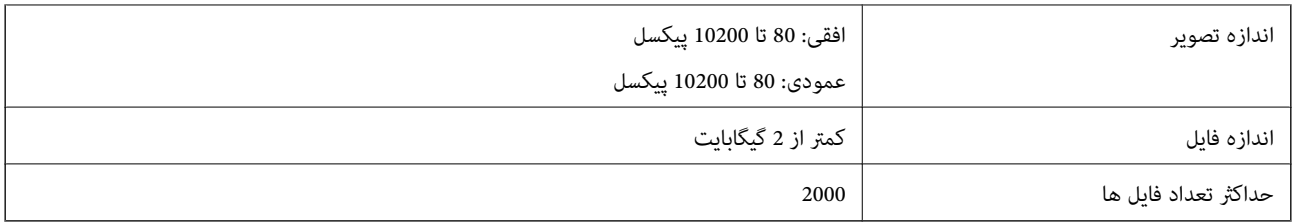

\*1 قانون طراحی برای فایل سیستم دوربین.

\*2 از دادههای عکس ذخیره شده در حافظه داخلی دوربین دیجیتال پشتیبانی منیشود.

*نکته:*

علامت «?» زمانی که چاپگر فی¤واند فایل تصویر را تشخیص دهد بر روی صفحه LCD نشان داده میشود. در این حالت، اگر یک چیدمان تصویر<br>چندتایی را انتخاب کنید، قسمتهای خالی چاپ میشوند.

#### **ابعاد**

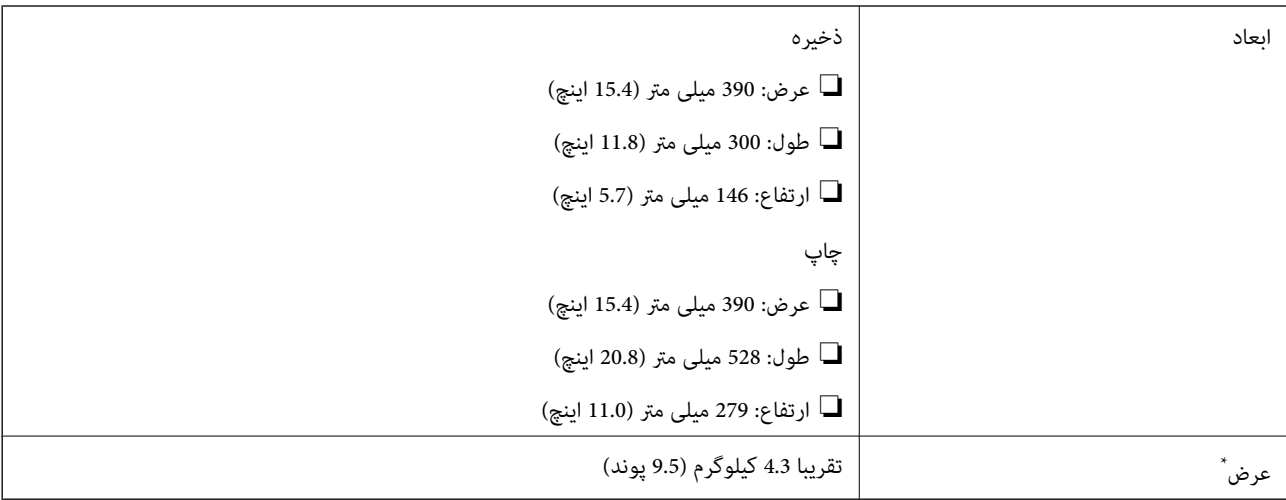

\* بدون کارتریج های جوهر و سیم برق.

# **مشخصات الکتریکی**

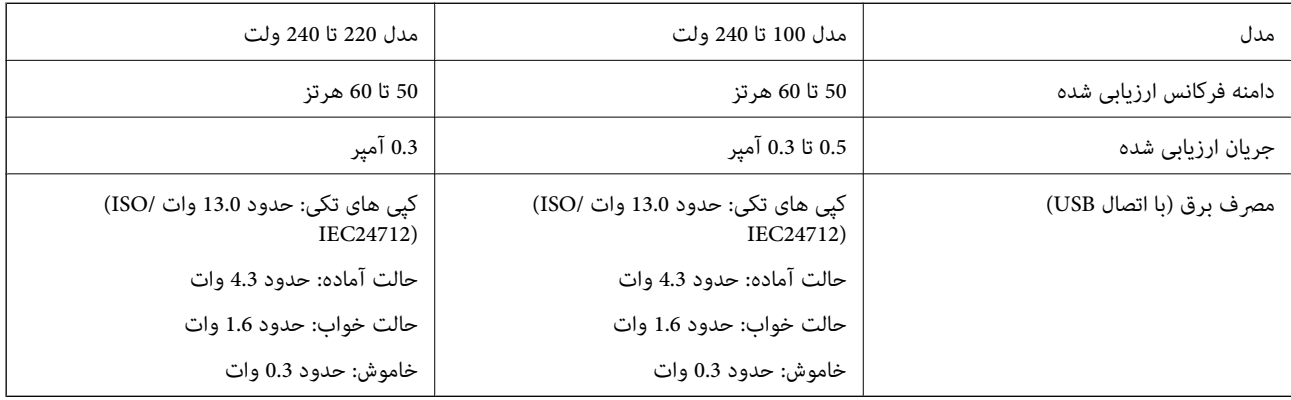

*برای بررسی ولتاژ به برچسب روی چاپگر مراجعه کنید. نکته:*

# **مشخصات محیطی**

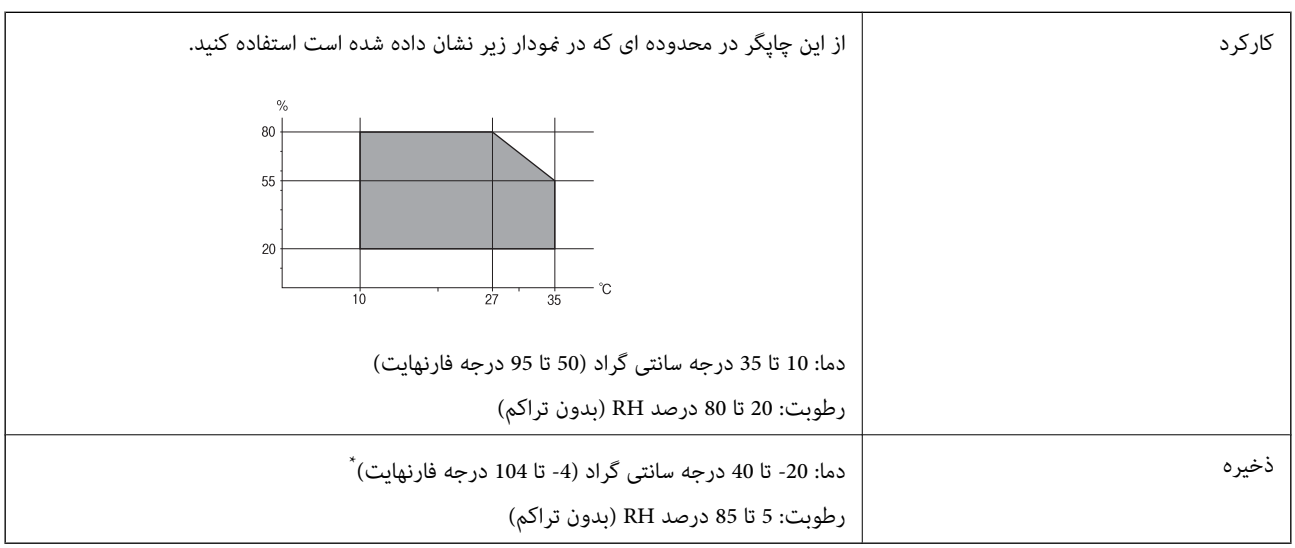

\* می توانید برای یک ماه در دمای 40 درجه سانتی گراد (104درجه فارنهایت) نگهدارید.

# **مشخصات محیطی برای کارتریج های جوهر**

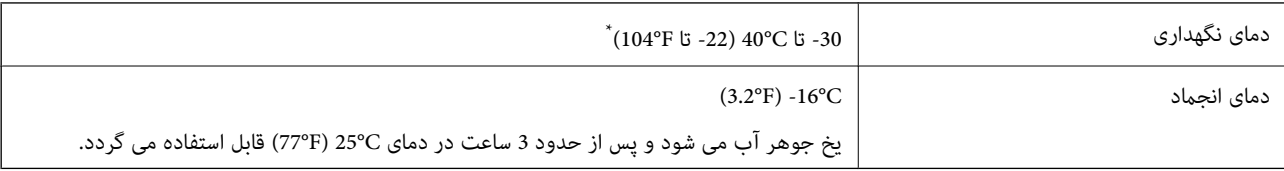

میتوانید برای یک ماه در دمای C40°C (104°F) نگهداری کنید.

# **نیازمندیهای سیستم**

- ❏10 Windows) -32بیت، -64بیت)8.1/ Windows) -32بیت، -64بیت)8/ Windows) -32بیت، -64بیت)7/ Windows) -32بیت، Windows XP Professional x64 Edition/(بیت-32(جدیدتر یاWindows XP SP3/(بیت-64 ،بیت-32(Windows Vista/(بیت-64 2SP یا جدیدتر
- /macOS Sierra/OS X El Capitan/OS X Yosemite/OS X Mavericks/OS X Mountain Lion/Mac OS XmacOS High Sierra❏ v10.7.x/Mac OS X v10.6.8

#### *نکته:*

❏ *OS Mac ممکن است از برخی از برنامهها و ویژگیها پشتیبانی نکند.*

❏ *از فایل سیستم (UFS (UNIX برای OS Macپشتیبانی منیشود.*

# **اطلاعات تنظیمی**

# **استانداردها و تأییدیه های مربوط به مدل اروپایی**

برای کاربران اروپایی

بدین وسیله، Seiko Epson Corporation اعلام می دارد که مدل بیسیم زیر با آییننامه 2014/53/EU انطباق دارد. متن کامل بیانیه EU در<br>مورد انطابق در وب سایت زیر وجود دارد.

<http://www.epson.eu/conformity>

C462U

برای استفاده فقط در ایرلند، انگلستان، اتریش، آلمان، لیختن اشتاین، سوئیس، فرانسه، بلژیک، لوکزامبورگ، هلند، ایتالیا، پرتغال،<br>اسپانیا، دانمارک، فنلاند، نروژ، سوئد، ایسلند، کرواسی، قبرس، یونان، اسلوونی، مالت، بلغارستان، چک، ا

Epson می تواند در قبال هر نوع عدم رضایت از نیازمندی های محافظتی که در اثر تغییرات غیر توصیه شده محصولات ایجاد می شود مسئولیتی را بپذیرد.

# $\epsilon$

# **محدودیت های کپی کردن**

برای اطمینان از استفاده قانونی و مسئولانه چاپگر محدودیت های زیر را رعایت کنید.

کپی موارد زیر طبق قانون ممنوع است:

صورتحساب های بانکی، مسکوکات، اوراق بهادار قابل عرضه در بازار صادر شده از طرف دولت، اوراق بهادار ضمانتی دولتی، و اوراق بهادار شهرداری

❏متبر های پستی استفاده نشده، کارت پستال های از پیش مهر شده، و دیگر اقلام پستی رسمی پستی معتبر

قبرهای درآمد صادر شده از طرف دولت، و اوراق بهادار صادر شده طبق روال قانونی $\Box$ 

هنگام کپی کردن موارد زیر احتیاط کنید:

ـــا اوراق بهادار قابل عرضه در بازار خصوصی، (گواهی سهام، یادداشت های مذاکره، چک ها و سایر موارد)، بلیط های ماهانه، بلیط های<br>امتیازی و سایر موارد.

❏گذرنامه ها، گواهی نامه های رانندگی، ضامنت های تناسب، کارت تردد در جاده، کوپن غذا، بلیط ها و سایر موارد.

*ممکن است کپی این موارد نیز طبق قانون ممنوع شده باشد. نکته:*

استفاده مسئولانه از محتوای دارای حق چاپ:

ممکن است با کپی نامناسب از محتوای دارای حق چاپ از چاپگرها سواستفاده شود. به جز مواردی که با یک وکیل آگاه مشورت کرده اید، قبل از<br>کپی کردن محتوای منتشر شده، در قبال گرفتن اجازه از دارنده حق کیی مسئول بوده و به آن احترام بگ

# **انتقال چاپگر**

هنگامیکه نیاز به حمل و نقل چاپگر به منظور جابجایی یا انجام تعمیرات دارید، مراحل زیر را برای بسته بندی چاپگر دنبال کنید.

#### *مهم:*c

■ هنگام نگهداری یا انتقال چاپگر، آن را کج نکنید، آن را بصورت عمودی نگه دارید یا آن را وارونه کنید در غیر این صورت ممکن است<br>جوهر نشت کند.

❏ *کارتریجهای جوهر را جدا نکنید. با جدا کردن کارتریجها، هد چاپ خشک میشود و مانع چاپ چاپگر میشود.*

- .1 با فشار دادن دکمه  $\bigcup$  چاپگر را خاموش کنید.
- .2 اطمینان حاصل کنید که چراغ روشن-خاموش خاموش شود و سپس سیم برق را از پریز بکشید.

*مهم:*c هنگامیکه چراغروشن-خاموش، خاموش است؛ سیم برق را از پریز جدا کنید. درغیراینصورت چاپگر به وضعیت اولیه خود باز غی<br>گردد و باعث خشک شدن جوهر شده و ممکن است انجام چاپ غیرممکن گردد.

- .3 اتصال همه کابل ها نظیر سیم برق و کابل USB را قطع کنید.
- .4 مطمئن شوید که هیچ کارت حافظه ای به دستگاه متصل نیست.
	- .5 همه کاغذها را از چاپگر خارج کنید.
	- .6 مطمئن شوید هیچ سندی در چاپگر نباشد.
- 7. در حالی که درپوش اسناد بسته است، قسمت اسکنر را باز کنید. نگهدارنده کارتریج جوهر را توسط نوار چسب به بدنه محکم<br>ببندید.

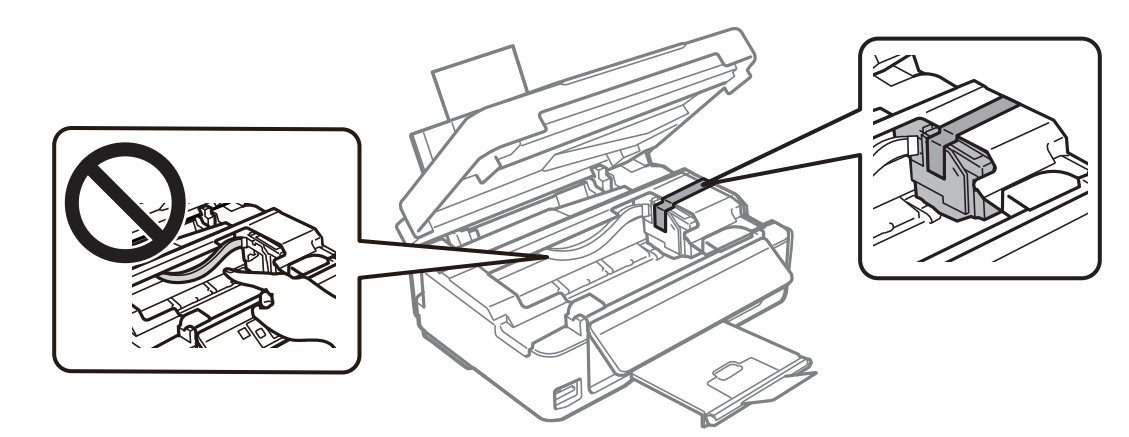

8. قسمت اسکنر را ببندید.

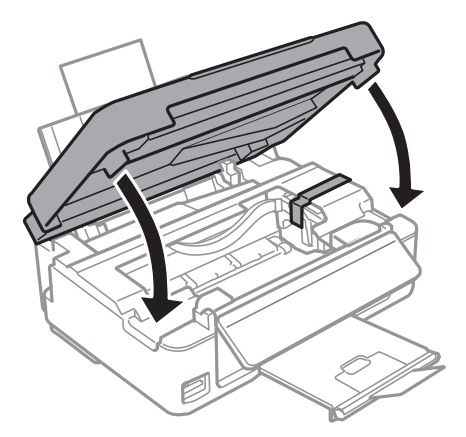

.9 جهت بسته بندی زیر هامنند شکل زیر آماده شوید.

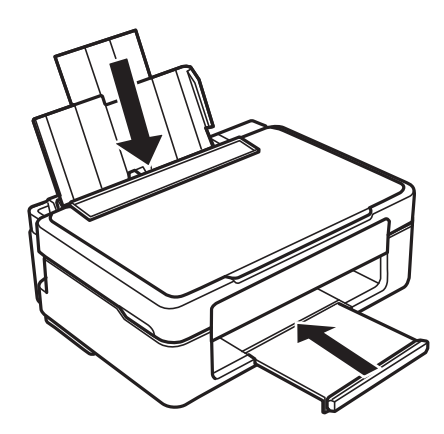

.10 با استفاده از لوازم محافظتی، چاپگر را در جعبه بستهبندی کنید.

هنگام استفاده مجدد از چاپگر، حتماً نوار چسب روی کارتریج جوهر را باز کنید. اگر کیفیت چاپ در چاپ های بعدی کاهش یافت هد چاپ را<br>ټیز و تراز کنید.

#### **اطلاعات مرتبط**

- | "نام و عملکرد [قطعات" در](#page-13-0) صفحه 14 | "بررسی و متیز کردن هد [چاپ" در](#page-97-0) صفحه 98
	- $\bullet$  "تراز کردن هد [چاپ" در](#page-99-0) صفحه 100

# **دسترسی به کارت حافظه از طریق رایانه**

میتوانید دادهها را روی یک دستگاه ذخیرهسازی خارجی نظیر کارت حافظه که در چاپگر قرار داده شده است، از طریق رایانه بنویسید یا<br>بخوانید.

#### *مهم:*c

- ❏ *یک کارت حافظه را پس از خارج کردن از حالت محافظت در برابر نوشنت، قرار دهید.*
- اگر یک تصویر ازطریق رایانه در کارت حافظه ذخیره شده است، تصویر و تعداد عکس ها در صفحه LCD بازآوری غی شوند.کارت<br>حافظه را برداشته و مجدداً وارد کنید.
- ❏ *هنگاماشتراکگذاریدستگاهخارجیِداخل چاپگربینرایانههایمتصل ازطریقUSBو شبکه، دسترسینوشنتفقطبهرایانهایدادهمی* شود که توسط روشی که شما در چاپَگر انتخاب کرده اید متصل شده است.برای نوشتن در دستگاه ذخیرهسازی خارجی، وارد Setup<br>صفحه کنترل شوید و File Sharing و یک روش اتصال را انتخاب کنید.

**نکته:**<br>در صورتی که یک دستگاه ذخیرهسازی خارجی حجیم نظیر *2TB HDD.* متصل شده باشد، شناسایی دادهها از طریق رایانه طول می کشد.

#### **Windows**

یک دستگاه ذخیرهسازی خارجی در **رایانه** یا **رایانه من** انتخاب کنید.دادههای روی دستگاه ذخیرهسازی خارجی منایش داده می شود.

#### *نکته:*

*اگرشامچاپگررابدوندیسکنرمافزارییاInstaller Webبهشبکهوصلکردهاید، یکشیارکارتحافظهیادرگاهUSBرابهعنوانیکدرایوشبکهدر* نظر بگیرید.گزینه **اجرا** را باز کنید و یک نام چاپگر ۱۱*XXXXX ی*ا یک نشانی *IP چا*پگر *XXX.XXXXXXXXXXXXXXXXXX) را وار*د *ف*ایید تا **باز شود:**.برای تعیین<br>یک شبکه، روی آپکون دستگاه فایش داده شده راست کلیک کنید.درایو شبکه در

#### **Mac OS**

یک آیکون متناظر برای دستگاه انتخاب کنید.دادههای روی دستگاه ذخیرهسازی خارجی منایش داده می شود.

#### *نکته:*

- برای حذف یک دستگاه ذخیره سازی خارجی، آیکون دستگاه را تا آیکون سطل زبانه بکشید و رها کنید.در غیر این صورت، وقتی یک دستگاه ذخیره<br>سازی خارجی دیگر وارد می شود، داده های موجود در درایو مشترک ممکن است به درستی غایش داده نشو
- ❏ *برای دسترسی یکدستگاهذخیره سازی خارجی از طریق شبکه، ازمنوی موجوددردسکتاپGo < Server to Connect را انتخاب کنید.یکنام چاپگرراXXXXX://cifsیا XXXXX://smb) جاییکه"XXXXX "نام چاپگراست) درقسمتنشانیسرور, انتخابکنیدو سپسرویاتصال کلیک منایید.*

#### **اطلاعات مرتبط**

- $\,$  "وارد کردن کارت [حافظه" در](#page-45-0) صفحه $\,$   $\blacklozenge\,$
- | ["مشخصات](#page-156-0) کارت حافظه پشتیبانی شده" در صفحه 157

# **جایی که می توانید راهنام را دریافت کنید**

# **وب سایت پشتیبانی فنی**

اگر به راهنمایی بیشتری نیاز داشتید، به وب سایت پشتیبانی Epson نشان داده شده در زیر مراجعه کنید. کشور یا منطقه خود را انتخاب کنید و به بخش پشتیبانی وب سایت Epson محلی خود بروید. آخرین درایورها، سوالات متداول، دفترچه های راهنما یا سایر موارد قابل دانلود نیز در<br>سایت موجودند.

#### <http://support.epson.net/>

(اروپا(<http://www.epson.eu/Support>

اگر محصول Epson شما به درستی کار نمی کند و نمی توانید مشکل را حل کنید، برای راهنمایی با سرویس های پشتیبانی Epson تماس<br>بگیرید.

# **متاس با پشتیبانی Epson**

### **قبل از متاس با Epson**

اگر محصول Epson شما به درستی کار می کند و می توانید با استفاده از اطلاعات عیب یابی موجود در دفترچه های راهنمای محصول خود مشکل را حل کنید، برای راهنمایی با سرویس های پشتیبانی Epson قاس بگیرید. اگر پشتیبانی Epson برای ناحیه شما در لیست زیر قرار<br>ندارد، با فروشنده ای که محصول خود را از آنجا خریداری کردید قاس بگیرید.

اگر اطلاعات زیر را در اختیار پشتیبانی Epson قرار دهید می توانند سریع تر به شام کمک کنند:

شماره سریال محصول $\Box$ 

(برچسب شماره سریال معمولا در پشت محصول است.)

❏مدل محصول

نسخه نرم افزار محصول $\Box$ 

(روی **About**، **Info Version** یا دکمه مشابه در نرم افزار محصول کلیک کنید.)

❏مارک و مدل رایانه خود

نام و نسخه سیستم عامل رایانه $\Box$ 

نام ها و نسخه های برنامه های نرم افزار که بطور معمول با محصول خود استفاده می کنید. $\Box$ 

**نکته:**<br>بسته به محصول، ممکن است تنظیمات شبکه در حافظه محصول ذخیره گردد. ممکن است به دلیل خرابی یا تعمیر محصول، تنظیمات از دست بروند. Epson در مورد از دست دادن هر نوع داده، برای پشتیبان گیری یابازیابی تنظیمات حتی در طول دوره ضمانت مسئولیتی ندارد. توصیه می کنیم نسخه<br>پشتیبان خود را ایجاد کرده و یادداشت هایی بردارید.

## **راهنام برای کاربران در اروپا**

برای اطلاع از نحوه متاس با پشتیبانی Epson، سند ضامنت شناسه اروپایی خود را بررسی کنید.